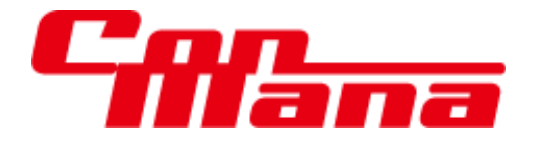

# 工事管理システム操作マニュアル

(機能別編)

第3.1 版

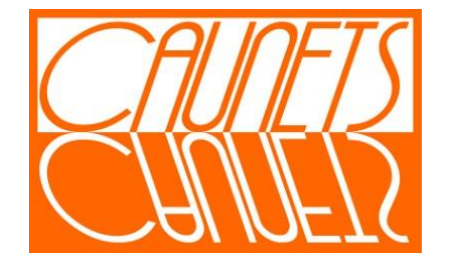

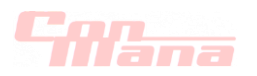

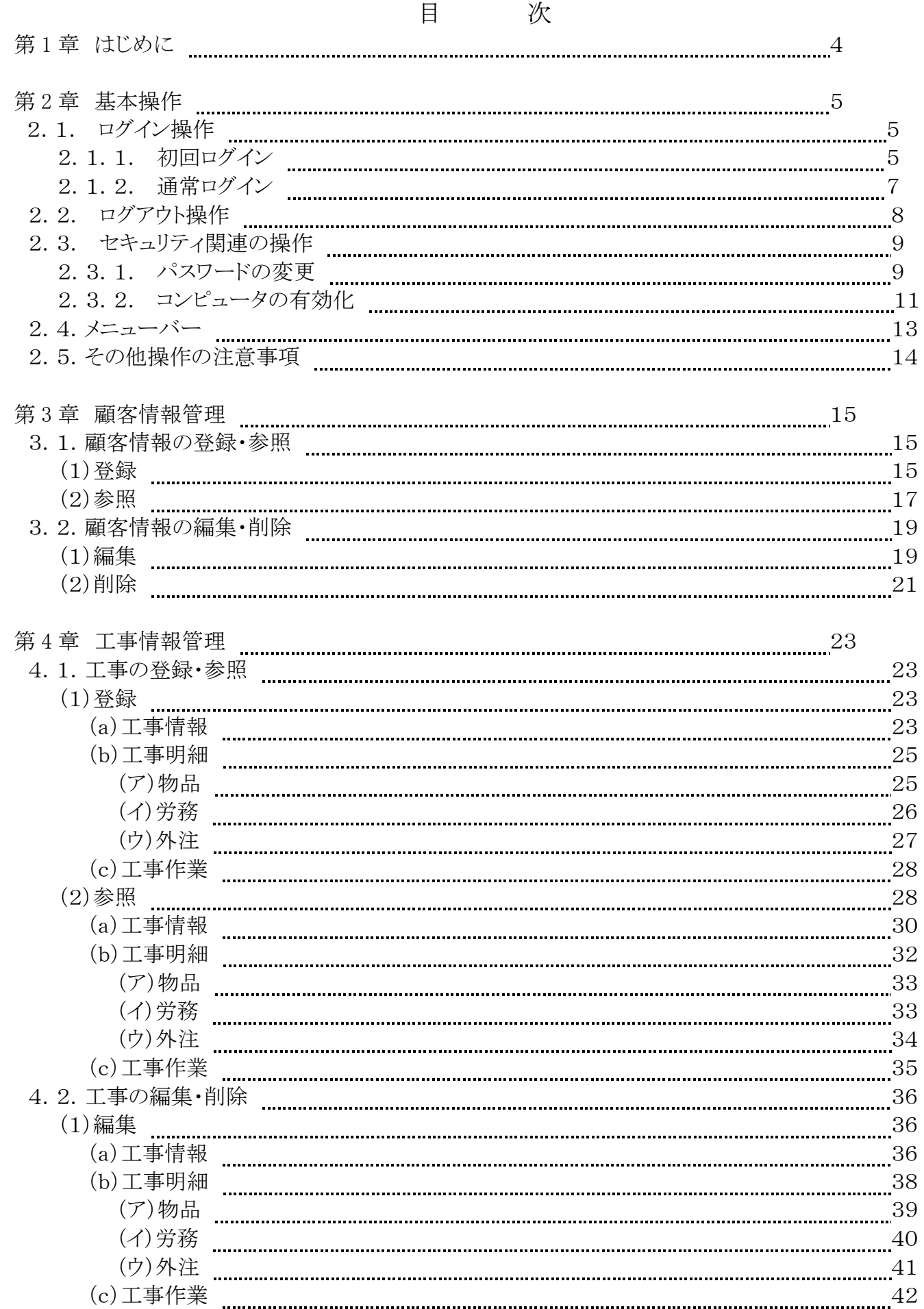

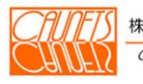

# *Cfflama*

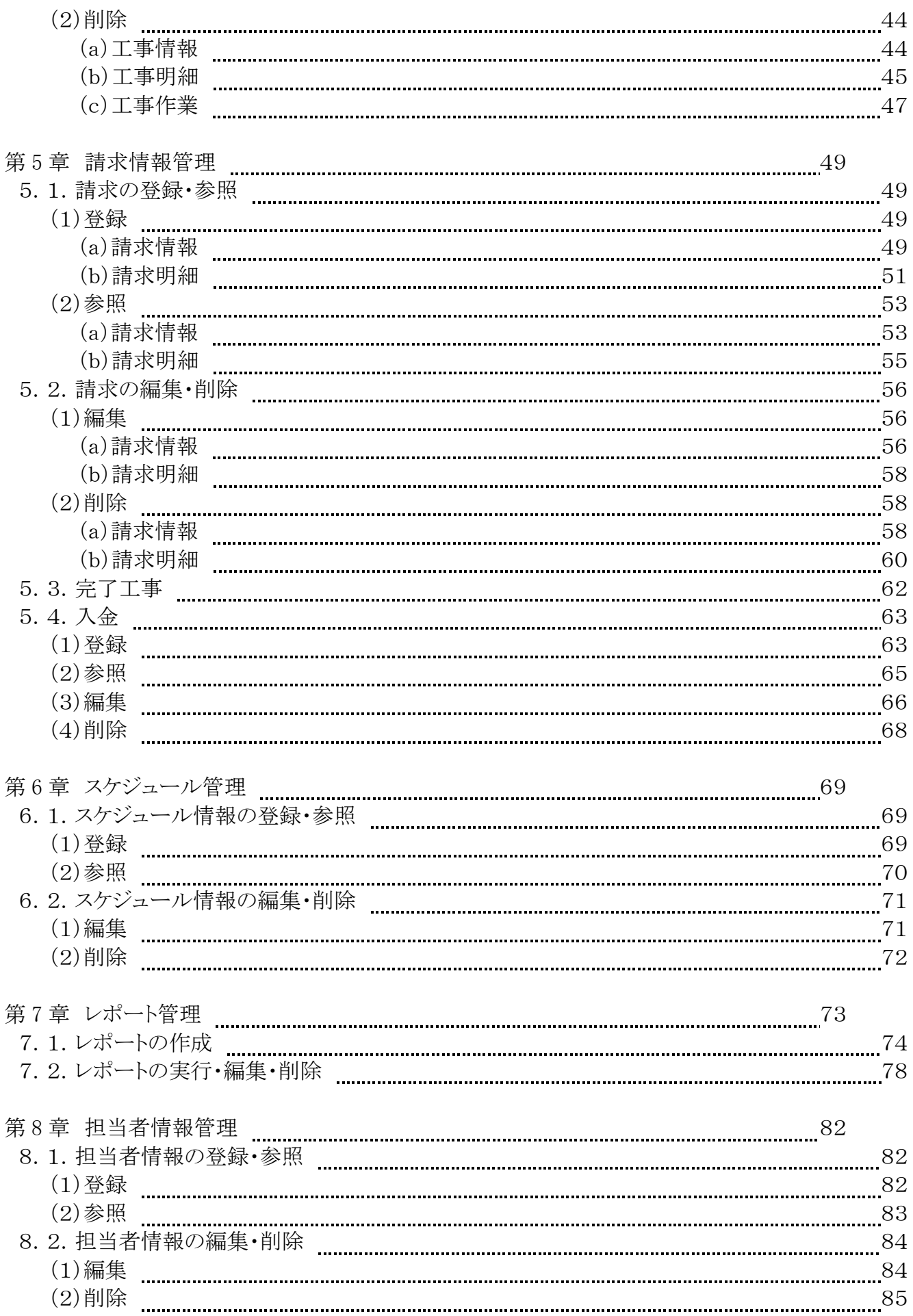

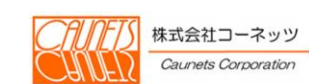

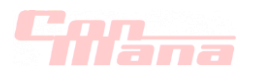

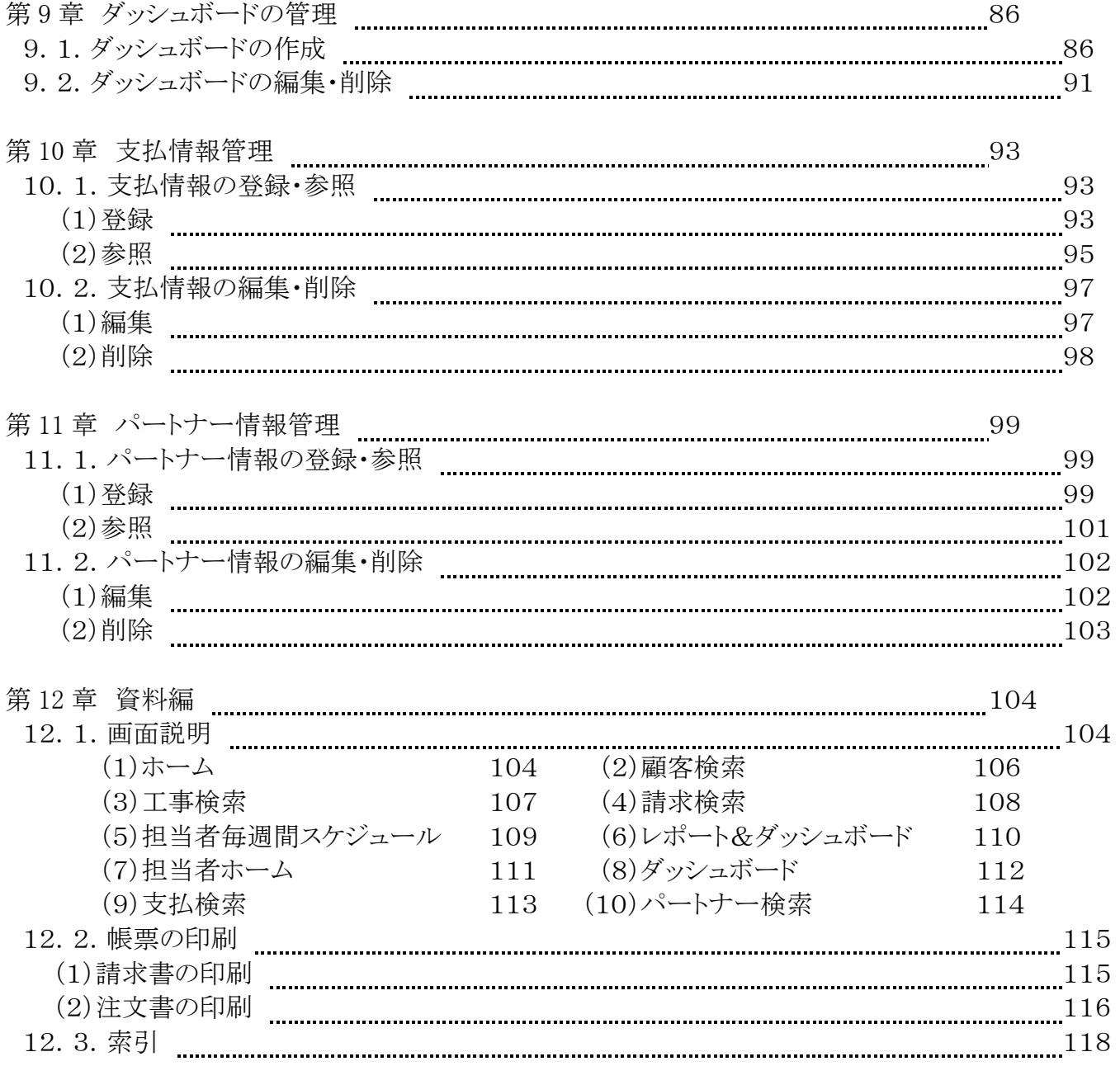

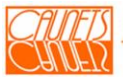

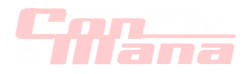

# 第1章 はじめに

 本マニュアルは、工事管理システム(以下、「ConMana」と呼びます。)のシステム機能に対して、 機能別に操作方法を説明したものです。

 尚、本操作マニュアルでは、システム管理者対応の機能と株式会社セールスフォース・ドットコムの 標準付属機能については取り扱っておりませんので、操作方法については、当社担当者に直接お 尋ねください。また、お客様対応によるカスタマイズや Force.com のバージョンアップ等により本文 内の画面イメージが実際と多少異なる場合がありますので、予めご了承をお願いします。ConMana の本来機能が変更されたものではありません。ただし、お客様対応のカスタマイズによる標準機能の 改変・改造は除きます。

【Force.com の標準附属機能の例】

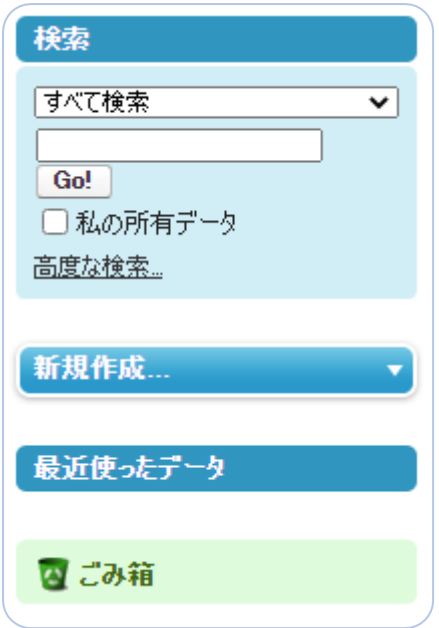

 左図は、機能画面の左側に表示される場合がある標準附属 機能の一例です。本マニュアルでの説明は省略しています。 詳しくは当社担当者にお尋ねください。

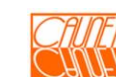

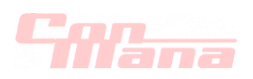

# 第2章 基本操作

本章では、ConMana をご利用いただくために、システムへのアクセス方法についてご説明します。

### 2.1 ログイン操作

 ConMana のご利用を開始するためには、ユーザ名とパスワードを使用して株式会社セールスフ ォース・ドットコム(以下、「SFDC 社」と呼びます。)のシステムにログインする必要があります。ログイ ンには、SFDC 社のシステムに初めてログインする場合(以下、「初回ログイン」と呼びます。)と毎日 の業務開始又は業務再開でのログイン(以下、「通常ログイン」と呼びます。)の2通りがあります。

### 2.1.1 初回ログイン

 初回ログインでは、毎日の業務開始又は業務再開時にログインに必要なパスワードを設定し ます。ユーザ名は、システム管理者が所内担当者の方用のユーザ(以下、「所内担当者ユー ザ」と呼びます。)を登録した際に、初回ログイン用の電子メールで通知されます。 電子メール内のリンクを選択すると、初回ログインのページにアクセスできます。

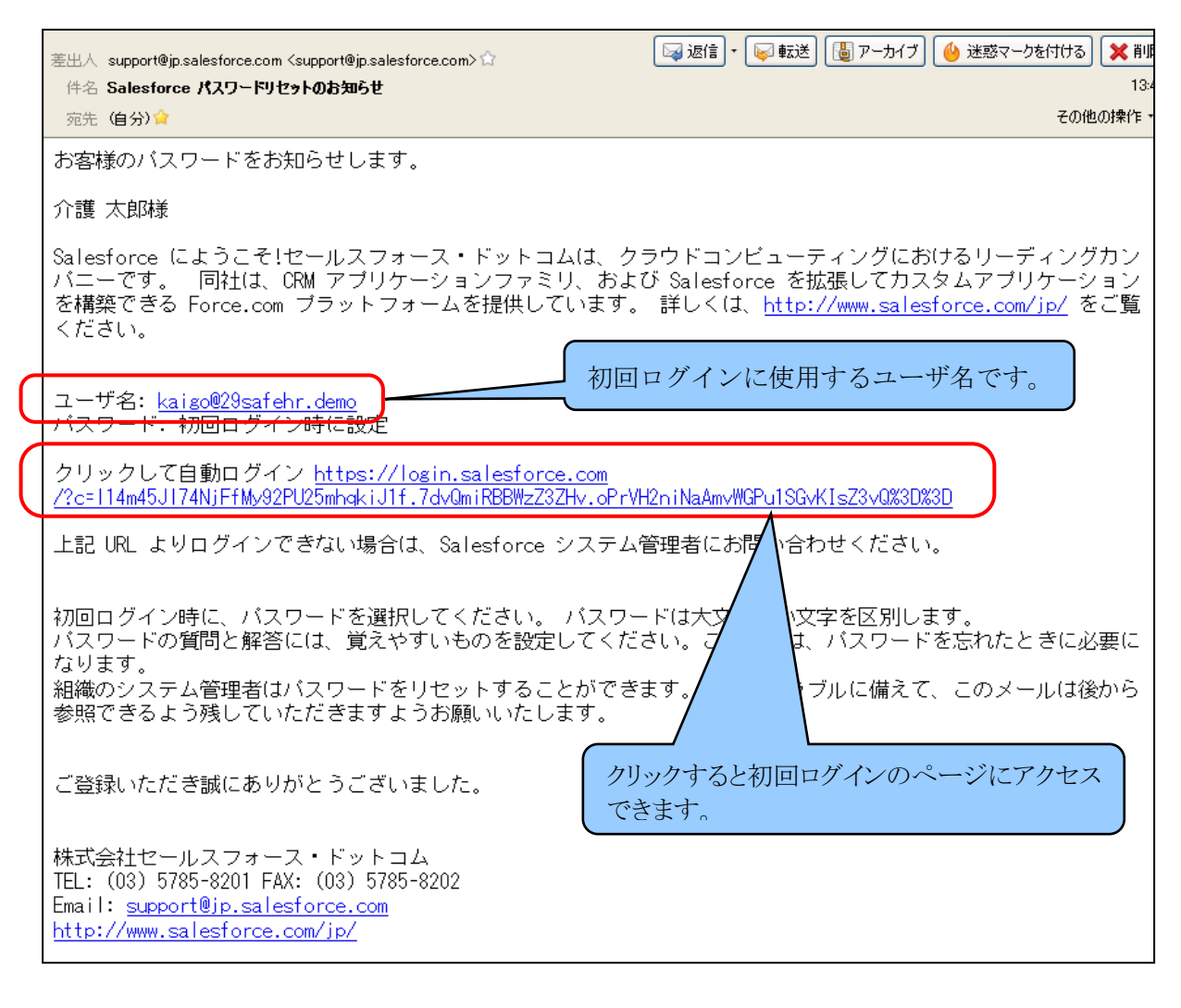

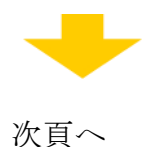

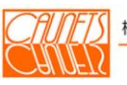

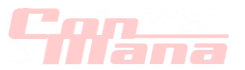

 初回ログインの指示に従って、新しいパスワードを入力します。同時に、パスワードを忘れた際 の確認用の質問も入力します。入力完了後に |保存 | を選択してログインします。

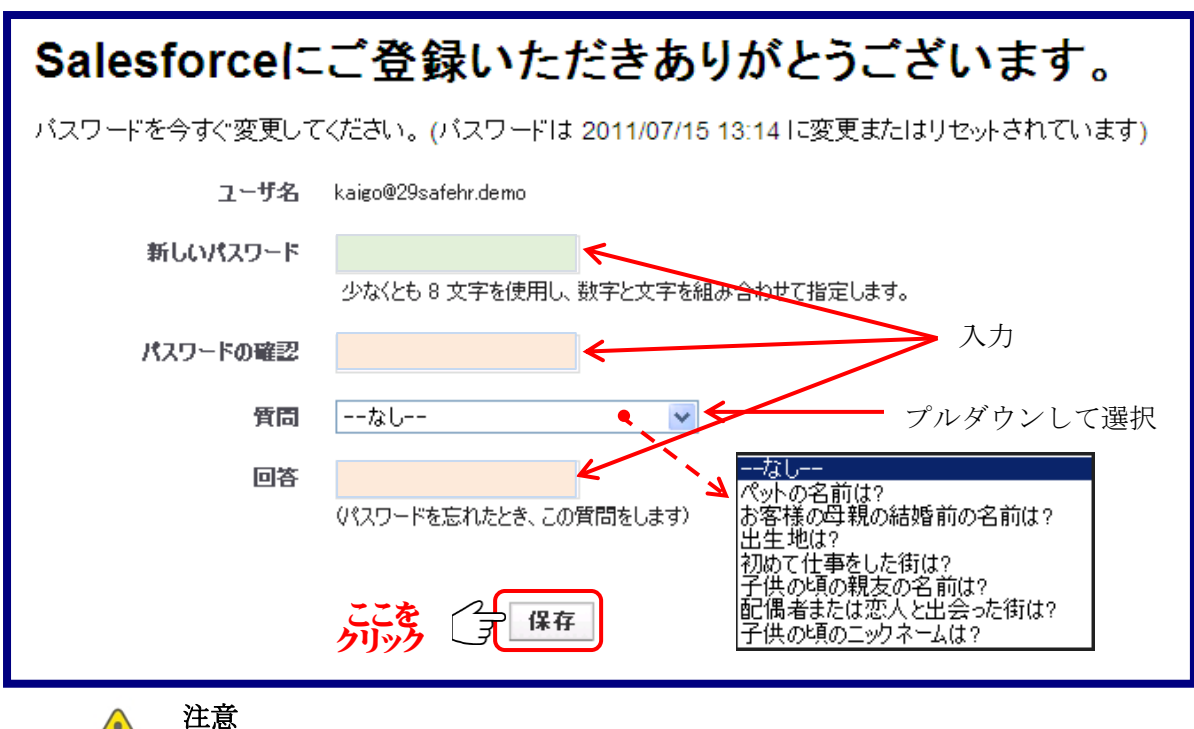

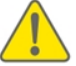

・ユーザ名とパスワードの取り扱いに注意してください。

- ・パスワードの有効期間については、システム管理者にご確認ください。
- ・「セキュリティーの質問」はパスワードなどの変更の場合必要となりますので、
	- ご記憶されるか、ご記録されることをお願いします。

メニューバー(12頁参照)で『顧客』を選択します。

 次の ConMana の画面が表示されれば、初回ログイン操作の完了です。万一表示されない場合は、 最初からやり直すか、システム管理者にご確認ください。

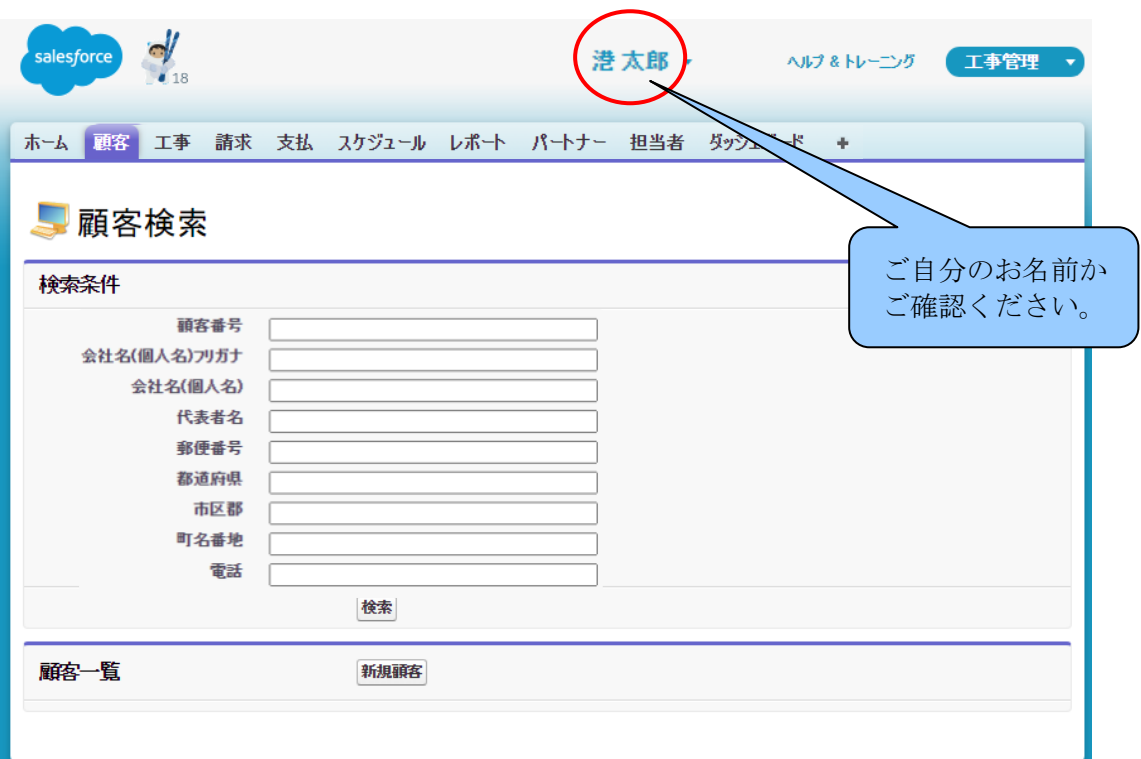

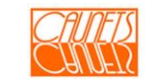

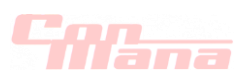

# 2.1.2 通常ログイン

 初回ログインを完了頂きますと、次回から通常ログインができるようになります。 ここでは、通常ログインの方法についてご説明します。

 通常のログインページへアクセスするには、Internet Explorer 等の Web ページ閲覧ソフト (以下、「 ブラウザ」と呼びます。)のアドレス欄に以下の値を入力し、通常のログイ ンページ を表示をします。

『[https://login.salesforce.com](https://login.salesforce.com/?locale=jp)』

電子メールで通知されたユーザ名と2.1.1初回ログインの手順で設定したパスワードを 入力し、『Salesforce へのログイン』を選択してログインします 。

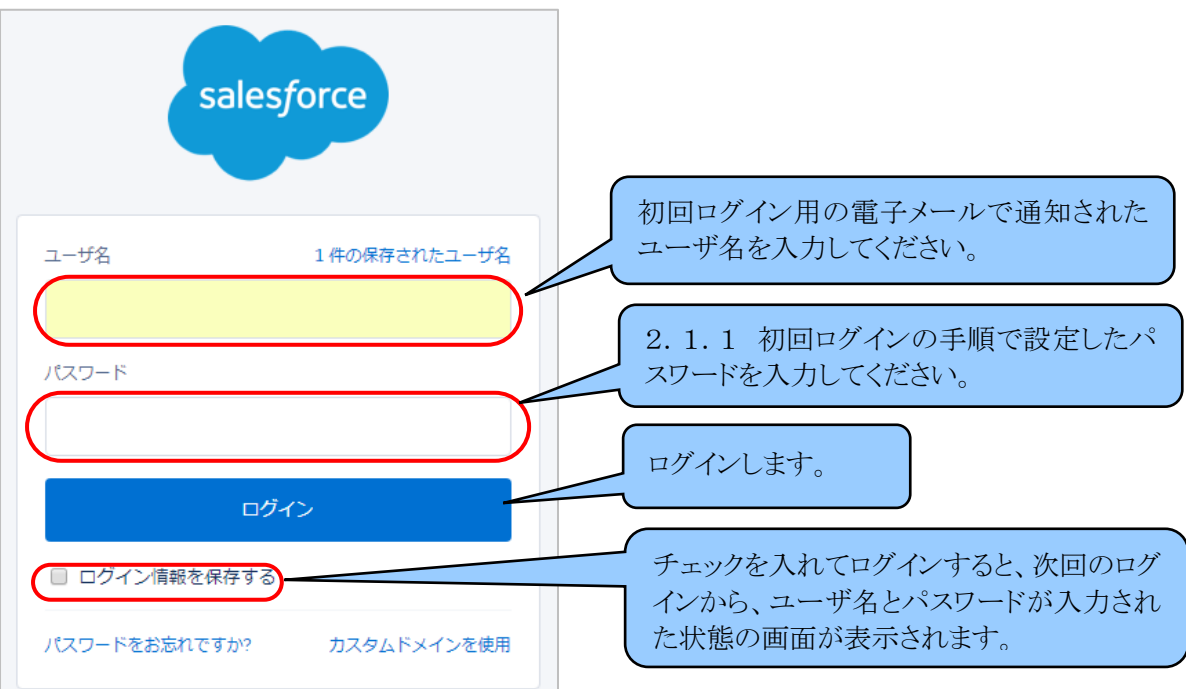

メニューバー(12頁参照)で『顧客』を選択します。

次の ConMana の画面が表示されれば、ログインが正常にできたことになります。

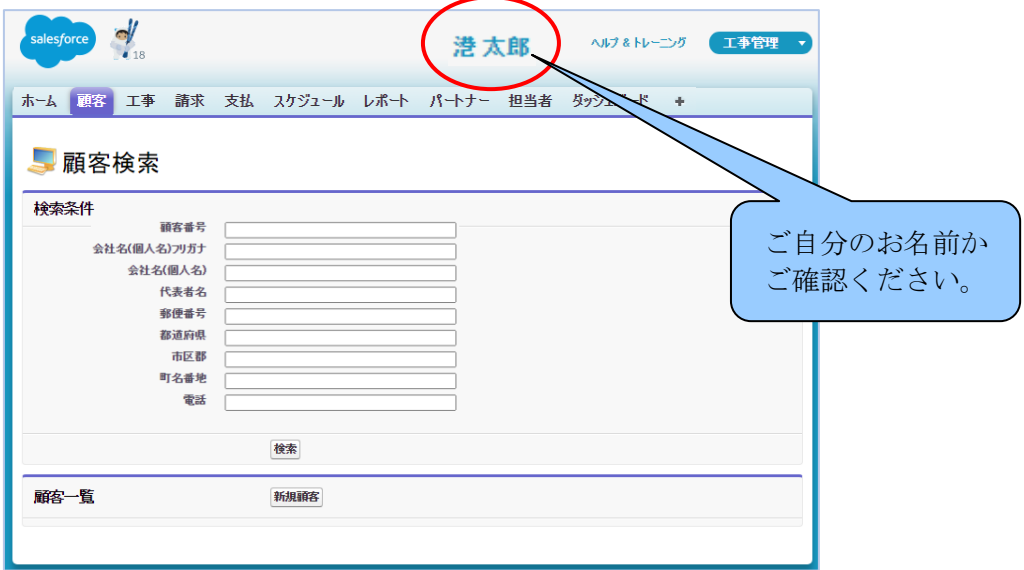

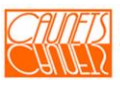

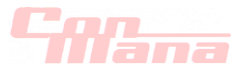

# 2.2 ログアウト操作

 ここでは、ConMana のご利用を終了するための方法についてご説明します。 ConMana では、画面上部に現在ログインしているユーザのご氏名が表示されます。 表示されたご氏名がログアウトしようとしている方のご氏名か必ず確認してから操作してください。 プルダウンメニューが表示されます(手順①)ので、「ログアウト」を選択してください(手順②)。

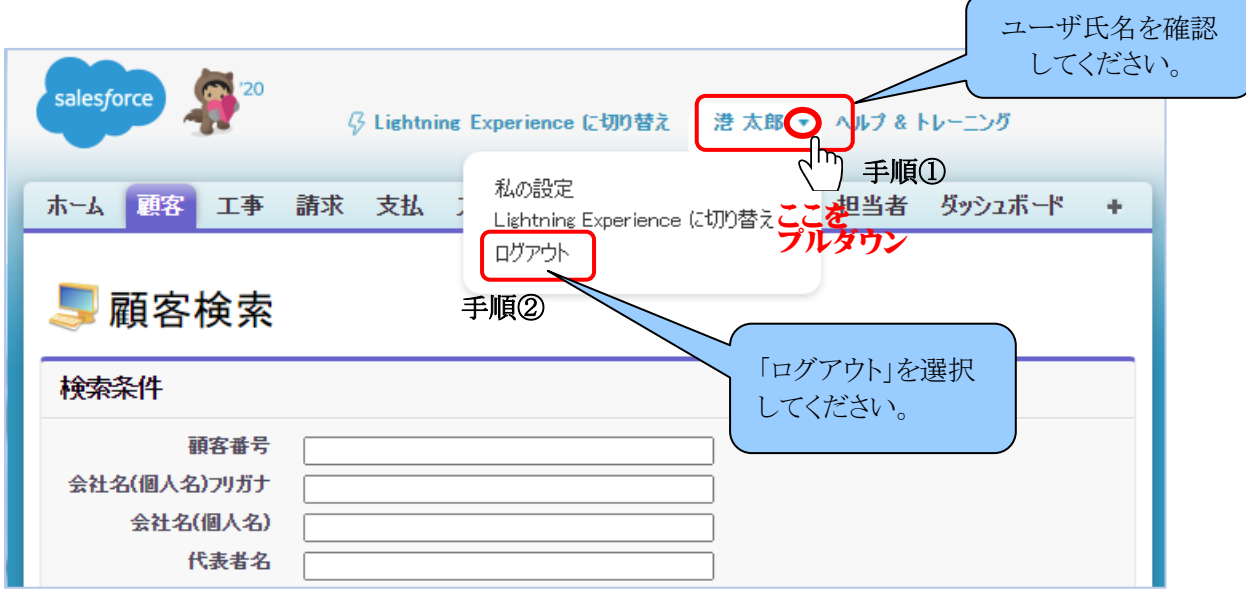

ログアウト後は通常のログイン画面が表示されます。

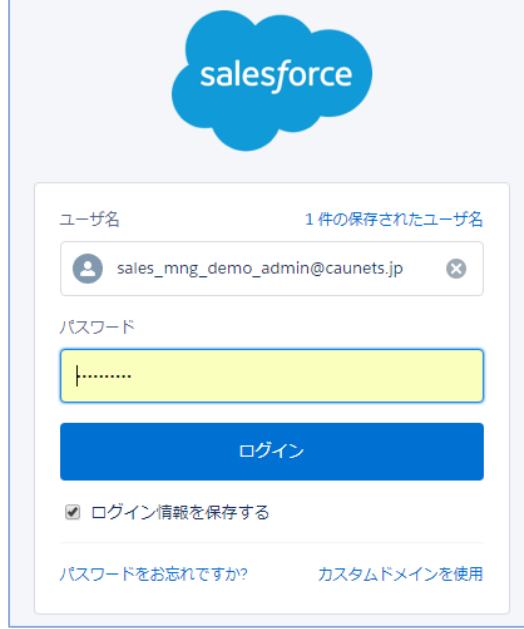

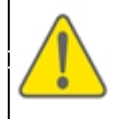

セキュリティ-の観点から、一定時間操作せずにログイン状態を放置しますと SFDC社からログインの継続要否のメッセージが表示されます。要の場合は継続を選 択します。そのまま放置すれば、自動てきにセッションが切断されます(ログアウト)。

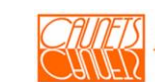

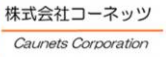

#### m. FIDET I

# 2.3 セキュリティ関連の操作

 SFDC社のシステムでは、ユーザ名やパスワードの漏洩による不正アクセスを防止するため、 ログインをしたことがないコンピュータからログインしようとすると、コンピュータの有効化が必要に なる場合があります。

ここでは、パスワードやコンピュータ有効化に関する操作手順についてご説明します。

# 2.3.1 パスワードの変更

パスワードは、有効期限が切れる前に変更する必要があります。 ここでは、パスワードの変更手順についてご説明します。 画面上部のログインユーザ氏名をご確認の上、該当のご氏名を選択します。 プルダウンメニューが表示されますので、「設定」を選択します。 ユーザ氏名を確認

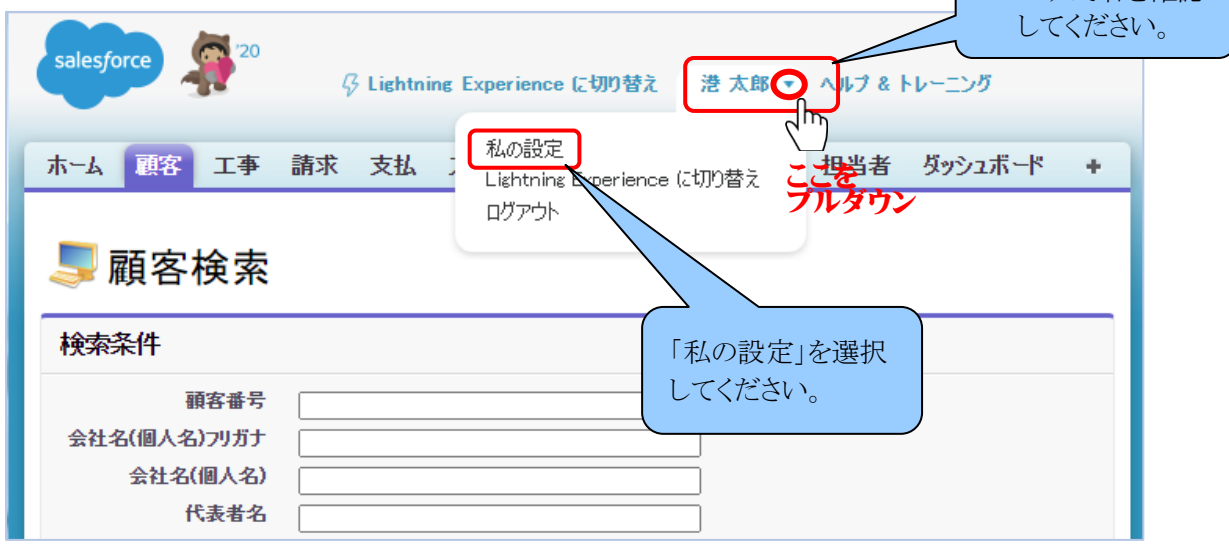

プルダウンメニューから「設定」を選択すると画面が切り替わり、以下のような設定画面が 表示されます。「私の個人情報」を選択します。

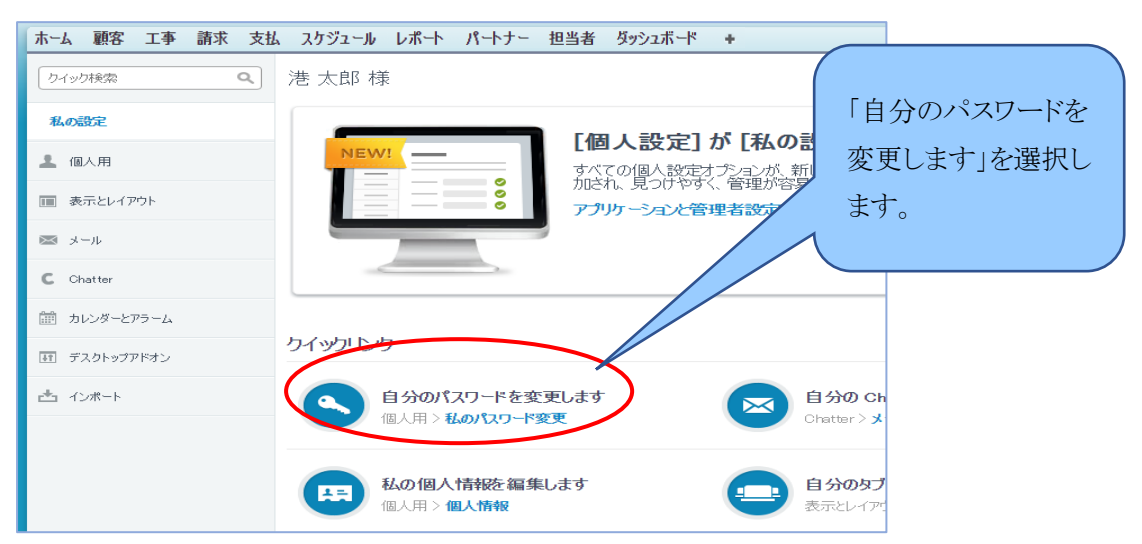

 私の個人情報のメニューが開きますので「自分のパスワードを変更します」を選択します。 「私のパスワード変更」画面が表示されます。現在のパスワードと新しいパスワード、パスワード を忘れた際の確認用の質問を入力します。入力完了後に「保存」を選択して入力内容を保存し ます。

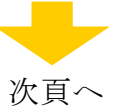

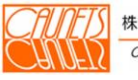

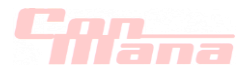

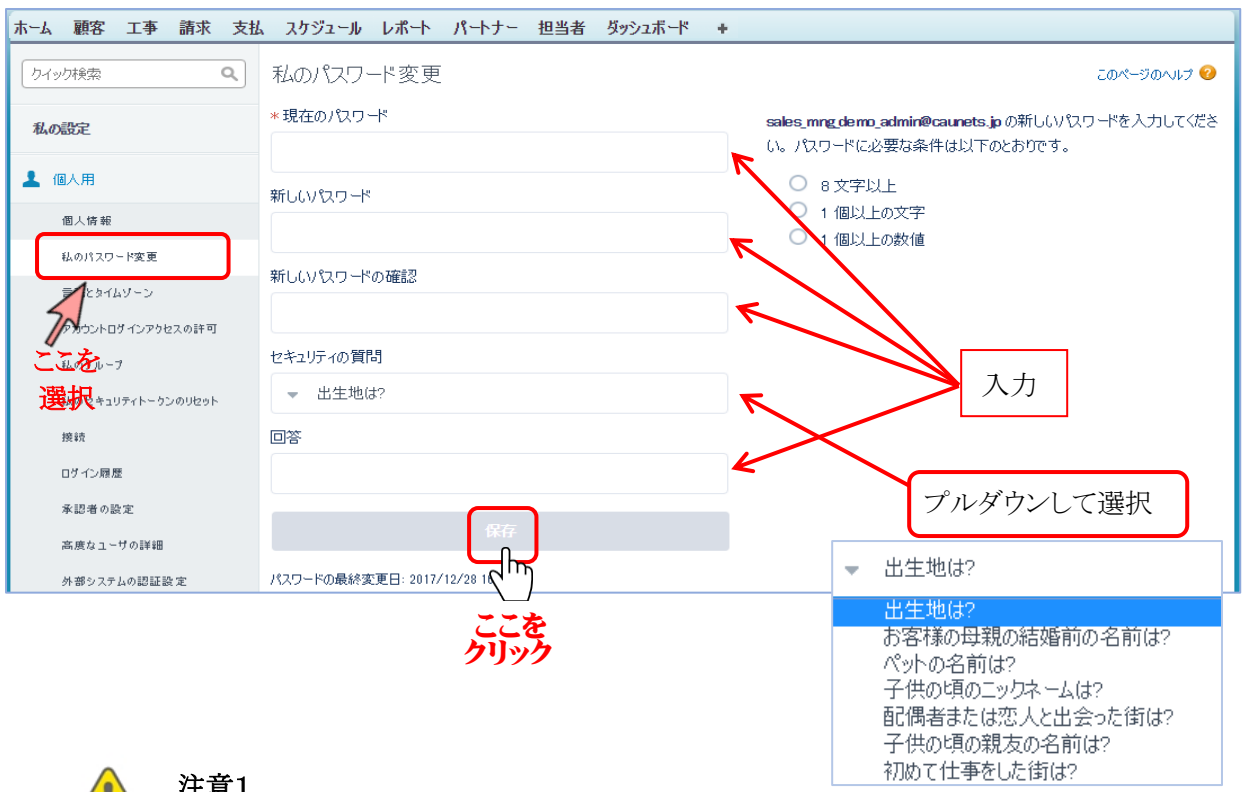

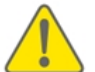

# 注意1.

パスワードの有効期限が切れた状態でログインしようとすると、パスワード変更の画面が表示 されます。その場合は、画面に従って新しいパスワードの設定を行ってください。

#### 注意2.

パスワードの管理はセキュリティ担保の為に重要です。各個人に放任するのではなくシステム 管理者による定期的な変更を指導するなどの管理を推奨します。

正常にパスワードが変更された時は、次の画面が表示されます。

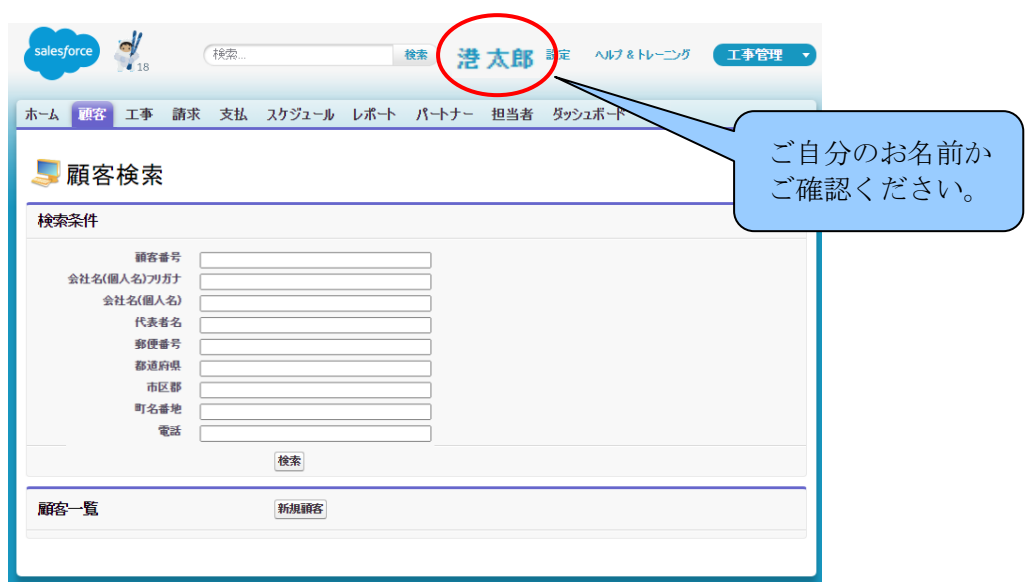

パスワード変更操作の完了です。万一表示されない場合は、最初からやり直すか、システム管 理者にご確認ください。

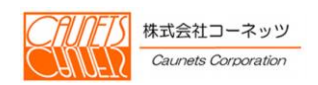

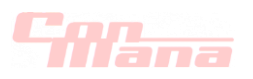

# 2.3.2 コンピュータの有効化

ここでは、コンピュータの有効化の手順についてご説明いたします。 本操作は、付与されるライセンスの種類によっては、不要です。

ログインする際、以下のような画面が表示される場合があります。その場合、ログインしようとし たコンピュータを有効化する必要があります。 コンピュータを有効化するためには、まず画面の 電認コードを私宛てにメール送信を浮興択してください。

ログインしようとしたコンピュータを有効化するための確認コードが記載された電子メールが送 信されます。 電子メールの送信先は、ログインしようとしたユーザに関連付けられている電子メール アドレスになります。

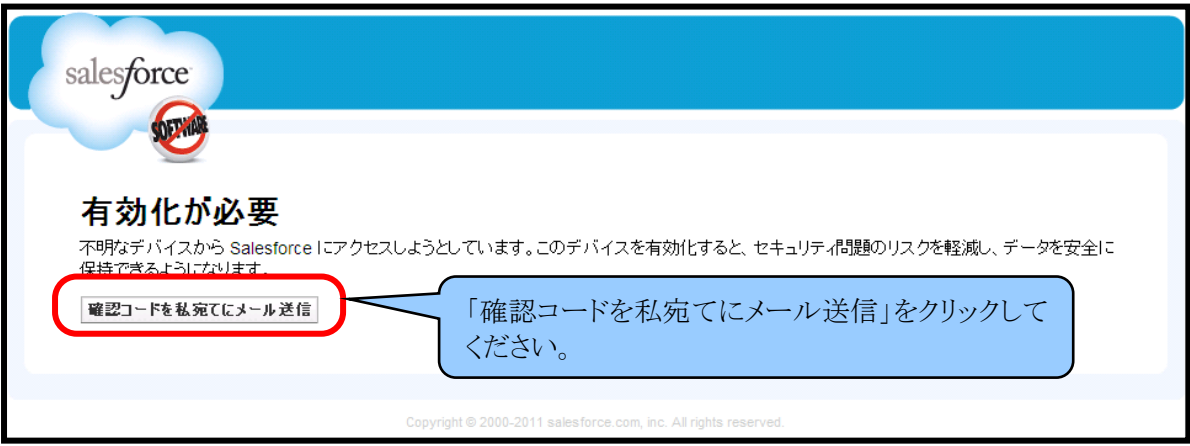

電子メールが送信されると、SFDC 社から電子メールが送られてきます。同時に、確認コードの入 力画面が表示されます。以下は、送られてきた電子メールの内容と入力画面です。

電子メールに記載された確認コードを確認コードの入力画面に入力してください。

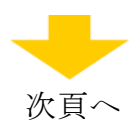

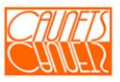

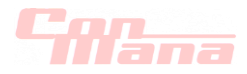

SFDC社から送られてくるメール

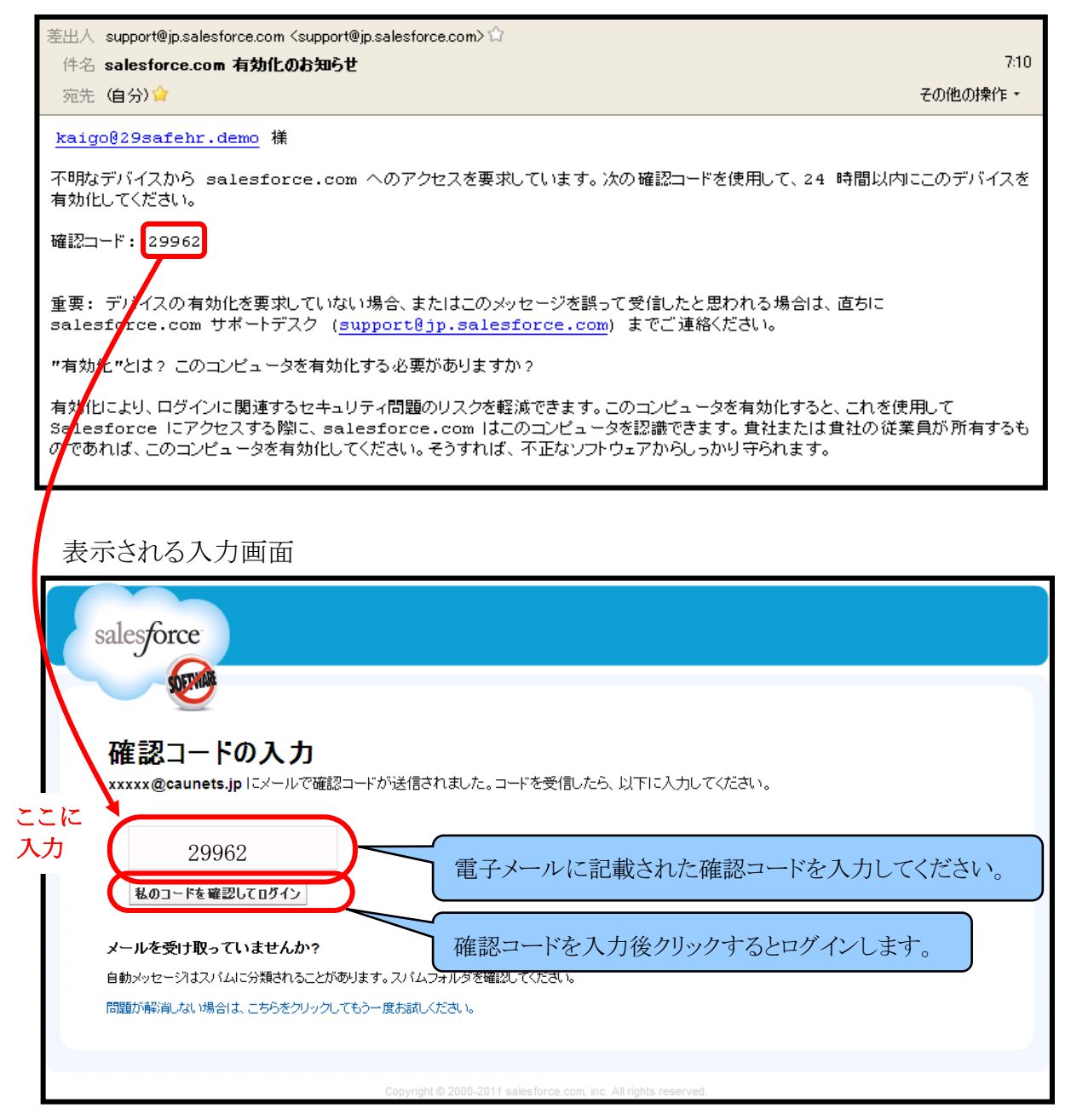

コンピュータの有効化の操作が完了するとログイン画面が表示されます。

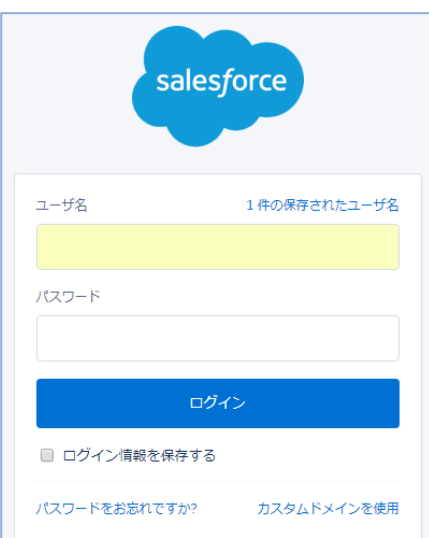

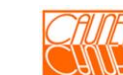

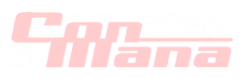

# 2.4.メニューバー

ここでは、メニューバーの操作についてご説明します。

ConMana は、メニューバーを使って、各種業務の選択を行います。 「ホーム」や「+」(すべてのタブ)を選択した場合、ConManaに戻るには「顧客」を選択してくだ さい。下図の ConMana のホーム画面が表示されます。

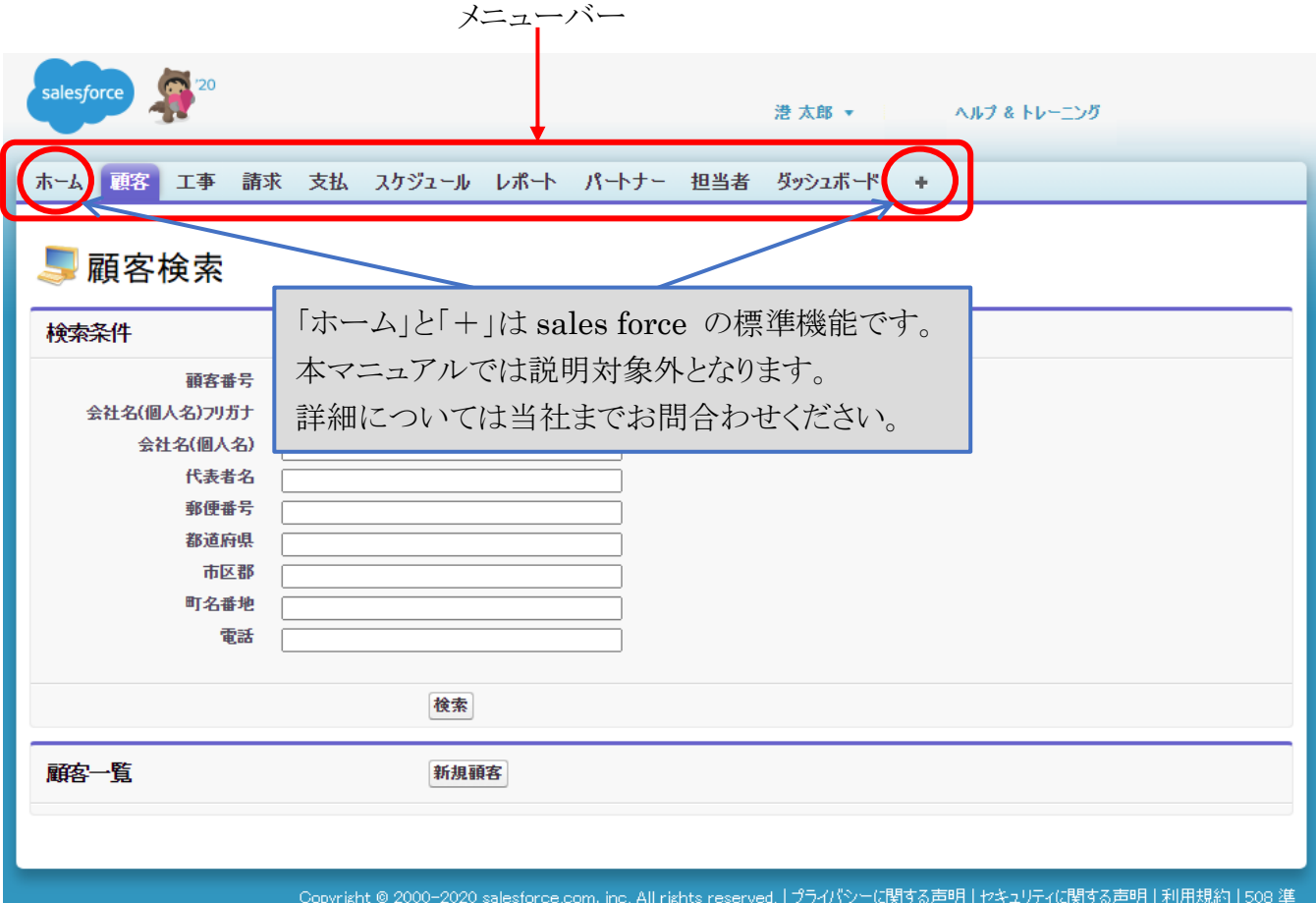

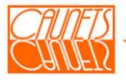

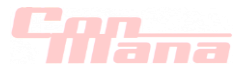

# 2.5.その他操作の注意事項

ConMana は、SFDC 社のクラウド基盤の Force.com 上で構築されているのでプラットホームの 標準機能が画面上に表示されます。標準機能は使用可能ですが、業務上不要な機能について は操作を避けることを推奨します。しかし、うっかり選択したりして、Force.com の標準機能に 遷移した場合の ConMana の業務機能への戻り方などを下記します。

【例:『戻る』ボタン・『進む』ボタンを選択】

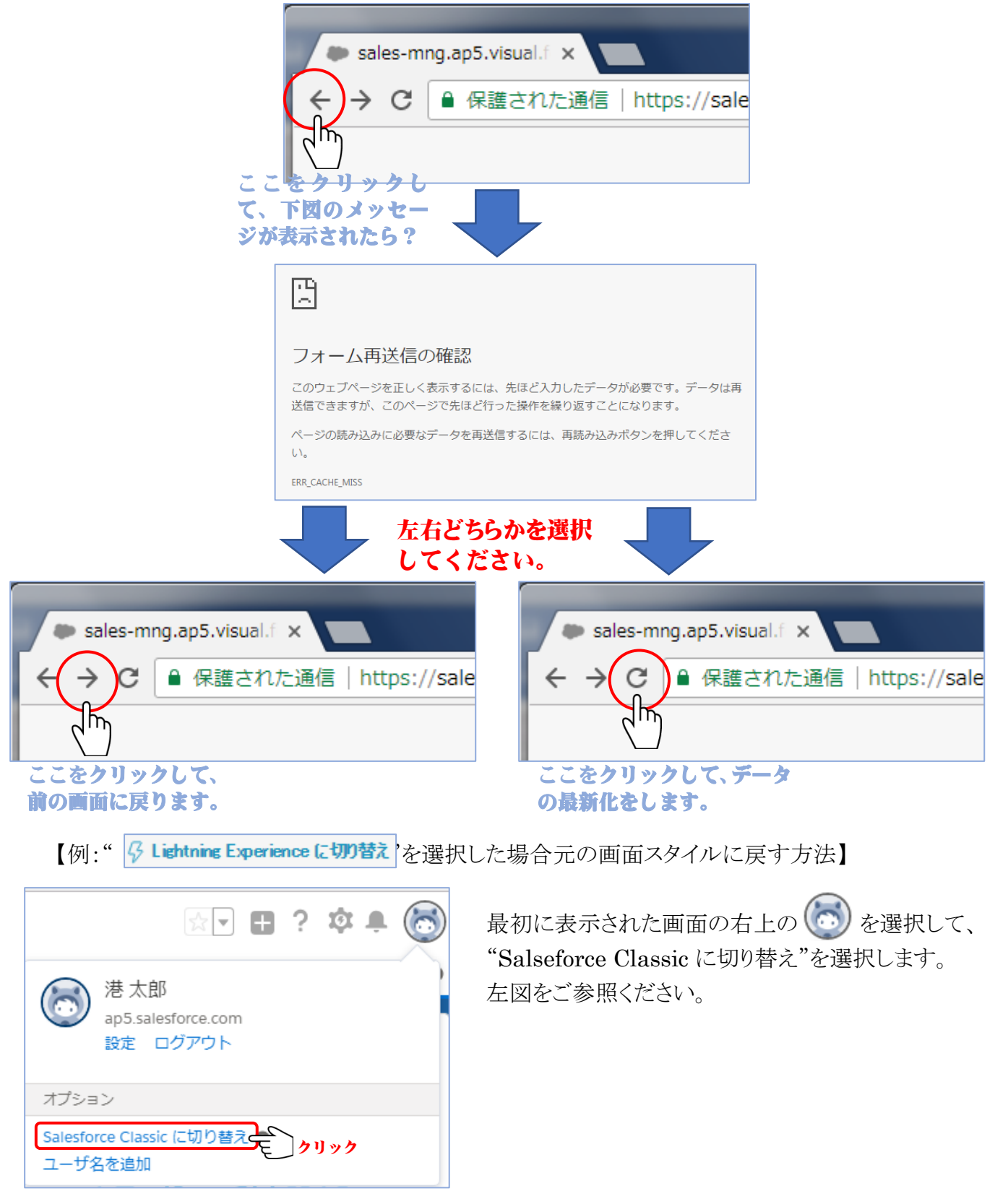

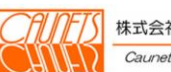

TITI  $\overline{\mathbf{z}}$  , and  $\overline{\mathbf{z}}$  , and  $\overline{\mathbf{z}}$  , and  $\overline{\mathbf{z}}$  , and  $\overline{\mathbf{z}}$  , and  $\overline{\mathbf{z}}$  , and  $\overline{\mathbf{z}}$  , and  $\overline{\mathbf{z}}$  , and  $\overline{\mathbf{z}}$  , and  $\overline{\mathbf{z}}$  , and  $\overline{\mathbf{z}}$  , and  $\overline{\mathbf{z}}$  , and  $\overline{\$ 

# 第3章 顧客情報管理

本章では、ConMana への顧客情報の登録・参照・編集・削除の操作方法についてご説明します。

#### 3.1.顧客情報の登録・参照

#### (1)登録

メニューバーの『顧客』を選択します。「顧客検索」画面が表示されます。 『新規顧客』を選択します。「顧客の編集」画面が表示されます。

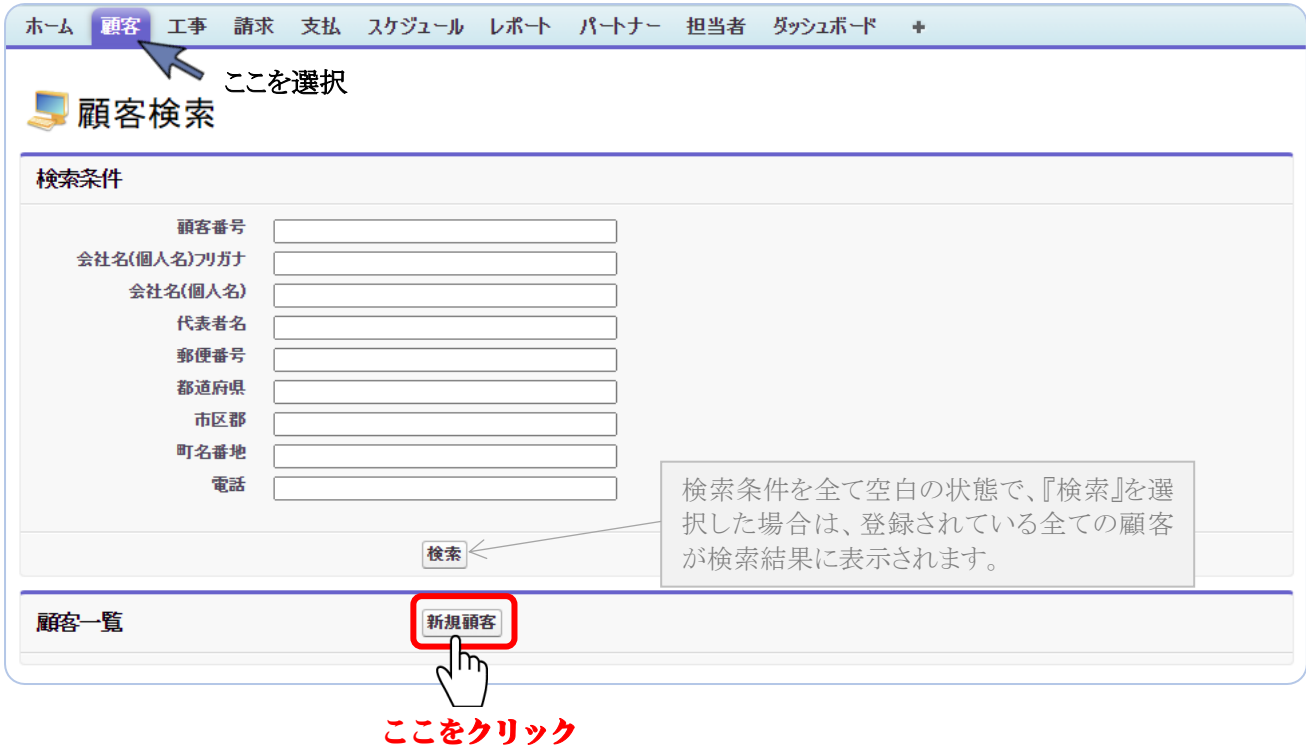

『新規顧客』を選択します。「顧客の編集」画面が表示されます(次頁に表示)。

顧客情報は、顧客番号(23桁文字列)、顧客区分(個人・法人)、姓(最大14字)と姓フリガナ (全角カタカナで最大53字)を必須項目にして、顧客の郵便番号、住所、電話番号などを登録 します。

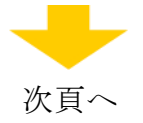

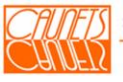

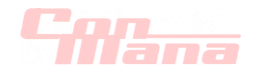

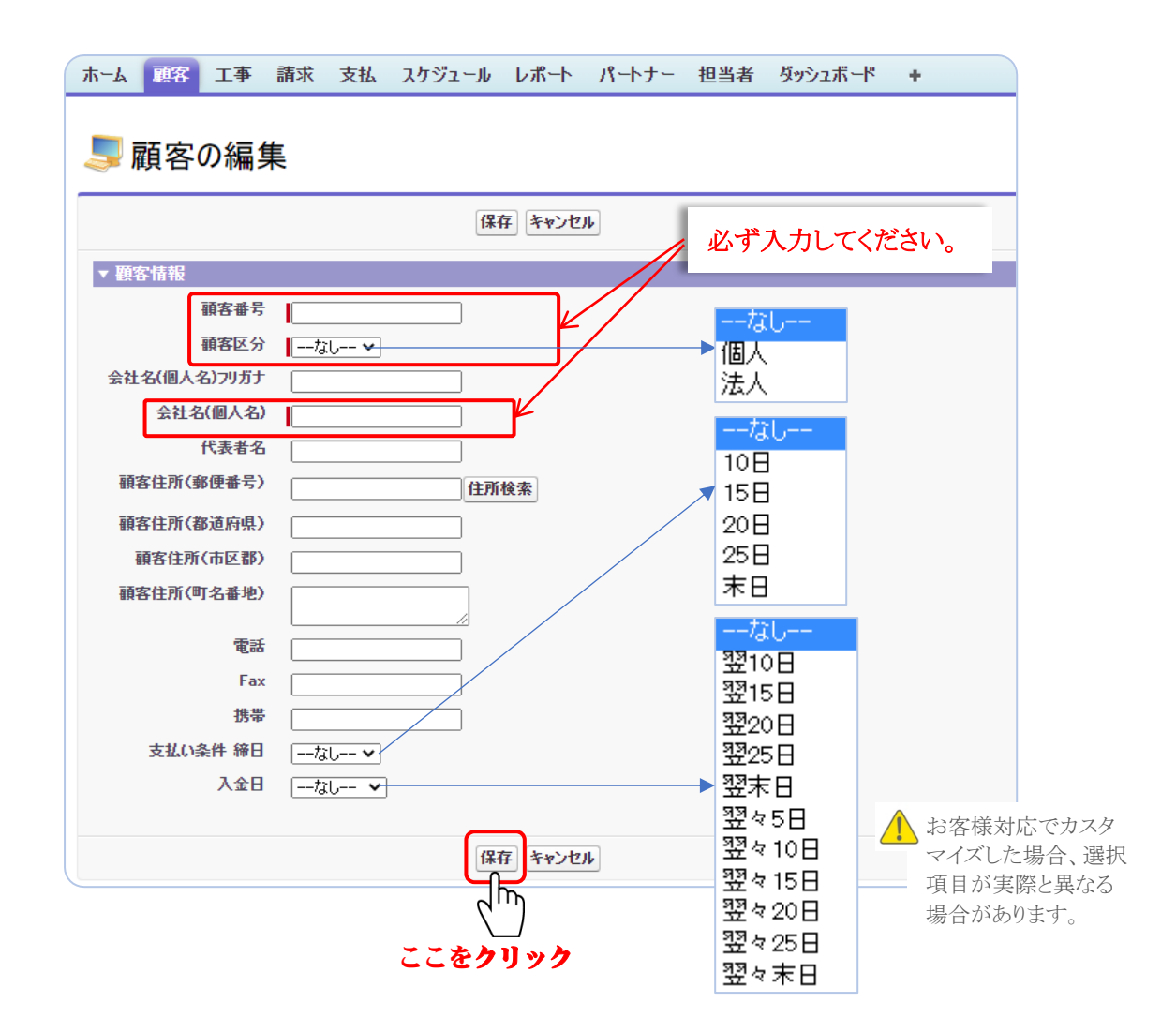

顧客番号がダブって登録されようとした場合は、エラーとなり"顧客番号が重複しています。" のエラーメッセージが表示されます(下図左)。登録時に、必須項目が入力されなかった場合は、 下図(右)のようにエラーメッセージが表示されます。顧客区分は"ーなしー"を選択してもエラーと なりますのでご注意ください。

『キャンセル』を選択した場合は、入力した情報は全て無効となり、「顧客検索」画面に戻ります。

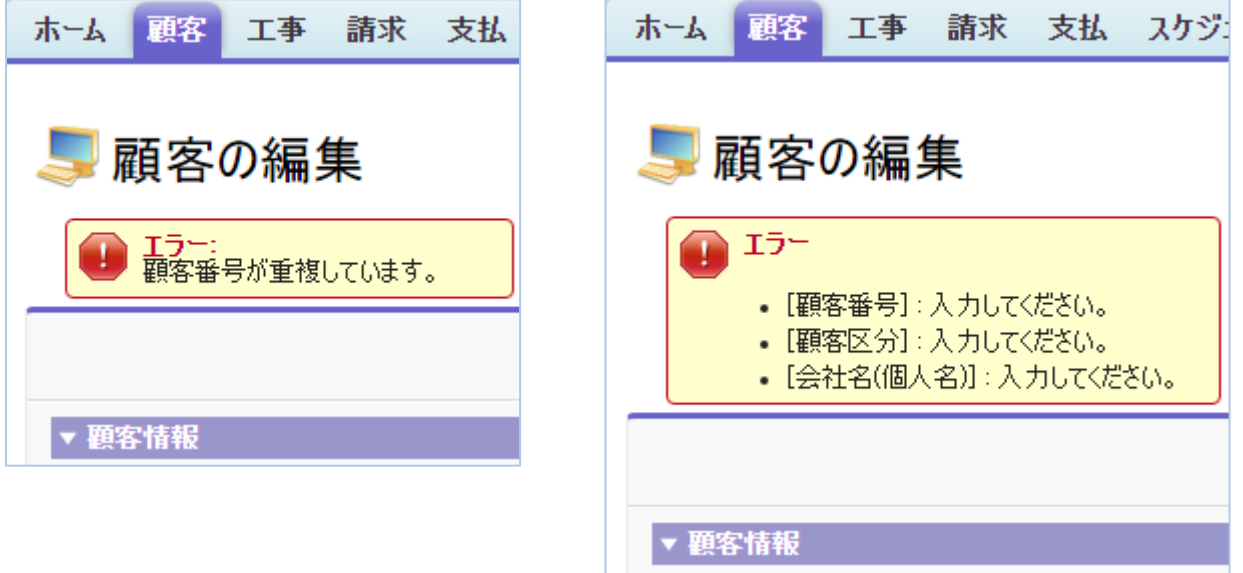

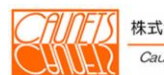

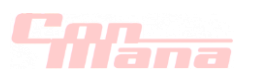

#### (2)参照

メニューバーの『顧客』を選択します。「顧客検索」画面が表示されます。 「顧客検索」画面の検索条件に該当の条件を入力して、『検索』を選択(手順①)します。 検索結果から該当の顧客の『会社名(個人名)』を選択(手順②)します。顧客情報を参照すること ができます。検索条件を全て空白の状態で、『検索』を選択した場合は、登録されている全ての 顧客が検索結果に表示されます。下の図は検索条件に市区郡に品川区を入力して検索した例 です。検索条件は頭文字などの曖昧な文字でも検索できます。検索条件は、∩(且つ)条件とな りますのでご注意ください。

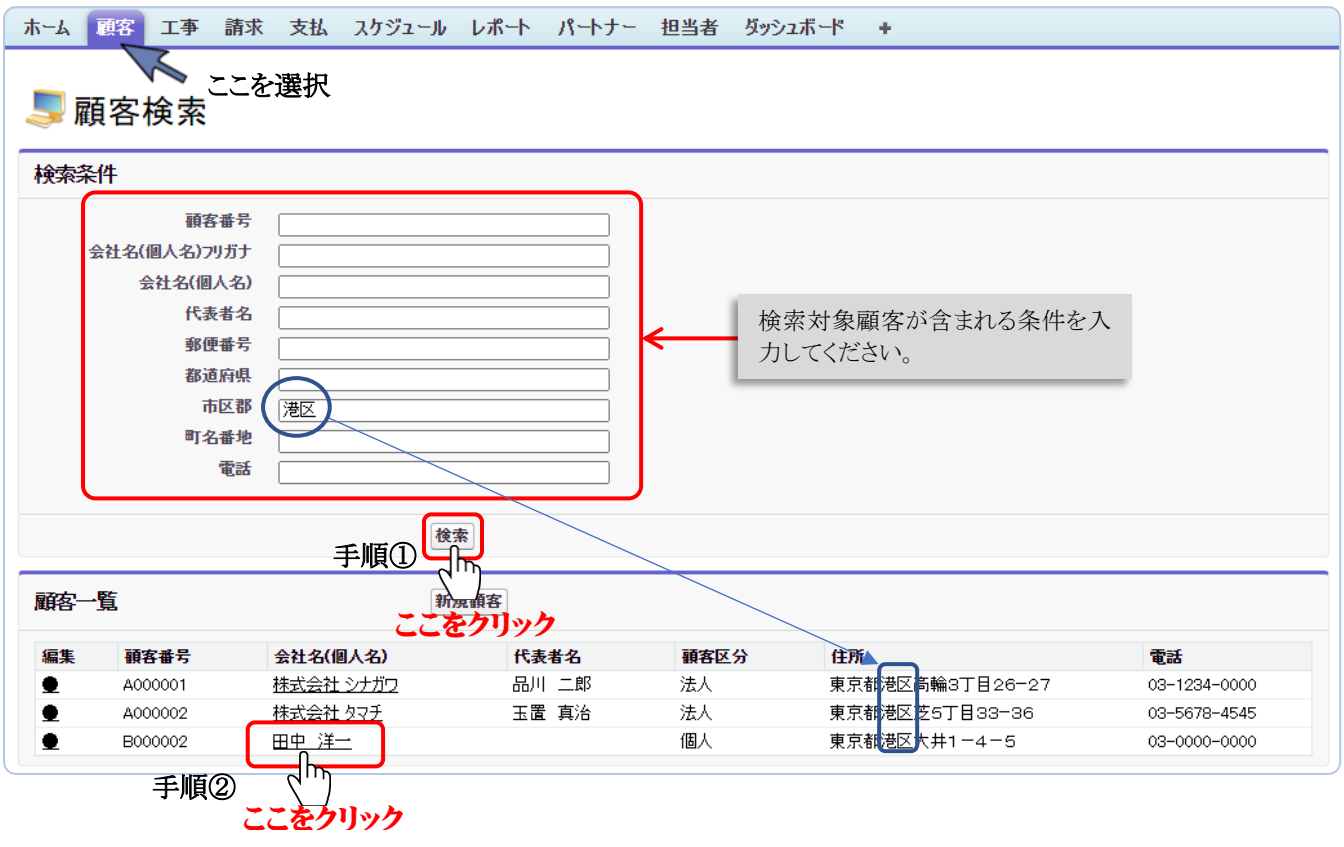

例えば、上図のように、検索条件"港区"を入力して『検索』を選択すると、顧客一覧に住所 が港区の顧客が表示されます。該当の顧客"田中洋一"さんを選択すると「顧客の詳細」 画面が表示されます。

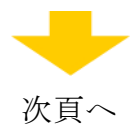

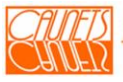

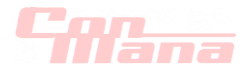

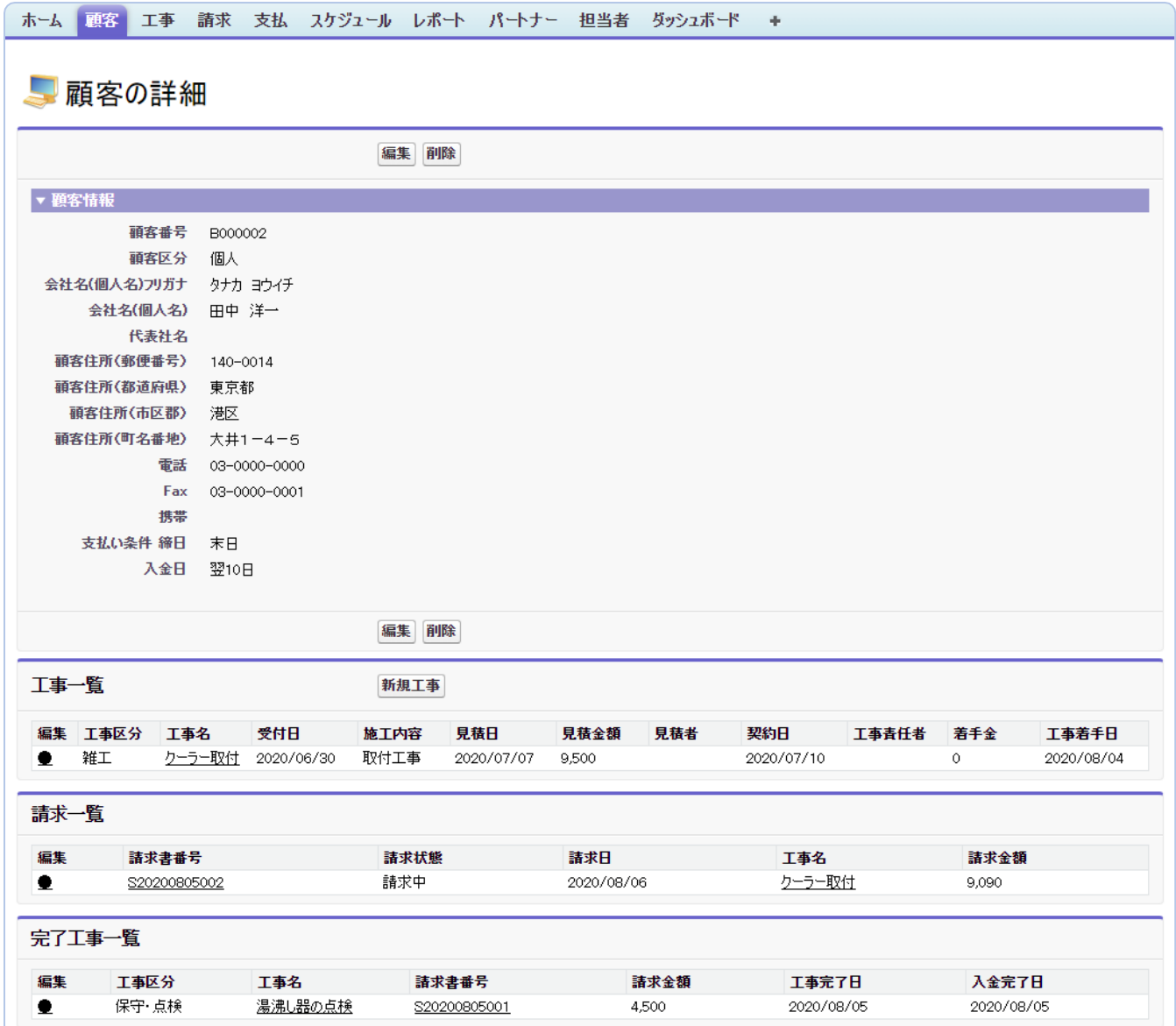

「顧客の詳細」画面は、予め登録された顧客情報、当該顧客の工事一覧、請求一覧、完了工事 一覧が表示されます。この画面から、顧客情報の編集・削除および新規工事の登録が行えます。 それぞれの操作方法は、顧客情報については本章3.2.節、新規工事については第4章の 工事情報管理をご参照ください。完了工事については第5章5.3.節をご参照ください。

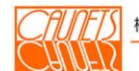

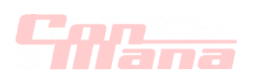

#### 3.2.顧客情報の編集・削除

#### (1)編集

メニューバーの『顧客』を選択します。「顧客検索」画面が表示されます。

検索条件に該当の文字(図中例:会社名(個人名)フリガナに"タ")などを入力、または空白(全 顧客対象)にて、『検索』を選択(手順①)します。検索条件に当てはまる「顧客一覧」が表示され ますので、該当の顧客の"編集"または"会社名(個人名)"を選択(手順②)します。"編集"を選択 した場合は「顧客の編集」画面が表示されます。また、"会社名(個人名)"を選択した場合は「顧客 の詳細」画面が表示されますので『編集』を選択します。

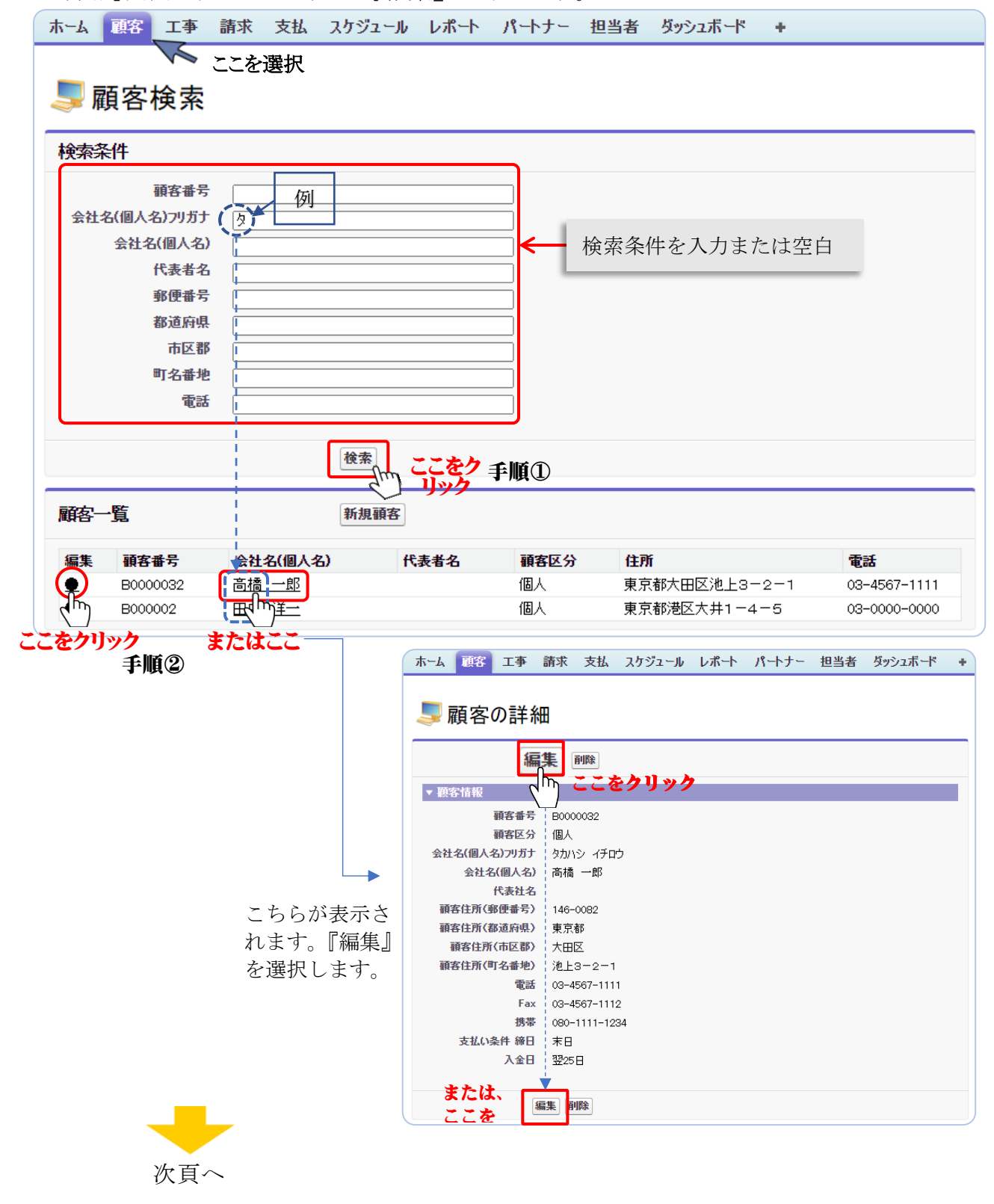

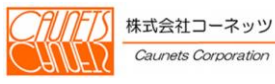

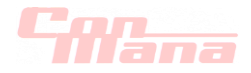

「顧客の編集」画面が表示されます。

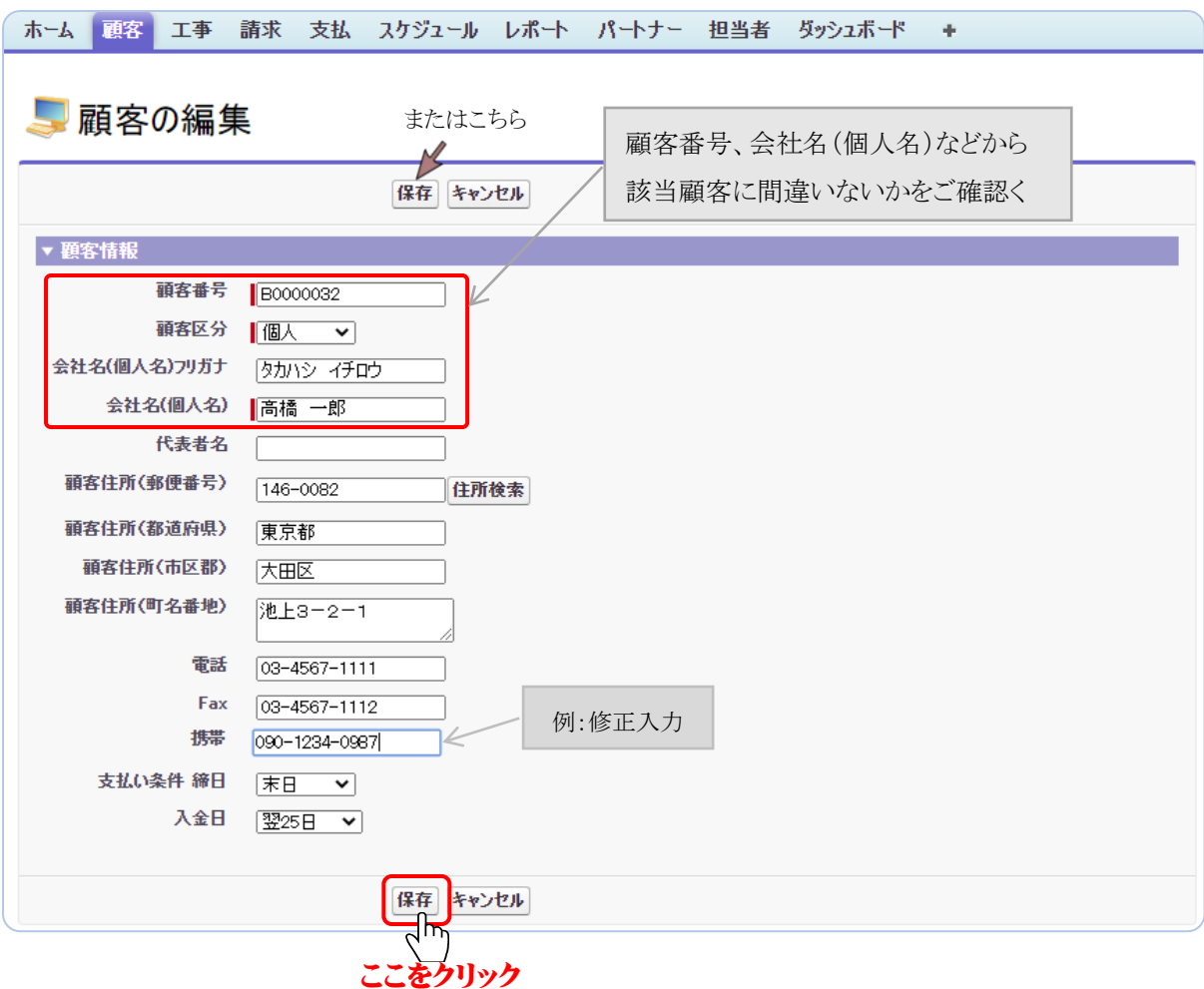

修正対象の項目を修正入力して、『保存』を選択します。更新処理が正常に終了した場合は、 「顧客の詳細」画面が表示されます。『キャンセル』を選択した場合は、修正入力された全ての データが無効となり、「顧客の詳細」画面に戻ります。

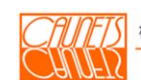

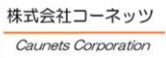

# FIDET I

# (2)削除

メニューバーの『顧客』を選択します。「顧客検索」画面が表示されます。 検索条件に該当の文字(図中例:都道府県に"東京都")などを入力、または空白(全顧客対象) にて、『検索』を選択(手順①)します。検索条件に当てはまる「顧客一覧」が表示されますので、 該当の顧客を選択(手順②)します。

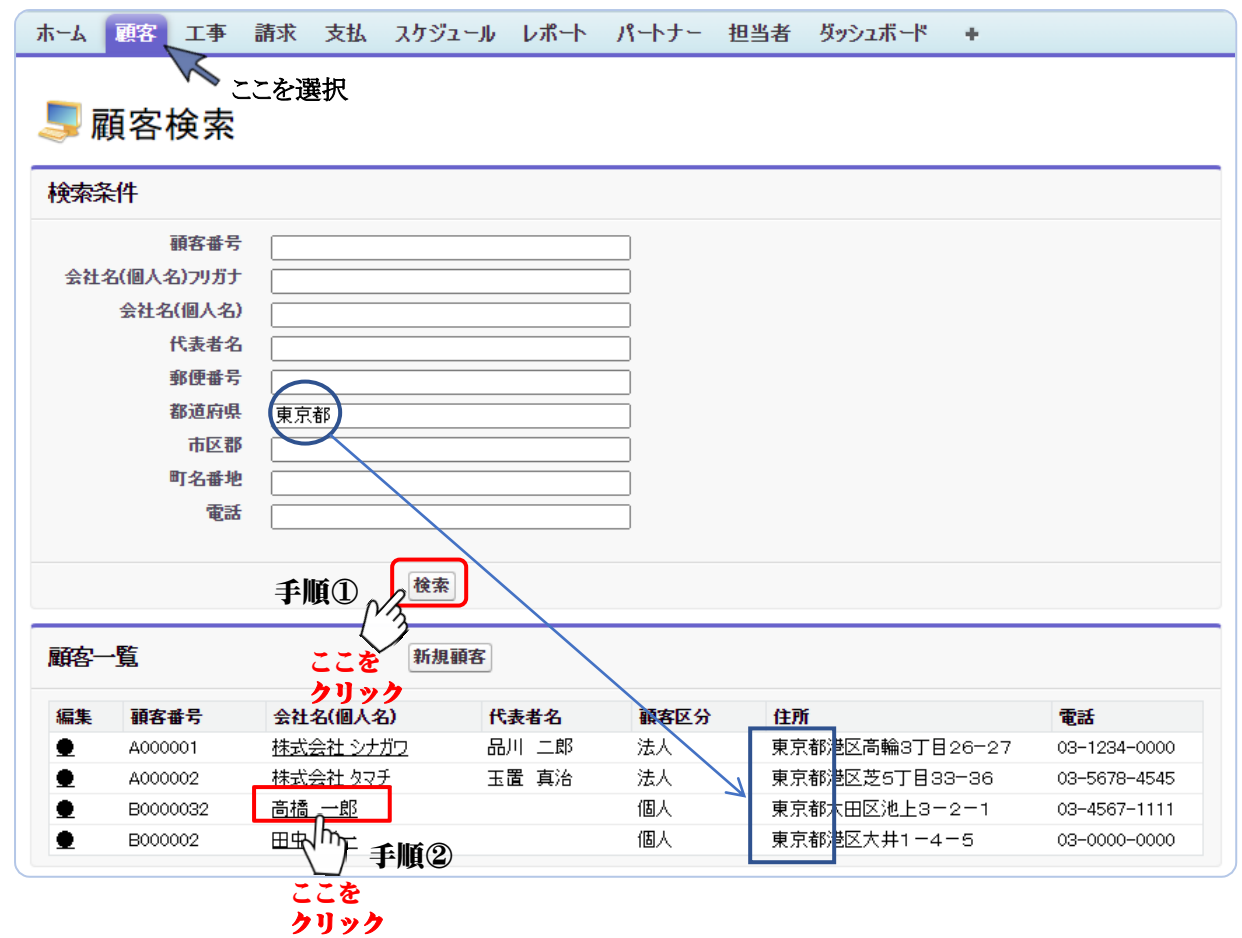

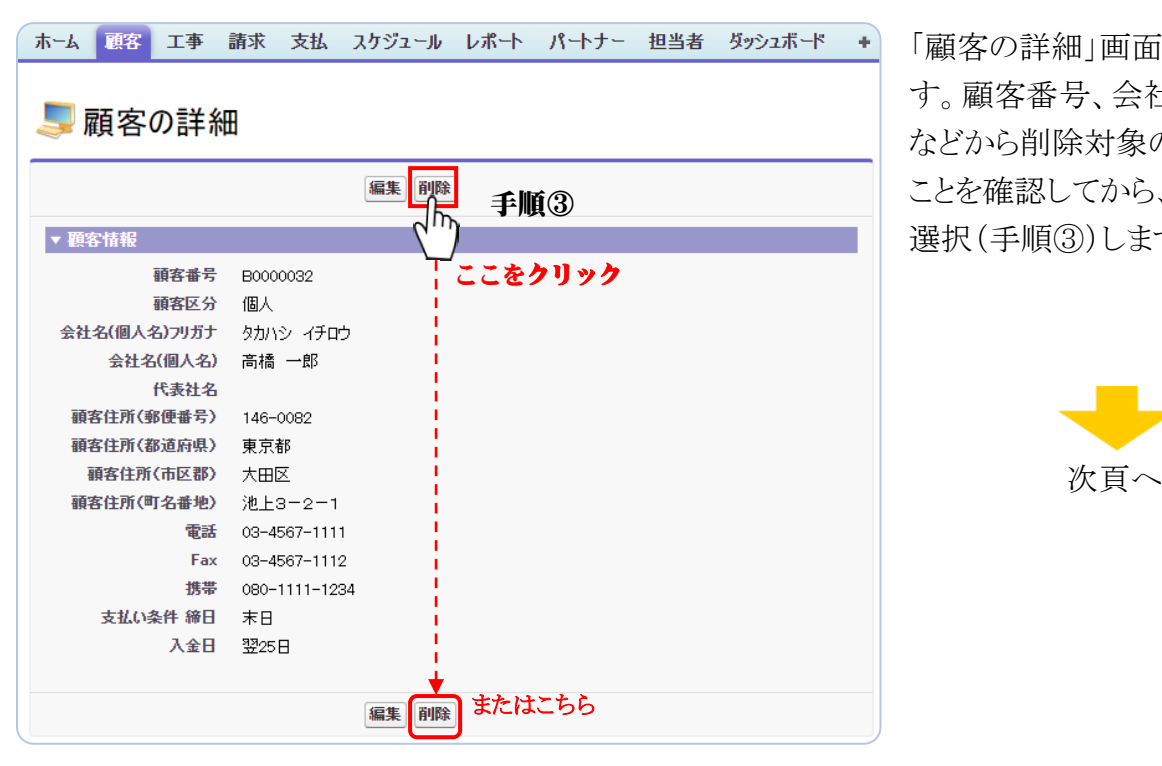

「顧客の詳細」画面が表示されま す。顧客番号、会社名(個人名) などから削除対象の顧客である ことを確認してから、『削除』を 選択(手順③)します。

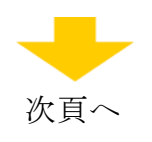

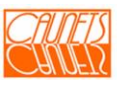

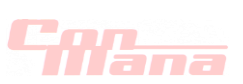

Web ページから"削除してもよろしいですか?"のメッセージダイヤログが表示されますので、 最終確認のうえ、よろしければ『OK』を選択(手順④)してください。 削除したデータは復旧できませんので、データ削除に当たっては、十分な注意が必要です。

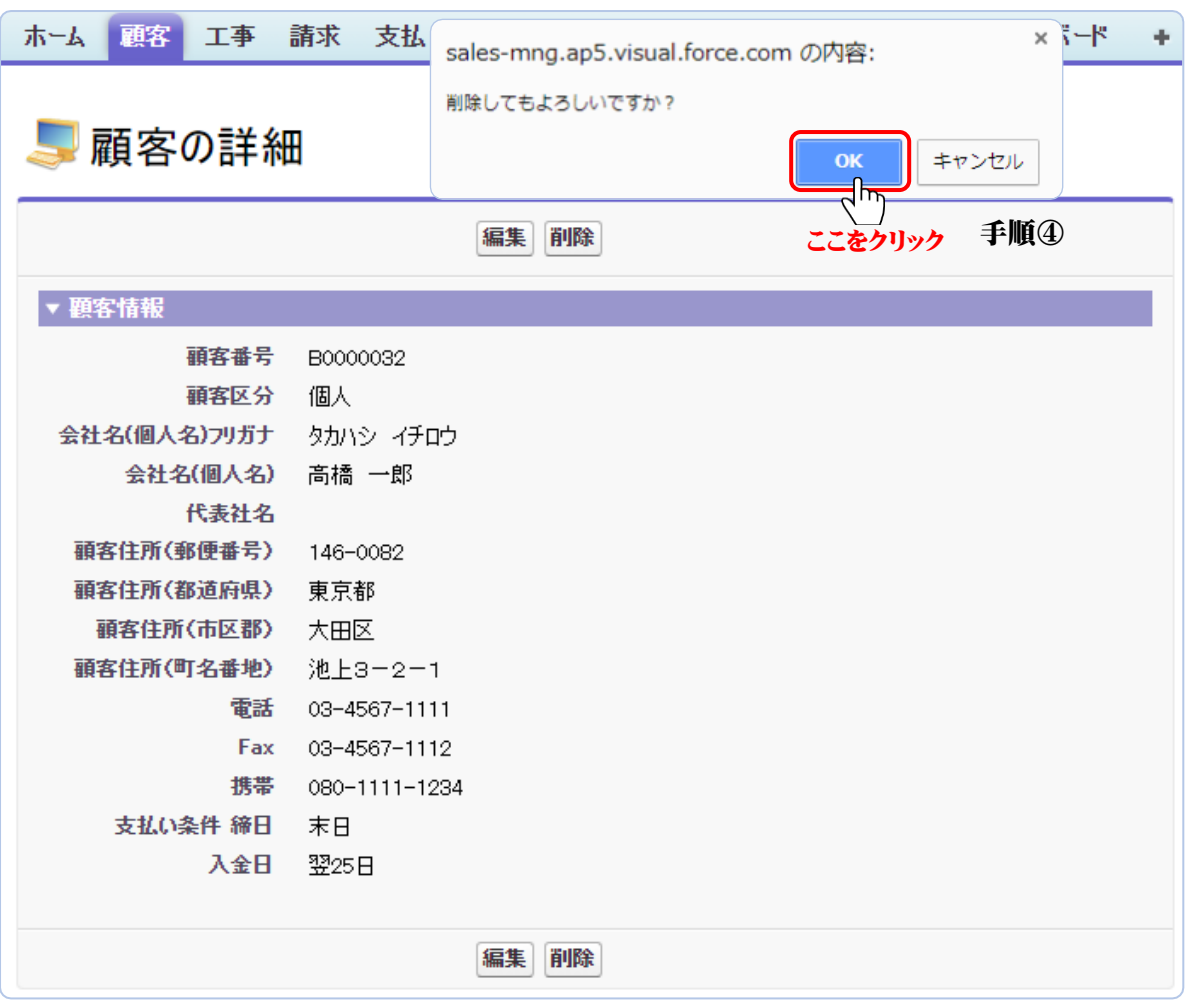

'工事一覧'、'完了工事一覧'にデータがある場合はエラーとなり"関連する工事情報が存在す るため、削除できません"(下図)が表示されます。予め、削除対象の顧客から工事情報を全て 削除してから、顧客の削除操作を行ってください。

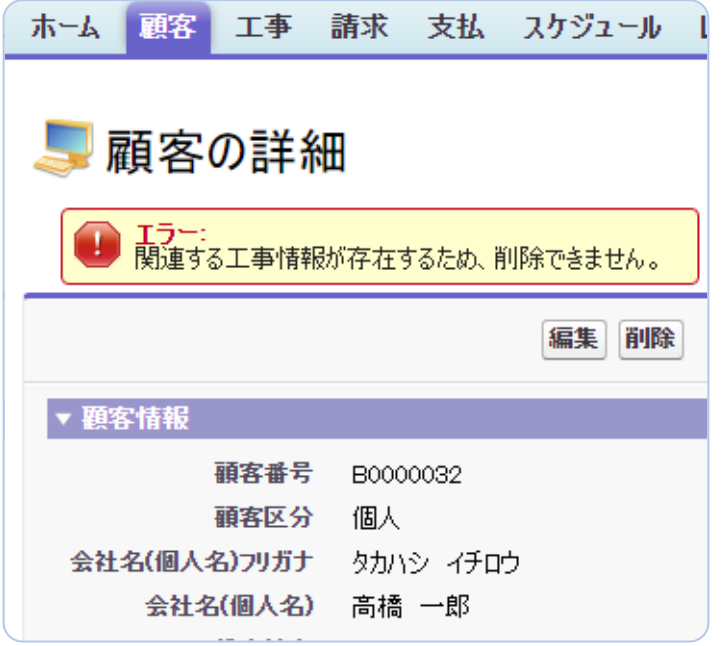

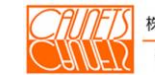

FIDE.

# 第 4 章 工事情報管理

本章では、ConMana への工事情報の登録・参照・編集・削除の操作方法についてご説明します。

#### 4.1.工事情報の登録・参照

#### (1)登録

#### (a)工事情報

工事情報は、顧客対応で登録します。「顧客の詳細」画面より新規工事の登録を行います。 メニューバーの『顧客』を選択します。「顧客検索」画面が表示されます。「顧客検索」画面で、 新規工事を登録する顧客の検索方法については、前節(3.1.(1))をご参照ください。 「顧客の詳細」画面が表示されたら『新規工事』を選択します。

本画面の『編集』・『削除』については第3章をご参照ください。

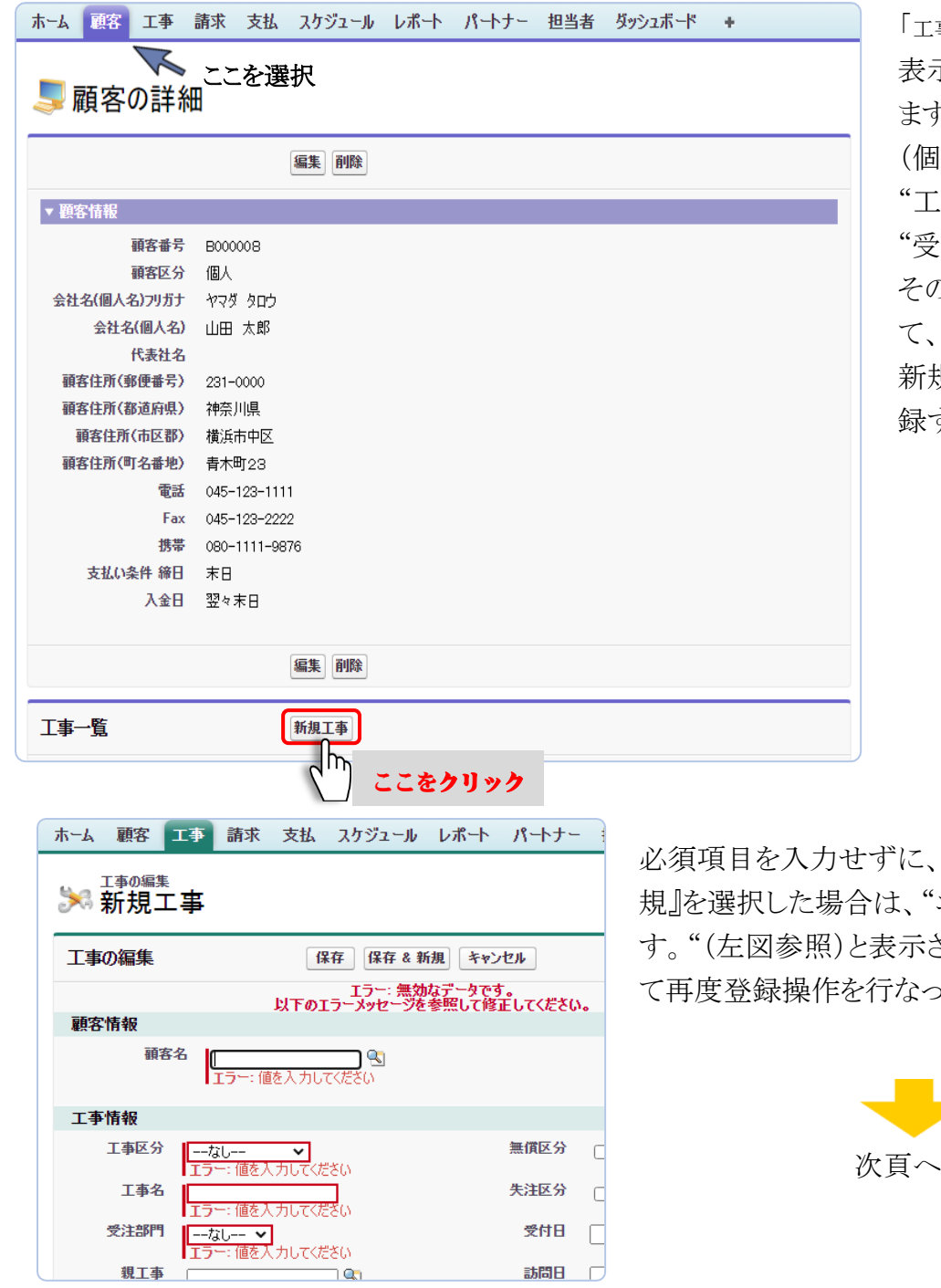

「工事の編集 新規工事」画面が 表示(次頁へに記載)され ます。必須項目の"会社名 (個人名)"、"工事区分"、 "工事名"(最大80字)、 "受注部門"を必ず入力し、 その他の入力項目を入力し て、『保存』または『保存& 新規』(繰返し工事情報を登 録する場合)を選択します。

必須項目を入力せずに、『保存』または『保存&新 規』を選択した場合は、"エラー:無効なデータで す。"(左図参照)と表示されます。エラー修正をし て再度登録操作を行なってください。

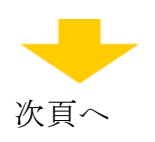

"顧客名"は、9 をクリックして、別ウインドウで表示される"取引責任者"より選択してください。 "受付者"、"訪問者"、"見積者"、"工事責任者"は、い をクリックして、別ウインドウで表示される "担当者"からそれぞれ選択します。"受付日"、"訪問日"、"見積日"、"契約日"、"工事着手 日"、"工事完了日"、"検収日"は、入力枠をクリックするとカレンダーが表示されますので該当 日付を選択してください。その他入力項目を必要に応じて入力して『保存』を選択します。 登録処理が正常終了すると「顧客の詳細」画面が表示されます。『キャンセル』を選択した場合 は、入力したデータは全て無効となり、「顧客の詳細」画面に戻ります。

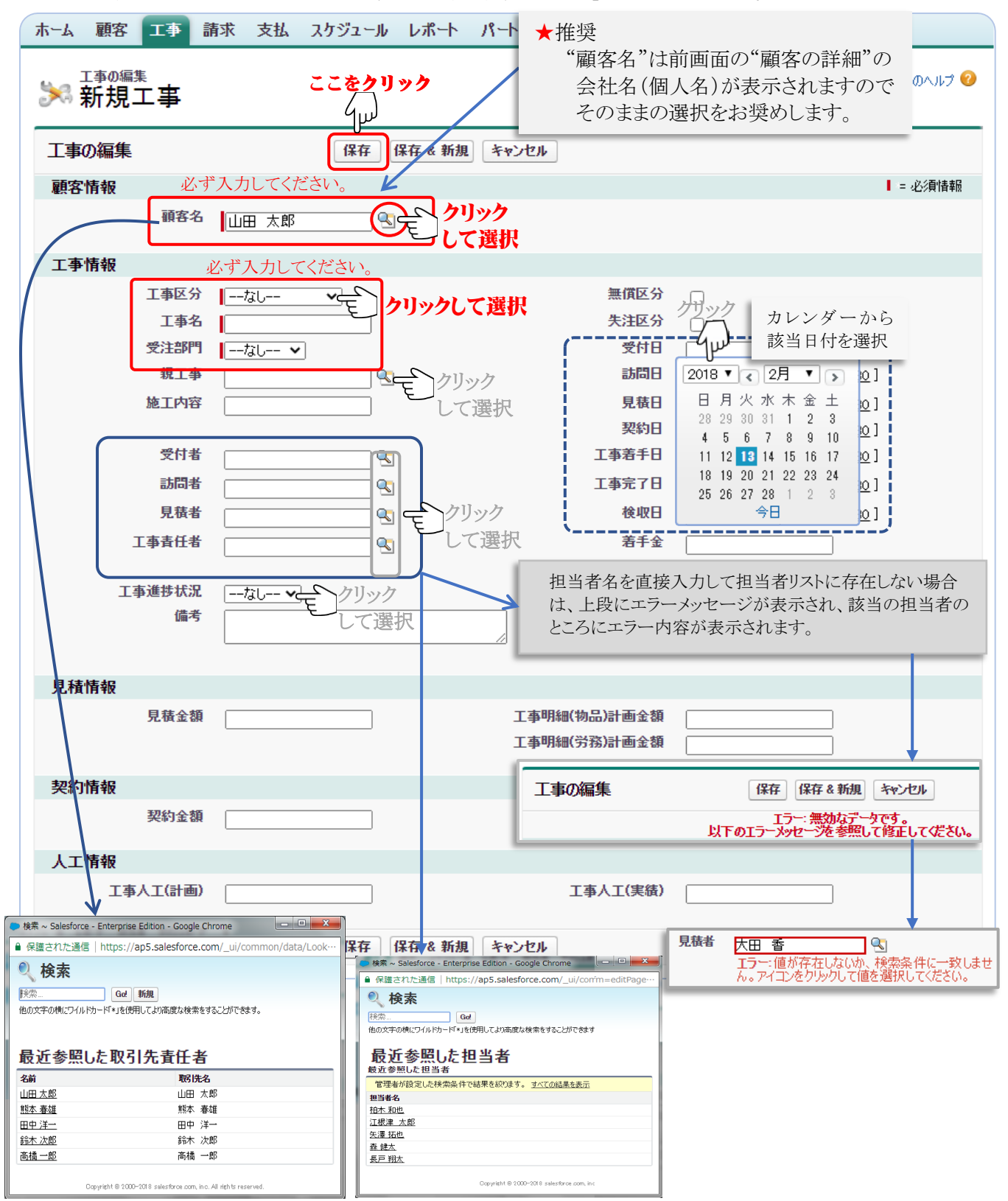

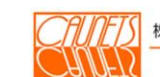

नाम

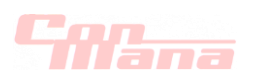

#### (b)工事明細

工事明細は、物品、労務、外注の三つに分割されています。

#### (ア)物品

該当工事の工事明細(物品)の新規登録は、「工事明細(物品)の編集」画面(新規登録と 編集の機能を兼ねます)で行います。その画面を開くのに二つの操作方法があります。

①メニューバー『顧客』⇒「顧客検索」画面の"顧客一覧"(該当顧客名)⇒「顧客の詳細」

画面の該当"工事名"⇒「工事の詳細」画面の『新規工事明細(物品)』を選択⇒「工事明細 (物品)の編集」画面

 ②メニューバー『工事』⇒「工事検索」画面の"工事一覧"(該当工事名)⇒「工事の詳細」画面 の『新規工事明細(物品)』を選択⇒「工事明細(物品)の編集」画面

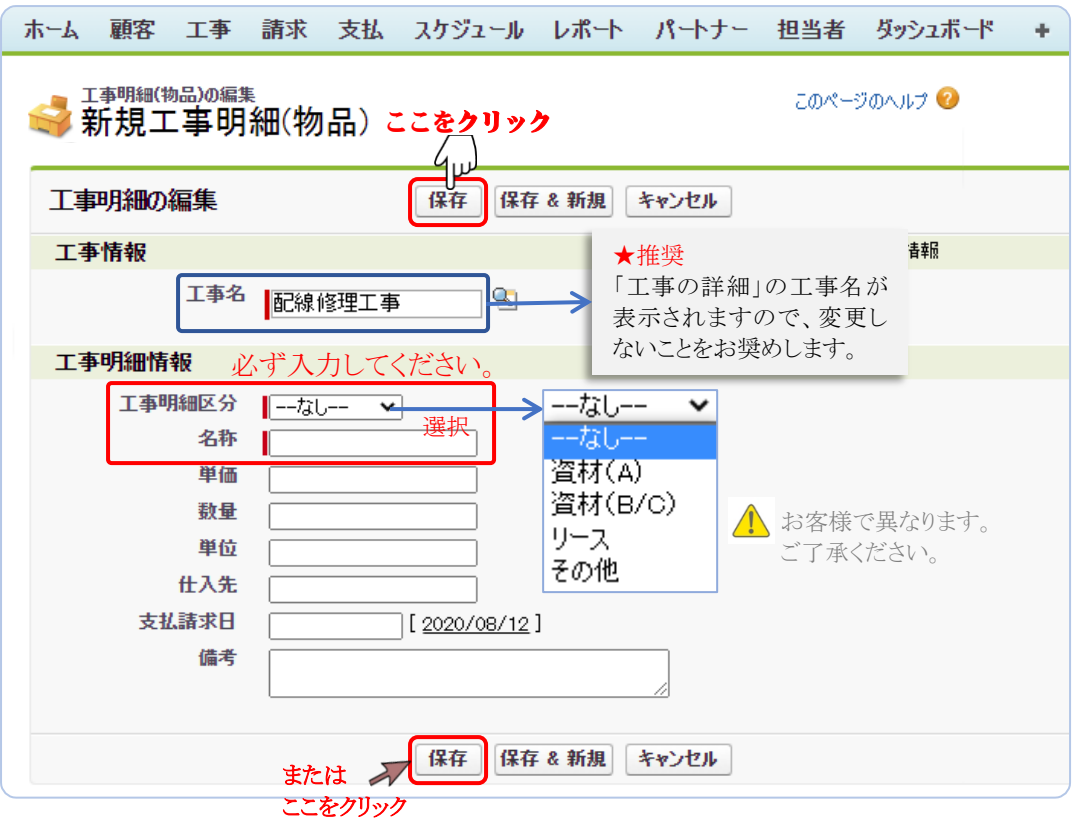

"工事名"は表示された"工事名"をなるべく変更せずに、必須情報の"工事明細区分"、"名称" を必ず入力します。"工事明細区分"は予め設定された区分から選択します。 "単価"、"数量"、"単位"、"仕入先"、"支払請求日"、"備考"(253字)の必要項目を入力して、 『保存』または『保存&新規』(繰返して工事明細を入力する場合)を選択します。登録処理が 正常終了すると該当の参照画面の「工事明細(物品)の詳細」画面が表示されます。 『キャンセル』を選択した場合は、入力した全てのデータが無効となり、該当の「工事の詳細」

画面が表示されます。

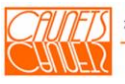

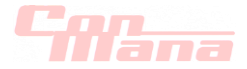

# (イ)労務

該当工事の工事明細(労務)の新規登録は、「工事明細(労務)の編集」画面(新規登録と 編集の機能を兼ねます)で行います。その画面を開くのに二つの操作方法があります。 ①メニューバー『顧客』⇒「顧客検索」画面の"顧客一覧"(該当顧客名)⇒「顧客の詳細」

画面の該当"工事名"⇒「工事の詳細」画面の『新規工事明細(労務)』を選択⇒「工事明細 (労務)の編集」画面

 ②メニューバー『工事』⇒「工事検索」画面の"工事一覧"(該当工事名)⇒「工事の詳細」画面 の『新規工事明細(労務)』を選択⇒「工事明細(労務)の編集」画面

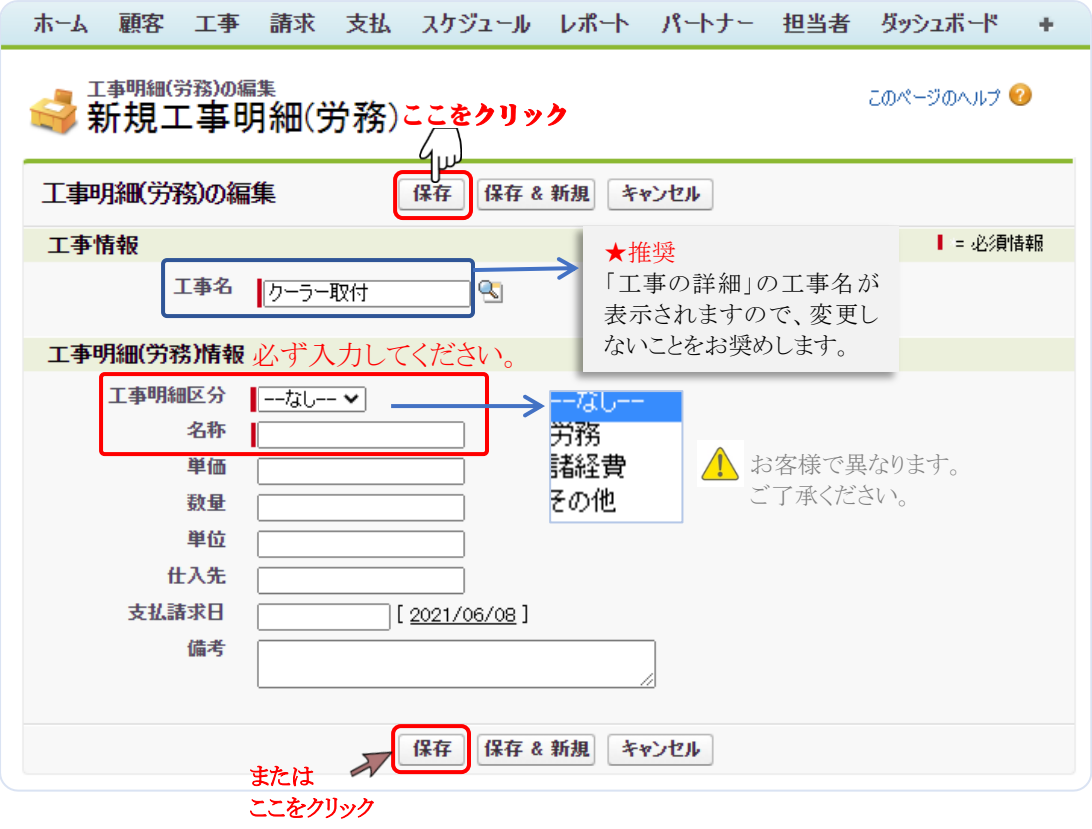

"工事名"は表示された"工事名"をなるべく変更せずに、必須情報の"工事明細区分"、"名称" を必ず入力します。"工事明細区分"は予め設定された区分から選択します。 "単価"、"数量"、"単位"、"仕入先"、"支払請求日"、"備考"(253字)の必要項目を入力して、 『保存』または『保存&新規』(繰返して工事明細を入力する場合)を選択します。登録処理が 正常終了すると該当の参照画面の「工事明細(労務)の詳細」画面が表示されます。 『キャンセル』を選択した場合は、入力した全てのデータが無効となり、該当の「工事の詳細」 画面が表示されます。

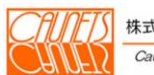

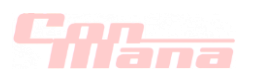

#### (ウ)外注

該当工事の工事明細(外注)の新規登録は、「工事明細(外注)の編集」画面(新規登録と 編集の機能を兼ねます)で行います。その画面を開くのに二つの操作方法があります。 ①メニューバー『顧客』⇒「顧客検索」画面の"顧客一覧"(該当顧客名)⇒「顧客の詳細」

画面の該当"工事名"⇒「工事の詳細」画面の『新規工事明細(外注)』を選択⇒「工事明細 (外注)の編集」画面

 ②メニューバー『工事』⇒「工事検索」画面の"工事一覧"(該当工事名)⇒「工事の詳細」画面 の『新規工事明細(外注)』を選択⇒「工事明細(外注)の編集」画面

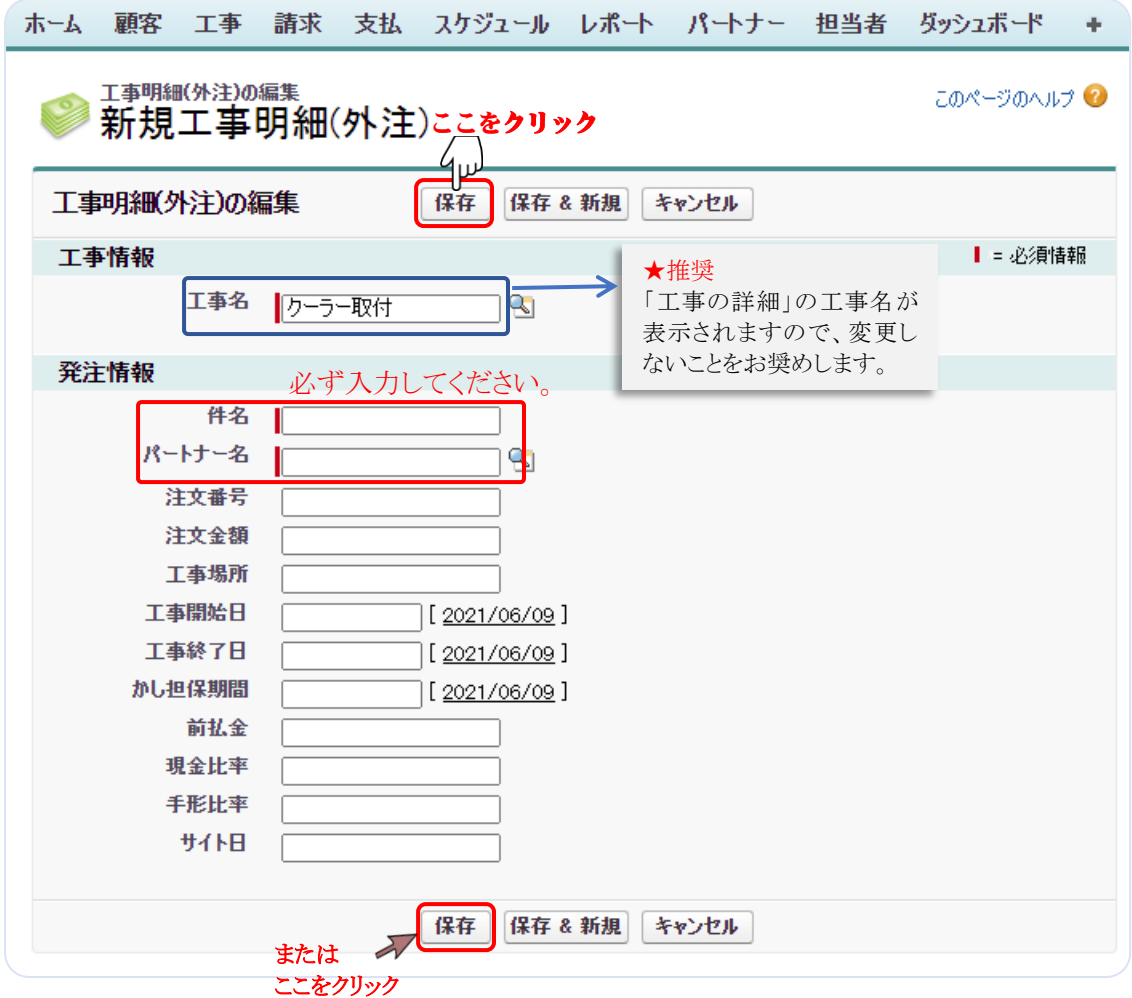

"工事名"は表示された"工事名"をなるべく変更せずに、必須情報の"件名"、"パートナー名"を 必ず入力します。パートナー名は、いをクリックして予め登録されたパートナーからしてください。 パートナーの登録方法については、第 11 章パートナー情報管理をご参照ください。 必須情報以外のデータを入力して、『保存』または『保存&新規』(繰返して工事明細を入力 する場合)を選択します。登録処理が正常終了すると該当の参照画面の「工事明細(労務)の 詳細」画面が表示されます。

『キャンセル』を選択した場合は、入力した全てのデータが無効となり、該当の「工事の詳細」 画面が表示されます。

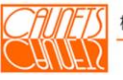

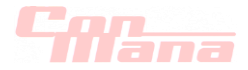

#### (c)工事作業

該当工事の工事作業の新規登録は、「工事作業の編集」画面(新規登録と編集の機能を兼 ねます)を表示するのに二つのパスがあります。

- ① メニューバー『顧客』⇒「顧客検索」画面の"顧客一覧"(該当顧客名)⇒「顧客の詳細」 画面の該当"工事名"⇒「工事の詳細」画面の『新規工事作業』を選択⇒「工事作業の編集」 画面
- ② メニューバー『工事』⇒「工事検索」画面の"工事一覧"(該当工事名)⇒「工事の詳細」 画面の『新規工事作業』を選択⇒「工事作業の編集」画面

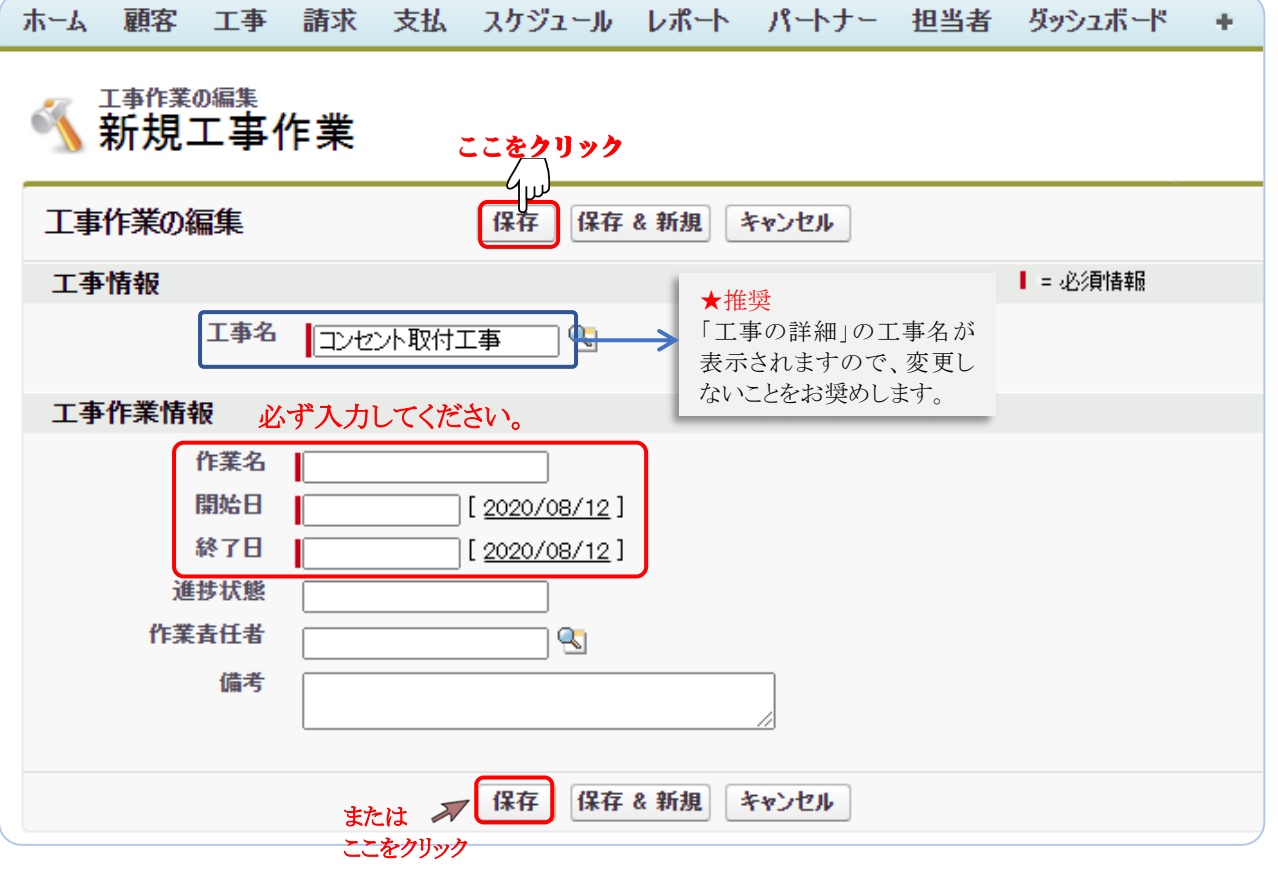

"工事名"は表示された"工事名"をなるべく変更せずに、必須情報の"作業名"、"開始日"、"終 了日"を必ず入力します。日付の入力方法は三通りがあります。次頁への図の二通りと直接入力 ですが、直接入力は年/月/日の形式以外はエラーとなります。

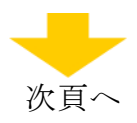

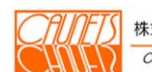

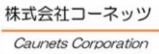

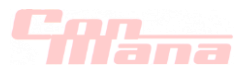

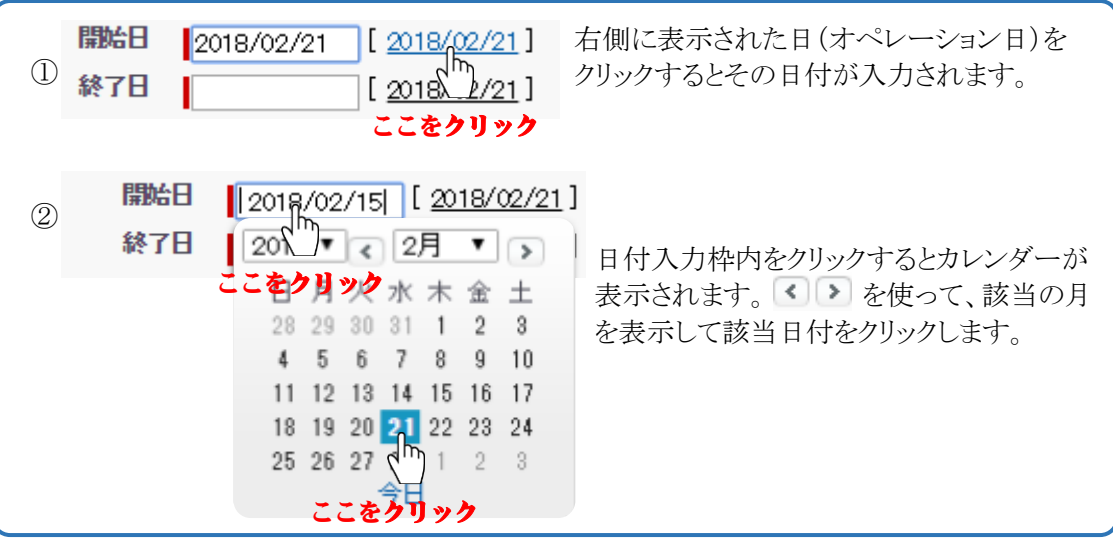

"進捗状況"、"作業責任者"、"備考"(最大253字)必要項目を入力して、『保存』または 『保存&新規』(繰返して工事作業を入力する場合)を選択します。 登録処理が正常終了すると「工事作業 ○○○○」(工事作業の詳細)画面が表示されます。 『キャンセル』を選択した場合は、入力した全てのデータが無効となり、「工事 △△△△」(工事の 詳細)画面が表示されます。

"作業責任者"は、担当者名を直接入力して担当者リストに存在しない場合は、上段にエラーメッ セージが表示され、該当の担当者のところにエラー内容が表示されます。ご注意ください。

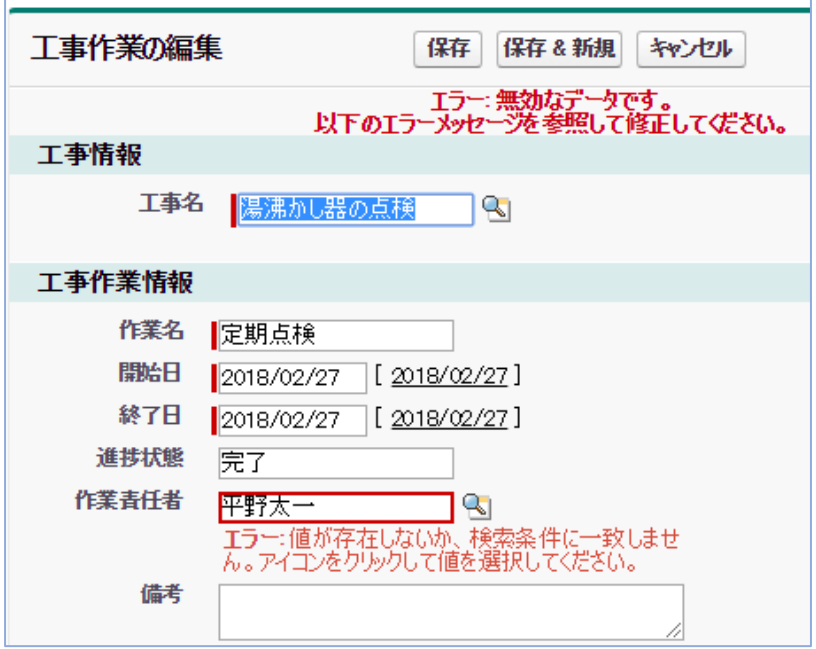

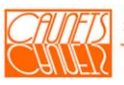

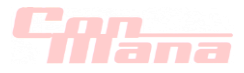

#### (2)参照

(a)工事情報

工事情報を参照する方法には、二つの操作方法があります。ひとつは、「顧客の詳細」画面(3. 1.(2)参照)の"工事一覧"から該当の"工事名"を選択して、当該の「工事の詳細」画面を表 示する方法です。もうひとつは、メニューバーから『工事』を選択する方法です。 本章では、この操作方法についてご説明します。

メニューバーの『工事』を選択すると「工事検索」画面が表示されます。検索条件に検索対象の 工事のキーワードなどを入力して、『検索』を選択します。尚、検索条件は、全項目が∩(且つ) の関係になっています。条件に合致する工事案件が"工事一覧"に表示されます。 ホーム 顧客 エキン 請求 支払 スケジュール レポート パートナー 担当者 ダッシュボード +

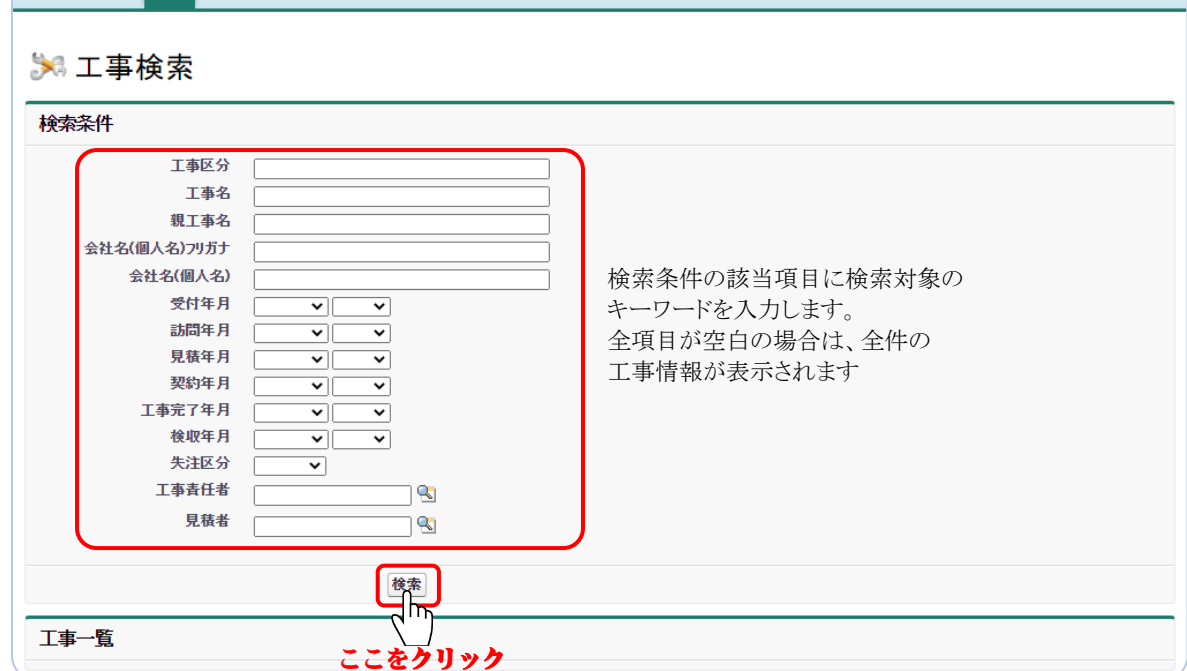

【例:検索条件による絞込;工事責任者=江根津 太郎、検収年月=2017年12月】 ホーム 顧客 工事 請求 支払 スケジュール レポート パートナー 担当者 ダッシュボード +

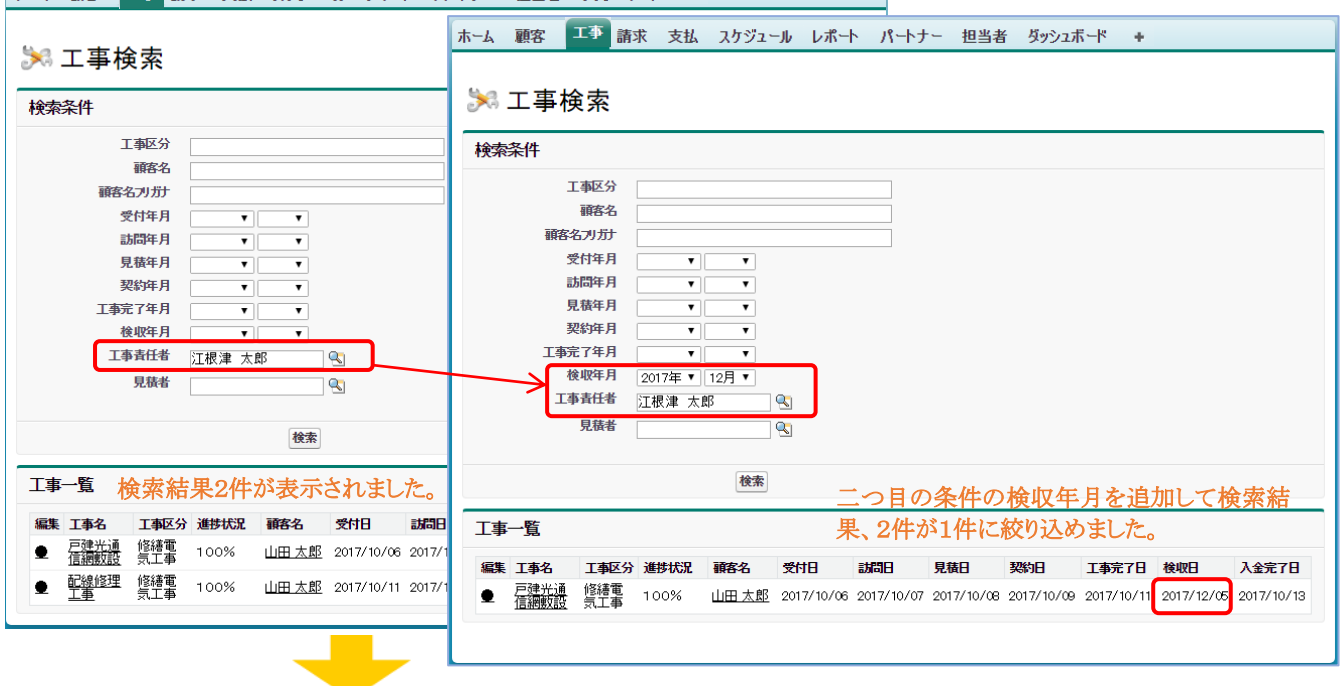

次頁へ

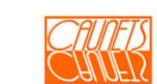

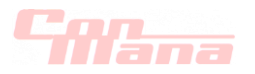

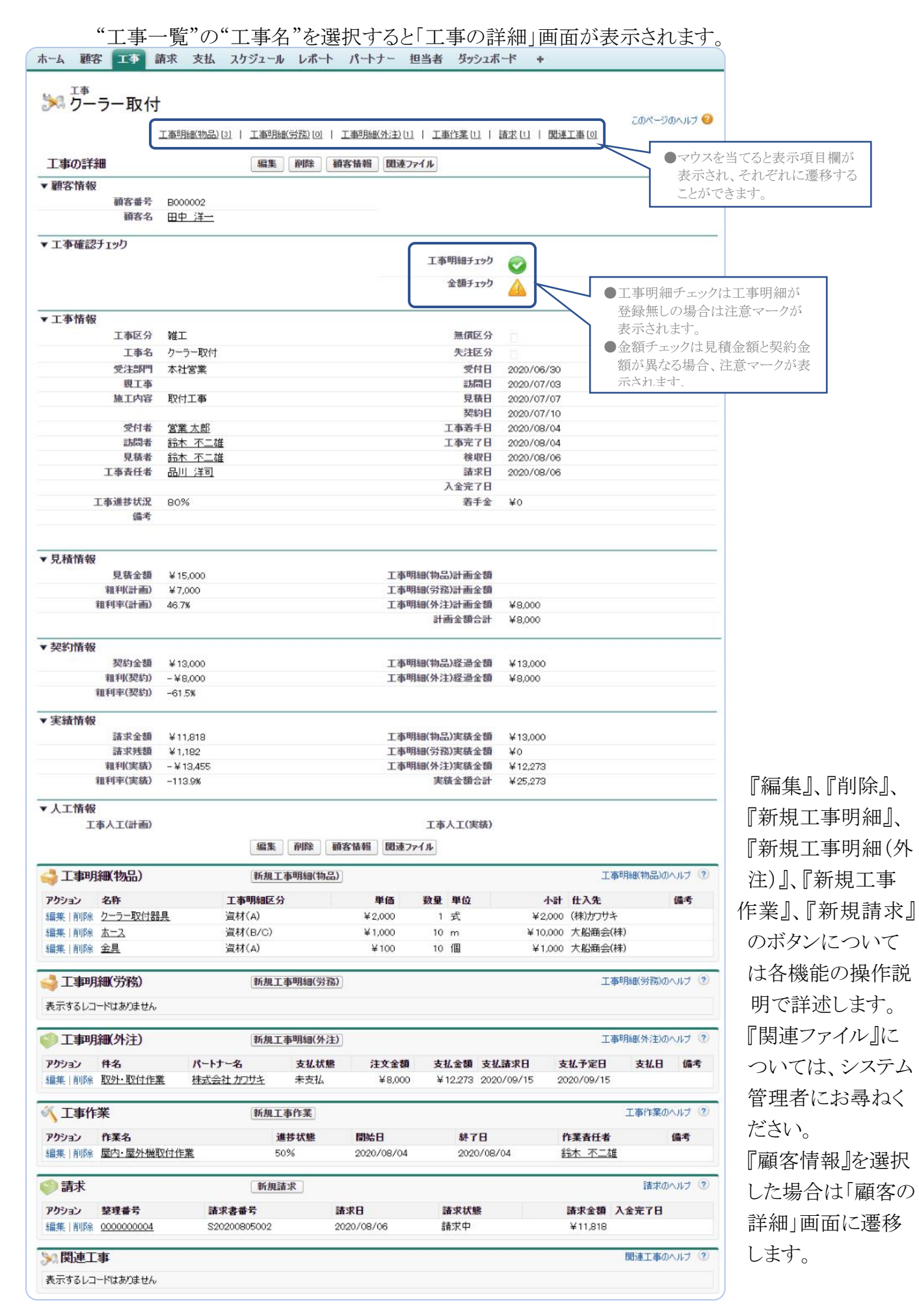

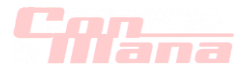

#### (b)工事明細

工事明細は、物品、労務、外注の三つに分割されています。 前節(4.1.(2).(a))に記載した操作により、「工事の詳細」画面を表示します。 "工事明細(物品)"、"工事明細(労務)"、"工事明細(外注)"の中からの一覧から該当の 該当の"名称"を選択します。「工事明細(\*\*)の詳細」画面が表示されます。

注意:"\*\*"は物品、労務、外注の何れかを表します。

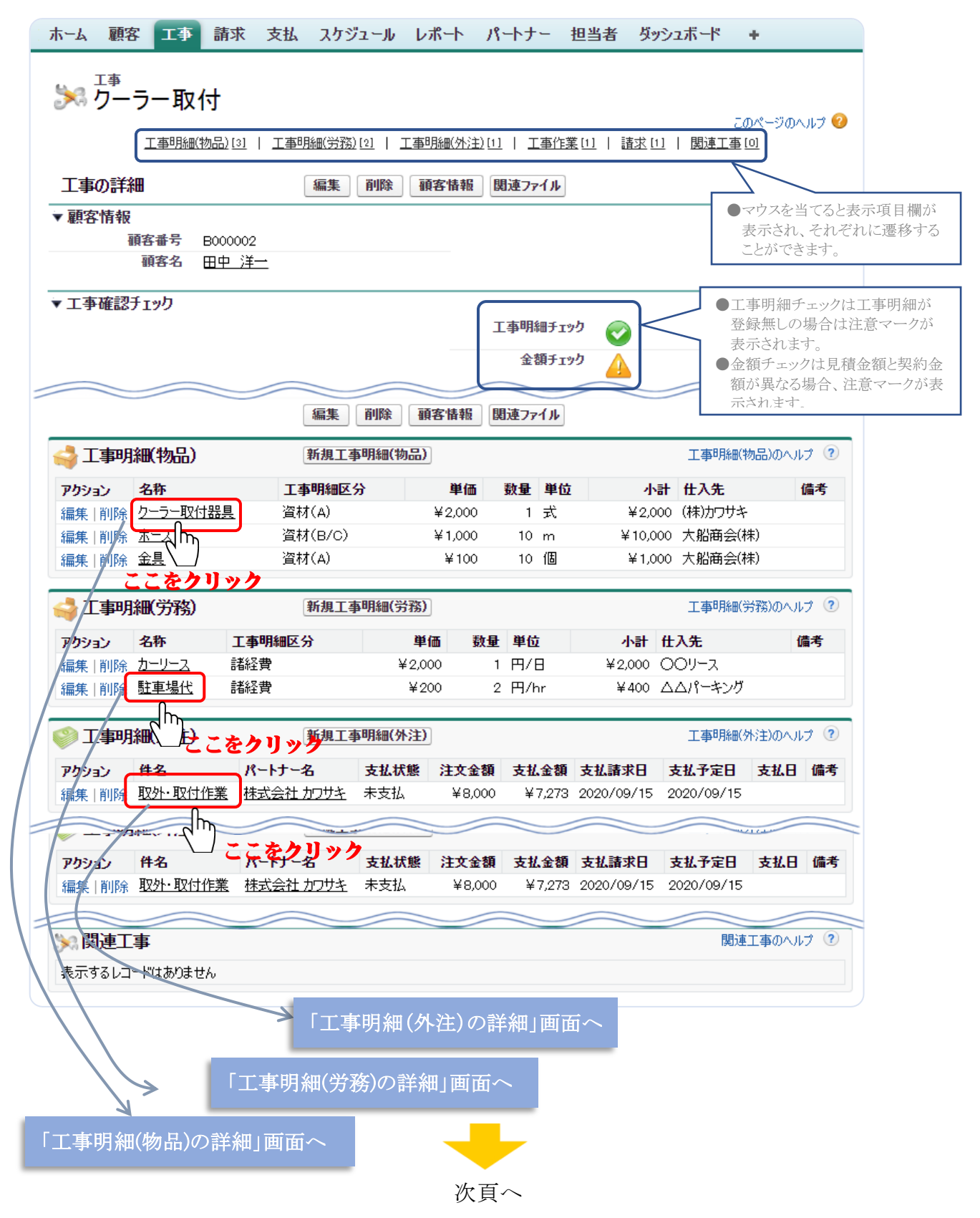

![](_page_32_Picture_5.jpeg)

![](_page_33_Picture_0.jpeg)

# (ア)工事明細(物品)の詳細

![](_page_33_Picture_39.jpeg)

『編集』と『削除』のボタンについては、各機能の操作説明で詳述します。 「工事情報」を選択した場合は、「工事の詳細」画面に遷移します。

#### (イ)工事明細(労務)の詳細

![](_page_33_Picture_40.jpeg)

『編集』と『削除』のボタンについては、各機能の操作説明で詳述します。 『工事情報』を選択した場合は、「工事の詳細」画面に遷移します。

![](_page_33_Picture_7.jpeg)

![](_page_34_Picture_0.jpeg)

#### (ウ)工事明細(外注)の詳細 「ホーム 顧客 工事 請求 支払 スケジュール レポート パートナー 担当者 ダッシュボード + 工事明細(外注) 取外·取付作業 このページのヘルプ 支払履歴[1] ●マウスを当てると支払履歴欄が 表示され、編集、削除に遷移す 工事明細(外注)の詳細 編集 削除 工事情報 注文書印刷 .<br>ることができます。 ▼顧客情報 取引牛番号 B000002 顧客名 田中 洋一 ▼工事情報 工事区分 雑工 クーラー取付 工事名 ▼発注情報 件名 取外·取付作業 パートナー名 株式会社カワサキ 注文番号 2020071301 注文金額  $\yen8,000$ 支払残額  $¥727$ 工事場所 顧客自宅 工事開始日 2020/07/14 工事終了日 2020/07/14 かし担保期間 前払金  $40$ 現金比率 100 手形比率  $\circ$ サイト日 [編集] 削除 | 工事情報 | 注文書印刷 支払履歴のヘルプ ? 支払履歴 新規支払 アクション 支払番号 支払名称 支払請求日 支払金額(税抜) 支払状態 支払予定日 支払日 備考 取付作業代 2020/08/31 ¥7,273 未支払 2020/08/31 編集 | 削除 0000000003

『注文書印刷』の機能については、12.2.帳票の印刷をご参照ください。 『編集』と『削除』のボタンについては、各機能の操作説明で詳述します。 『工事情報』を選択した場合は、「工事の詳細」画面に遷移します。

![](_page_34_Picture_3.jpeg)

![](_page_35_Picture_0.jpeg)

# (c)工事作業

前節(4.1.(2).(a))の工事情報と同様に、「工事の詳細」画面を表示して、"工事作業"の 一覧から該当の"名称"を選択します。「工事作業の詳細」画面が表示されます。

![](_page_35_Picture_34.jpeg)

『編集』と『削除』のボタンについては、各機能操作で詳述します。 「工事情報」を選択した場合は、「工事の詳細」画面に遷移します。

![](_page_35_Picture_5.jpeg)
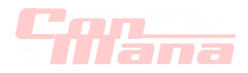

## 4.2.工事情報の編集・削除

#### (1)編集

#### (a)工事情報

工事情報を編集する方法には、二つの操作方法があります。ひとつは、「顧客の詳細」画面(3. 1. (2)参照)の"工事一覧"の"編集"欄から該当の ● をクリックして「工事の編集」画面 を表示する方法です。もうひとつは、メニューバーから『工事』を選択する方法です。 本章では、この操作方法についてご説明します。前節(4.1.(2)参照)に示すように編集該当 の工事案件を検索操作します。

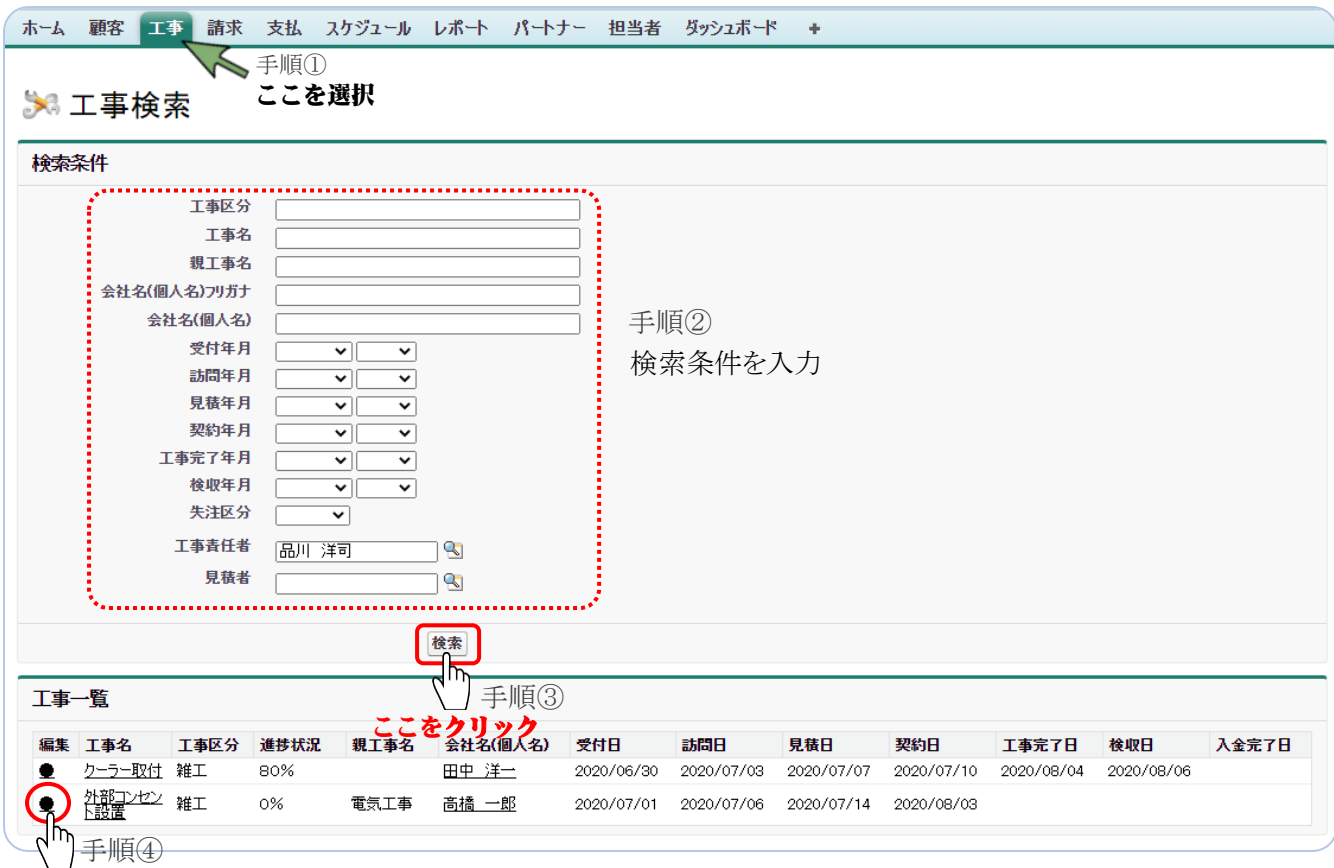

#### ここをクリック

上図に示された様に、手順①から手順④を操作します。「工事の編集」画面が表示されます。

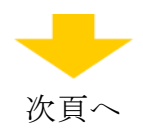

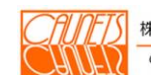

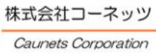

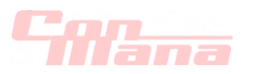

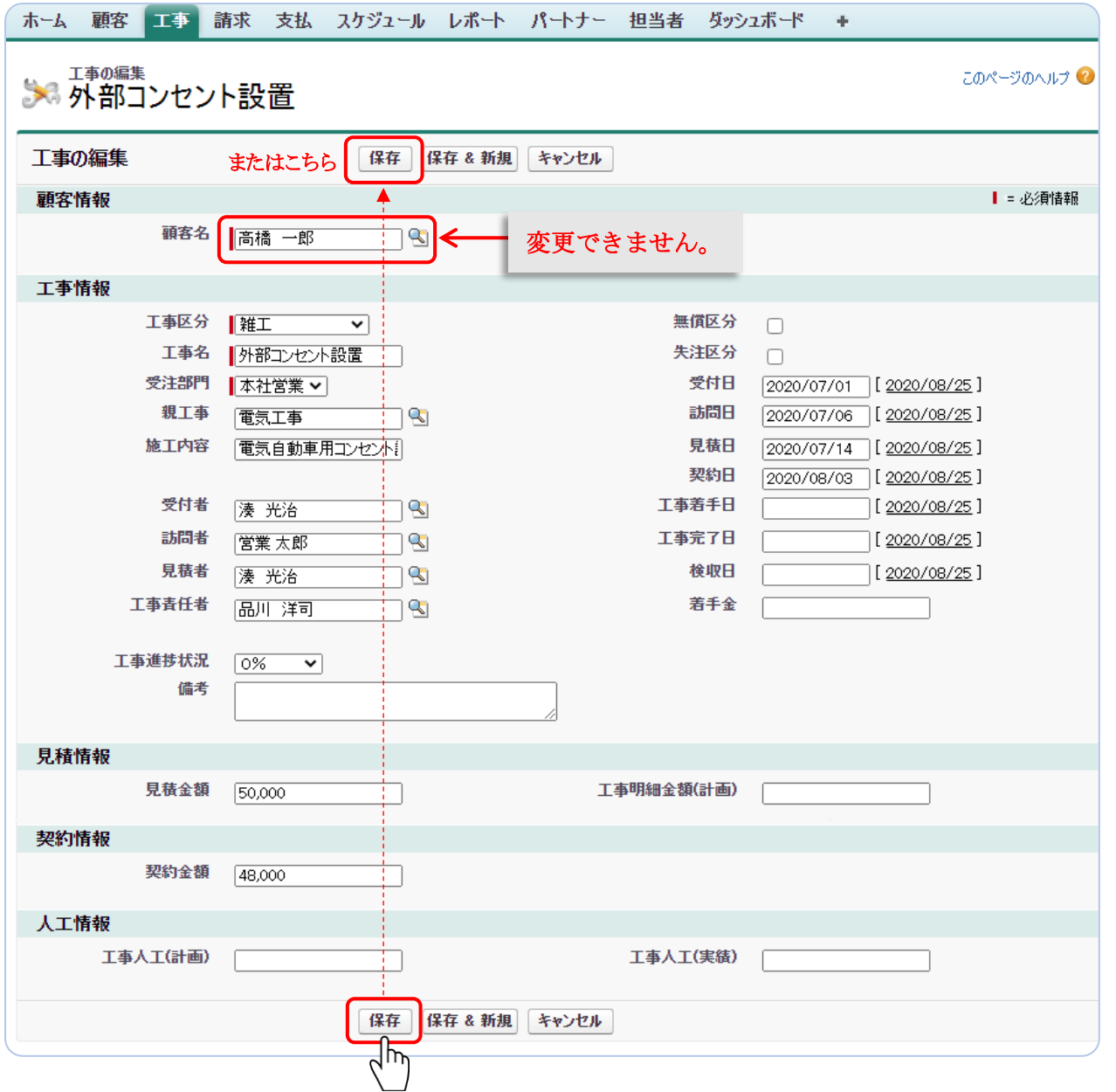

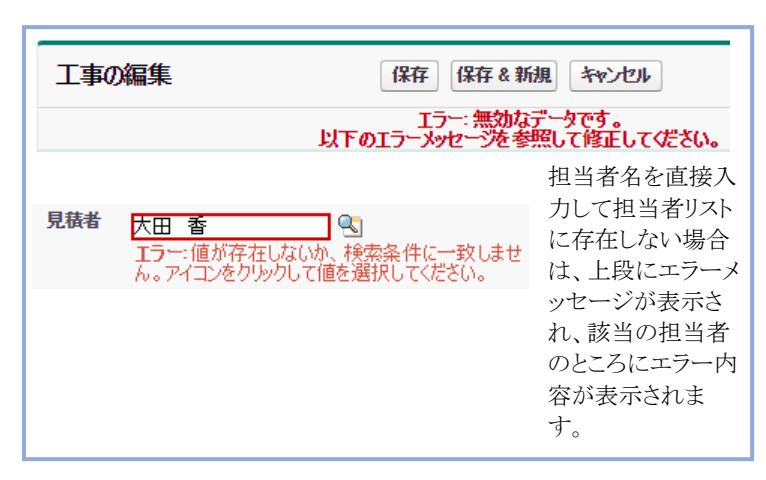

ここをクリック

"顧客名"以外で、修正したい箇所を編集入 力した後に『保存』を選択します。処理が正 常に終了した場合は、「工事の詳細」画面が 表示されます。

『キャンセル』を選択した場合は、編集入力 した全てのデータは無効になり、「工事の詳 細」画面に戻ります。

『保存&新規』を選択した場合は、編集処理 が正常終了した後、新規工事の「工事の編 集」画面が表示されます。

上図は、担当者の入力欄のエラーの例です。予め担当者リスト(第8章参照)に登録されている 必要があります。直接入力するより、なるべく、 をクリックして担当者リストより選択されることを 推奨します。親工事も同様に予め登録されていることが必要です。

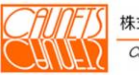

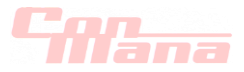

#### (b)工事明細

最初に、前節(4.1.(2).(a))の操作により、「工事の詳細」画面を表示します。 工事明細の物品、労務、外注の編集の画面を開く操作は以下の二つの方法があります。 ①"工事明細(\*\*)"の一覧から該当の工事明細(\*\*)の"編集"を選択し、「工事明細 (\*\*)の編集」画面を開く。

②"工事明細(\*\*)"の一覧から該当の工事明細(\*\*)の"名称"を選択し、「工事明細 (\*\*)の詳細」画面を開き、『編集』を選択して、「工事明細(\*\*)の編集」画面を開く。 注意: "\*\* "は物品、労務、外注の何れかを表します。

ホーム 顧客 工事 請求 支払 スケジュール レポート パートナー 担当者 ダッシュボード + **う。**<br>よ。 クーラー取付 このページのヘルプ ◎ 工事明細(物品)[3] | 工事明細(労務)[2] | 工事明細(外注)[1] | 工事作業[1] | 請求[1] | 関連工事[0] 工事の詳細 編集 削除 顧客情報 関連ファイル ▼顧客情報 顧客番号 B000002 顧客名 田中洋一 ▼工事確認チェッカ 新規工事明細(物品) 工事明細(物品)のヘルプ ? 工事明細(物品) アクション 名称 工事明細区分 単価 数量 単位 小計 仕入先 備者 編集 削除 クーラー取付器具 資材(A)  $42,000$ 式 ¥2,000 (株)カワサキ  $\mathbf{1}$ 資材(B/C) ¥10,000 大船商会(株) N THE K-2NM 2 ¥1,000  $10 \, m$ /<sub>|削除 金具</sup>ここをクリック</sub> 資材(A)  $¥100$ 10 個 ¥1.000 大船商会(株) 工事明細(労務)のヘルプ ? 工事明紙(労務) 新規工事明細(労務) 工事明細区分 アクション 名称 単価 数量 単位 小計 仕入先 備者 編集 | 削除 カーリース ¥2,000 ○○リース 諸経費 ¥2,000 1 円/日 編集 削除 駐車場代 諸経費 2 円/hr ¥400 △△パーキング  $4200$  $\bigcirc$  $\circledZ$ 新規工事明細(外注) 工事明細(外注)のヘルプ ? ここをクリック ここをクリック アクション 件名 パートナー名 支払状態 注文金額 支払金額 支払請求日 支払予定日 支払日 備考 |編集 削除 取外・取付作業 | 株式会社 カワサキ 未支払 ¥8,000 ¥7,273 2020/09/15 2020/09/15  $\overline{2}$  $\bigoplus$ ここをクリック ここをク関連で事 関連工事のヘルプ ② 表示するレコードはありません

図中の①、②は上記の操作方法の番号を表します。工事明細(物品)、工事明細(労務)と 工事明細(外注)の編集画面を次頁以降に表示します。

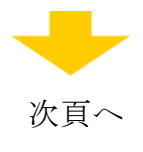

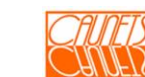

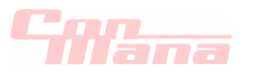

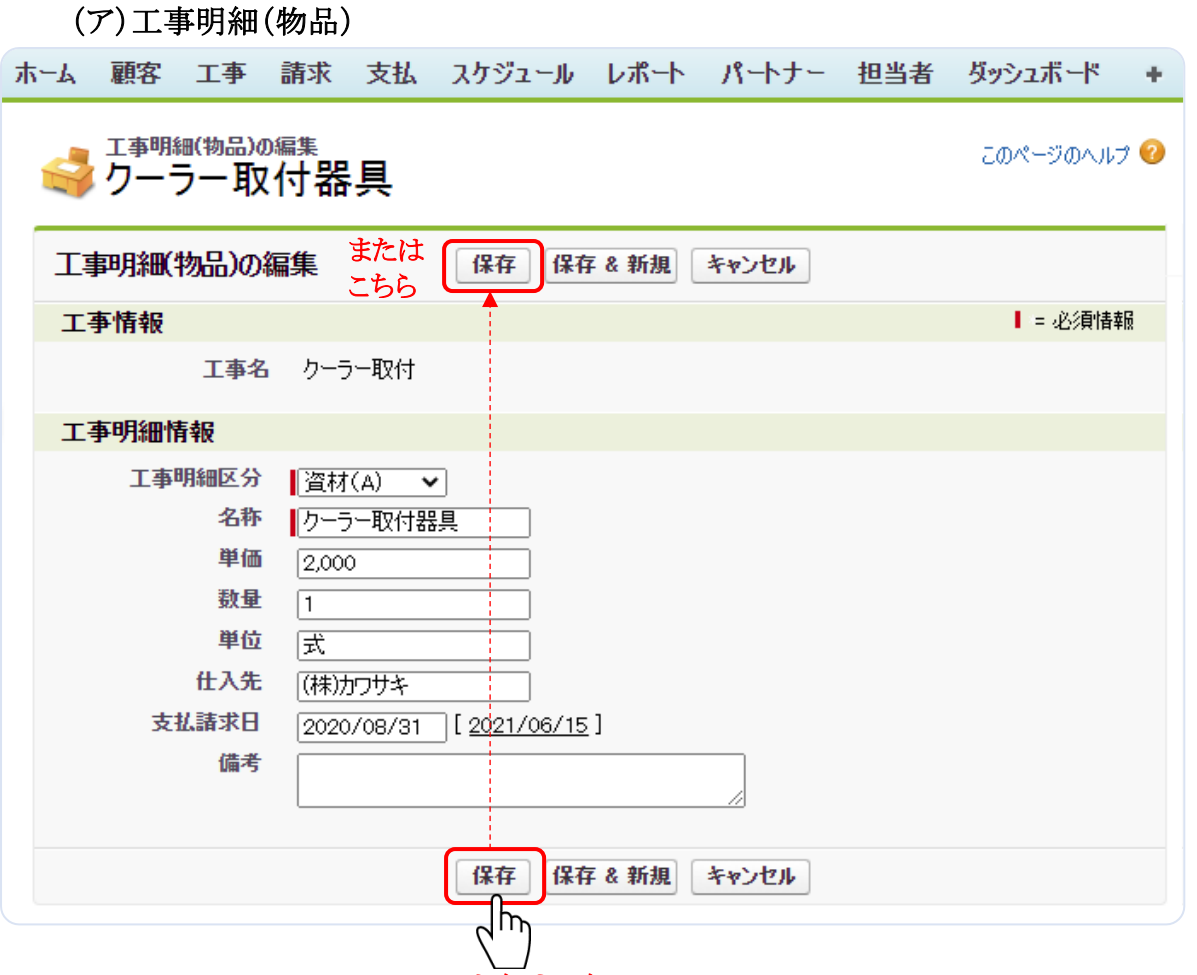

ここをクリック

修正したい箇所を編集入力した後に『保存』を選択します。処理が正常に終了した場合は、 「工事明細(物品)の詳細」画面が表示されます。

『キャンセル』を選択した場合は、編集入力した全てのデータは無効になり、「工事明細(物品) の詳細」画面に戻ります。

『保存&新規』を選択した場合は、編集処理が正常終了した後、新規工事の「工事明細(物品) の編集」画面が表示されます。

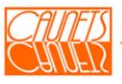

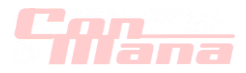

(イ)工事明細(労務)

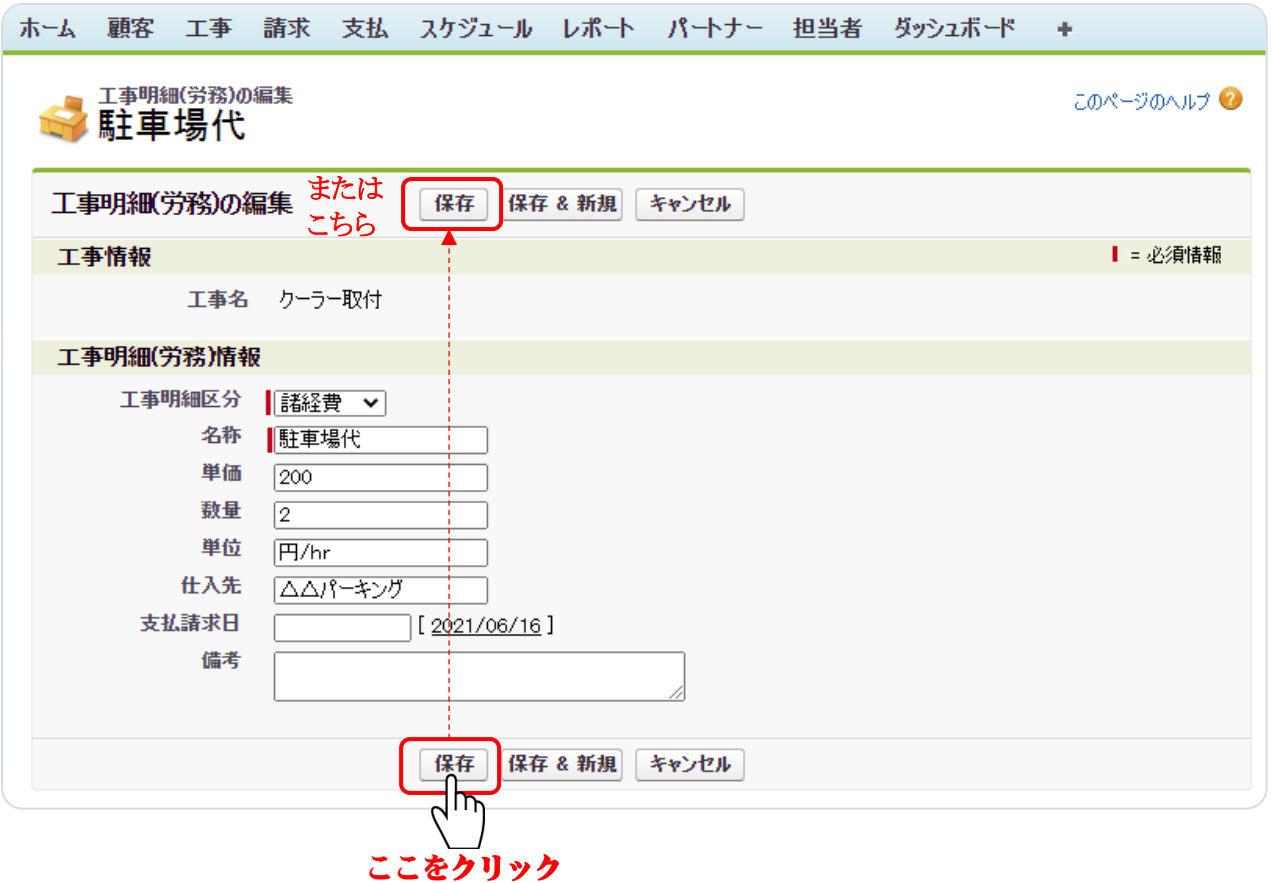

修正したい箇所を編集入力した後に『保存』を選択します。処理が正常に終了した場合は、 「工事明細(労務)の詳細」画面が表示されます。

『キャンセル』を選択した場合は、編集入力した全てのデータは無効になり、「工事明細(労務) の詳細」画面に戻ります。

『保存&新規』を選択した場合は、編集処理が正常終了した後、新規工事の「工事明細(労務) の編集」画面が表示されます。

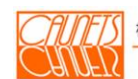

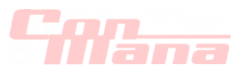

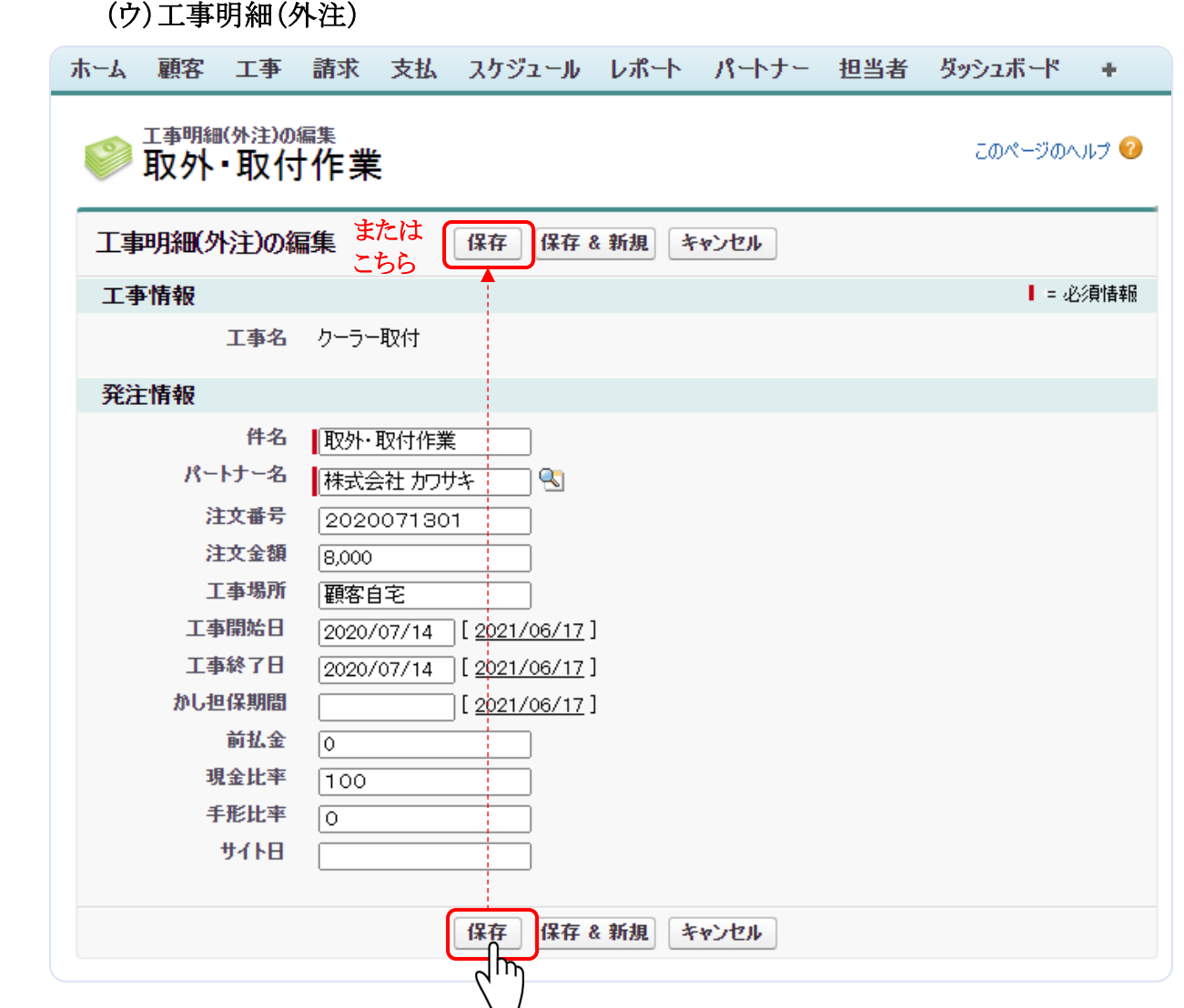

ここをクリック

修正したい箇所を編集入力した後に『保存』を選択します。処理が正常に終了した場合は、 「工事明細(外注)の詳細」画面が表示されます。

『キャンセル』を選択した場合は、編集入力した全てのデータは無効になり、「工事明細(外注) の詳細」画面に戻ります。

『保存&新規』を選択した場合は、編集処理が正常終了した後、新規工事の「工事明細(外注) の編集」画面が表示されます。

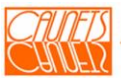

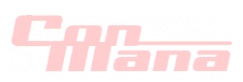

#### (c)工事作業

前節(4.1.(2).(a))の操作により、「工事の詳細」画面を表示します。

編集の操作は二つの方法があります。

①"工事作業"の一覧から該当の工事作業の"編集"を選択し、「工事作業の編集」画面を開く。 ②"工事作業"の一覧から該当の工事作業の"名称"を選択し、「工事作業の詳細」画面を開き、 『編集』を選択して、「工事作業の編集」画面を開く。

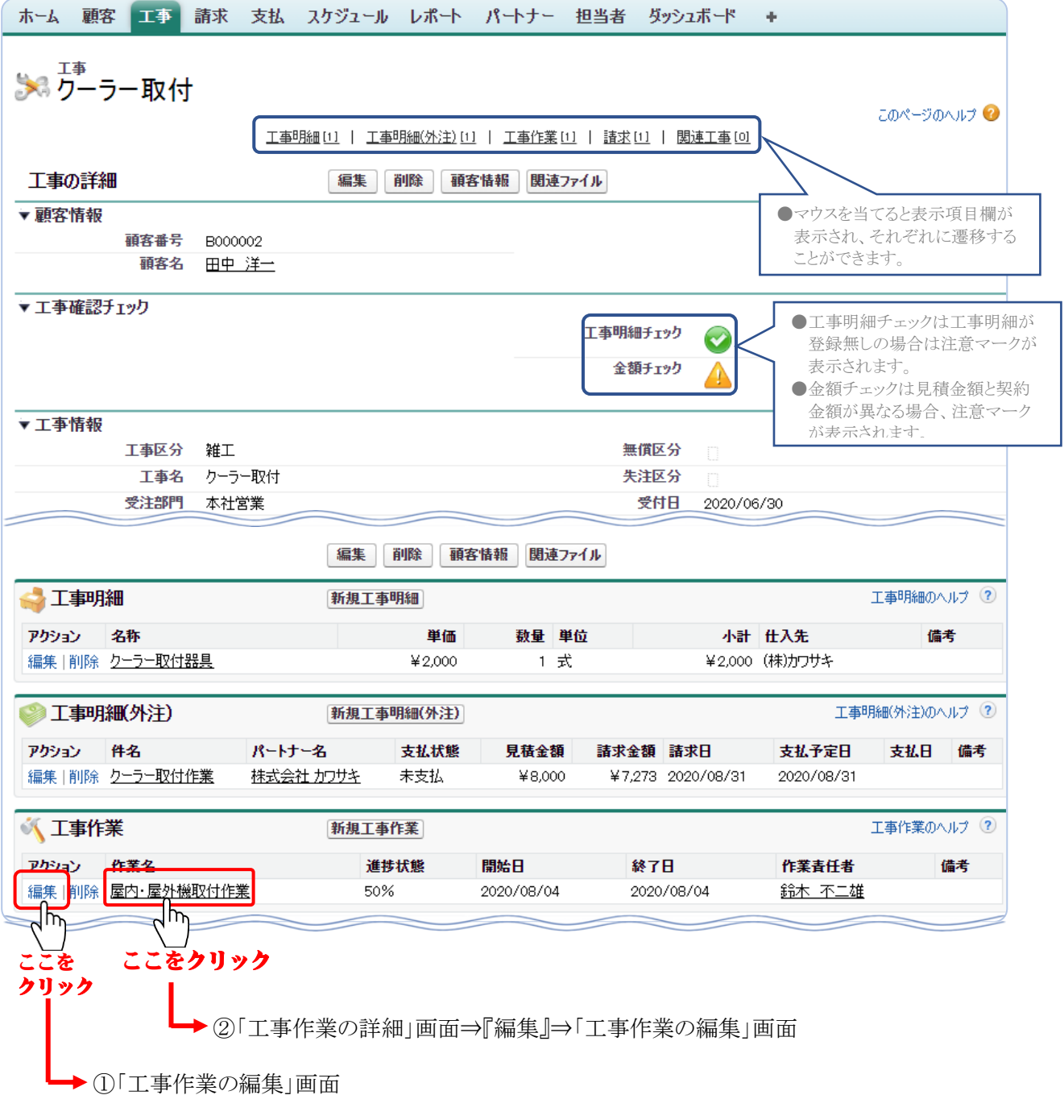

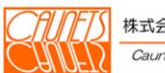

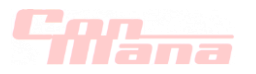

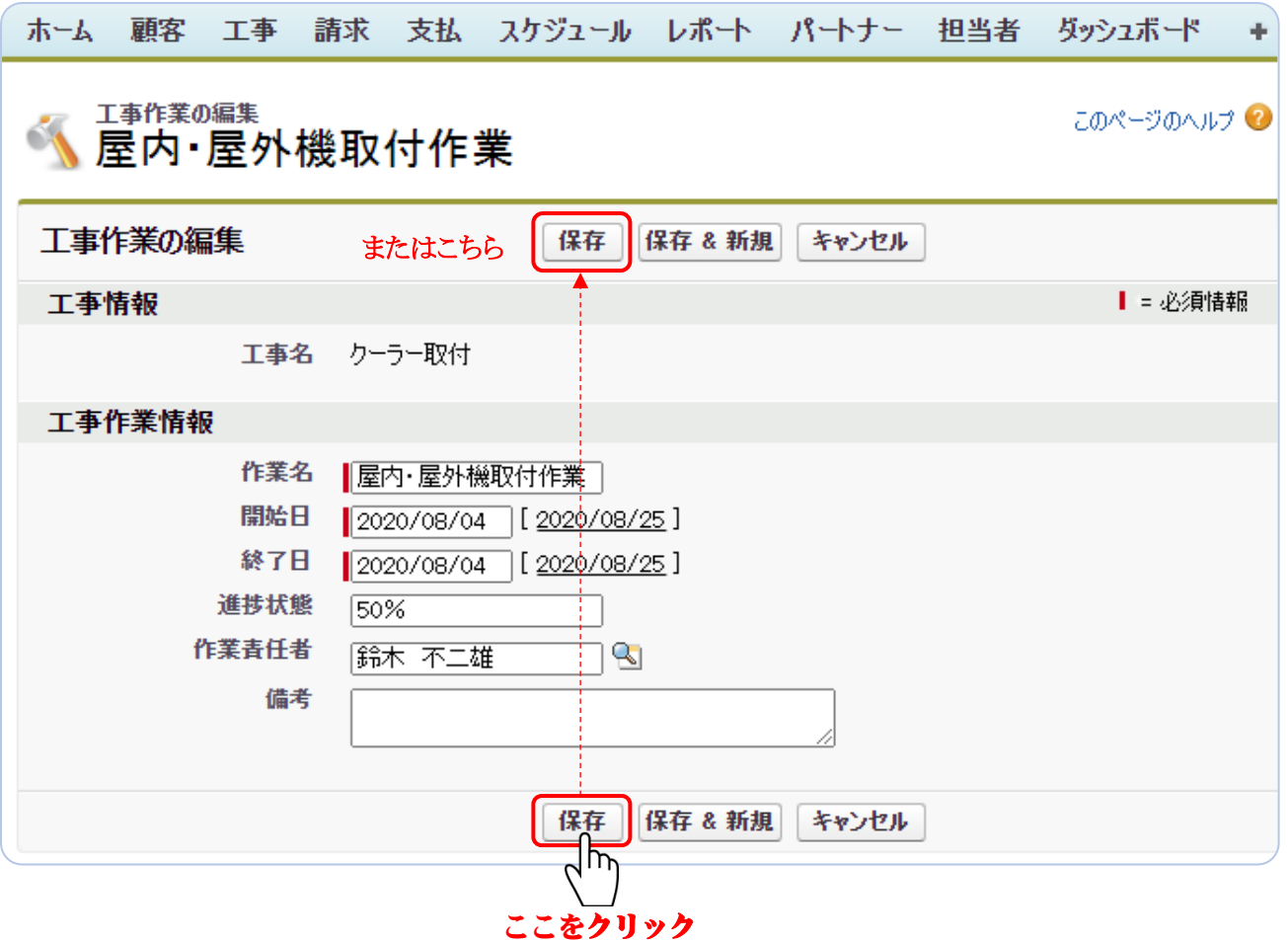

修正したい箇所を編集入力した後に『保存』を選択します。処理が正常に終了した場合は、「工 事作業の詳細」画面が表示されます。

『キャンセル』を選択した場合は、編集入力した全てのデータは無効になり、「工事作業の詳 細」画面に戻ります。

「保存&新規』を選択した場合は、編集処理が正常終了した後、新規工事の「工事作業の編集」 画面が表示されます。

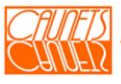

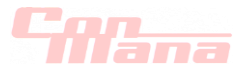

#### (2)削除

#### (a)工事情報

工事情報の削除は、「工事の詳細」画面より行います。「工事の詳細」画面を開く操作方法 は二通りあります。

①メニューバーの『顧客』を選択して、「顧客検索」画面から、削除対象の顧客を検索して、 「顧客の詳細」画面の"工事一覧"から対象の"工事名"を選択します。

②メニューバーの『工事』を選択して、削除対象の工事を検索し、工事一覧から対象の"工 事名"を選択します。

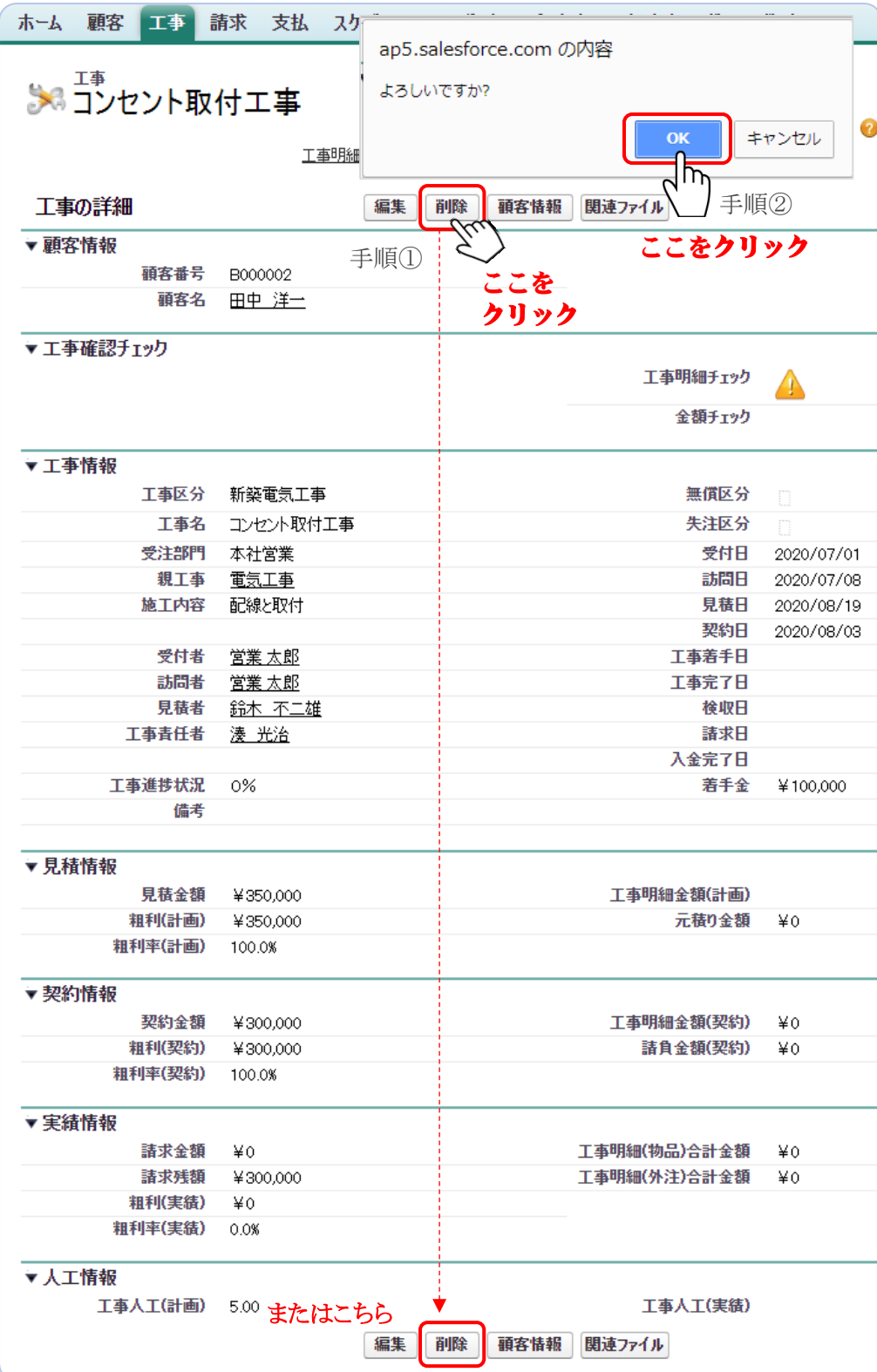

『削除』を選択(手順①) すると Web ページから "削除してもよろしいで すか?"のメッセージ ダイヤログが表示され ますので、最終確認の うえ、よろしければ『OK』 を選択(手順②)してく ださい。削除不可で あれば『キャンセル』を 選択してください。工事 情報を削除した場合は、 その工事に関わる工事 明細、工事作業、請求 のデータも削除されま す。また、一度削除した データは復旧できませ んので、データ削除に 当たっては、十分な注 意が必要です。

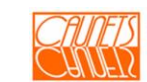

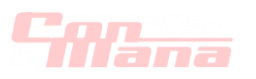

#### (b)工事明細

工事明細の物品、労務、外注の削除は、「工事の詳細」画面または「工事明細(\*\*)の 詳細」画面より行います。「工事の詳細」画面を開く操作方法は前節(4.1.(2).(a))を ご参照ください。ここでは、「工事の詳細」画面と「工事明細(\*\*)の詳細」画面から工事 明細(\*\*)の削除操作についてご説明します。

注意:"\*\*"は物品、労務、外注の何れかを表します。

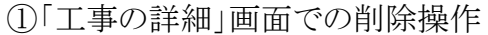

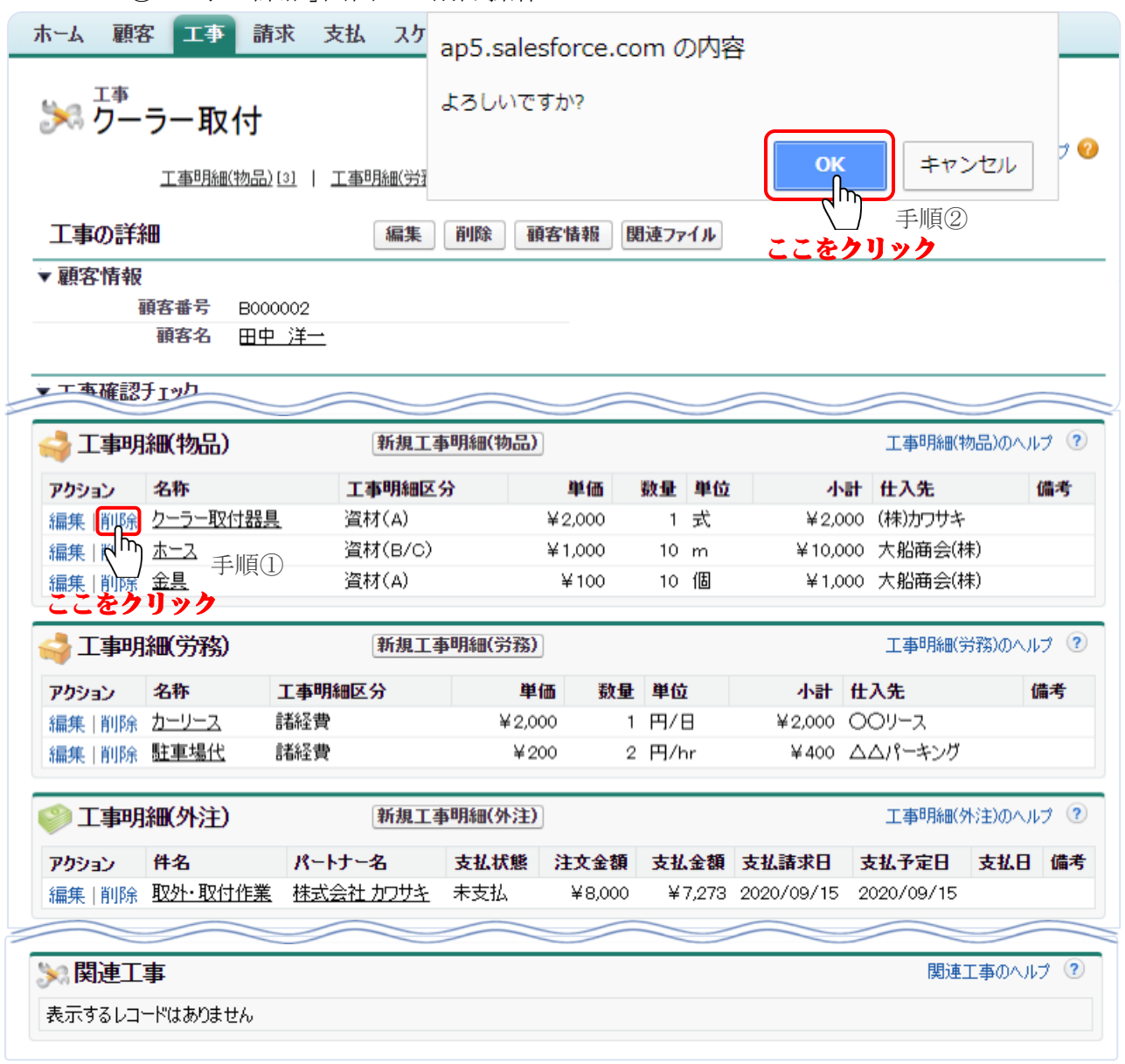

『削除』を選択(手順①)すると Web ページから"削除してもよろしいですか?"のメッセージ ダイヤログが表示されますので、最終確認のうえ、よろしければ『OK』を選択(手順②)して ください。削除不可であれば『キャンセル』を選択してください。

上図は、工事明細の物品の例です。労務、外注も同様におこないます。

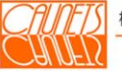

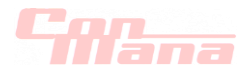

②「工事明細(\*\*)の詳細」画面での削除操作

「工事明細(\*\*)の詳細」画面を表示する操作については、前節(4.1.(2).(b))を ご参照ください。

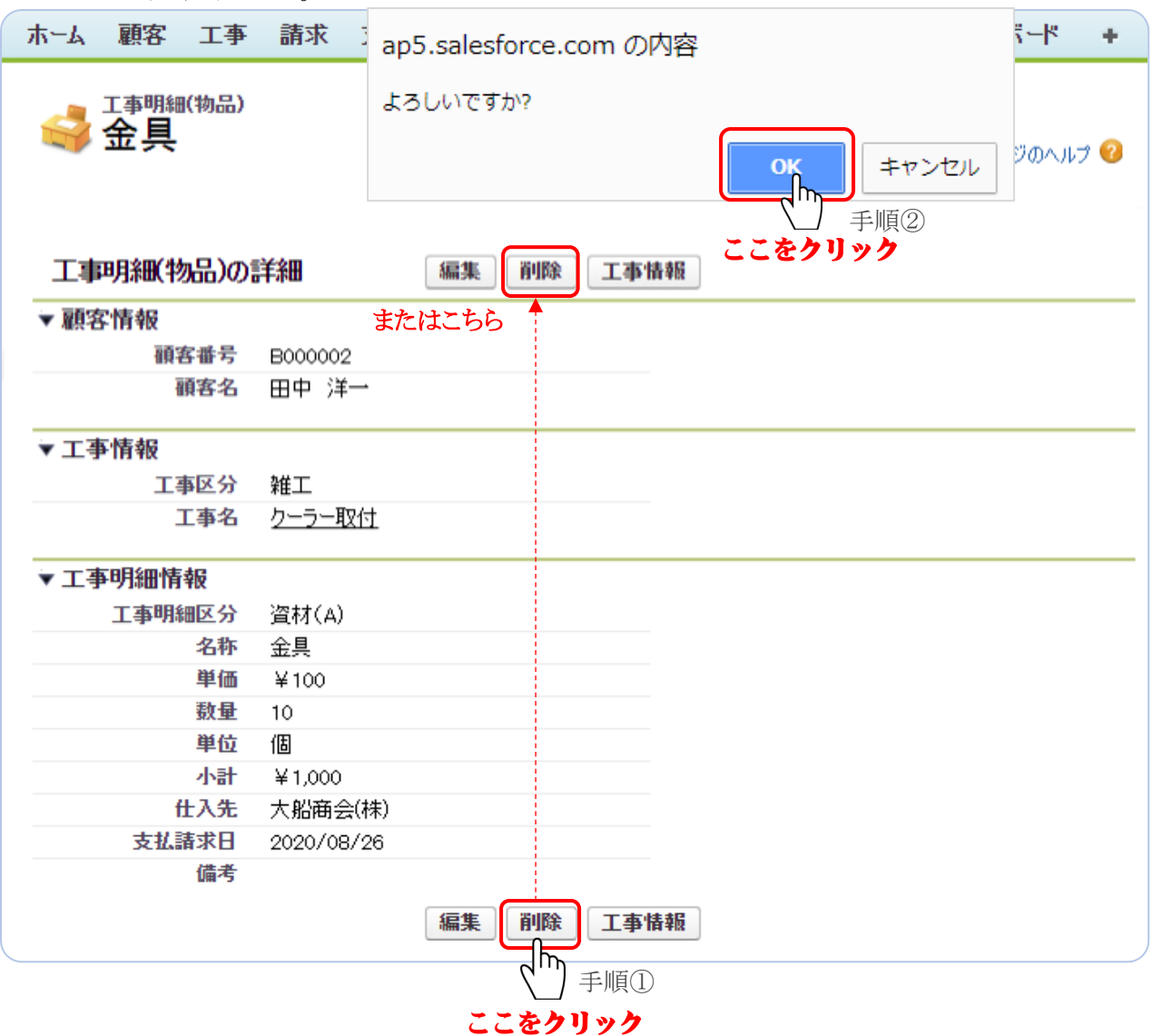

『削除』を選択(手順①)すると Web ページから"削除してもよろしいですか?"のメッセージ ダイヤログが表示されますので、最終確認のうえ、よろしければ『OK』を選択(手順②)して ください。削除不可であれば『キャンセル』を選択してください。

上図は、工事明細の物品の例です。労務、外注も同様におこないます。

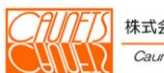

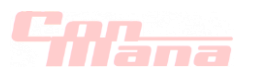

## (c)工事作業

工事作業の削除は、「工事の詳細」画面または「工事作業の詳細」画面より行います。「工 事の詳細」画面を開く操作方法は前節(4.1.(2).(a))をご参照ください。 ここでは、「工事の詳細」画面と「工事作業の詳細」画面から工事作業の削除操作について ご説明します。

①「工事の詳細」画面での削除操作

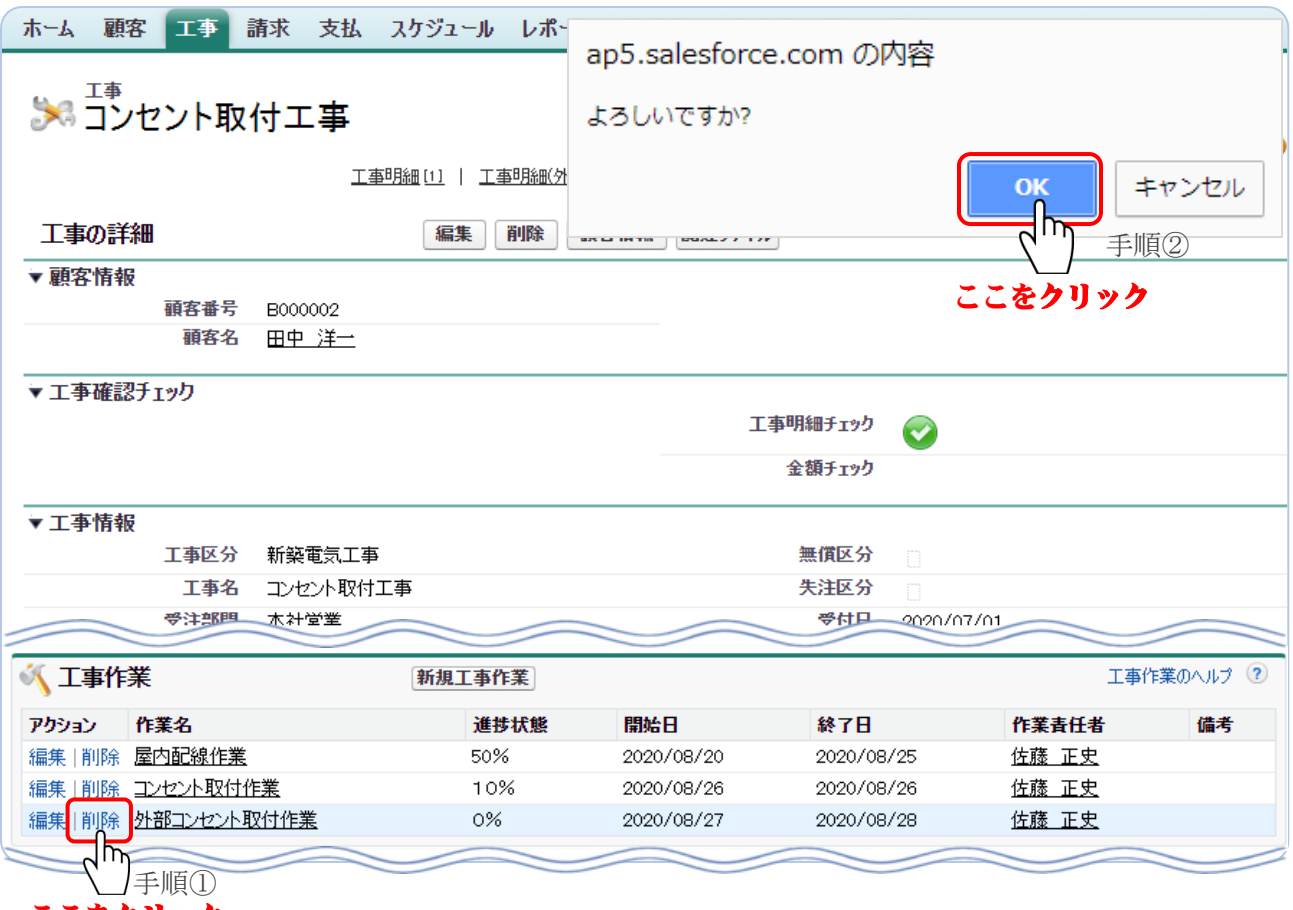

ここをクリック

『削除』を選択(手順①)すると Web ページから"削除してもよろしいですか?"のメッセージ ダイヤログが表示されますので、最終確認のうえ、よろしければ『OK』を選択(手順②)して ください。削除不可であれば『キャンセル』を選択してください。

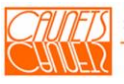

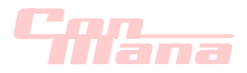

②「工事作業の詳細」画面での削除操作

「工事作業の詳細」画面を表示する操作については、前節(4.1.(2).(c))をご参照く ださい。

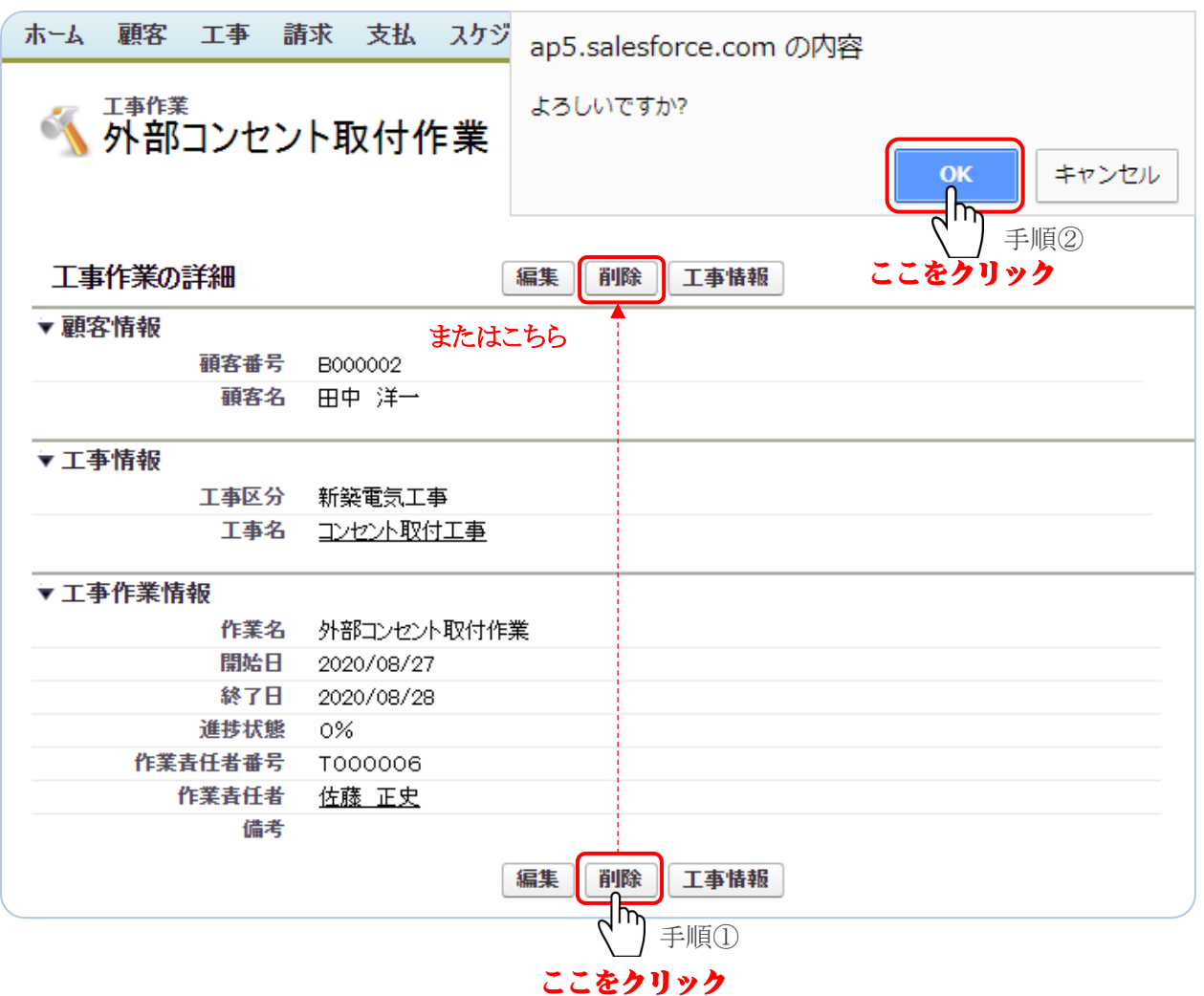

『削除』を選択(手順①)すると Web ページから"削除してもよろしいですか?"のメッセージ ダイヤログが表示されますので、最終確認のうえ、よろしければ『OK』を選択(手順②)して ください。削除不可であれば『キャンセル』を選択してください。

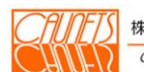

TIT1

# 第5章 請求情報管理

本章では、ConMana への請求の登録・参照・編集・削除の操作方法についてご説明します。

#### 5.1.請求の登録・参照

#### (1)登録

#### (a)請求情報

請求情報は、工事情報管理の「工事の詳細」画面から登録します。「工事の詳細」画面を表示 させる操作方法は、前節(4.1.(2).(a))をご参照ください。

ここでは、「工事の詳細」画面から請求情報を新規登録する操作についてご説明します。 請求情報を登録したい工事の「工事の詳細」画面を表示します。

"請求"の欄の『新規請求』を選択します。

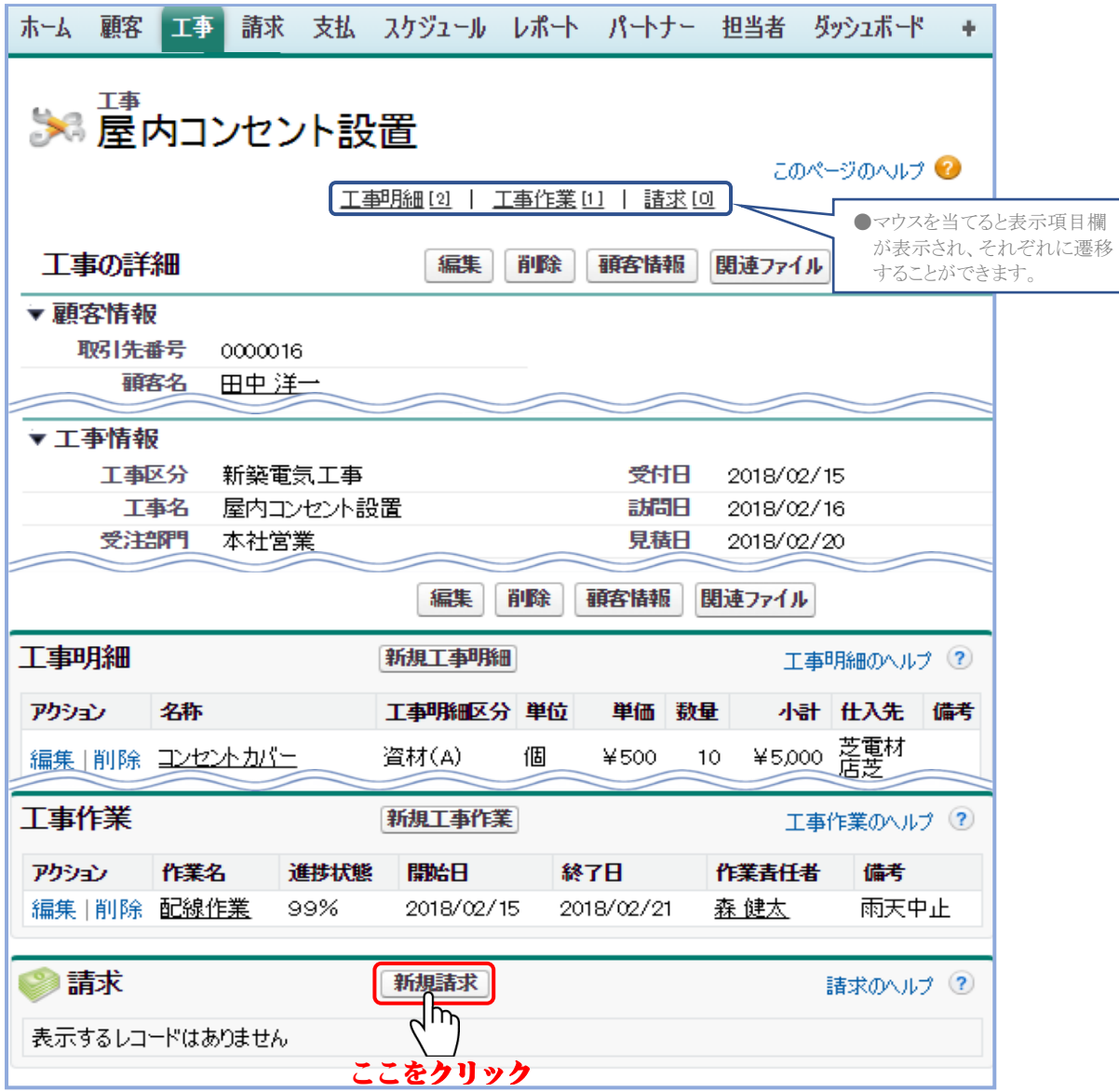

『請求書印刷』の機能については、12.2.帳票の印刷をご参照ください。

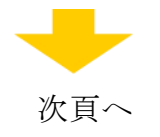

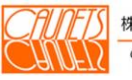

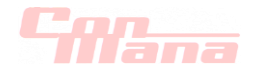

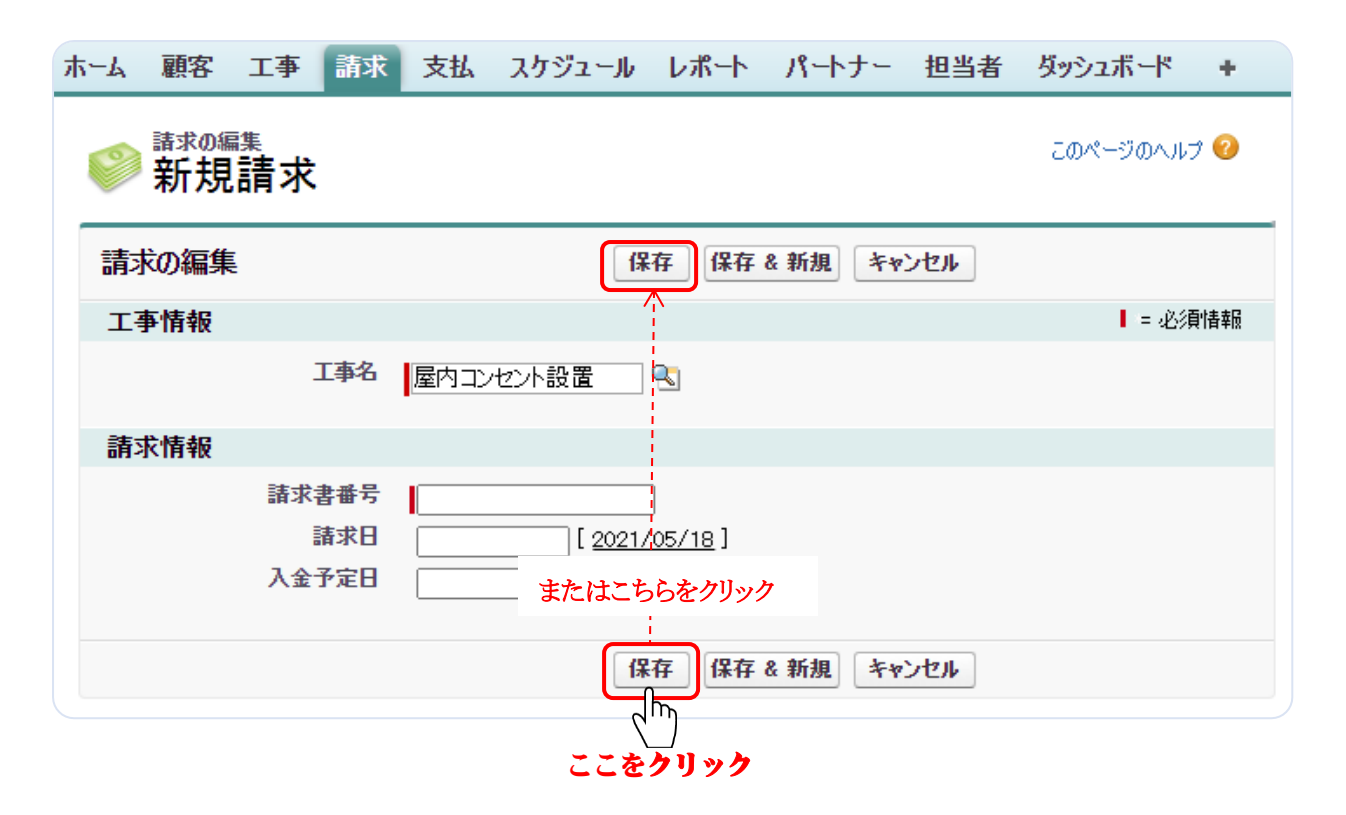

必須項目の"工事名"(表示された工事名を変更されないことを推奨します)、"請求書番号" (20桁)を必ず入力し、"請求日"と"入金予定日"を入力して、『保存』を選択します。 処理が正常終了すると当該の「請求の詳細」画面が表示されます。

請求情報は、工事1件に対して1件のみの登録です。また、工事情報に検収日の登録がされ ていないと登録できません。

「保存&新規」を選択した場合は、登録処理が正常終了すると新規の「請求の詳細」画面が 表示されます。

『キャンセル』を選択した場合は、入力したデータは全て無効となり、「工事の詳細」画面に戻り ます。

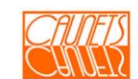

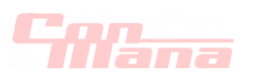

#### (b)請求明細

請求明細は、「請求の詳細」画面から登録します。「請求の詳細」画面は、三通りの操作方法 により表示することができます。

- ①「顧客の詳細」画面の"請求の一覧"から該当の請求を選択して、「請求の詳細」画面を表 示します。「顧客の詳細」画面の表示操作は前節(3.1.(2))をご参照ください。
- ②「工事検索」画面の検索後の"工事一覧"の該当の"工事名"を選択して、「工事の詳細」画 面を表示し、"請求"の蘭の"整理番号"を選択して「請求の詳細」画面を表示します。

「工事の詳細」画面の表示操作は前節(4.1.(2).(a))をご参照ください。

③メニューバーの『請求』を選択(下図手順①)します。「請求検索」画面を表示して、検索条 件を入力(下図手順②)して、『検索』を選択(下図手順③)し、表示された"請求一覧"の該 当の"請求書番号"を選択(下図手順④)して「請求の詳細」を表示します。

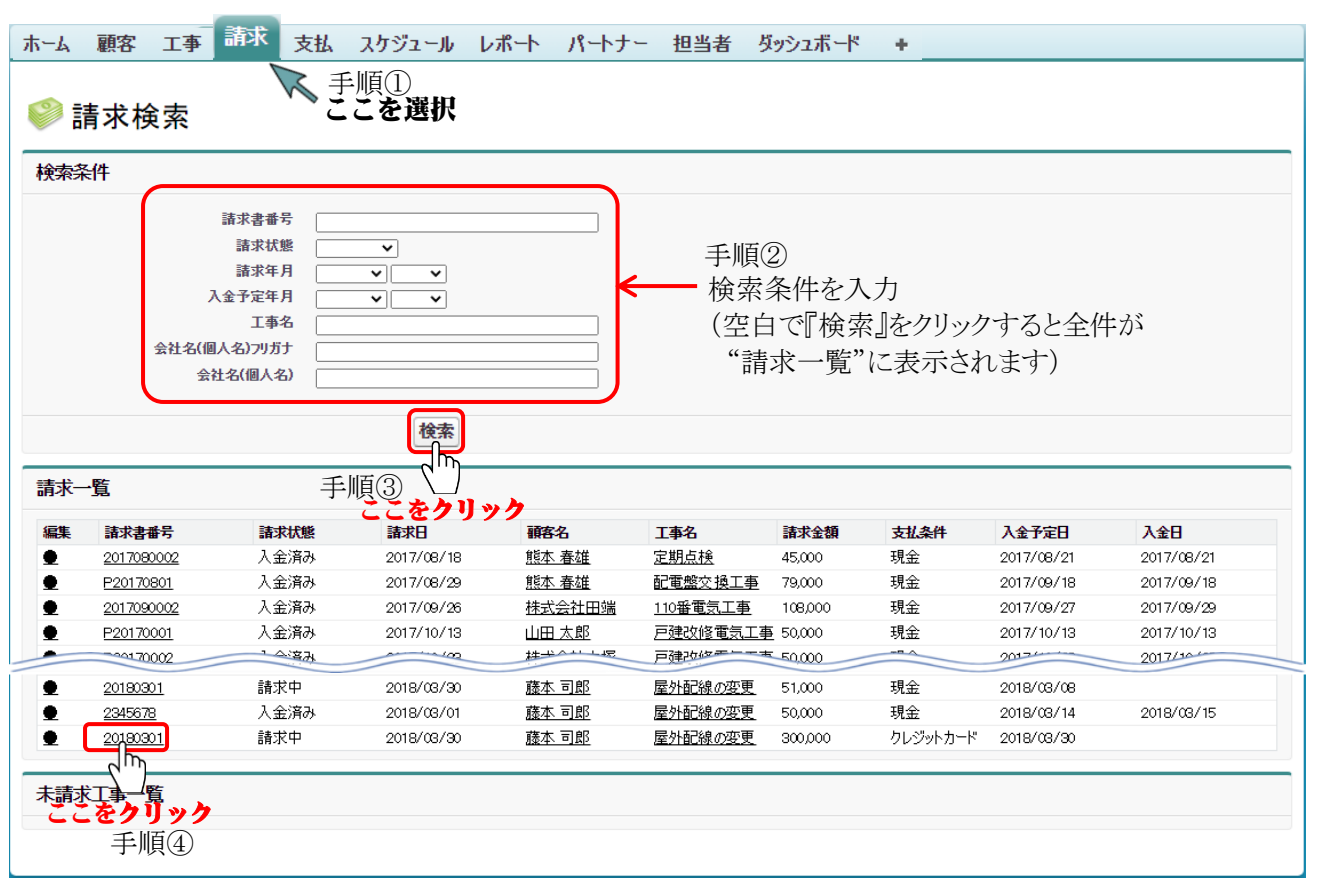

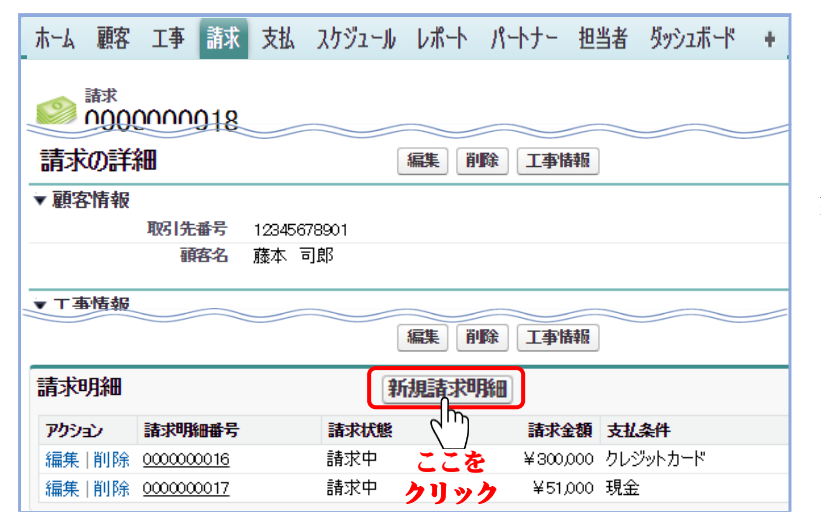

三通りのいずれかの操作方法により、「請 求の詳細」画面を表示してから、『新規請 求明細』を選択します。「請求明細の編 集」画面が表示されます。

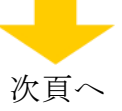

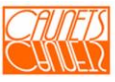

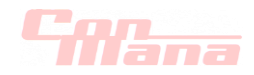

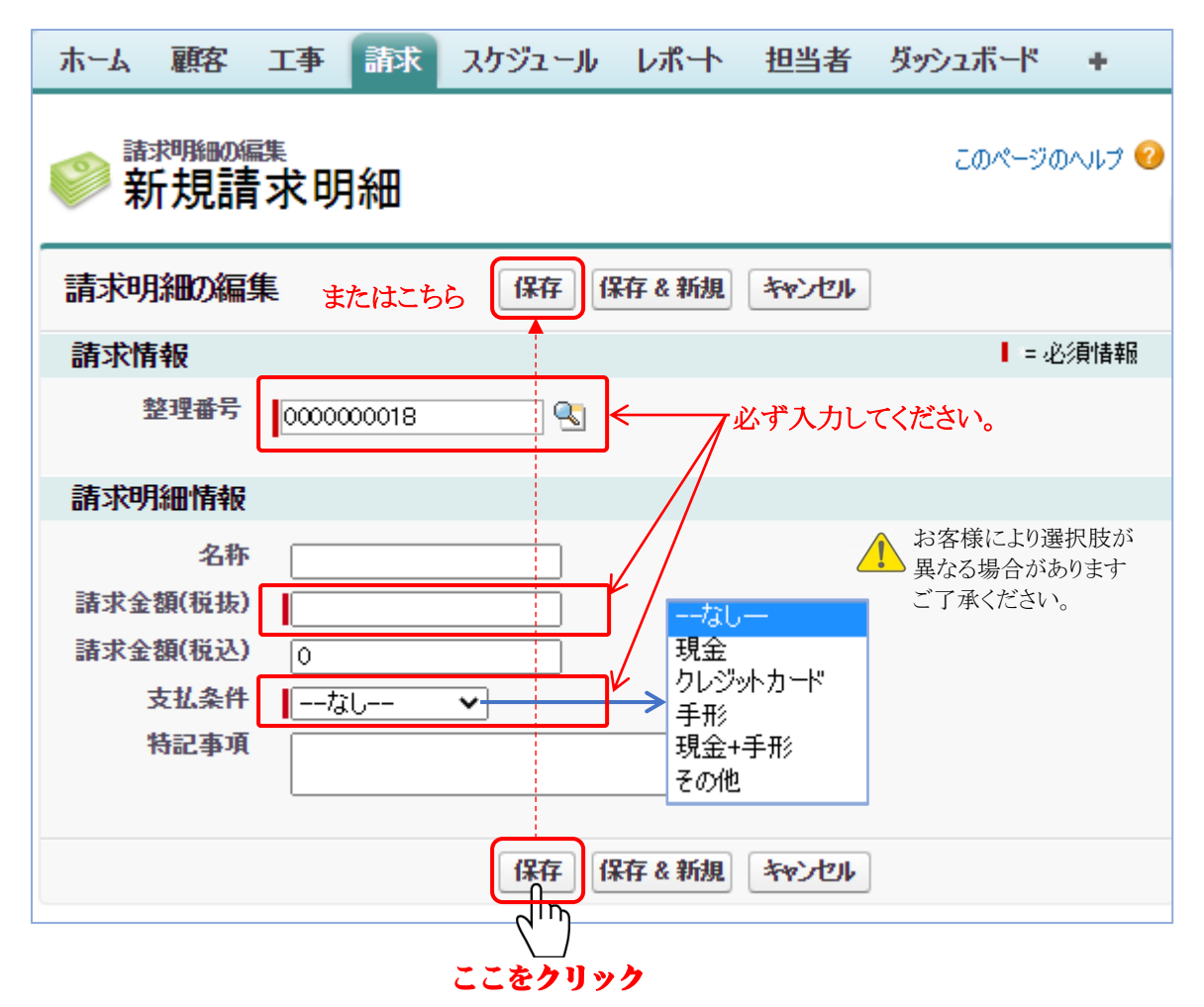

必須情報の請求情報整理番号(該当の番号が表示されます:変更可能ですが、データの整 合性保持の為、変更されないことを推奨します)、請求金額(税抜)、支払条件(■)をクリック して該当項目を選択します。お客様により項目が異なります)を必ず入力します。名称、請求 金額(税込)、特記事項を入力後、『保存』を選択します。登録処理が正常終了すると当該の 「請求明細の詳細」画面が表示されます。

「保存&新規』を選択した場合は、正常処理終了後に「請求明細の編集」画面が表示され ます。『キャンセル』を選択した場合は、入力した全データが無効となり該当の「請求の詳細」 画面に遷移します。

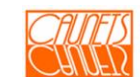

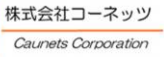

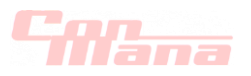

## (2)参照

#### (a)請求情報

請求情報の参照は、次の三通りの操作方法がありますが、ここでは、③の操作方法について 詳述します。

①メニューバー『顧客』を選択⇒「顧客検索」画面で検索⇒"顧客一覧"から該当顧客を選択 ⇒「顧客の詳細」画面の"請求一覧"から該当の請求書番号を選択⇒「請求の詳細」画面 ②メニューバー『工事』を選択⇒「工事検索」画面で検索⇒"工事一覧"から該当工事を選択

⇒「工事の詳細」画面の"請求"から該当の整理番号を選択⇒「請求の詳細」画面

③メニューバー『請求』を選択⇒「請求検索」画面で検索⇒"請求一覧"から該当請求を選択 ⇒「請求の詳細」画面

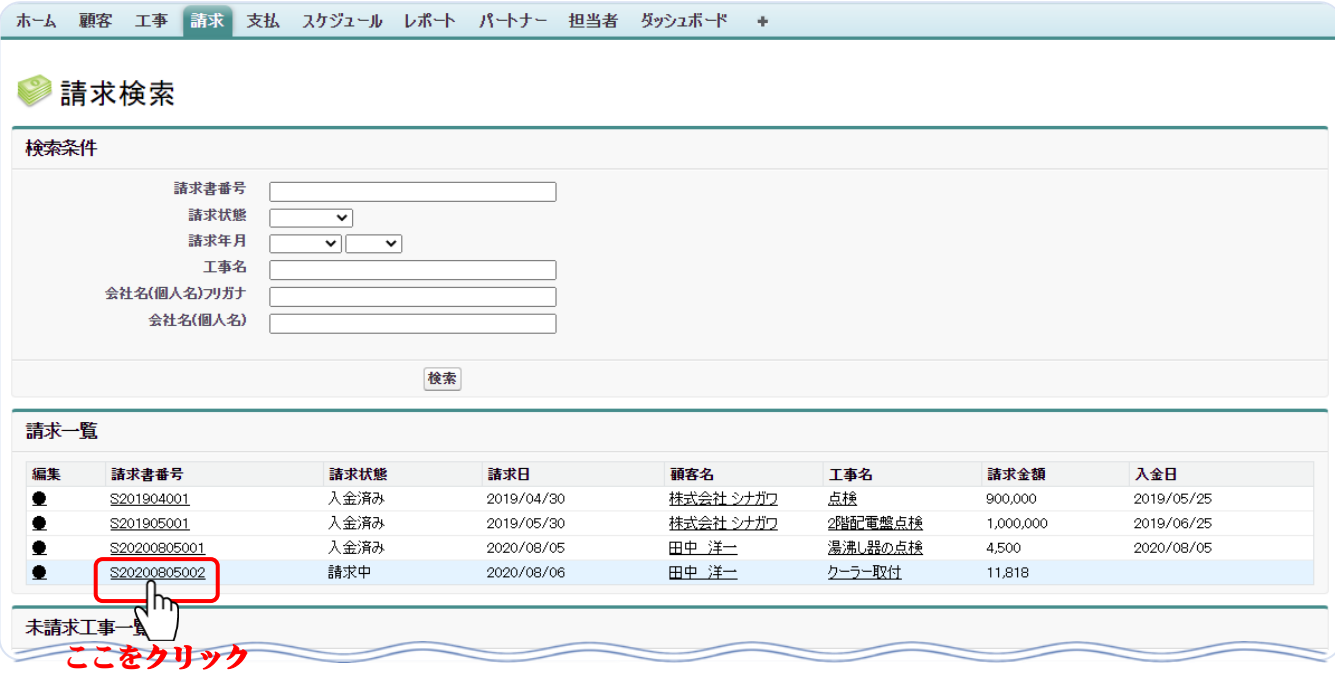

「請求検索」画面で、検索条件を入力して、『検索』を選択します。 "請求一覧"から該当の "請求書番号"を選択すると「請求の詳細」画面が表示されます。

なお、検索条件を空白で『検索』を選択すると請求の全件が表示されます。

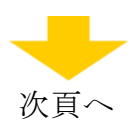

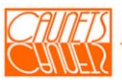

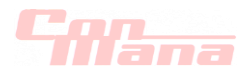

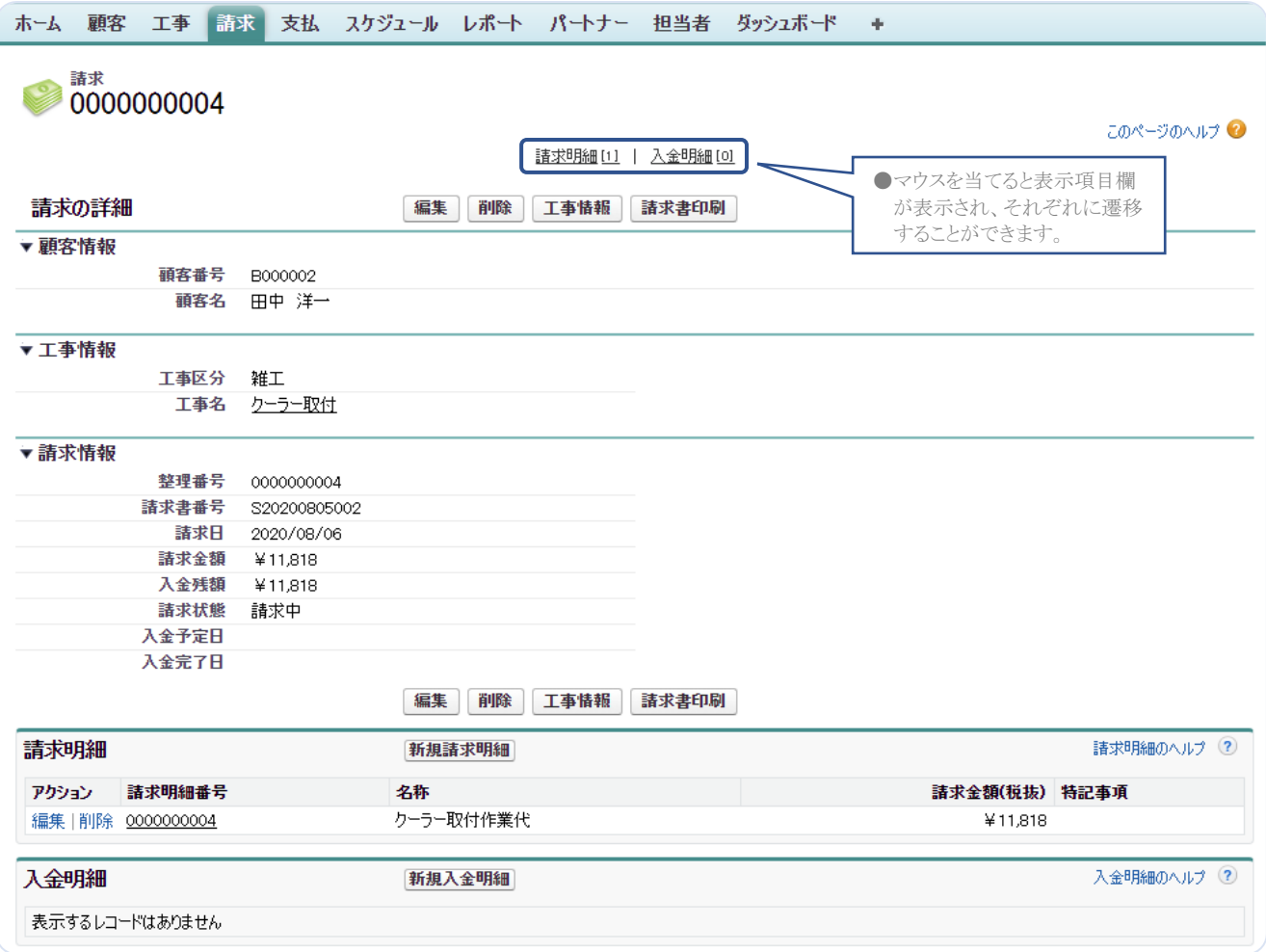

『編集』、『削除』については、後節(5.2.)でご説明します。 『請求書印刷』については、12.2.帳票の印刷をご参照ください。 『工事情報』を選択した場合は、当該の「工事の詳細」画面が表示されます。

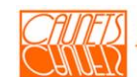

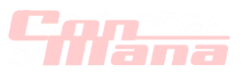

#### (b)請求明細

請求明細の参照は、「請求の詳細」画面から行います。「請求の詳細」画面操作については、 前節(5.1.(2).(a))をご参照ください。ここでは、「請求の詳細」画面から詳述します。

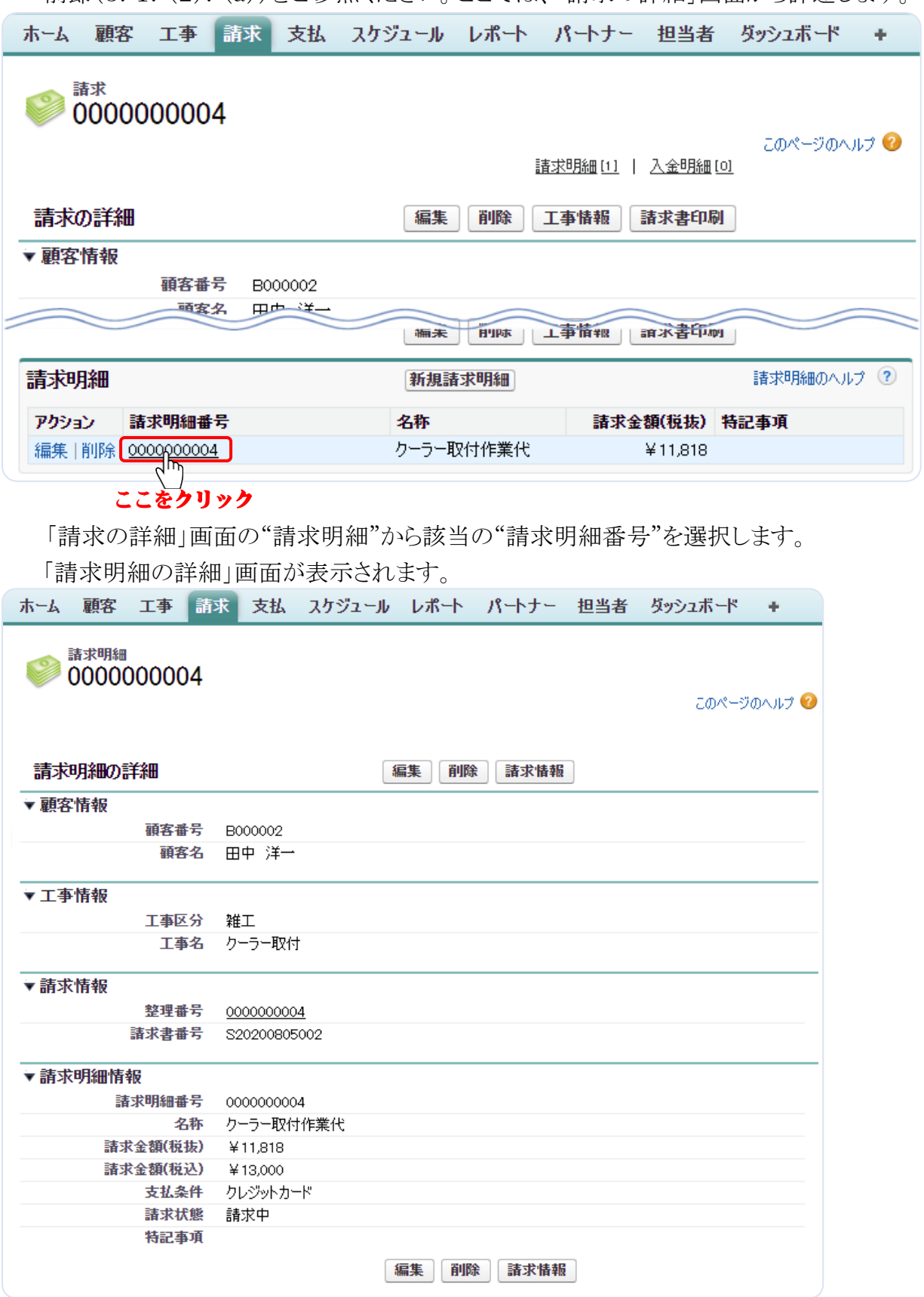

『編集』、『削除』については、後節(5.2.)でご説明します。

『請求情報』を選択した場合は、当該の「請求の詳細」画面が表示されます。

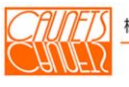

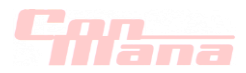

#### 5.2.請求の編集・削除

#### (1)編集

#### (a)請求情報

請求情報の編集は、「請求の編集」画面より行います。「請求の編集」画面を表示する操作方 法は次の三通りがあります。

- ①メニューバーの『顧客』を選択⇒「顧客検索」画面で該当顧客を検索⇒「顧客検索」画面の "顧客一覧"で該当の顧客名を選択⇒「顧客の詳細」画面の"請求一覧"の該当の請求の 編集(●)を選択⇒「請求の編集」画面が表示
- ②メニューバーの『工事』を選択⇒「工事検索」画面で該当工事を検索⇒「工事検索」画面の "工事一覧"で該当の工事名を選択⇒「工事の詳細」画面の"請求"の"編集"を選択または "整理番号"を選択して「請求の詳細」画面の『編集』を選択⇒「請求の編集」画面が表示 ③メニューバーの『請求』を選択⇒「請求検索」画面で該当請求を検索⇒「請求検索」画面の
- "請求一覧"で該当の編集(●)を選択または該当の"請求書番号"を選択して「請求の詳 細」画面の『編集』を選択⇒「請求の編集」画面が表示

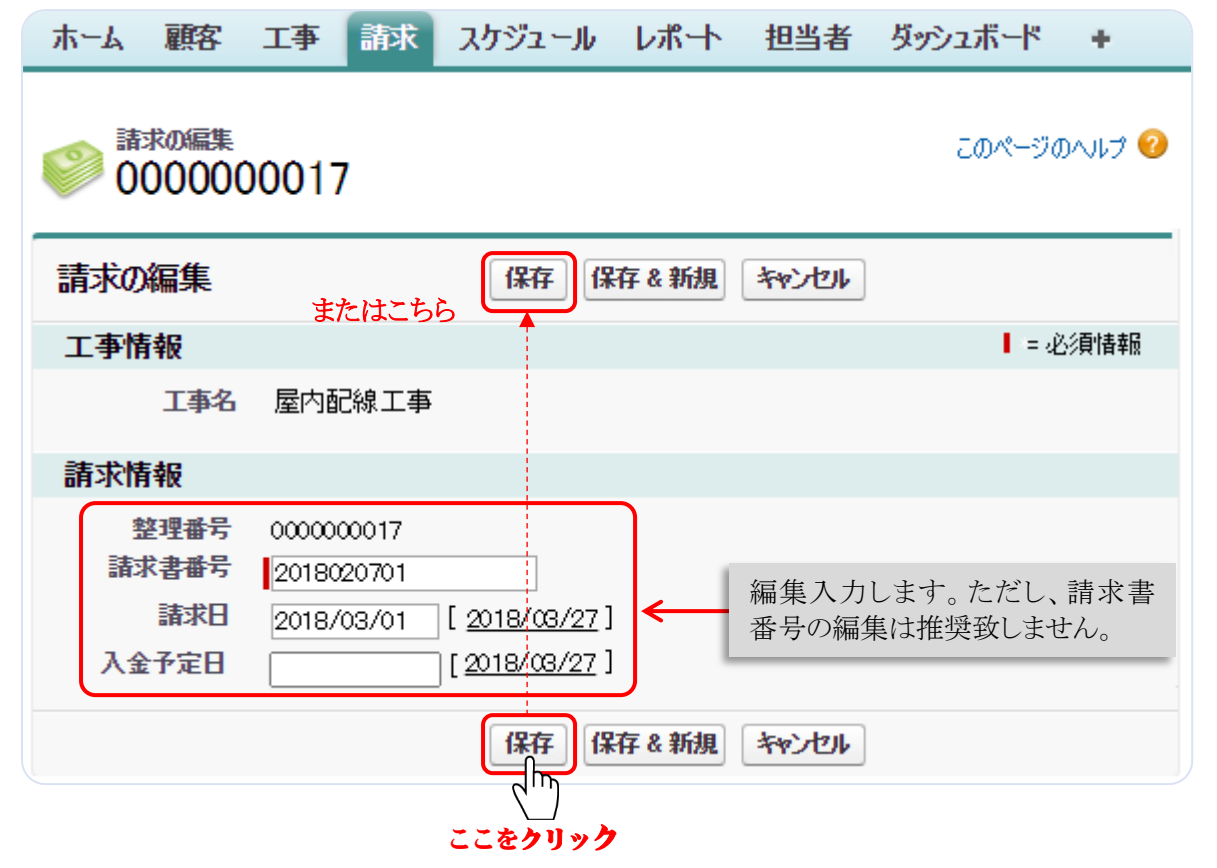

編集入力後、『保存』を選択します。編集処理が正常終了した場合は、当該の「請求の詳 細」画面が表示されます。

『保存&新規』を選択した場合は、「請求の編集 新規請求」画面が表示されます。

『キャンセル』を選択した場合は、編集入力したデータは無効となり、当該の「請求の詳細」 画面に戻ります。

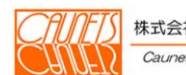

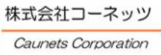

# TIT1

#### (b)請求明細

請求明細の編集は、「請求明細の編集」画面で行います。「請求明細の編集」画面は、該当 の「請求の詳細」画面の"請求明細"の該当のアクション欄の『編集』を選択または該当の"請 求明細番号"を選択して「請求明細の詳細」画面を表示し『編集』を選択する二通りの操作方 法があります。

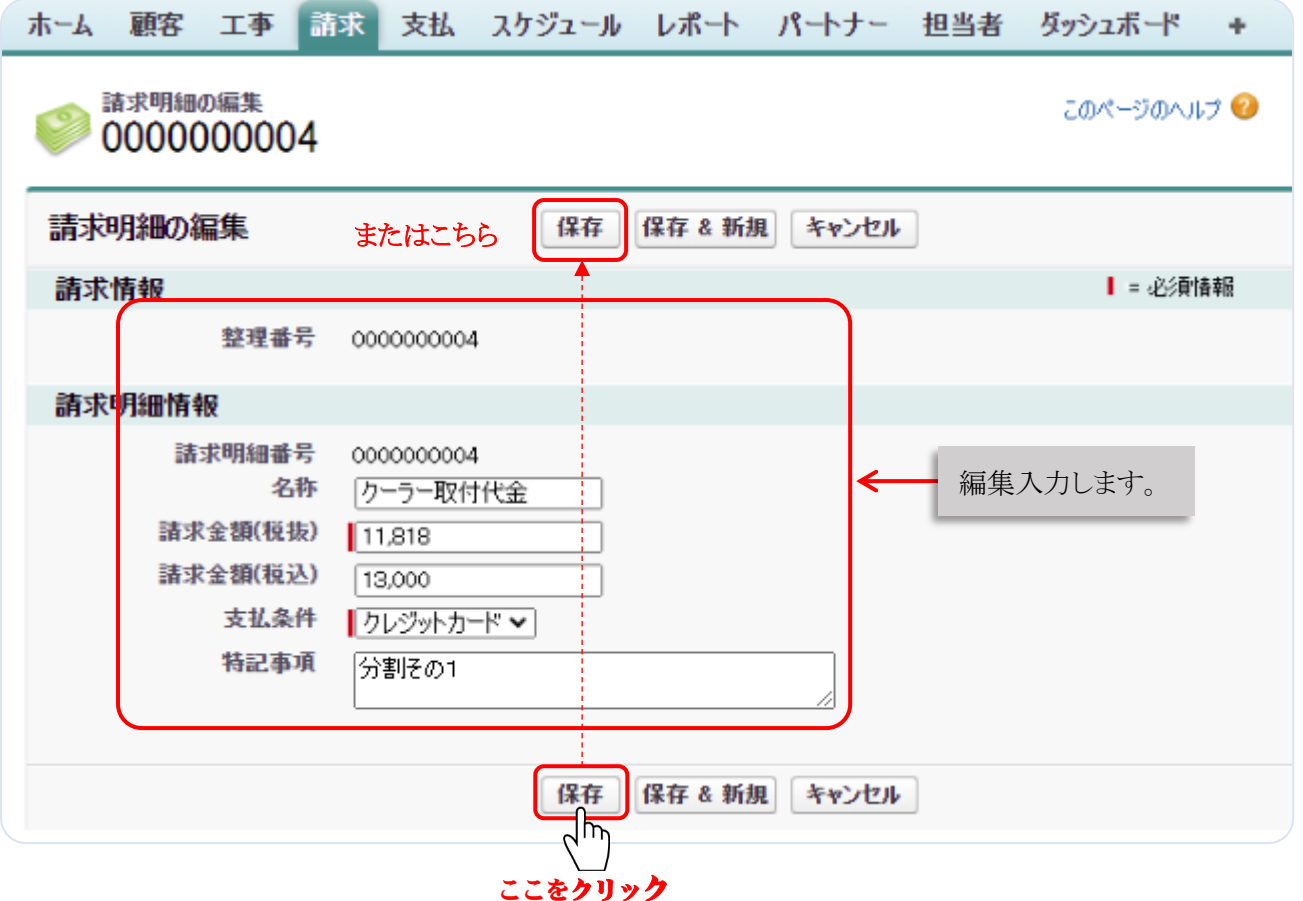

編集箇所を入力して、『保存』を選択します。編集処理が正常終了すると「請求の詳細」画面 または「請求明細の詳細」画面が表示されます(上記二つの操作方法によります)。

『保存&新規』を選択した場合は、編集処理が正常終了すると「請求明細の編集 新規請求明細」 画面が表示されます。

『キャンセル』を選択した場合は、編集入力したデータは全て無効となり、「請求の詳細」画面 または「請求明細の詳細」画面が表示されます(上記二つの操作方法によります)。

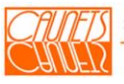

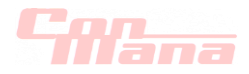

## (2)削除

#### (a)請求情報

請求情報の削除は、「請求の詳細」画面または「工事の詳細」画面で行います。「請求の詳細」 画面と「工事の詳細」画面を表示する操作方法については、それぞれ前節の5.1.(2).(a) と4.1.(2).(a)をご参照ください。

削除に際しては、削除されたデータは復元できませんので注意して実行ください。

①「請求の詳細」画面の場合

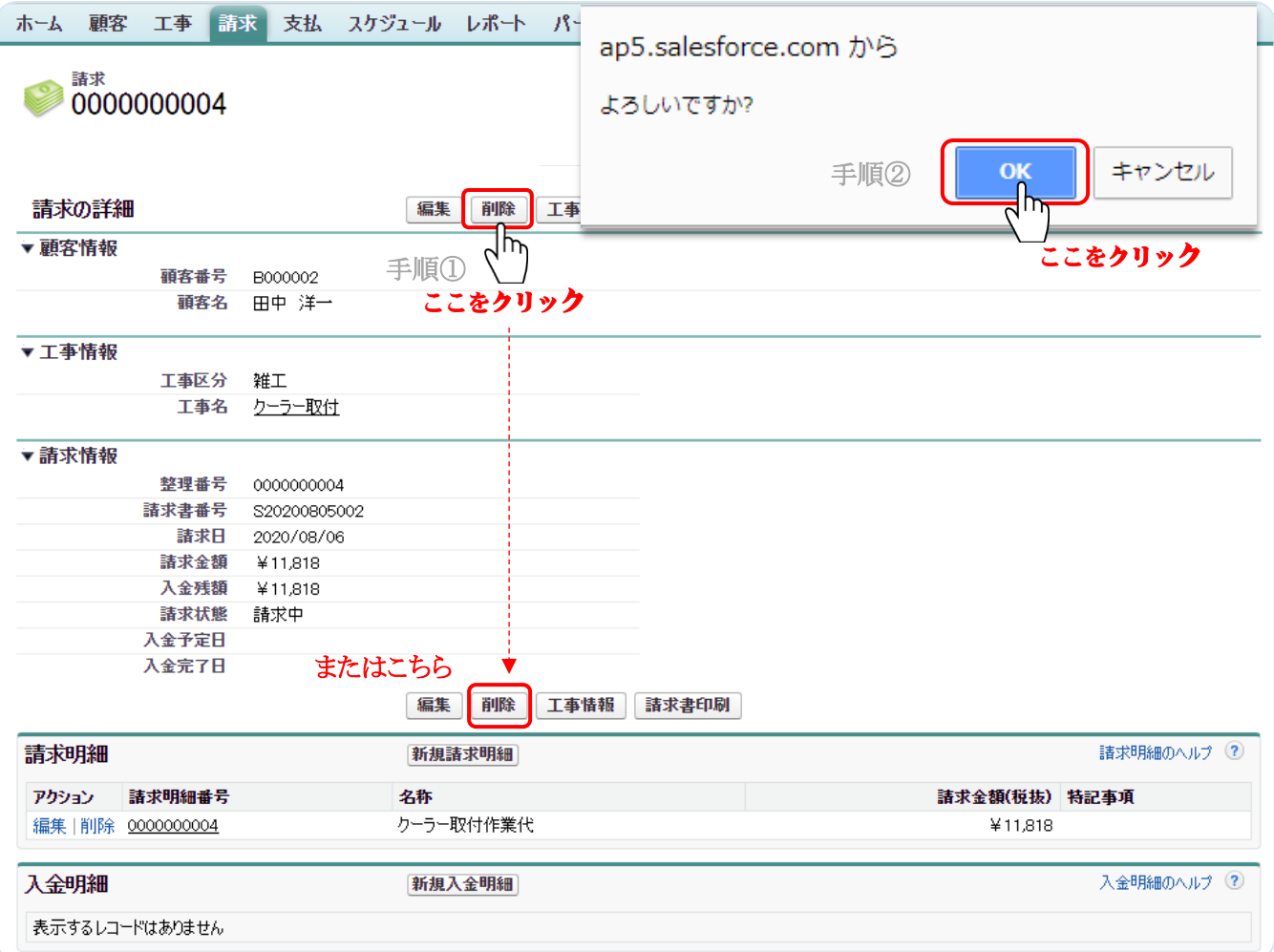

削除対象の請求情報の「請求の詳細」画面で、『削除』を選択(手順①)します。Web ページ から"削除してもよろしいですか?"のメッセージダイヤログが表示されますので、最終確 認のうえ、よろしければ『OK』を選択(手順②)してください。削除処理が正常終了すると 「請求検索」画面が表示されます。削除を中止する時は、『キャンセル』を選択してください。 削除する場合は、請求情報や請求明細などを充分にご確認のうえ実行してください。削除し たデータは復元することができませんのでご注意ください。

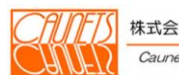

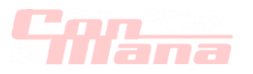

②「工事の詳細」画面の場合

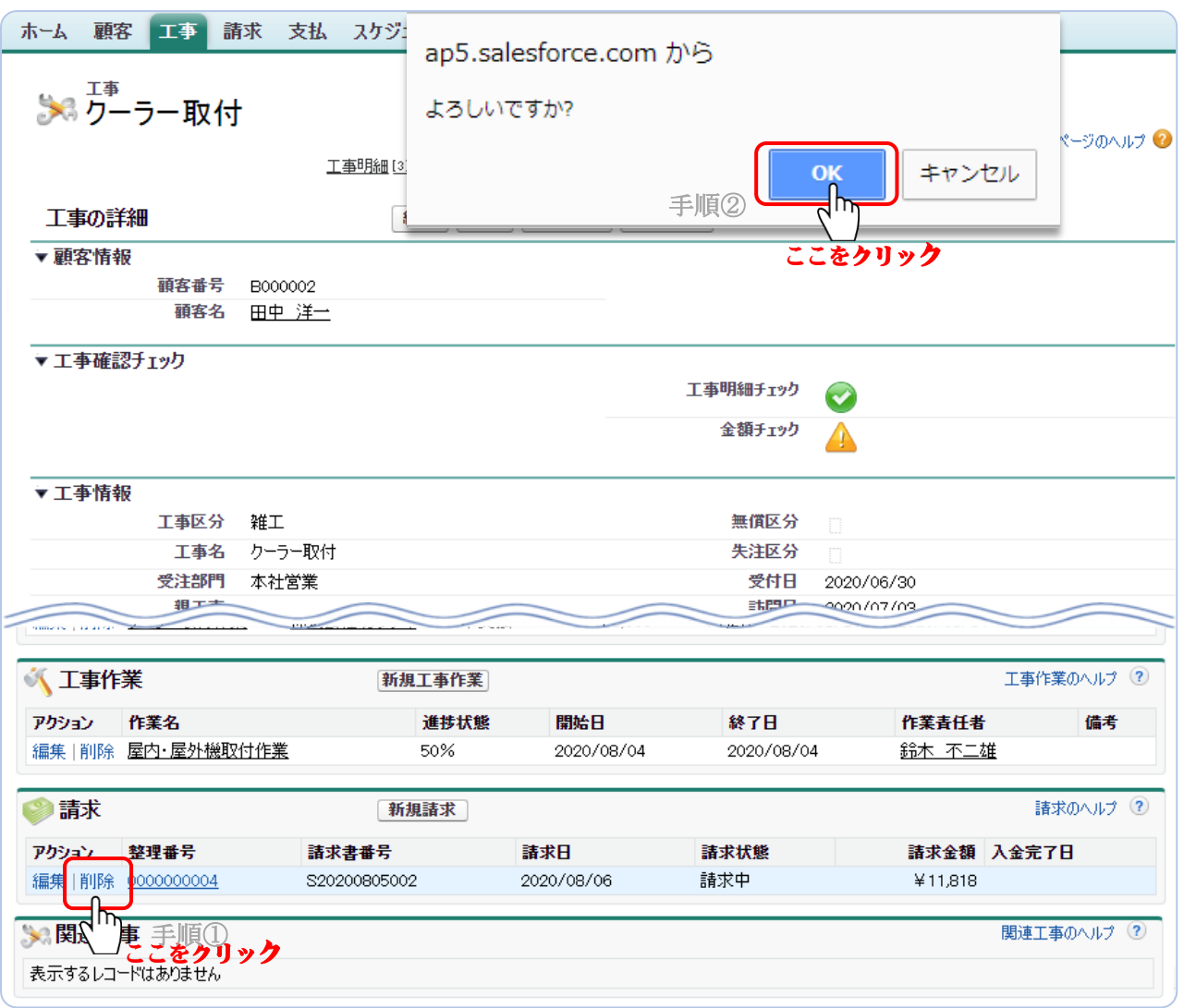

削除対象の請求情報を含む工事の「工事の詳細」画面の"請求"のアクション欄の『削除』を 選択(手順①)します。Web ページから"削除してもよろしいですか?"のメッセージダイヤログ が表示されますので、最終確認のうえ、よろしければ『OK』を選択(手順②)してください。 削除処理が正常終了すると「請求の詳細」画面が表示されます。 削除を中止する時は、『キャンセル』を選択してください。

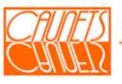

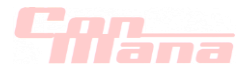

## (b)請求明細

請求明細書の削除は、「請求明細の詳細」画面または「請求の詳細」画面で行います。 「請求明細の詳細」画面と「請求の詳細」表示する操作方法については、それぞれ前節の5. 1.(2).(a)と5.1.(2).(b))をご参照ください。

①「請求明細の詳細」画面の場合

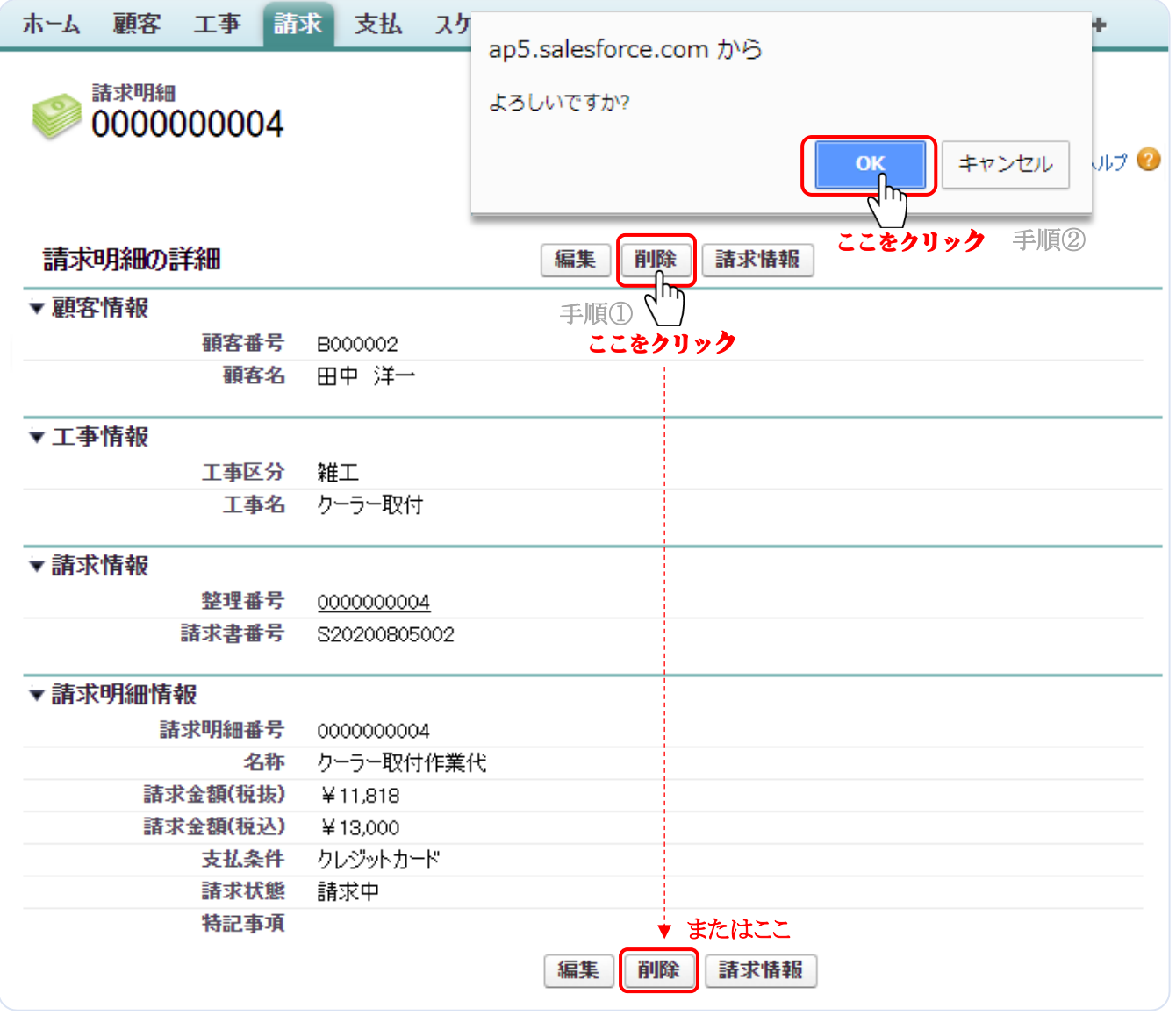

削除対象の請求明細の「請求明細の詳細」画面で、『削除』を選択(手順①)します。 Web ページから"削除してもよろしいですか?"のメッセージダイヤログが表示されますので、 最終確認のうえ、よろしければ『OK』を選択(手順②)してください。削除処理が正常終了する と「請求検索」画面が表示されます。 削除を中止する時は、『キャンセル』を選択してください。

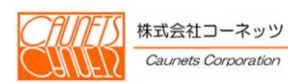

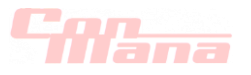

②「請求の詳細」画面の場合

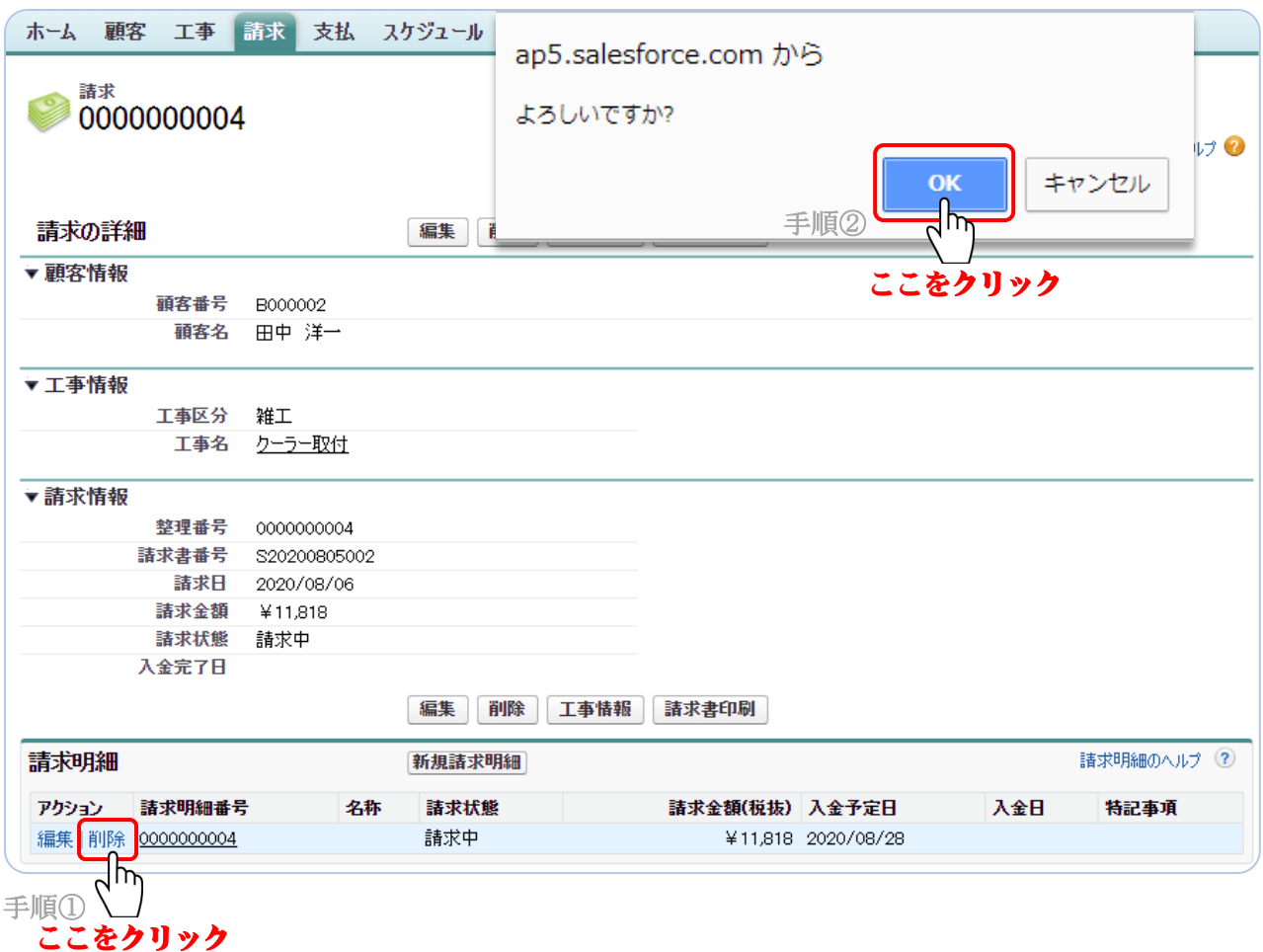

削除対象の請求明細を含む請求の「請求の詳細」画面の"請求明細"のアクション欄の『削除』 を選択(手順①)します。Web ページから"削除してもよろしいですか?"のメッセージダイヤロ グが表示されますので、最終確認のうえ、よろしければ『OK』を選択(手順②)してください。 削除処理が正常終了すると「請求の詳細」画面が表示されます。 削除に際しては、削除したデータは復元されない場合がありますので、ご注意願います。

削除を中止する時は、『キャンセル』を選択してください。

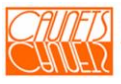

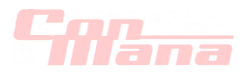

## 5.3.完了工事

 「顧客の詳細」画面の"完了工事一覧"に表示される工事の条件は、該当の請求の全ての請求明細 の"入金日"に日付が入力されることです。

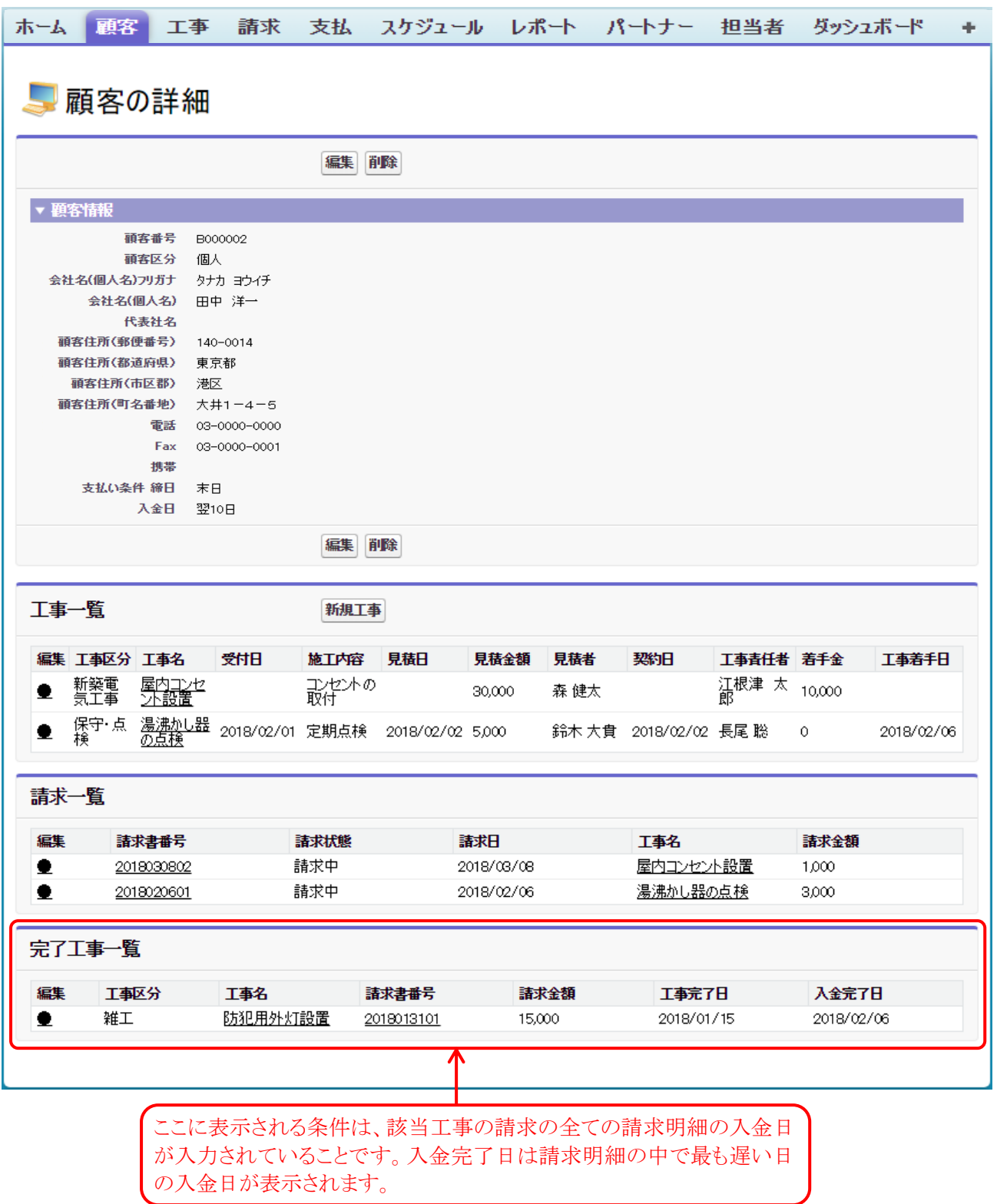

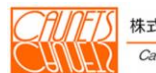

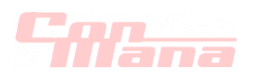

## 5.4.入金情報

(1)登録

入金情報の登録は、「新規入金明細」画面からおこないます。この画面は、該当の工事の「請求 の詳細」画面から開きます。「請求の詳細」画面を開く操作方法は下記の三通りあります。

①メニューバー『請求』を選択⇒「請求検索」画面で検索⇒"請求一覧"から該当請求を選択 ⇒「請求の詳細」画面

②メニューバー『顧客』を選択⇒「顧客検索」画面で検索⇒"顧客一覧"から該当顧客を選択 ⇒「顧客の詳細」画面の"請求一覧"から該当の請求書番号を選択⇒「請求の詳細」画面 ③メニューバー『工事』を選択⇒「工事検索」画面で検索⇒"工事一覧"から該当工事を選択

⇒「工事の詳細」画面の"請求"から該当の整理番号を選択⇒「請求の詳細」画面 上記の操作により入金対象の「請求の詳細」を開きます。

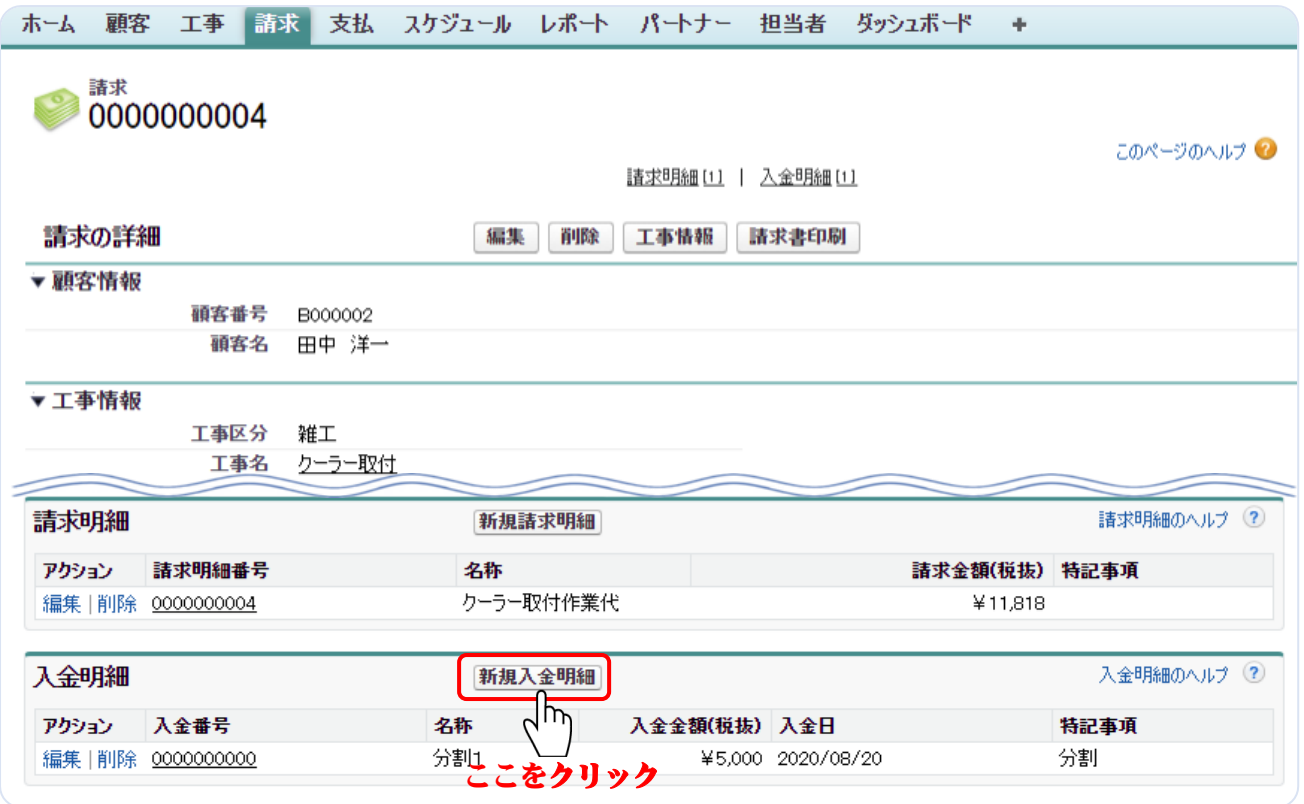

"入金明細"の『新規入金明細』を選択します。「新規入金明細」画面が表示されます。

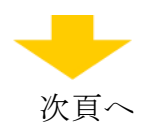

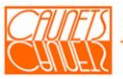

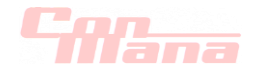

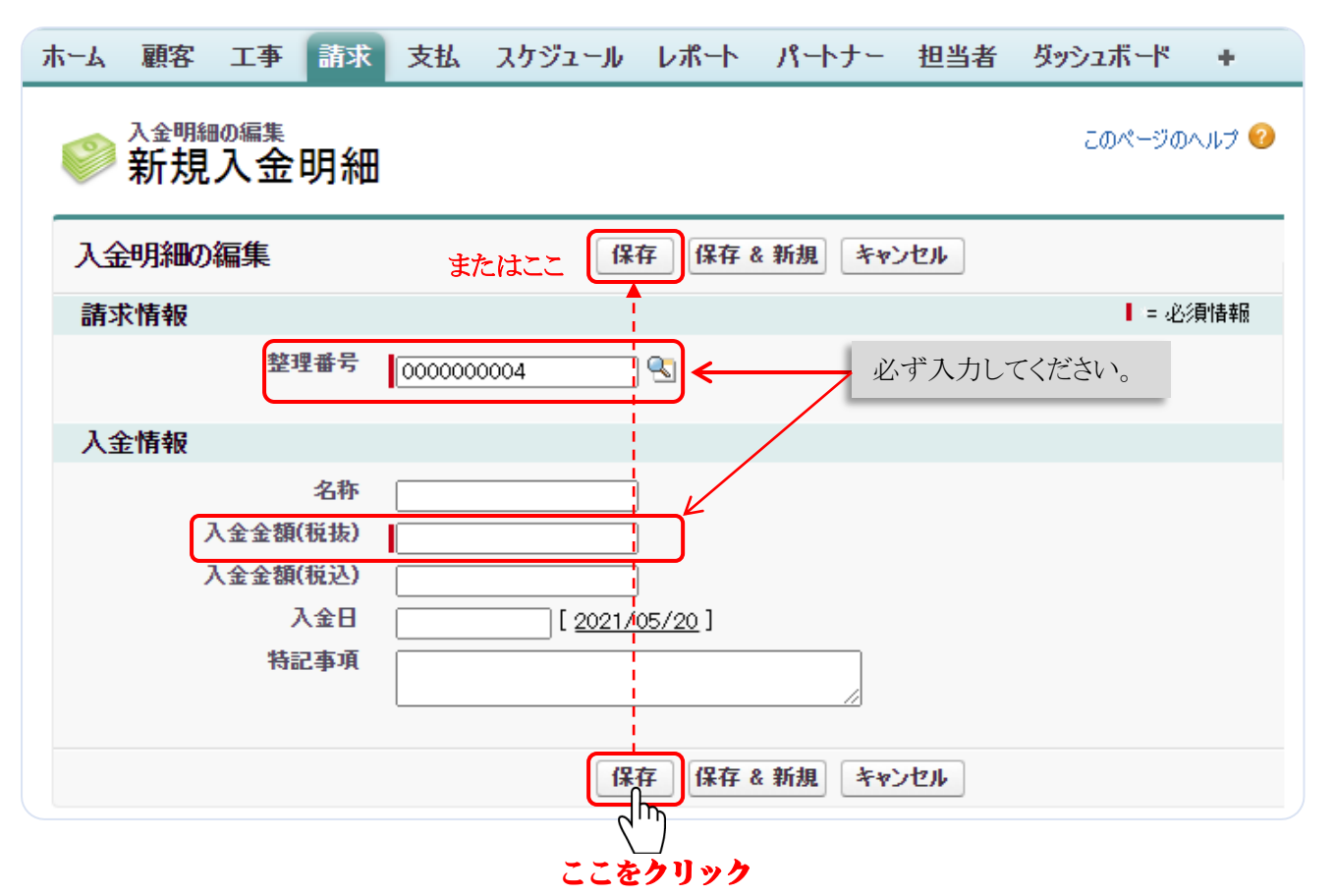

必須情報の"整理番号"(変更できますが推奨いたしません)、"入金金額(税抜)"を必ず入力し、 "名称"、"入金金額(税込)"、"入金日"、"特記事項"の入力をおこない、『保存』を選択します。 登録処理が正常に終了した場合は、今登録した入金情報の「入金明細の詳細」画面が表示され ます。

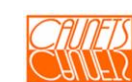

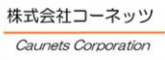

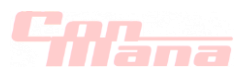

#### (2)参照

入金情報の参照は、「入金明細の詳細」画面でおこないます。この画面は、「請求の詳細」画面 (5.4.(1)を参照)の"入金明細一覧"から参照対象の"入金番号"を選択します。 「入金明細の詳細」画面が表示されます。

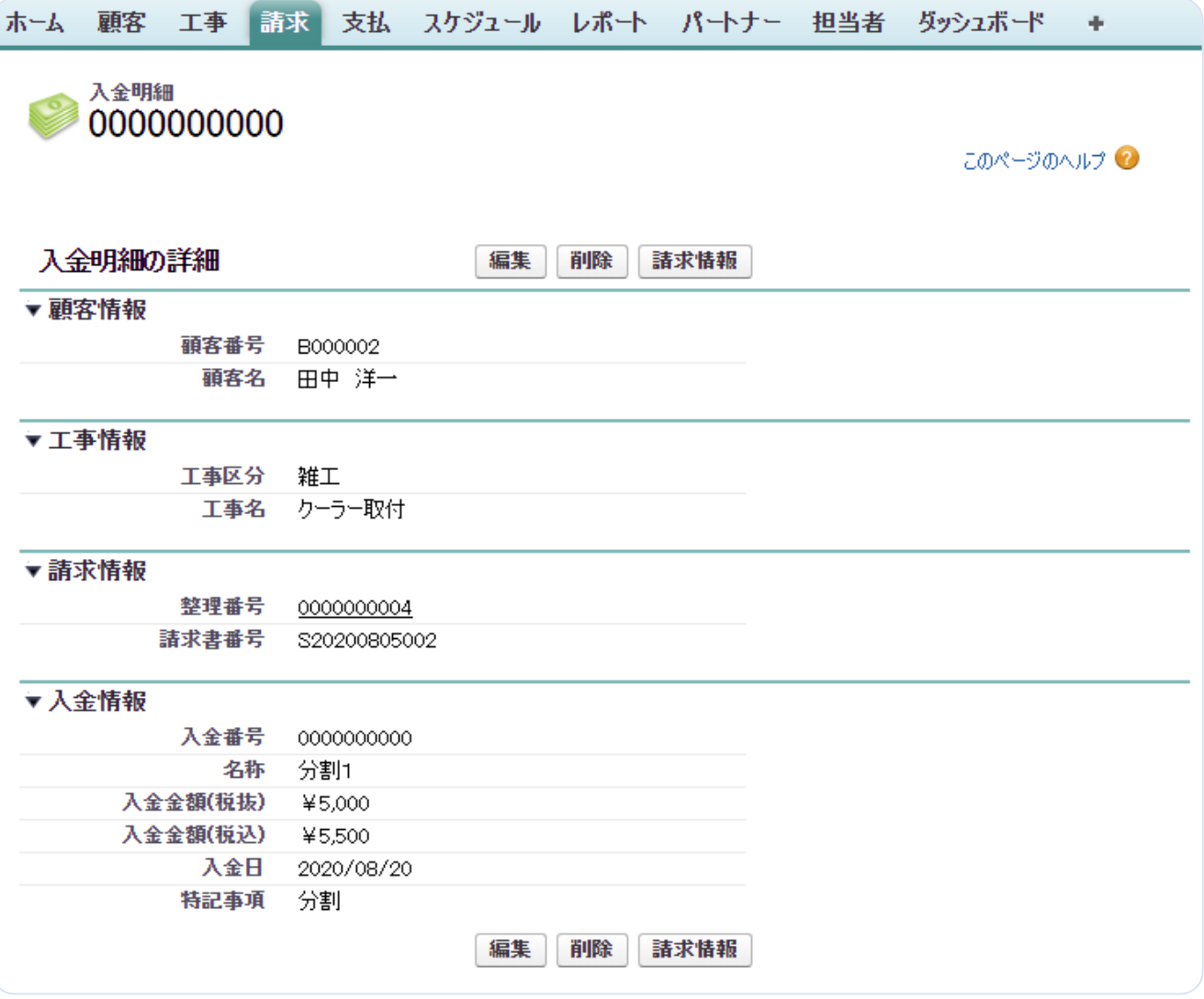

「請求情報」を選択した場合は、元の「請求の詳細」画面に戻ります。 『編集』、『削除』については、次項でご説明します。

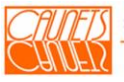

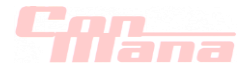

#### (3)編集

入金情報の編集は、「入金明細の編集」画面でおこないます。この画面は、二通りの開き方が あります。ここでは下記の①の操作方法をご説明します。

- ①該当の請求情報の「請求の詳細」の"入金明細"一覧から該当の入金情報の『編集』を選択 します。
- ②同上の"入金明細"一覧から該当の"入金番号"を選択します。「入金明細の詳細」画面が、 表示されます(5.4.(2)参照)。『編集』を選択します。

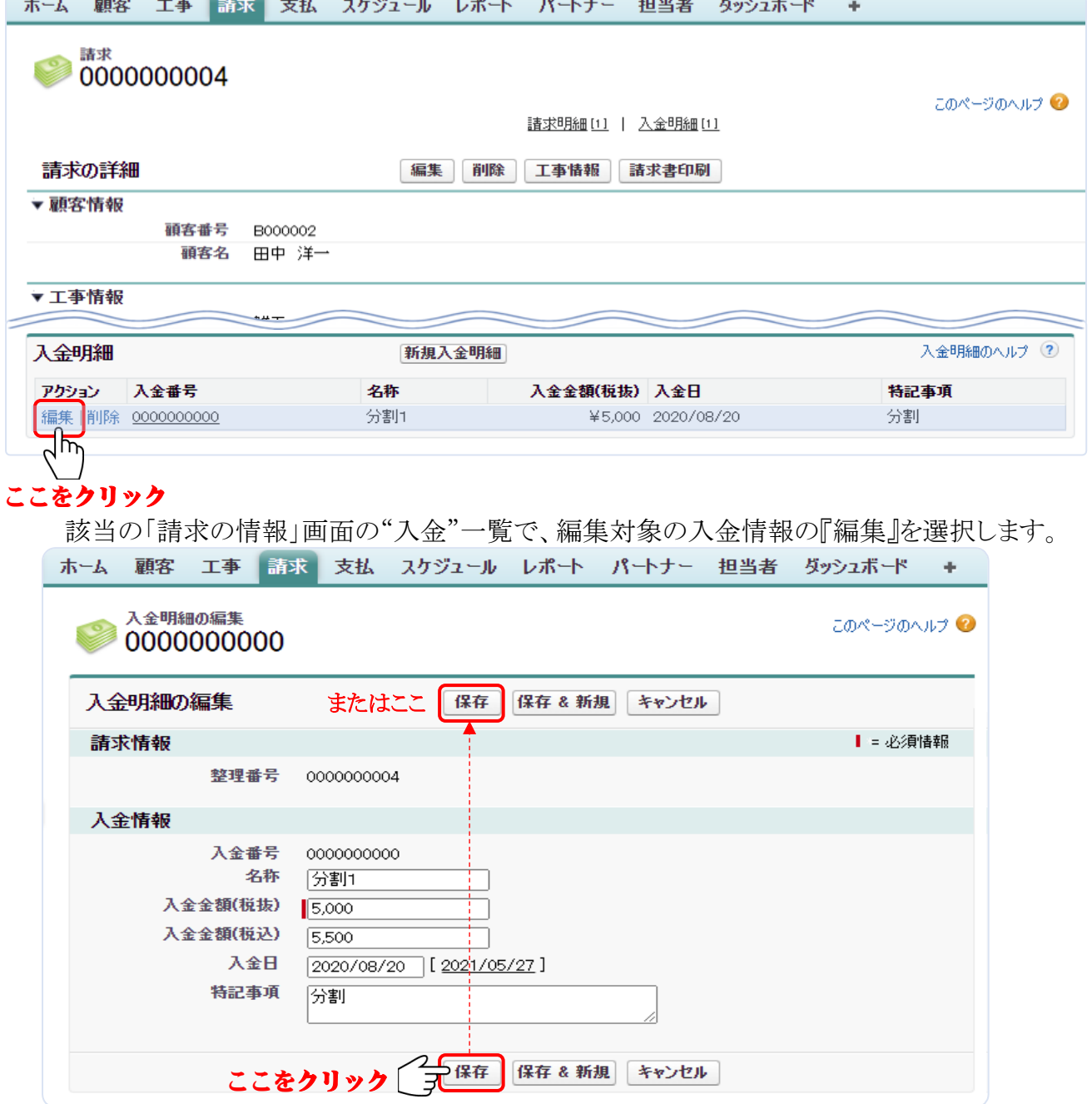

編集箇所を入力して、『保存』を選択します。編集処理が正常終了すると「請求の詳細」画面 または「入金明細の詳細」画面が表示されます(上記二つの操作方法によります)。

『保存&新規』を選択した場合は、編集処理が正常終了すると「入金明細の編集 新規入金明細」 画面が表示されます。

『キャンセル』を選択した場合は、編集入力したデータは全て無効となり、「請求の詳細」画面 または「入金明細の詳細」画面が表示されます(上記二つの操作方法によります)。

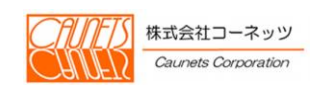

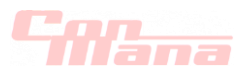

## (4)削除

入金情報の削除は、「請求の詳細」画面と「入金明細の詳細」画面から行う二通りの操作方法が あります。

①「請求の詳細」画面の場合

「請求の詳細」画面の開き方は、5.4.(1)を参照ください。

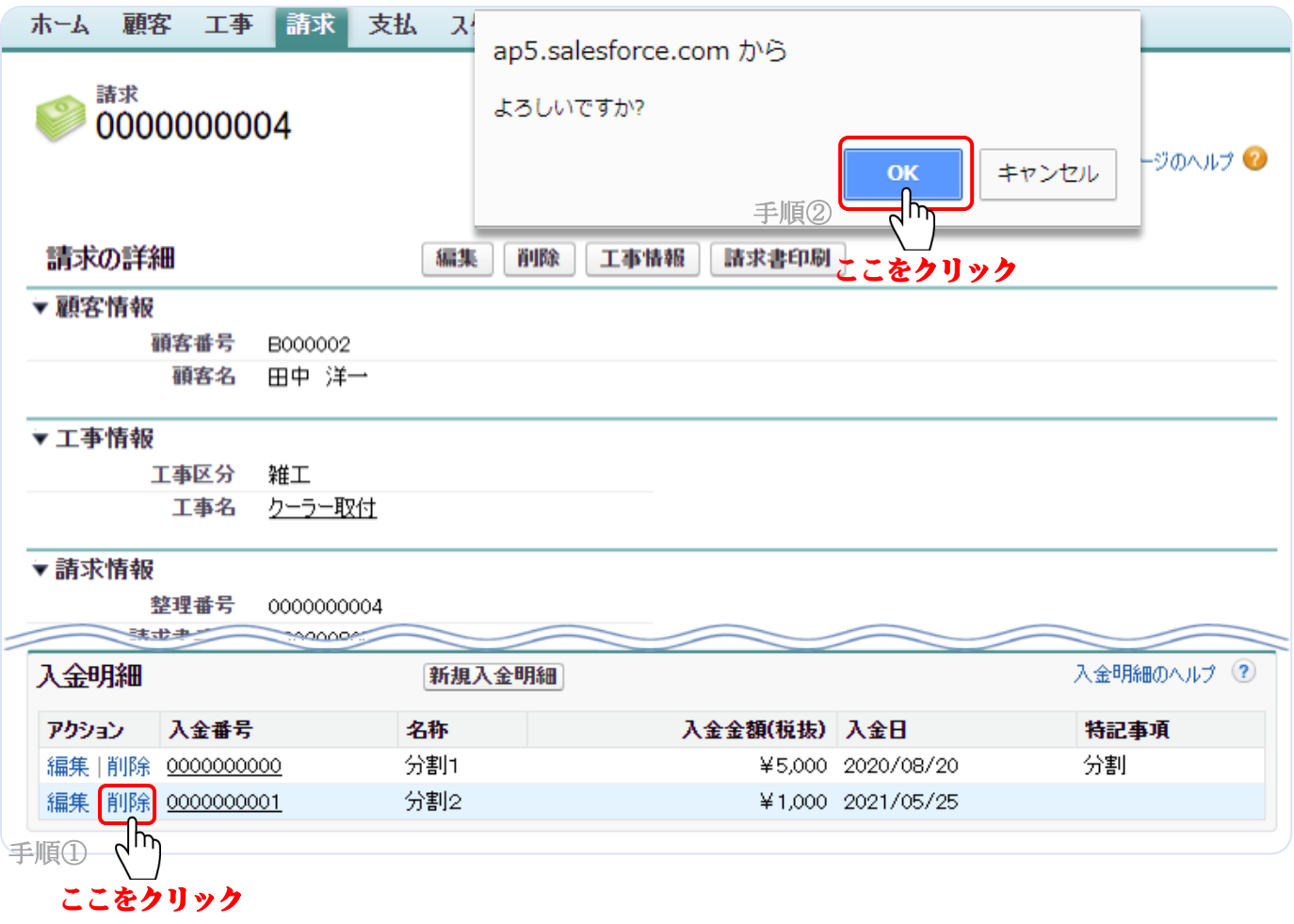

削除対象の入金明細を含む請求の「請求の詳細」画面の"入金明細"のアクション欄の『削除』 を選択(手順①)します。Web ページから"削除してもよろしいですか?"のメッセージダイヤ ログが表示されますので、最終確認のうえ、よろしければ『OK』を選択(手順②)してください。 削除処理が正常終了すると「請求の詳細」画面が表示されます。 削除に際しては、削除したデータは復元されない場合がありますので、ご注意願います。 削除を中止する時は、『キャンセル』を選択してください。

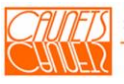

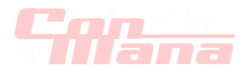

②「入金明細の詳細」画面の場合

「入金明細の詳細」画面の開き方は、5.4.(2)を参照ください。

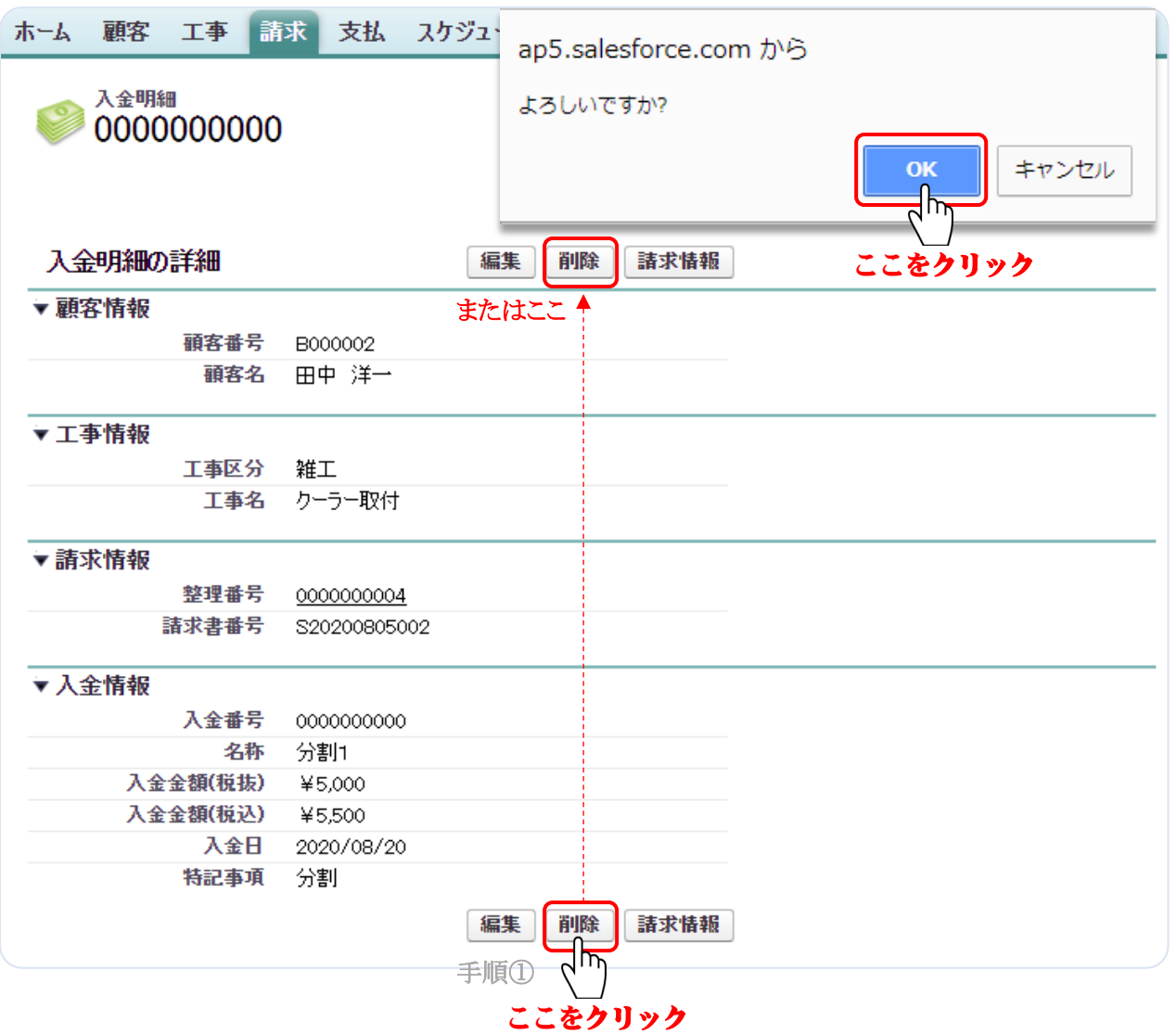

削除対象の入金明細の「入金明細の詳細」画面で、『削除』を選択(手順①)します。 Web ページから"削除してもよろしいですか?"のメッセージダイヤログが表示されますので、 最終確認のうえ、よろしければ『OK』を選択(手順②)してください。削除処理が正常終了する と「請求検索」画面が表示されます。

削除に際しては、削除したデータは復元されない場合がありますので、ご注意願います。 削除を中止する時は、『キャンセル』を選択してください。

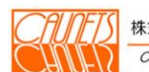

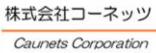

החדר ה

# 第 6 章 スケジュール管理

本章では、担当者のスケジュールの登録・参照・編集・削除の操作方法についてご説明します。

#### 6.1.スケジュール情報の登録・参照

#### (1)登録

メニューバーの『スケジュール』を選択します。

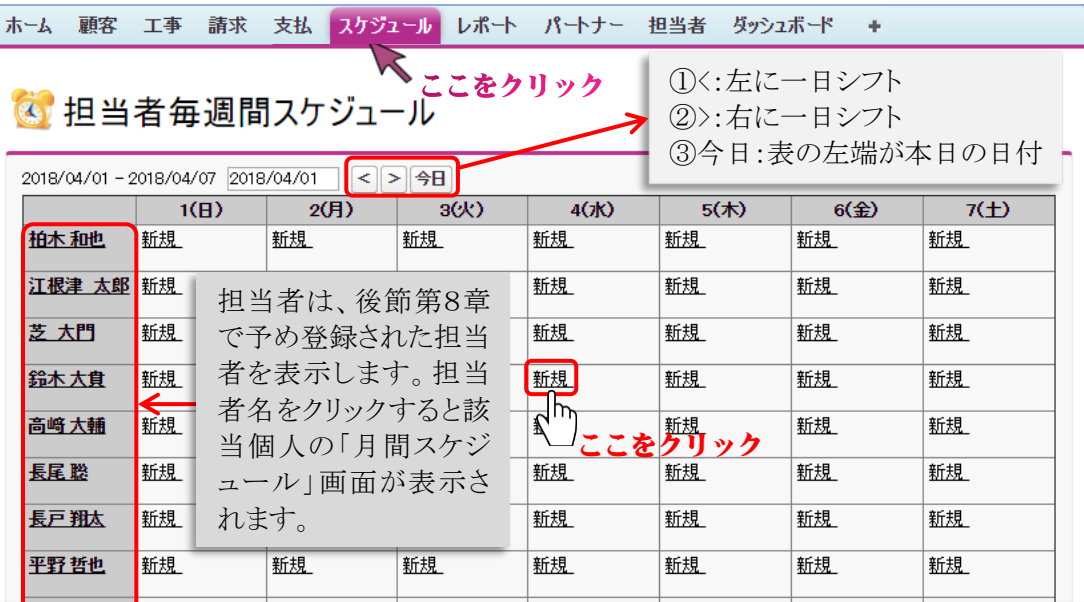

「担当者毎週間スケジュール」画面が表示されます。該当担当者と該当日付の『新規』を選択しま す。「スケジュールの編集」画面が表示されます。必須情報の顧客名、工事名、作業名、日付、時 間、担当者を必ず入力して、作業進捗、備考を入力後、『保存』を選択します。正常に処理が終了 した場合は、「担当者毎週間スケジュール」画面が表示されます。『キャンセル』を選択した場合は、

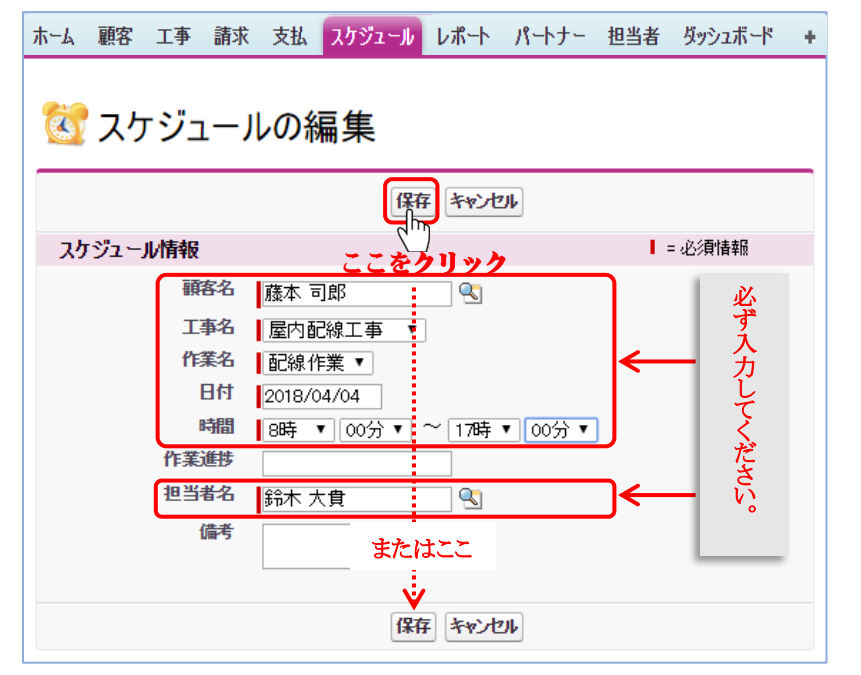

入力した全てのデータは全て無 効となり「担当者毎週間スケジュ ール」が表示されます。 顧客名は、 をクリックして"最 近参照した取引先責任者"から 選択します。工事名、作業名、 時間は、▼ をクリックして、表示 されたそれぞれのデータテーブ ルから選択します。 担当者名は、選択した『新規』の

担当者名が表示されますが、担 当者名を空白にして、98 をクリッ クして、"最近参照した担当者" から選択することができます。

「担当者毎週間スケジュール」画面の担当者名を選択して「月間スケジュール」画面を表示して、 スケジュールの新規登録が同様にできます。

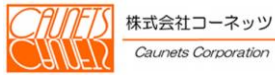

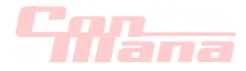

## (2)参照

スケジュールの詳細内容の参照は、「担当者毎週間スケジュール」画面と「月間スケジュール」画 面からできます。「月間スケジュール」画面は「担当者毎週間スケジュール」画面の担当者名を 選択して表示します

どちらかの画面上の該当スケジュールの日付を選択します。「スケジュールの詳細」のWeb メッセージボックスが表示されます。この画面を閉じる場合は、『閉じる』を選択してください。 『編集』と『削除』については後述(6.2.)します。

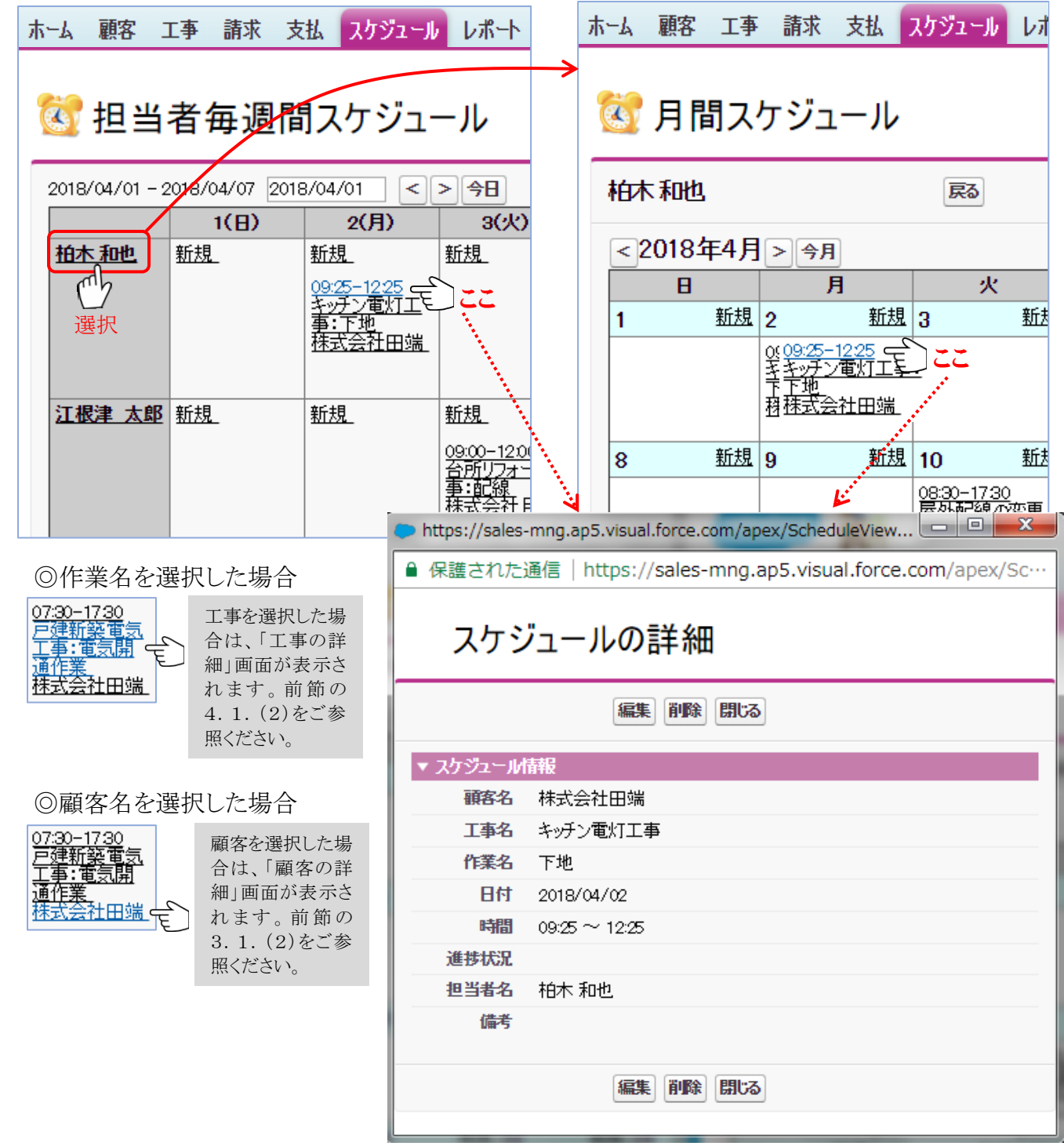

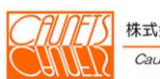

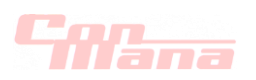

## 6.2.スケジュール情報の編集・削除

## (1)編集

スケジュールの編集は、「スケジュールの編集」画面で行います。 「スケジュールの編集」画面を表示するには、メニューバーの『スケジュール』を選択して、「担当 者毎週間スケジュール」画面を表示し、編集対象のスケジュールの時間を選択して、「スケジュ ールの詳細」画面を開き、『編集』を選択します。

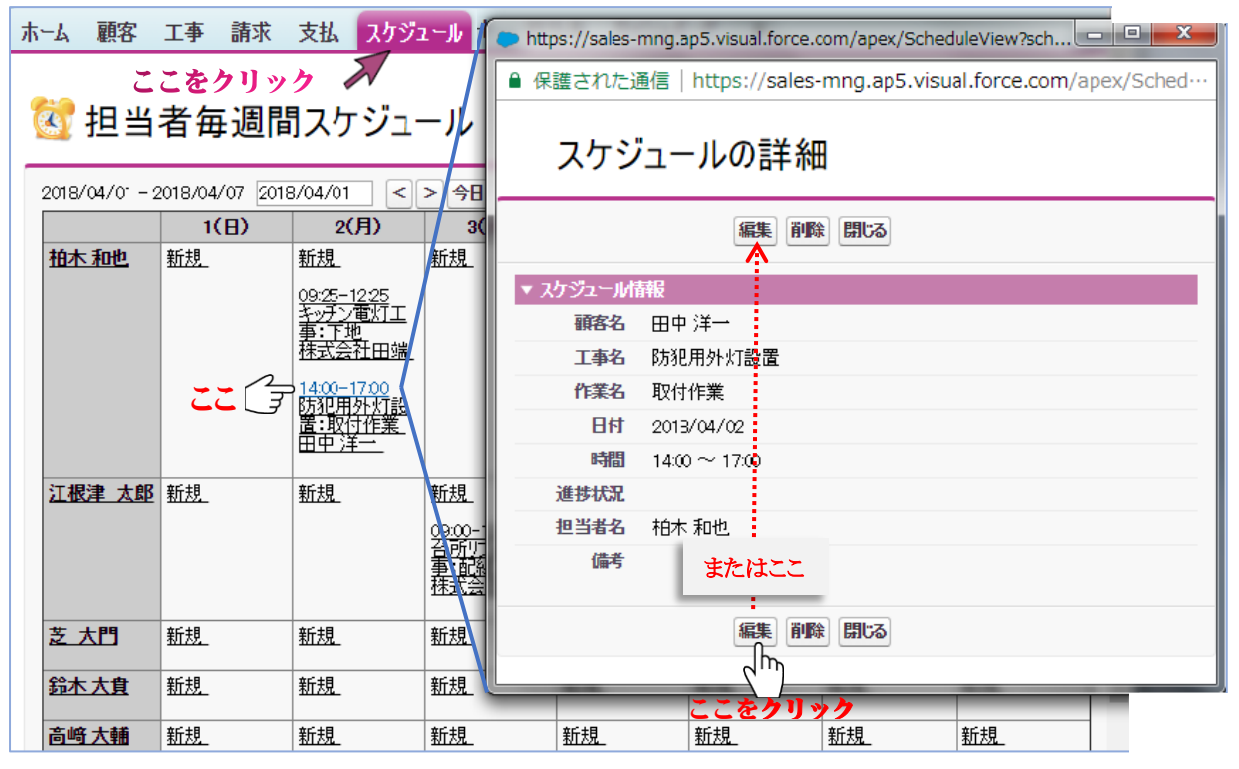

「スケジュールの編集」画面が表示されたら、編集入力して、『保存』を選択します。 編集入力を正常に受付けた場合は、「スケジュールの詳細」画面に戻り、『閉じる』を選択すると 編集データが反映されます。

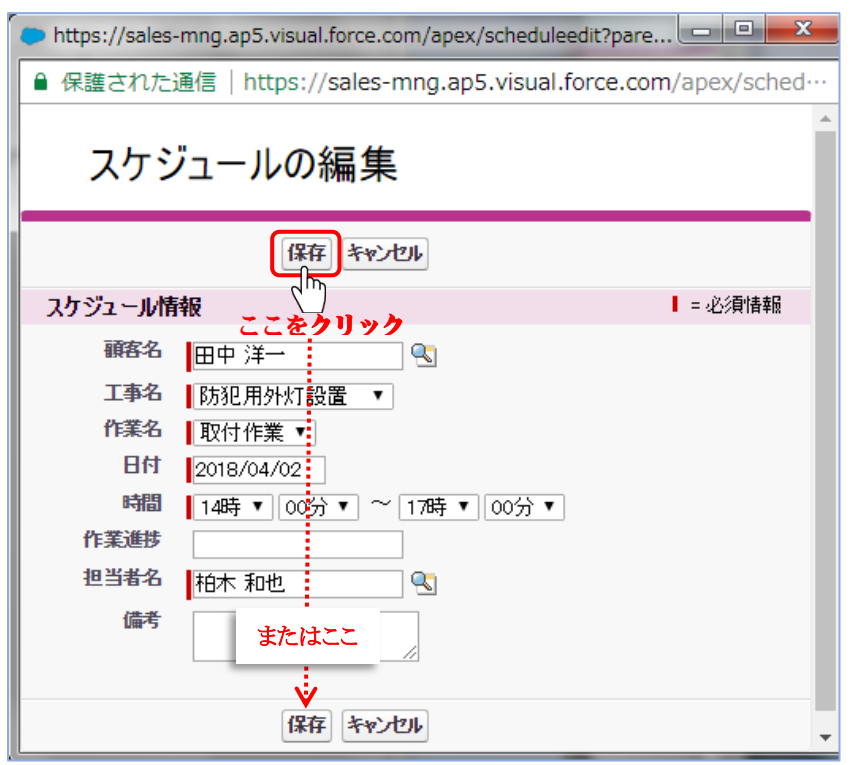

『キャンセル』を選択した場合は、編 集入力したデータは全て無効にとな り、「スケジュールの詳細」画面に戻り ます。

担当者の「月間スケジュール」画面 からも同様の操作によりスケジュール の編集が行えます。

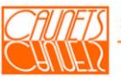
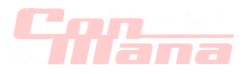

## (2)削除

スケジュールの削除は、「スケジュールの詳細」画面で行います。 「スケジュールの詳細」画面を表示する操作方法は、前節(6.2.(1))をご参照ください。 削除対象のスケジュールの「スケジュールの詳細」画面は、削除対象のスケジュールの時刻を 選択します。

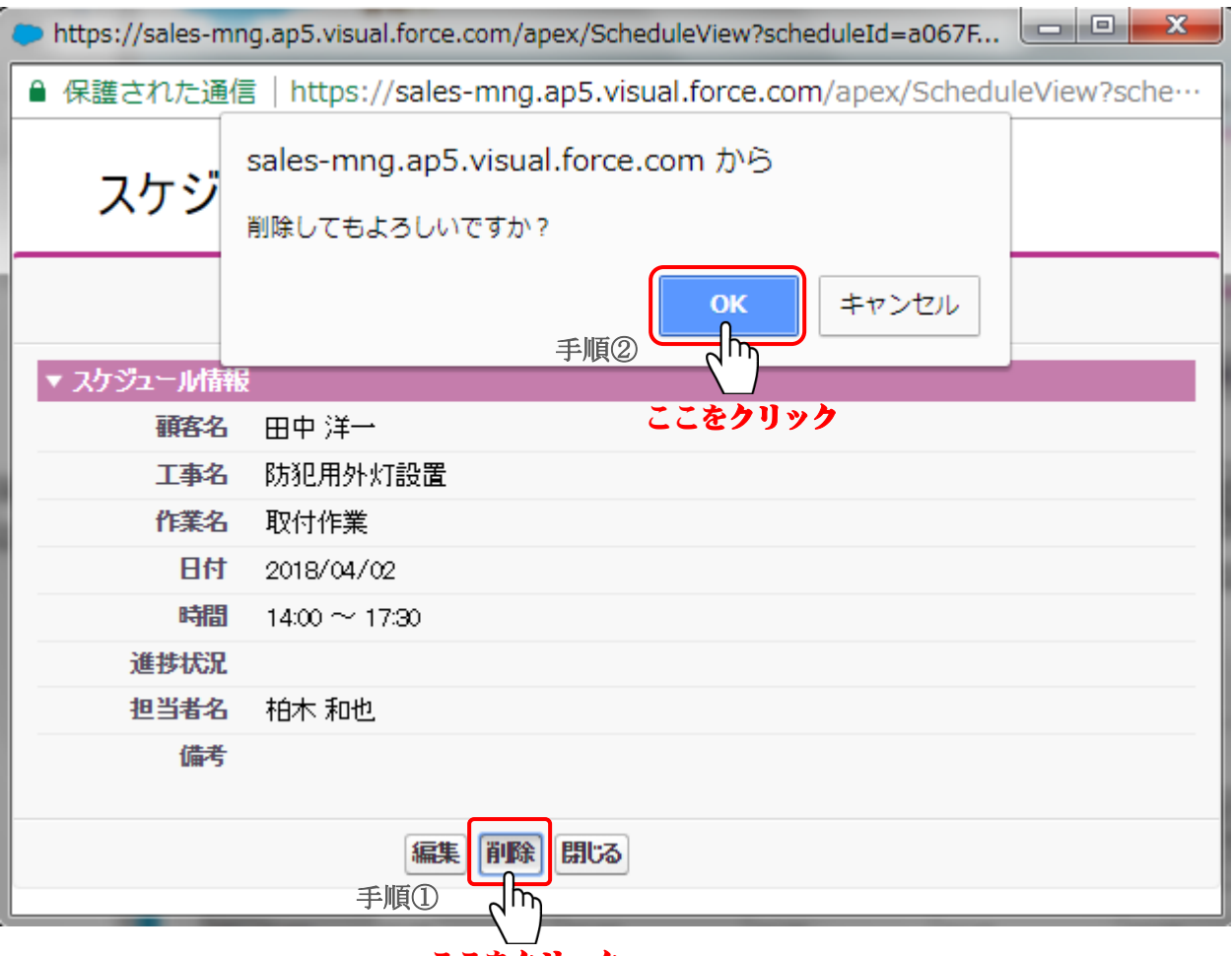

## ここをクリック

「スケジュールの詳細」画面で、『削除』を選択(手順①)します。Web ページから"削除して もよろしいですか?"のメッセージダイヤログが表示されますので、最終確認のうえ、およろしけ れば『OK』を選択(手順②)してください。削除処理が正常に終了すると「担当者毎週間スケ ジュール」画面に戻ります。削除したデータの復元はできませんので、削除に際しては十分に ご注意ください。

担当者の「月間スケジュール」画面からも同様の操作によりスケジュールの削除が行えます。

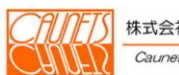

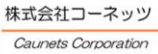

 $\blacksquare$ FITE.

## 第 7 章 レポート管理

 本章では、工事管理に必要な管理資料(レポート)の作成、実行、編集、削除の操作方法について ご説明します。

### 7.1.レポートの作成

新規のレポートを作成するには、メニューバーの『レポート』を選択して、「レポート&ダッシュボ ード」画面を表示し、『新規レポート』を選択します。

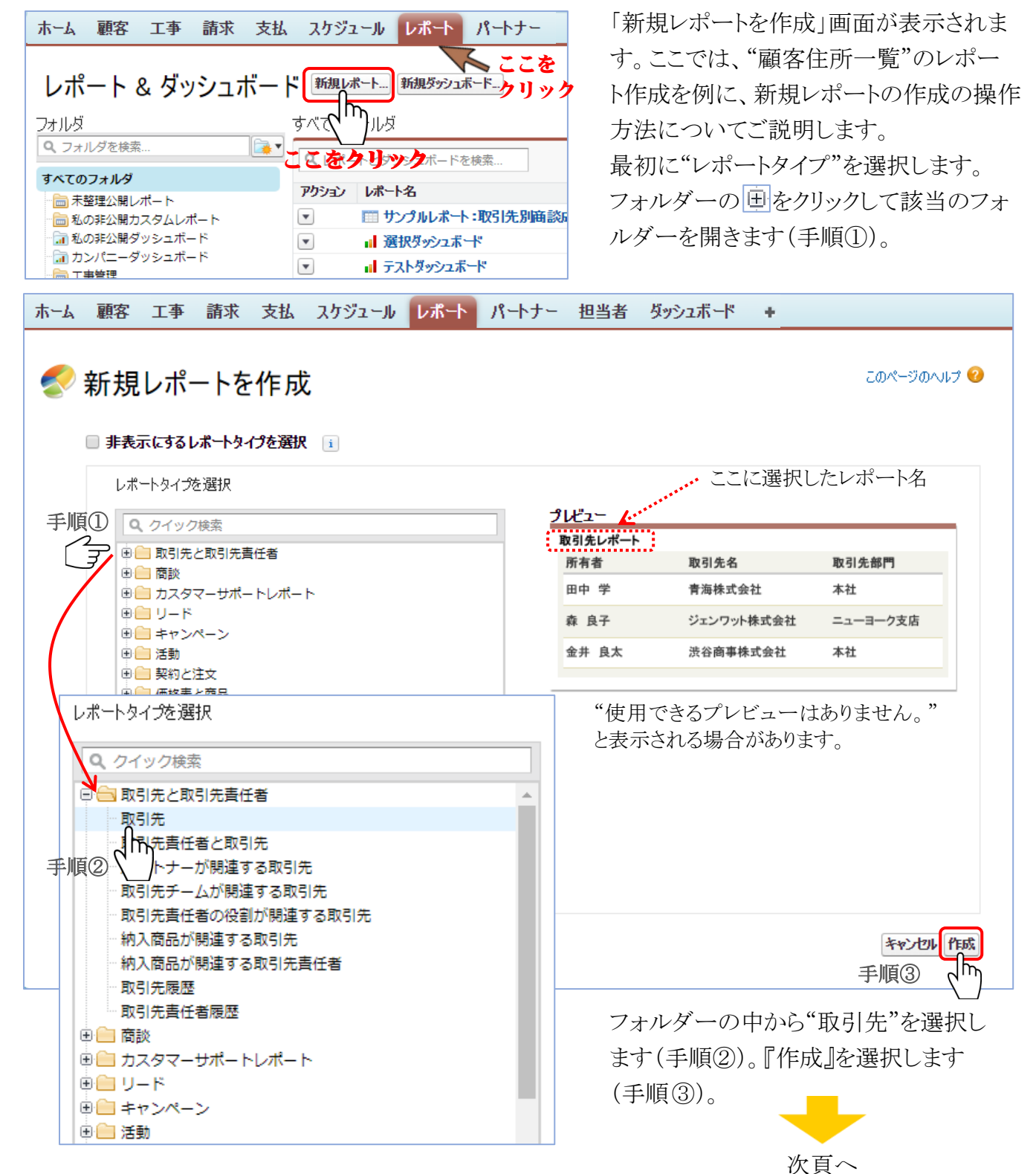

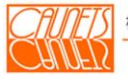

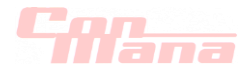

「レポートタイプ取引先 保存されていないレポート」画面が表示されます。

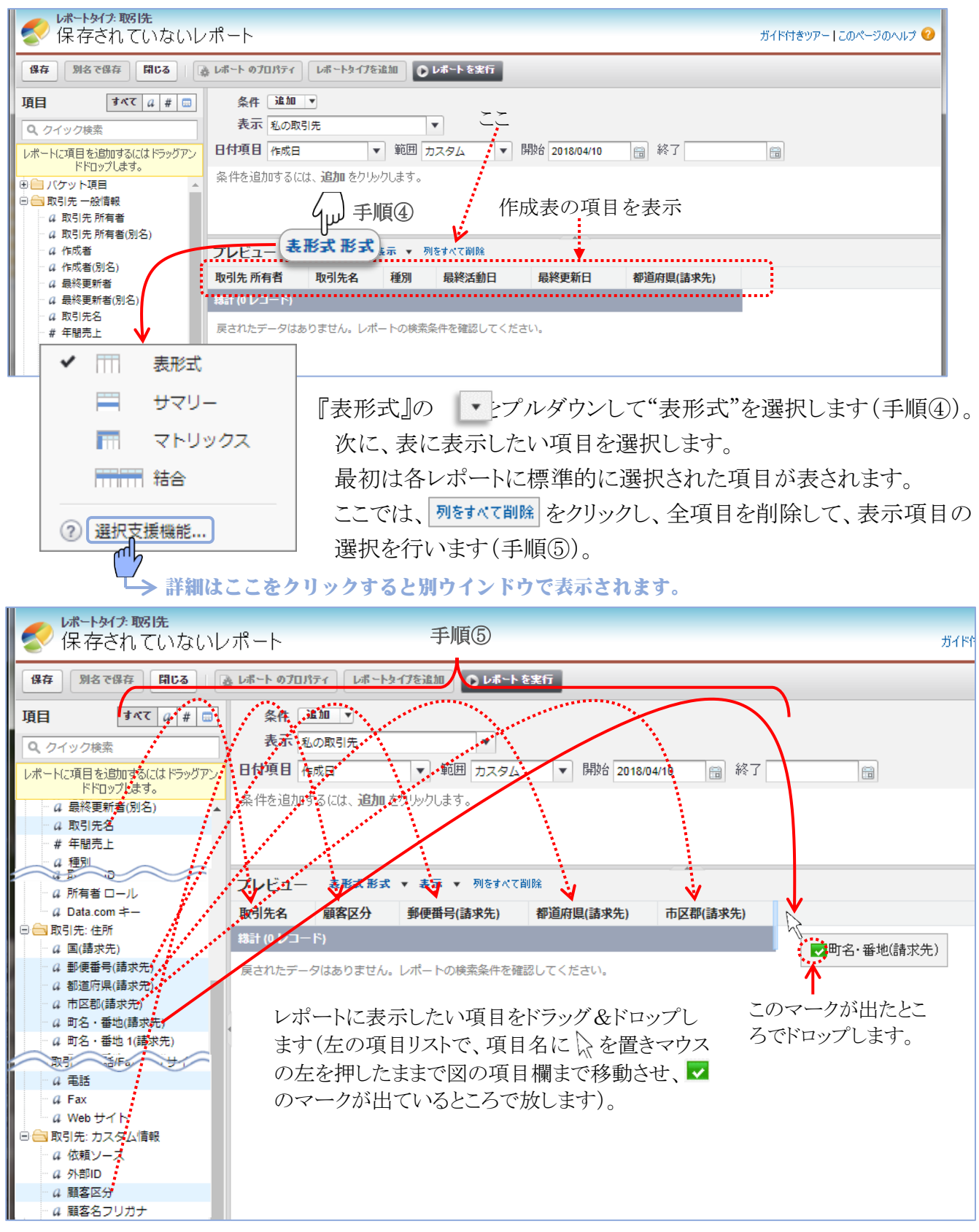

上図のように、表示したい項目を選択して、右の項目欄にドラッグ&ドロップしてセットします。 項目のセットが完了したら、レポートの実行を行います。

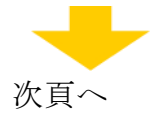

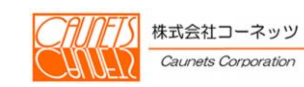

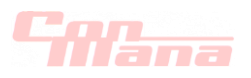

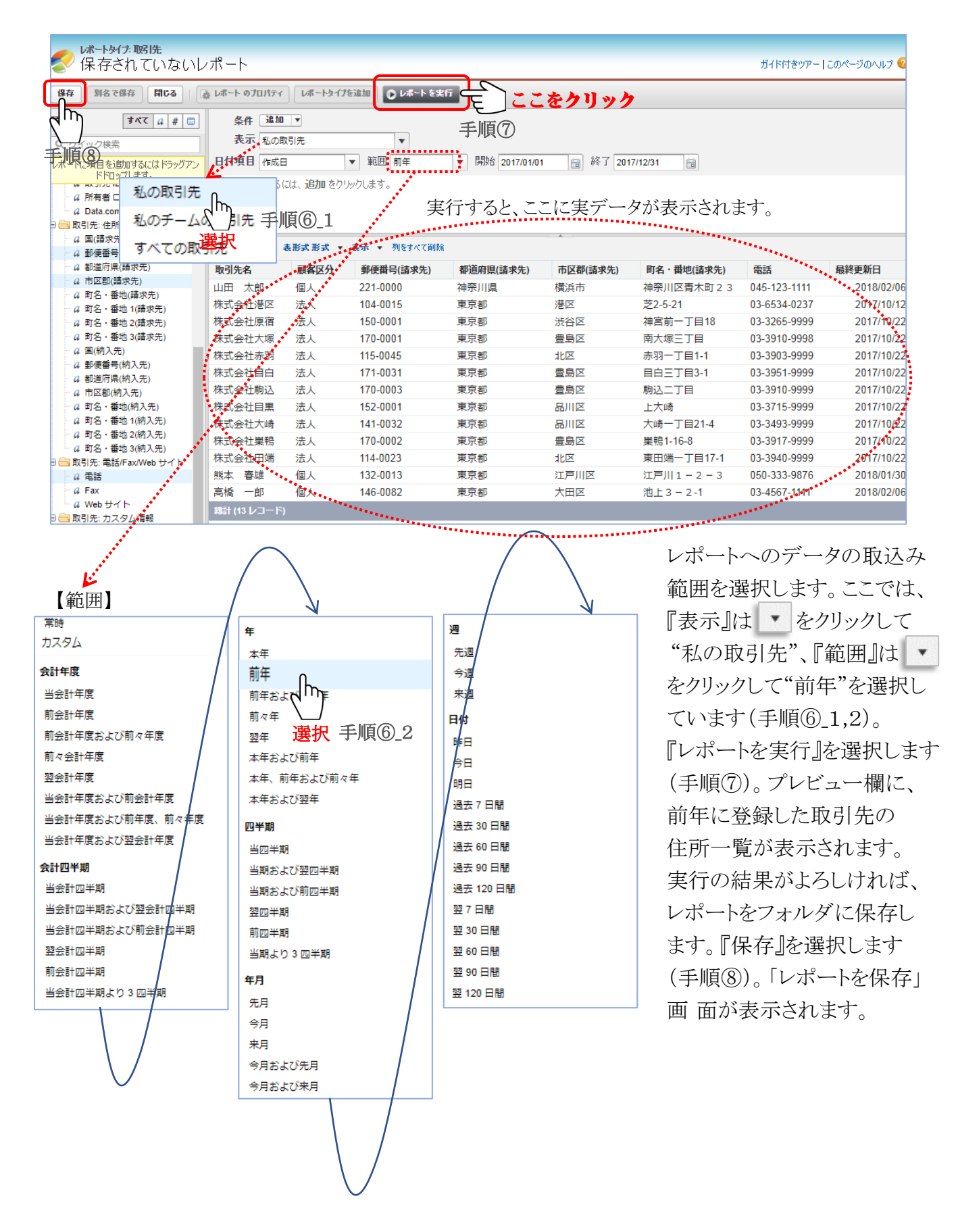

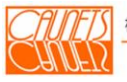

次頁へ

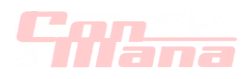

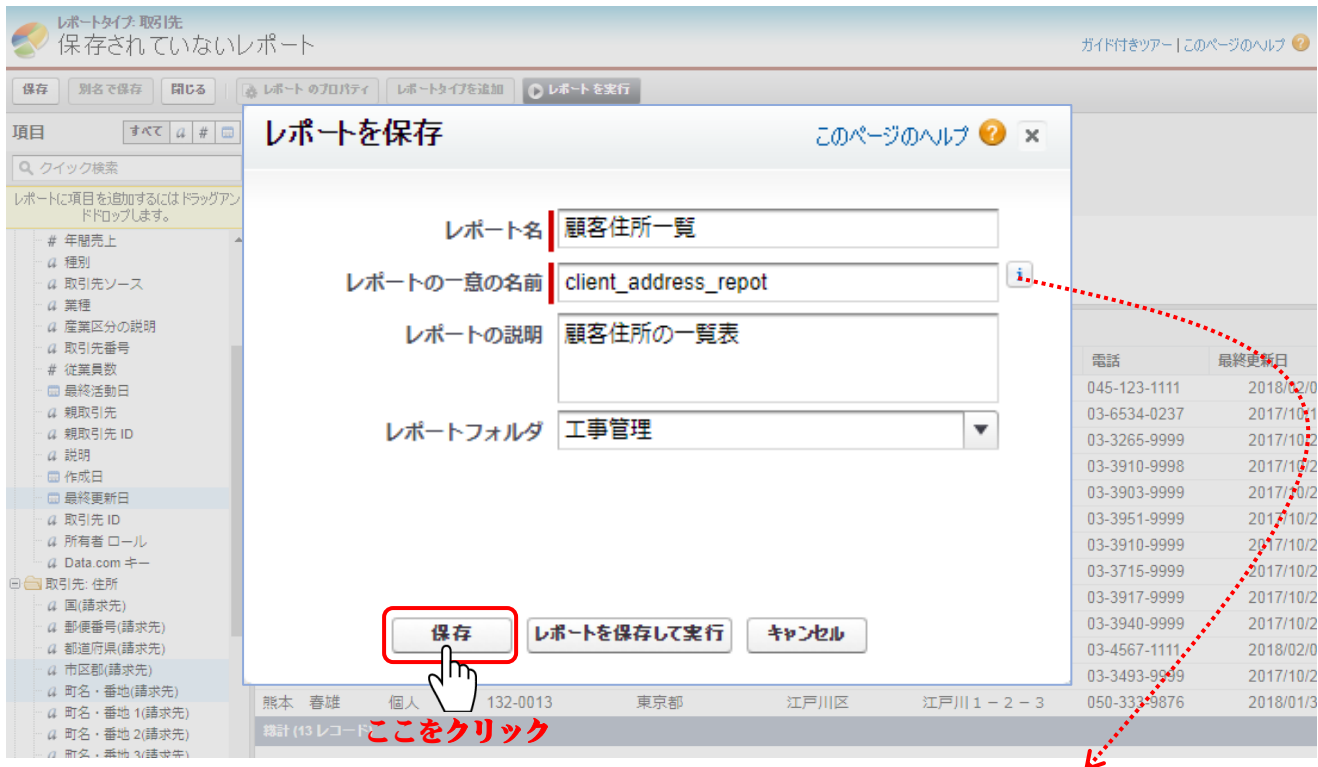

"レポート名"、"レポートの一意の名前"の必須 項目を必ず入力します。ここでは、"レポート名" は"顧客住所一覧"、"レポートの一意の名前" は"client\_address\_repot"とします。

API および管理パッケージで使用される一意の名前です。 名前には英数字とアンダースコアのみを使用し、先頭は英 字にする必要があります。名前の最後にアンダースコアは 使用できません。また、アンダースコアを連続して使用す ることもできません。

"レポートフォルダ"は、"工事管理"(予め作成しておきます。標準で準備されているフォルダは" 私の非公開カスタムレポート"、"未整理公開レポート"などがあります。)にします。 『レポートを保存して実行』を選択した場合は、レポートを保存して、レポートを実行します。 「キャンセル』を選択した場合は、保存はせずに、「保存されていないレポート」に戻ります。

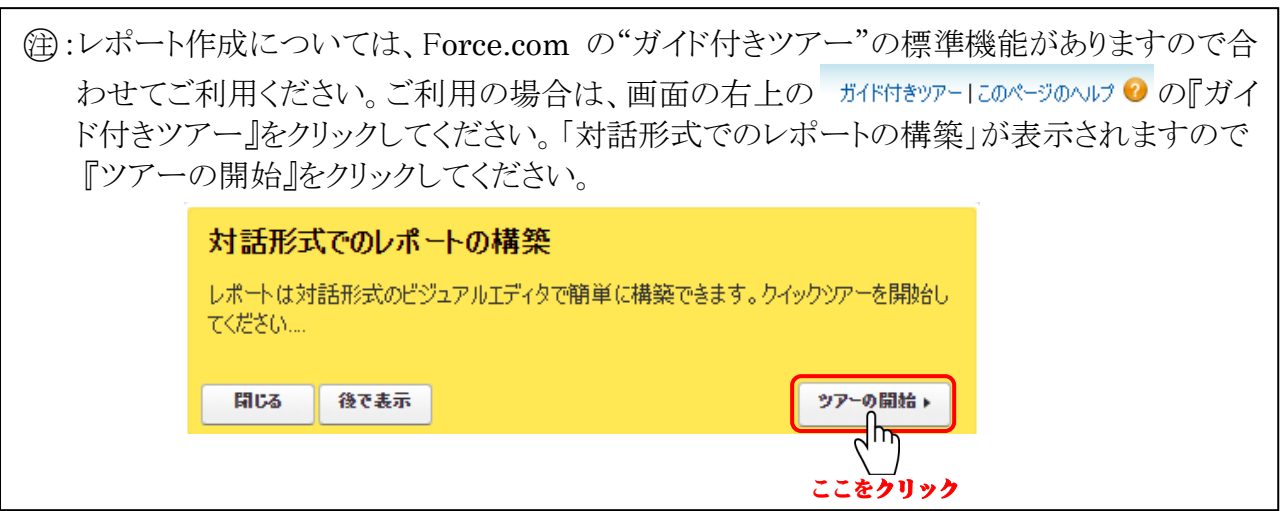

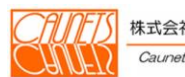

#### $\sqrt{2}$ m. <del>hma</del>

## 7.2.レポートの実行・編集・削除

対象のレポートを保存されたフォルダより選択して、開きます。ここでは、"顧客住所一覧"を例に ご説明します。メニューバーで『レポート』を選択します(手順①)。

「レポート&ダッシュボード」画面が表示されます。

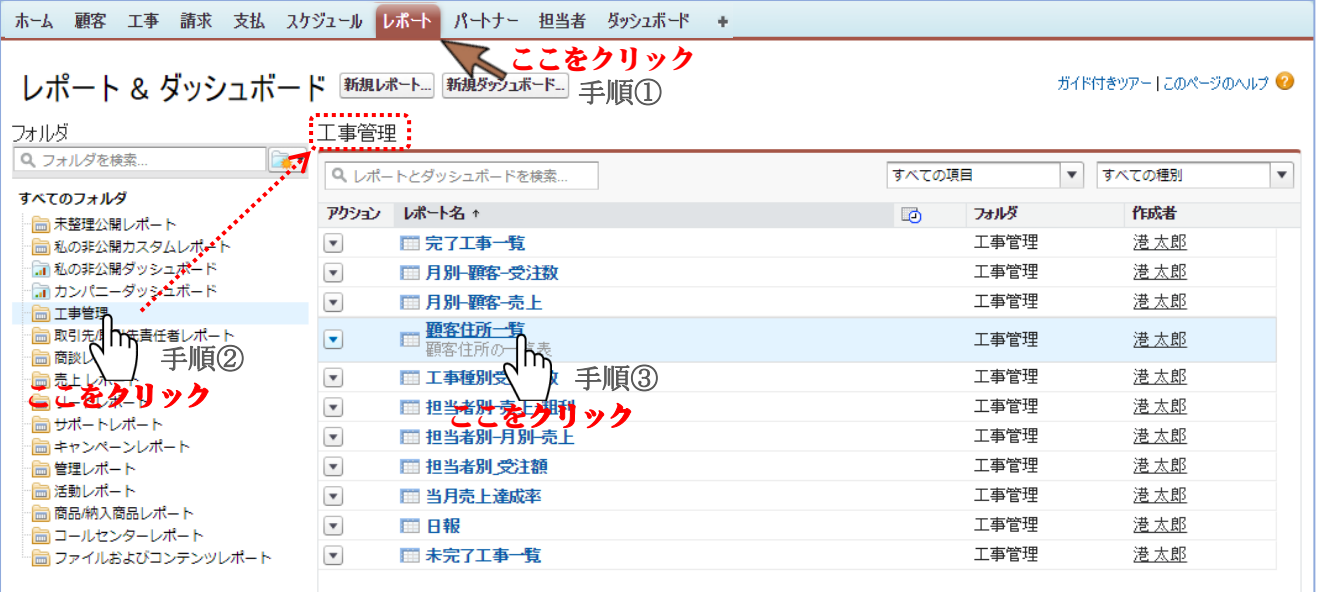

該当の"工事管理"フォルダを選択します(手順②)。右側の欄に該当フォルダに保存され たレポートが表示されます。"顧客住所一覧"を選択します(手順③)。

「顧客住所一覧」レポートが表示されます。

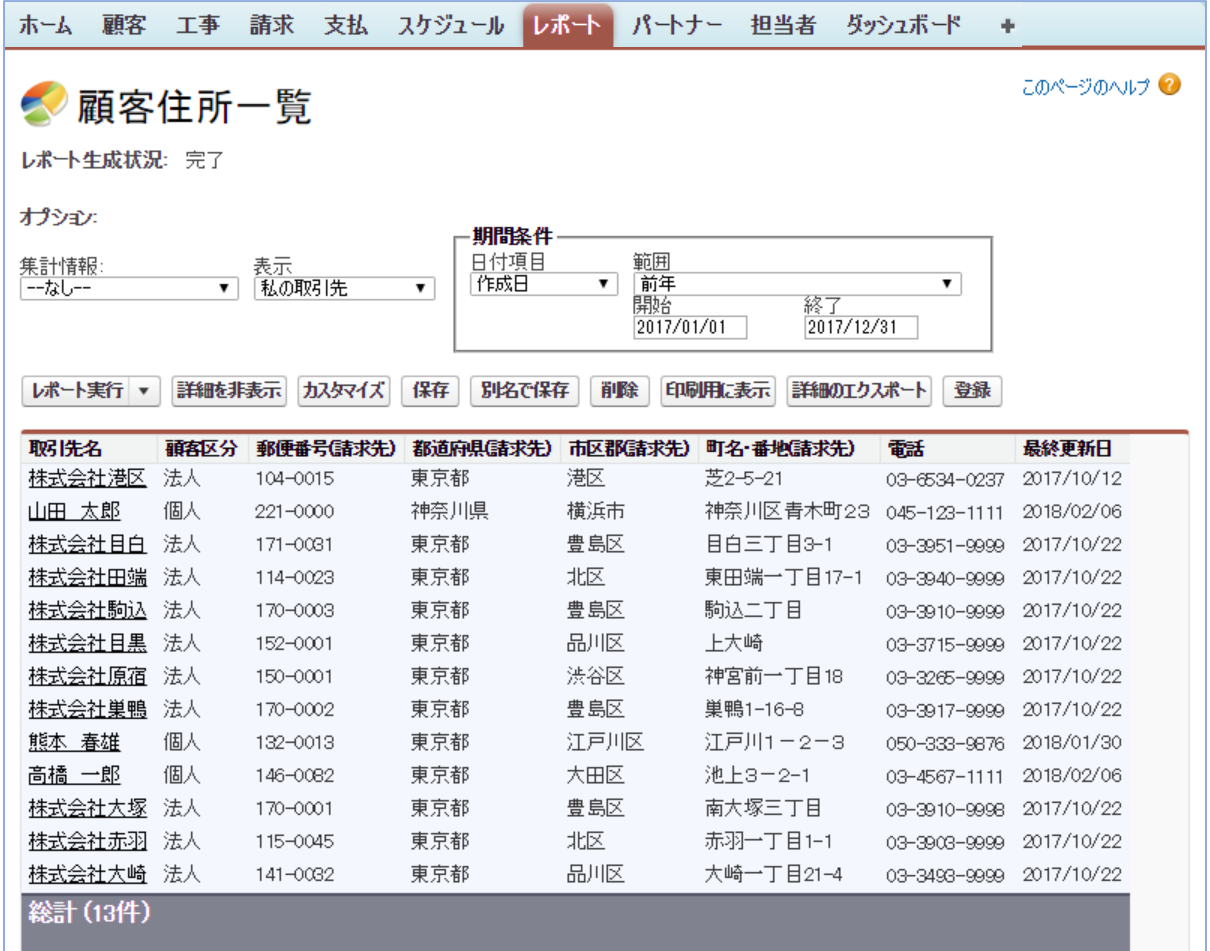

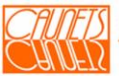

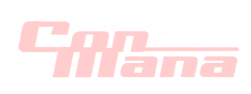

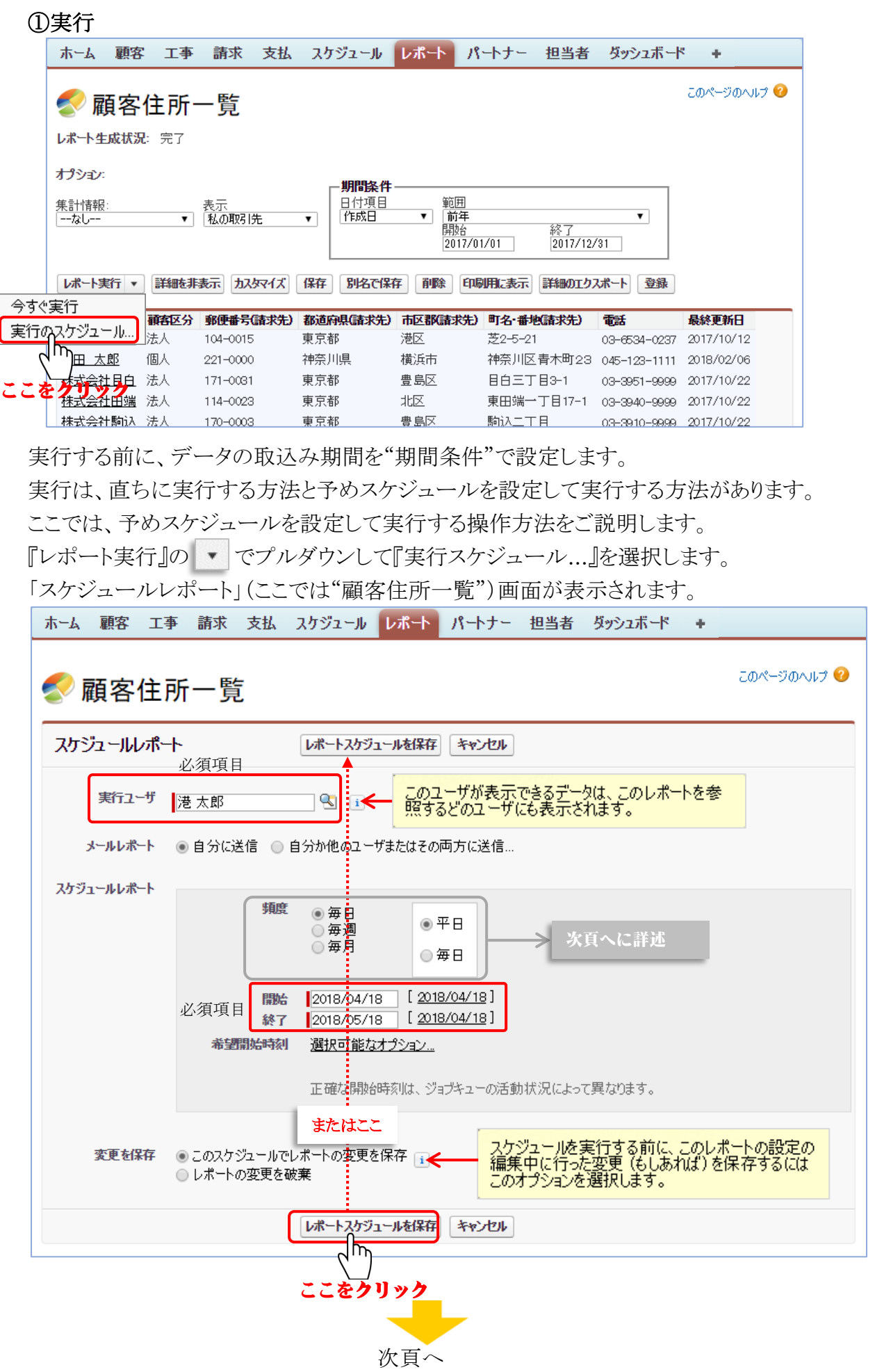

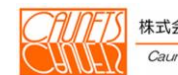

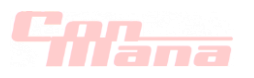

必須項目の"実行ユーザ"、"開始"、"終了"を必ず入力して、スケジュールボートの"頻度"、 "希望開始時刻(選択可能なオプションを選択して0:00~23:00の中でセレクト)"などを 入力します。『レポートスケジュールを保存』を選択します。 『キャンセル』を選択した場合は、設定した内容は全て無効となり、「レポート生成状況」画面に戻

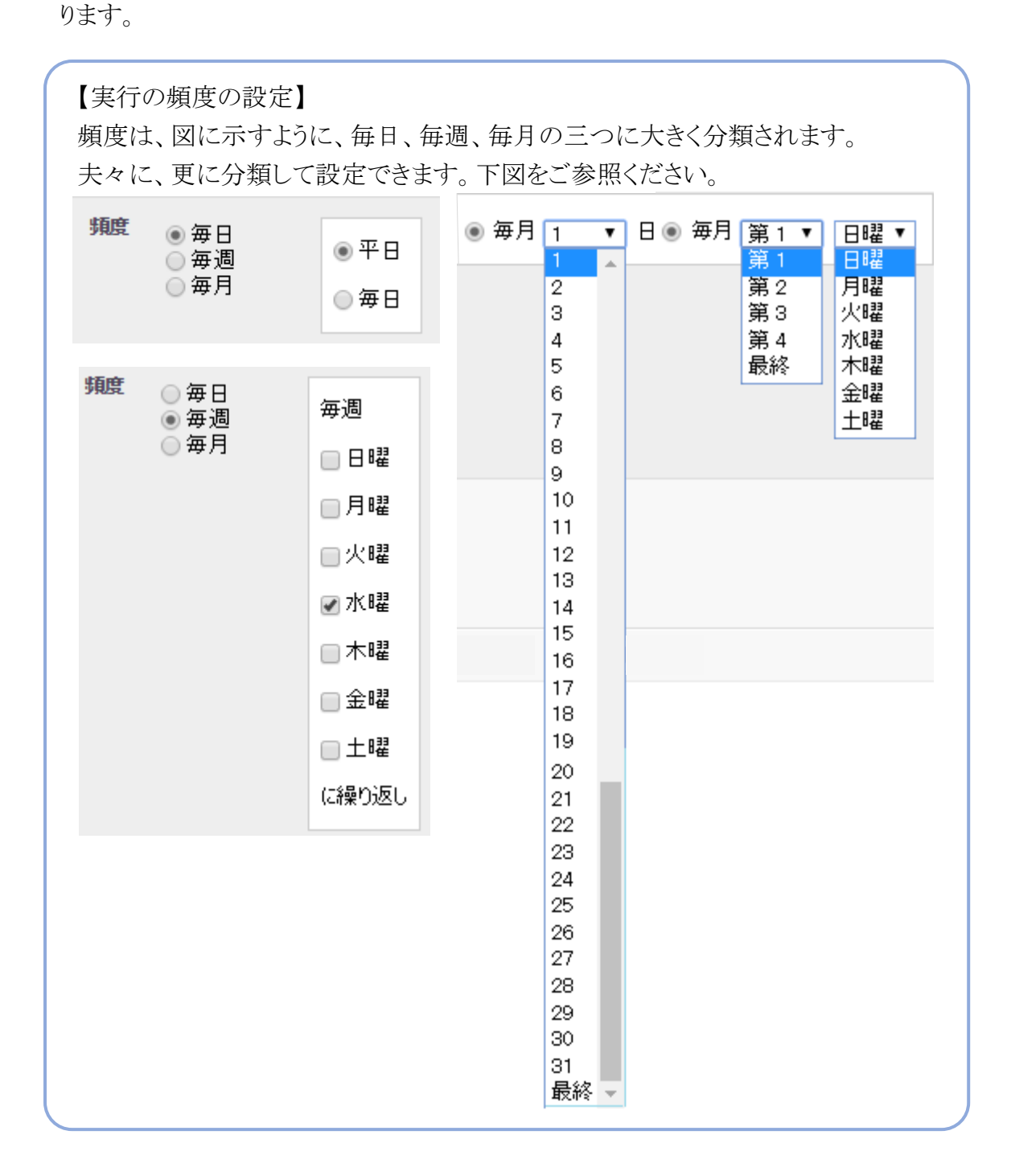

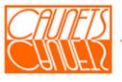

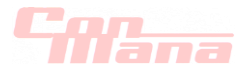

## ②編集

レポートの編集は、対象レポートを前述した操作方法により画面に表示し、『カスタマイズ』を 選択します。ここでは"顧客住所一覧"を表示しています。

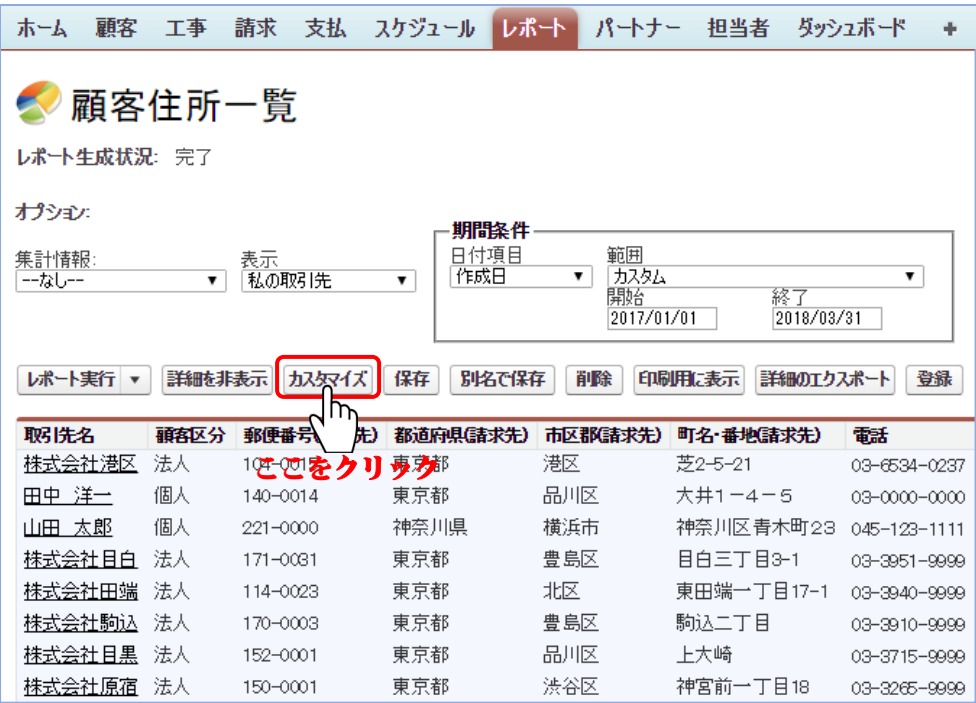

前節(7.1.)でご説明しましたレポート作成用の画面が表示されます。 操作方法については、前節(7.1.)をご参照ください。

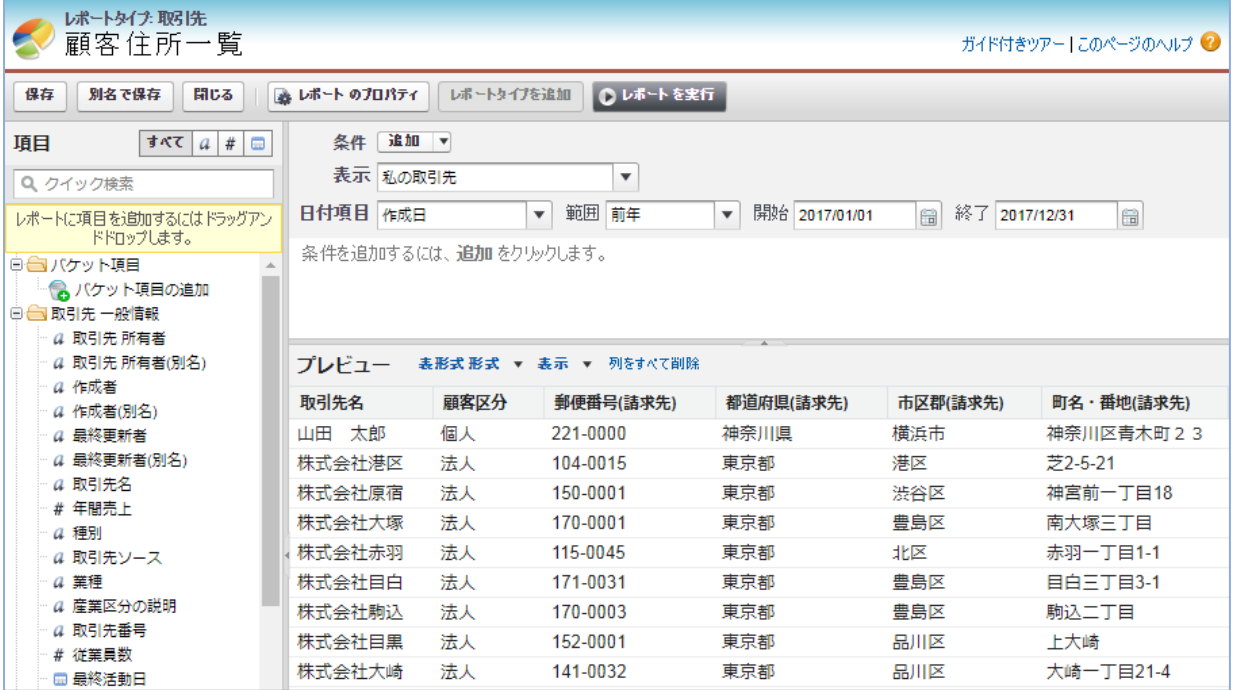

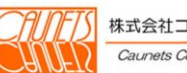

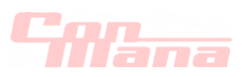

#### ③削除

レポートの削除は、二通りの操作方法があります。ひとつは、「レポート&ダッシュボード」画面 で、削除対象のレポートが保存されているフォルダを開いて、該当のレポートを削除する。 もうひとつは、削除対象レポートを開いて削除する。

(a)「レポート&ダッシュボード」画面からの削除

削除対象のレポートが保存されているフォルダを開く操作方法は、7.2.の巻頭で記述しま した操作方法をご参照ください。レポートリスト欄の削除対象レポートのアクションの ▼ で プルダウンして『削除』を選択します。ここでは"顧客住所一覧"です。

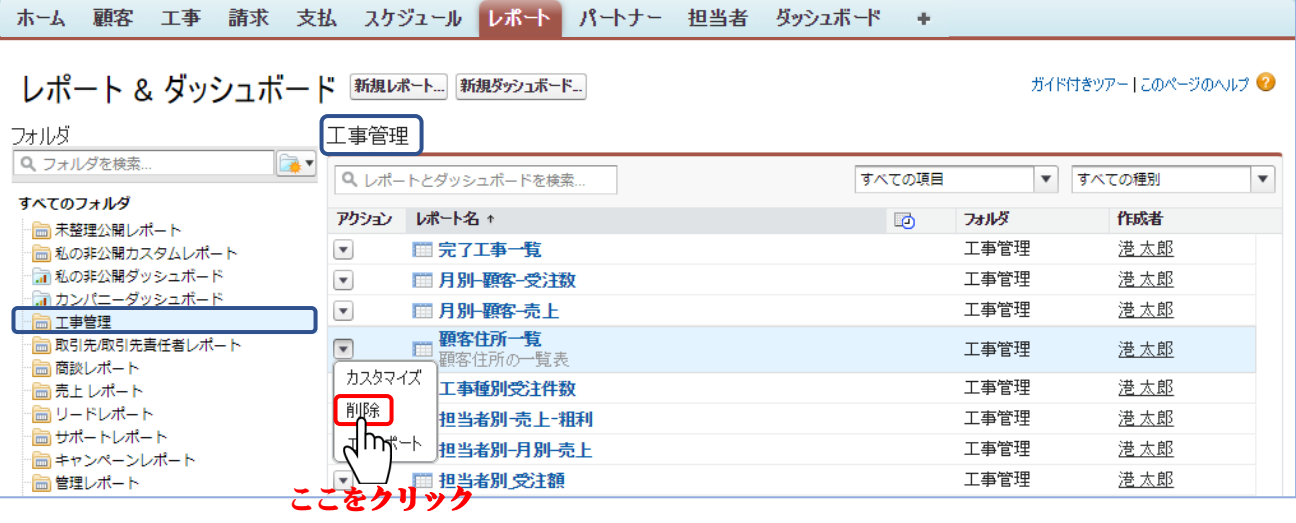

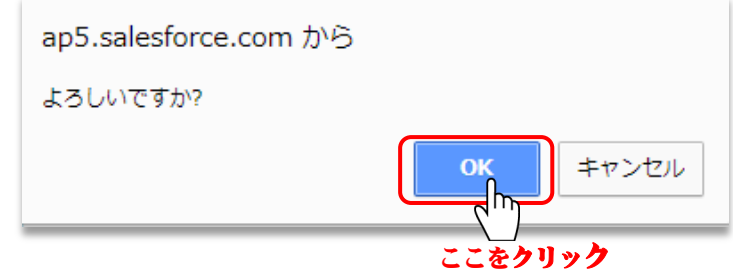

Web ページから"削除してもよろしいですか?"のメッセージダイヤログが表示されますの で、最終確認のうえ、よろしければ『OK』を選択してください。削除したレポートは再現で きませんので、削除の際は充分にご注意ください。

『キャンセル』を選択した場合は、削除されません。

(b)対象レポートでの削除

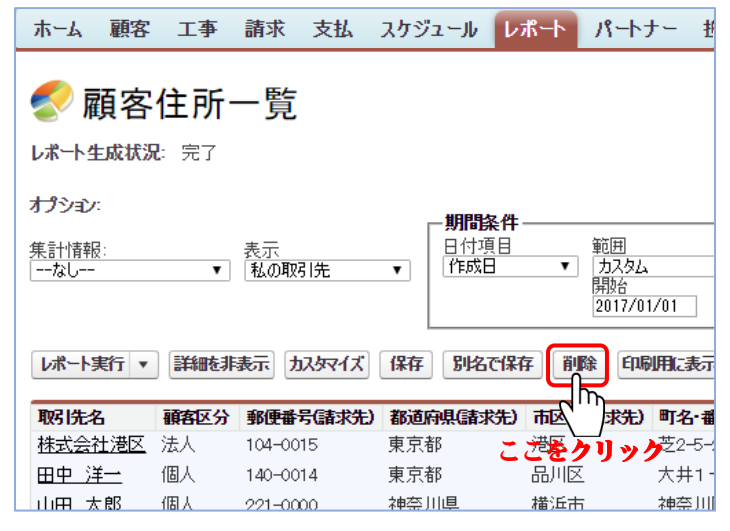

レポートの開き方は、本節の巻頭をご参照 ください。レポートを開いたら『削除』を選 択します。このあとの操作方法は(a)と同 様です。

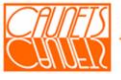

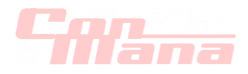

## 第 8 章 担当者情報管理

本章では、ConMana への担当者情報の登録・参照・編集・削除の操作方法についてご説明します。

#### 8.1.担当者情報の登録・参照

#### (1)登録

担当者情報の登録は、メニューバーの『担当者』を選択します。「担当者 ホーム」画面が表示され ます。『新規』を選択します。「担当者の編集 新規担当者」画面が表示します。

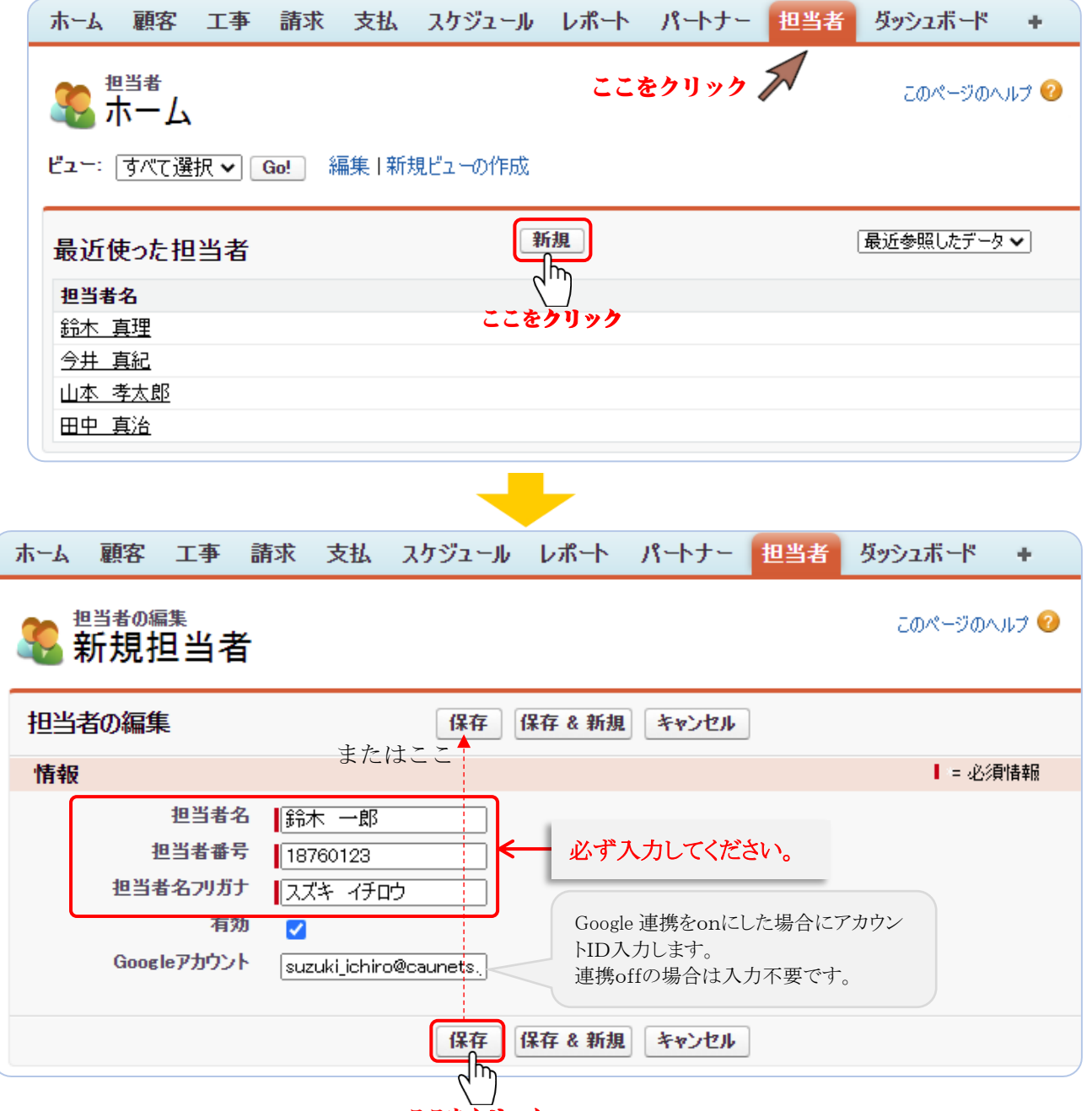

ここをクリック

必須項目の"担当者名"、"担当者番号"、"担当者名フリガネ(全角カタカナ)"を必ず入力して、 『保存』を選択します。正常に処理が終了した場合は「担当者 ○○○○」画面が表示されます。 『保存&新規』を選択した場合は、処理終了後「担当者の編集 新規担当者」画面が表示されます。 『キャンセル』を選択した場合は、入力したデータが全て無効となり、「担当者の編集 新規担当者」 画面に戻ります。

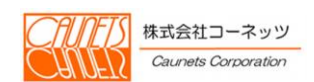

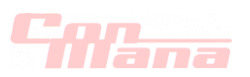

## (2)参照

担当者情報の参照は、「担当者 ホーム」の担当者表示欄の該当担当者名を選択して、「担当者 ○ ○○○ 担当者の詳細」画面を表示します。

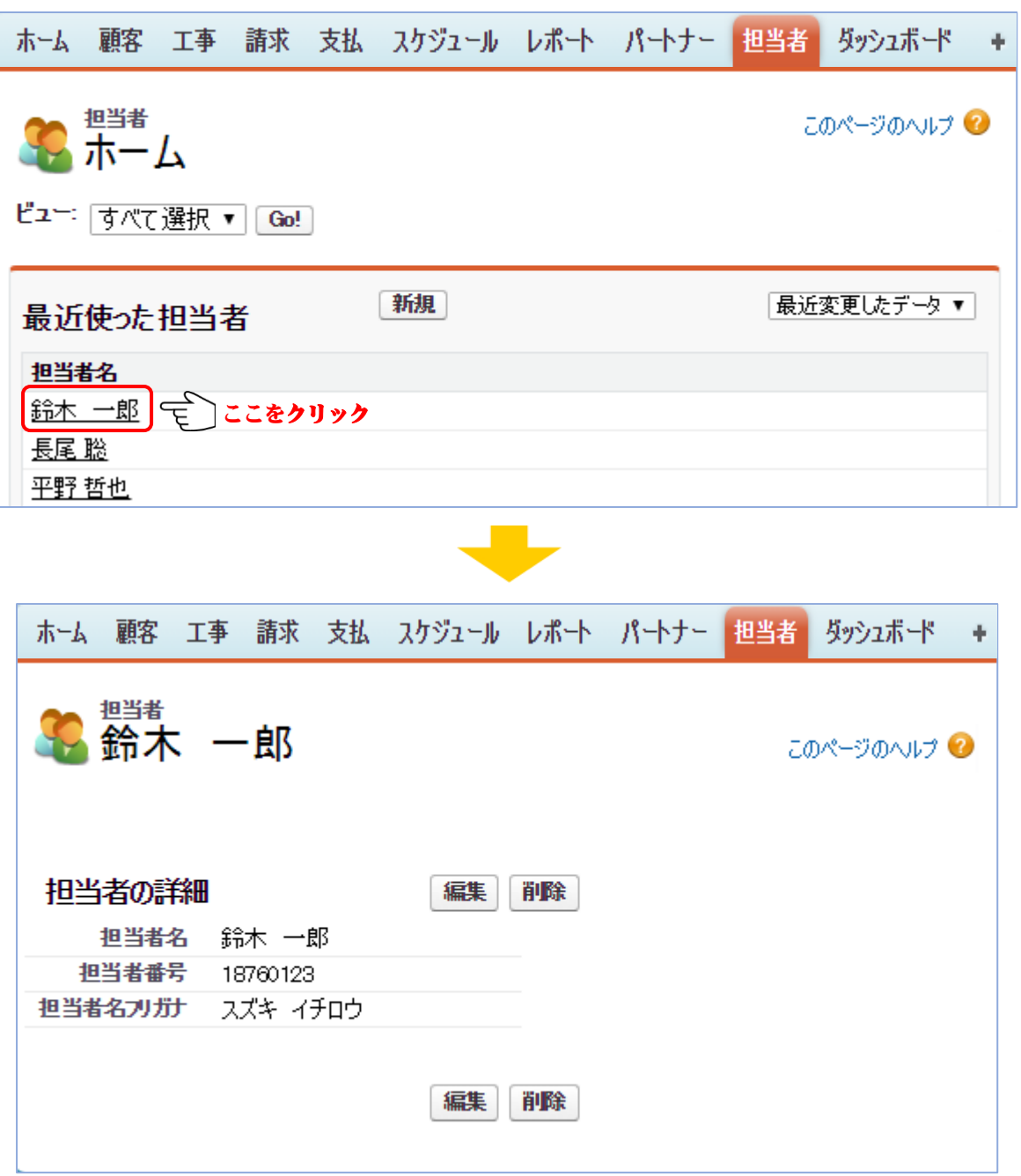

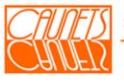

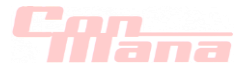

#### 8.2.担当者情報の編集・削除

#### (1)編集

担当者情報の編集は、前節(8.1.(2))の操作により、「担当者 ○○○○ 担当者の詳細」画面 を表示して、『編集』を選択します。「担当者の編集 ○○○○ 担当者の編集」画面が表示します。

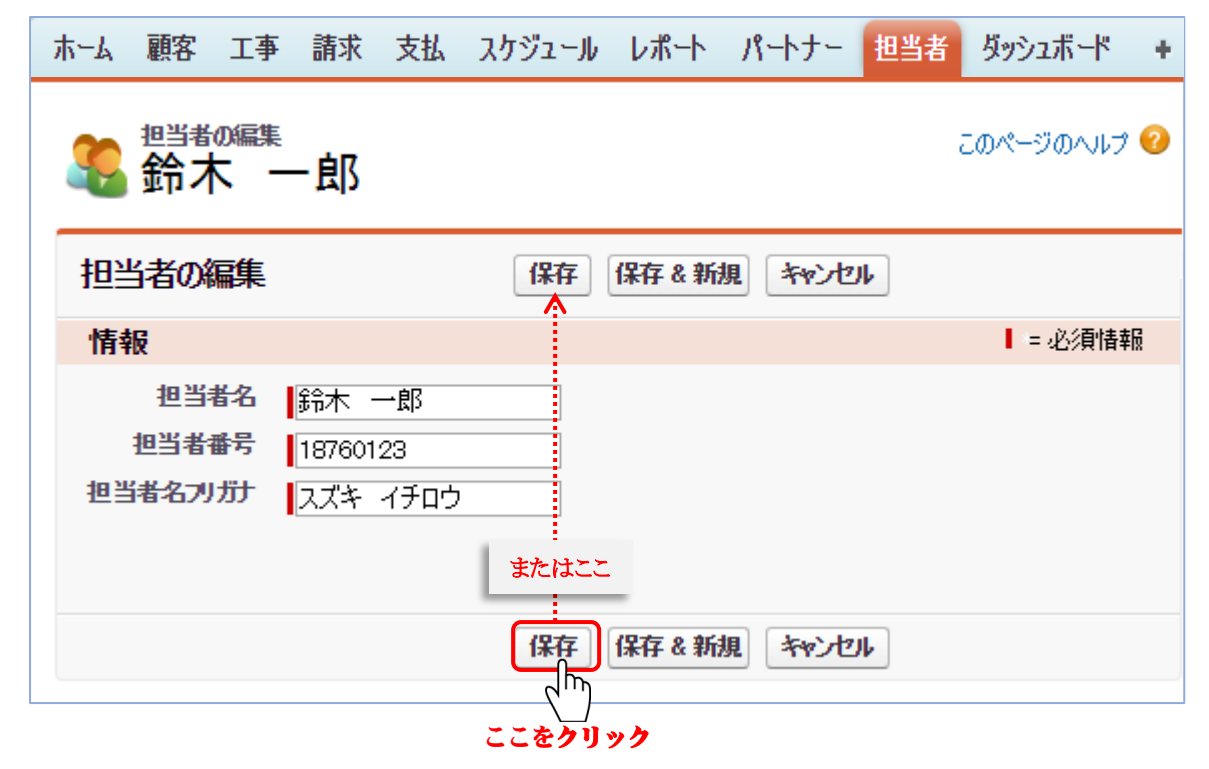

編集箇所を入力して、『保存』を選択します。正常処理した場合は、「担当者 ○○○○ 担当者 の詳細」画面に戻ります。

『保存&新規』を選択した場合は、処理終了後「担当者の編集 新規担当者」画面が表示されます。 『キャンセル』を選択した場合は、入力したデータが全て無効となり、「担当者 ○○○○ 担当者 の詳細」画面に戻ります。

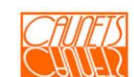

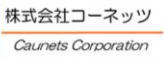

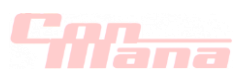

## (2)削除

担当者情報の削除は、前節(8.1.(2))の操作により、「担当者 ○○○○ 担当者の詳細」画面 を表示して、『削除』を選択します(手順①)。

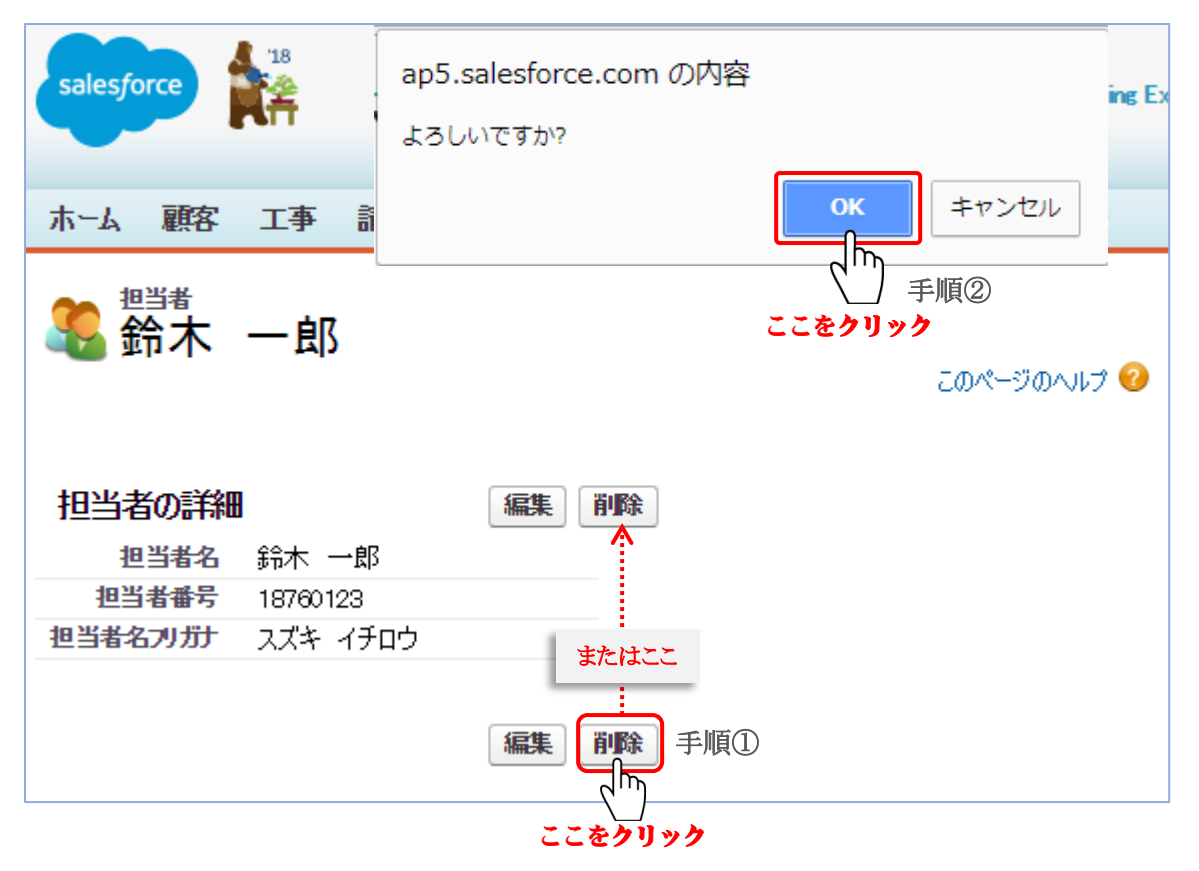

Web ページから"削除してもよろしいですか?"のメッセージダイヤログが表示されますの で、最終確認のうえ、よろしければ『OK』を選択してください(手順②)。削除した担当者 情報は再現できませんので、削除の際は充分にご注意ください。 『キャンセル』を選択した場合は、削除されません。

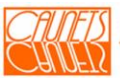

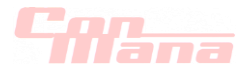

## 第 9 章 ダッシュボードの管理

本章では、ConMana へのダッシュボードの作成、更新の操作方法についてご説明します。

#### 9.1.ダッシュボードの作成

ダッシュボードの新規作成は、「レポート」画面の『新規ダッシュボード』を選択します。

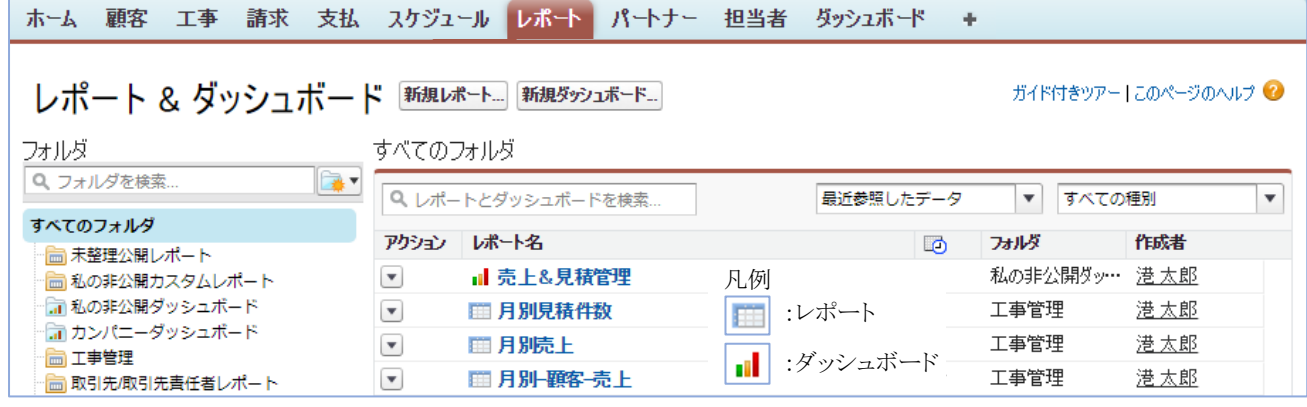

「ダッシュボード」画面が表示されます。

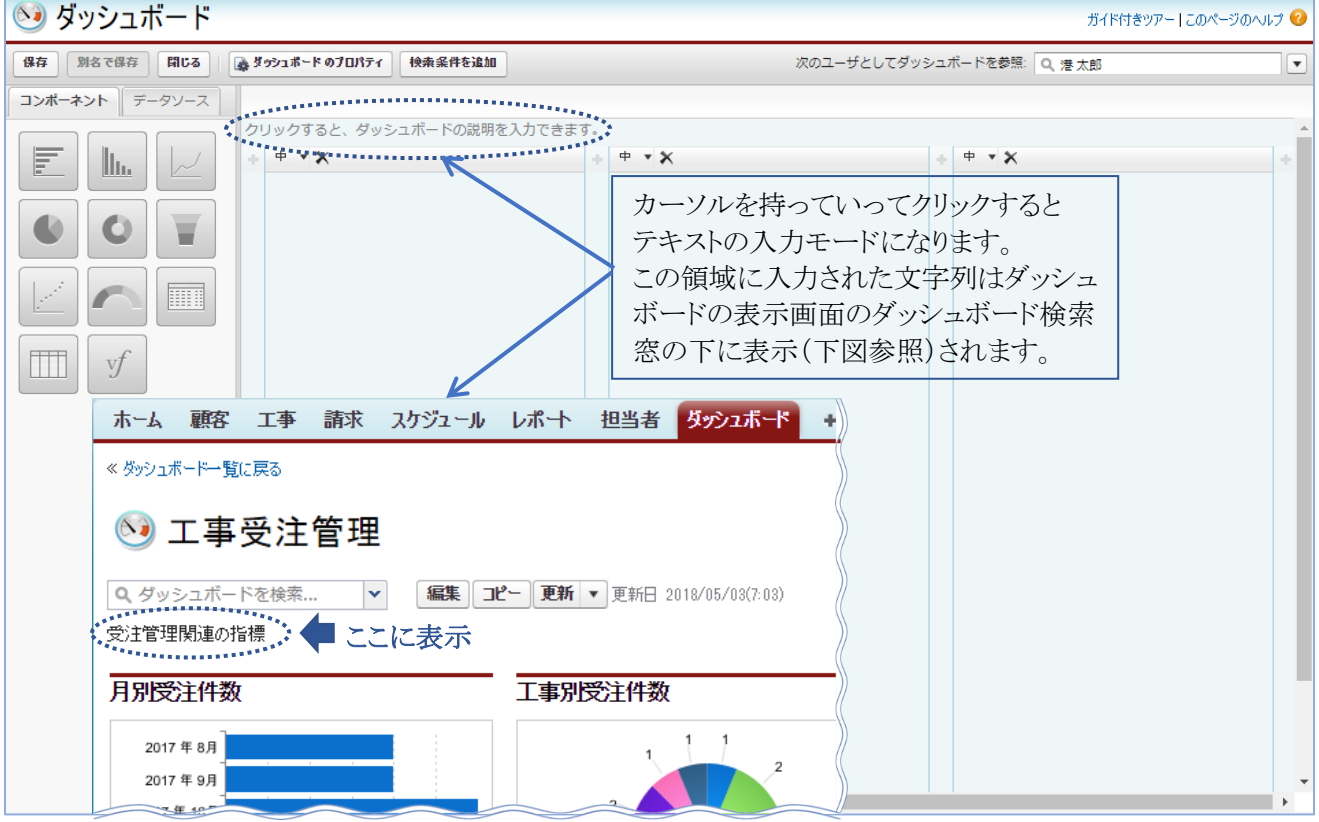

左欄のコンポーネントとデータソースからダッシュボードに該当のグラフとレポートを選択し、右側 の ダッシュボード欄にドラッグ&ドロップして作成します。

▲ データソースとして使用するレポートは、表示形式が"サマリー"または"マトリックス"である必 要があります。また、ひとつ以上のグループ化が必要です。

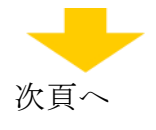

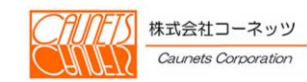

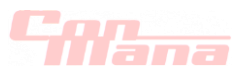

ダッシュボードに"月別粗利"のグラフを作成する操作例を示します。

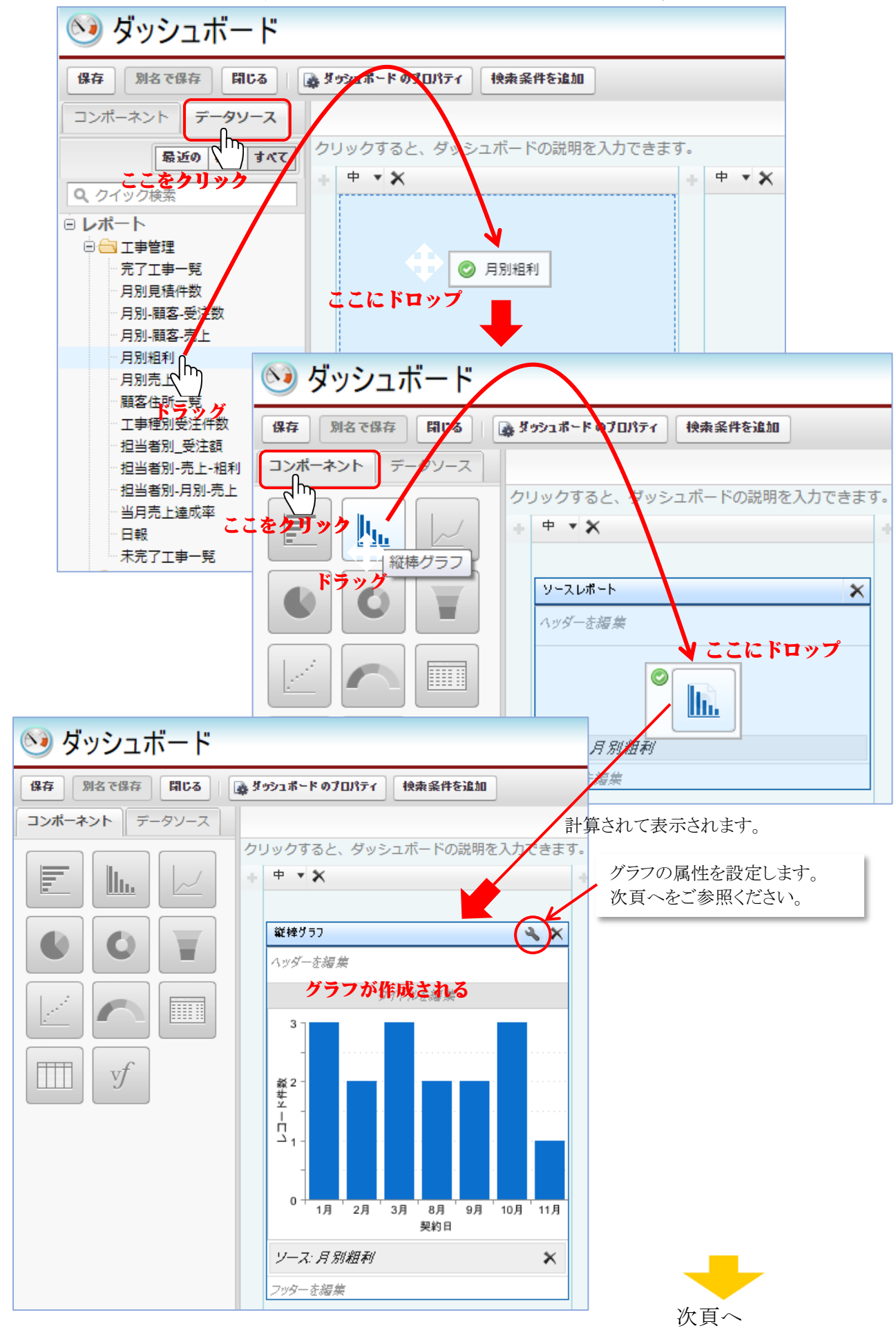

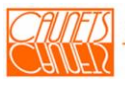

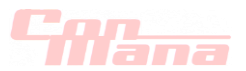

夫々のグラフに対しては、そクリックして、グラフの属性を設定します。以下に例示します。 【コンポーネントデータの例】

グラフの種類を選択してクリックします。 コンポーネントエディタ このページのヘルプ ◎ × 種別を選択: Œ フォーマッティング コンポーネントデータ ¥1,500 لىرا<br>پى Y 軸 粗利合計:  $\blacktriangledown$ ここをクリック<br>x軸 契約日 粗<br>\* \* \* 1,000<br>\* \* 500 プルダウンして選択します。  $\overline{\mathbf{v}}$ グループ化単位「なし  $\bar{\rm v}$  $*500$ √ 累積折れ線 組み合わせグラフ □ プロット追加値 ¥0-1月 2月 3月 8月 9月 10月 11月 契約日 表示単位 千 プルダウンして選択します。 ドリルダウン先 ソースレポート  $\overline{\mathbf{v}}$ ここにプレビューされます。  $\frac{1}{2}$ ትኮጋቲው 設定後にここをクリック 【フォーマッティングの例】 コンポーネントエディタ このページのヘルプ 2 ×  $\mathbb{R}^d$  a  $\mathbb{H}$ litt 種別を選択: コンポーネントデータ フォーマッティング ¥1,500 ᢔᡰ᠍᠊ 行を並び替え 昇順 (表示ラーム)  $\mathbf{r}$ <del>」</del><br>デルダウンして選択します。<br>■ <sub>¥500</sub> 表示する最大件数 軸範囲 自動 ▼⋲ 凡例の表示位置 なし ٣Ī  $*0 -$ 1月 2月 3月 8月 9月 10月 11月 データラベル □ 値の表示 契約日 ■ 詳細のフロート表示 ここにプレビューされます。 キャンセル  $\frac{1}{2}$ 設定後にここをクリック

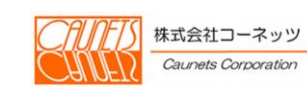

次頁へ

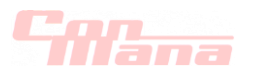

ダッシュボードの作成が終了したら、『保存』を選択します。

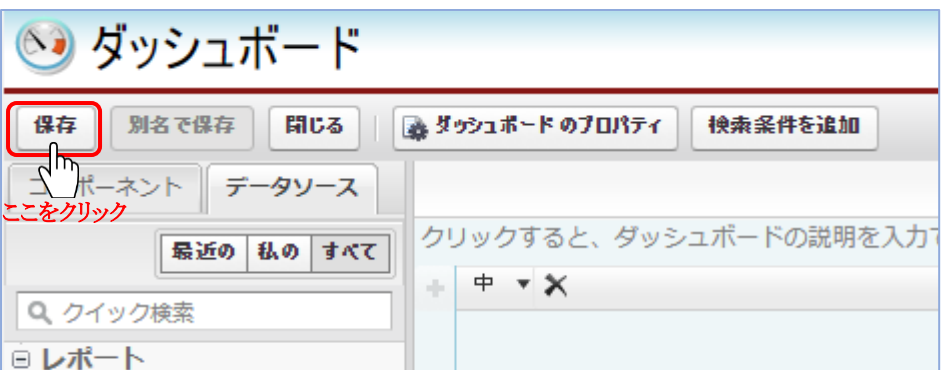

「ダッシュボードの保存」のコモンダイアログボックスが開きますので、"タイトル"、"ダッシュボードの 一意の名前"、"保存先"を入力または選択して、『保存』を選択します。

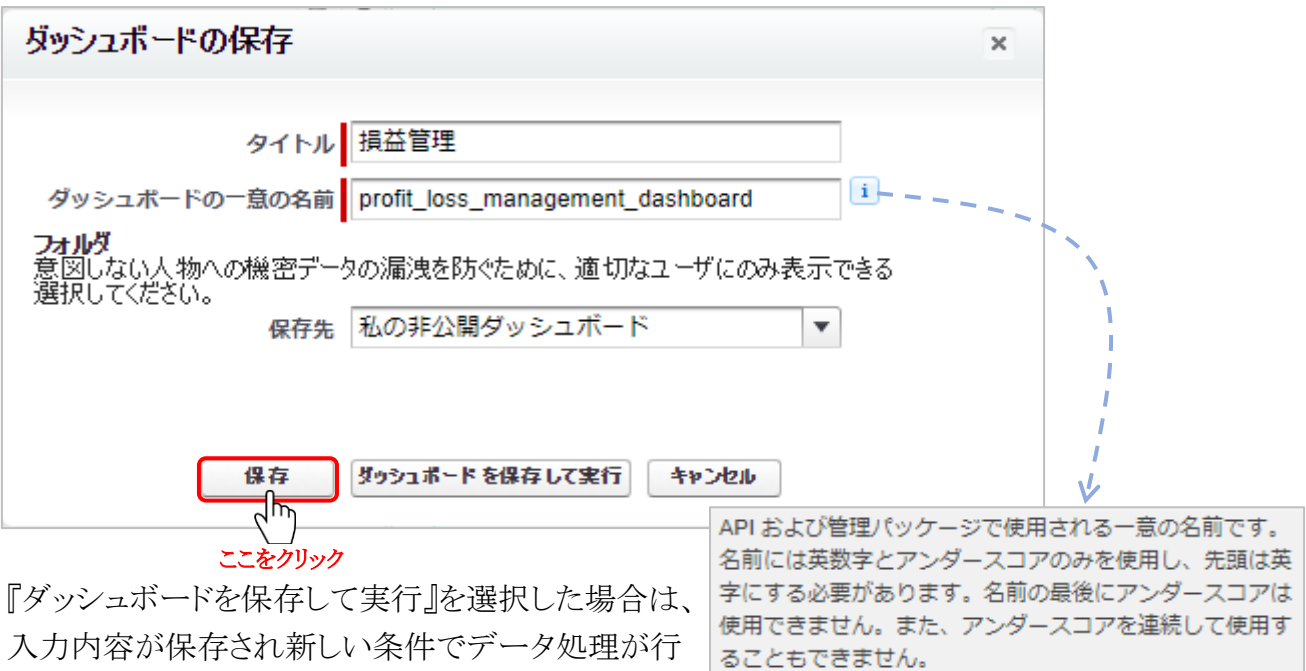

われます。

『キャンセル』を選択した場合は、もとの「ダッシュボード」画面に戻ります。

「ダッシュボード」画面で、『閉じる』を選択した場合は、「ダッシュボードを閉じる」のメッセージボック スが表示されますので、『保存してクローズ』または『閉じる』を選択します。保存していない入力内容 は無効となりますのでご注意ください。

『キャンセル』を選択した場合は、もとの「ダッシュボード」画面に戻ります。

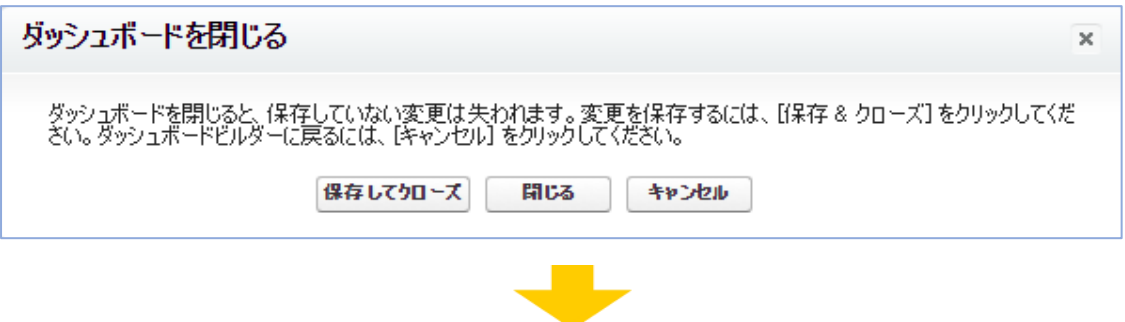

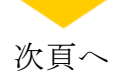

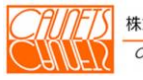

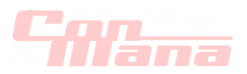

ダッシュボードの例です。この画面から、編集、他のユーザライセンスへのコピー、ダッシュボードの 検索などができます。

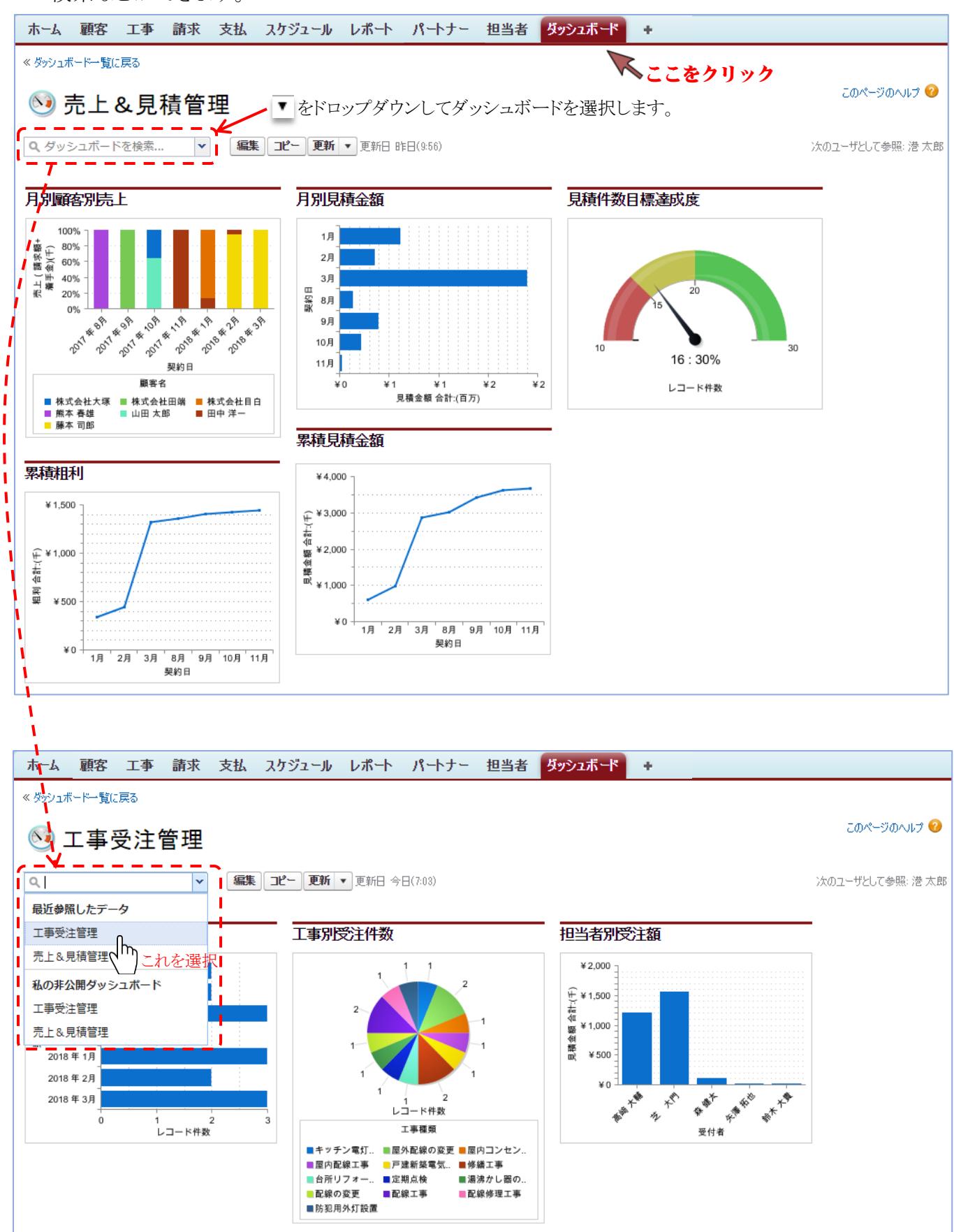

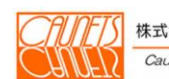

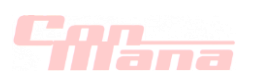

### 9.2.ダッシュボードの編集・削除

ダッシュボードの編集・削除は、「レポート&ダッシュボード」画面から「ダッシュボード ○○○○」 画面に遷移して行います。また、編集は、該当の「ダッシュボード ○○○○」画面で行うことができ ます。

(a)編集

「レポート&ダッシュボード」画面で、左の欄の"フォルダ"の中から編集対象のダッシュボード が保存されているフォルダを選択します(手順①)。右の欄のフォルダに保存されているリスト から編集対象のダッシュボードの ▼ をドロップダウンします (手順②)。『編集』を選択します (手順③)。編集対象の「ダッシュボード ○○○○」画面が表示されます。 この画面の操作方法は前節(9.1.)をご参照ください。

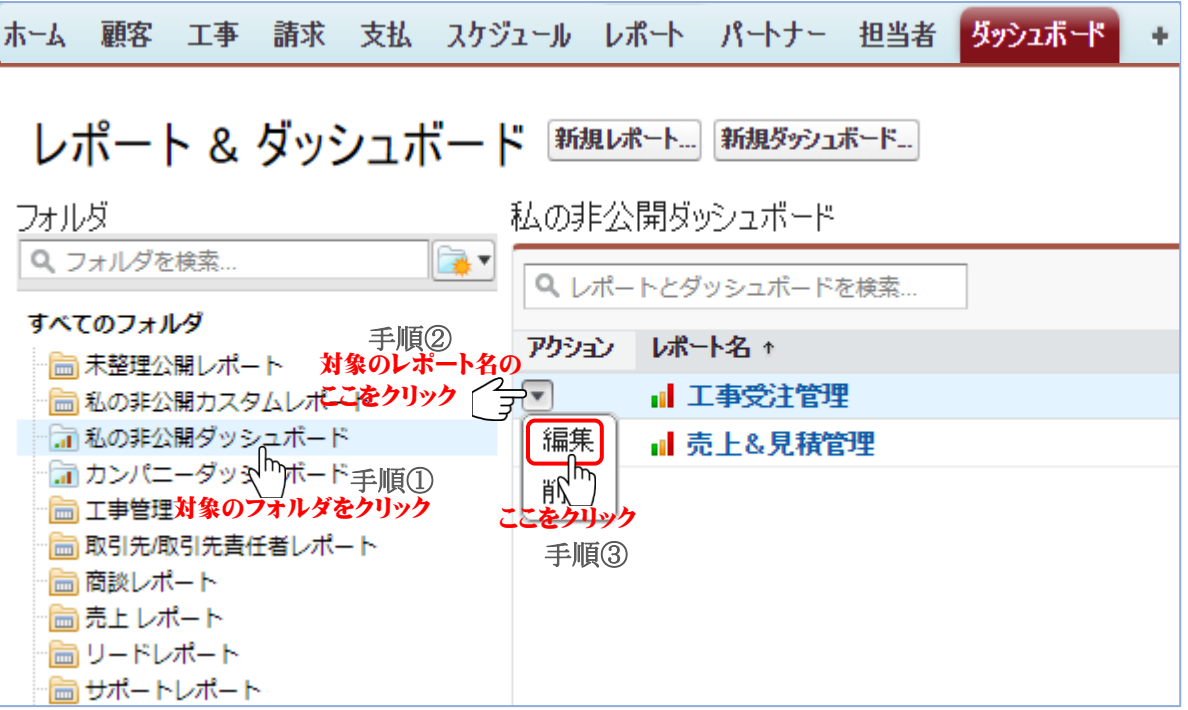

編集対象のダッシュボード「○○○○」画面から編集する場合は、『"フォルダを検索...』の▼ をドロップダウン(下図手順①)し、編集対象の"ダッシュボード"を選択します(下図手順②)。 『編集』を選択します(下図手順③)。編集対象の「ダッシュボード ○○○○」画面が表示 されます。この画面の操作方法は前節(9.1.)をご参照ください。

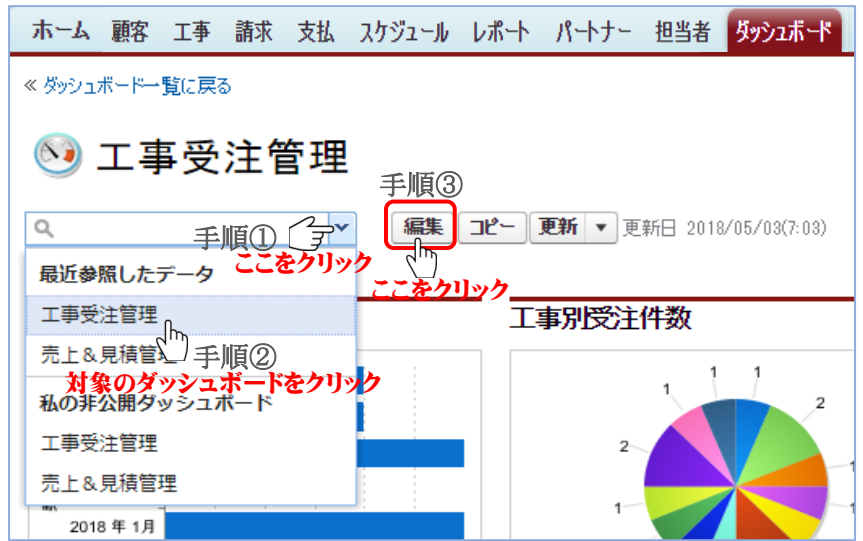

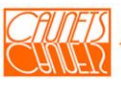

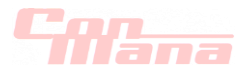

(b)削除

「レポート&ダッシュボード」画面で、左の欄の"フォルダ"の中から編集対象のダッシュボード が保存されているフォルダを選択します(手順①)。右の欄のフォルダに保存されているリスト から編集対象のダッシュボードの ▼ をドロップダウンします (手順②)。 『削除』を選択します(手順③)。

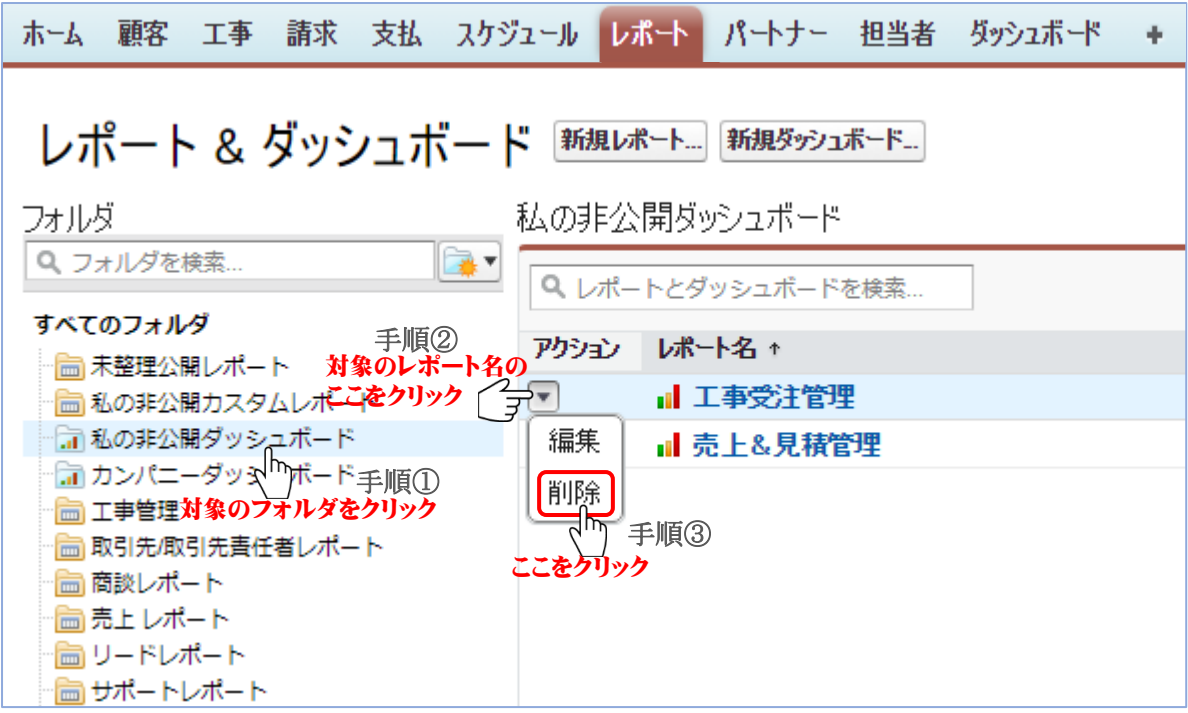

メッセージボックスが表示されますので、『OK』を選択します(手順④)。

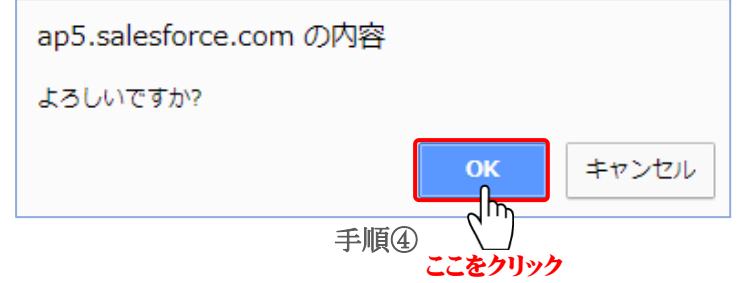

削除に際しては、削除したデータの復元はできませんので、充分に確認の上、削除処理を実行 されるようお願い致します。

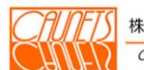

TIT.  $\overline{\mathbf{H}}$ 

## 第 10 章 支払情報管理

本章では、ConMana への支払情報の登録・参照・編集・消去の操作方法についてご説明します。

#### 10.1.支払情報の登録・参照

(1)登録

支払情報の登録は、「工事明細(外注)の詳細」画面の"支払履歴"欄から『新規支払』を選択し て行います。「工事明細(外注)の詳細」画面を開く操作方法は三通りあります。

- ①メニューバーの『顧客』を選択し、「顧客検索」画面で顧客検索(3.1.(2)参照)を行い顧客 一覧から対象の顧客(会社名(個人名))を選択して、「顧客の詳細」画面を開きます。工事一 覧から対象の工事名を選択し、「工事の詳細」画面を開き、"工事明細(外注)"欄から該当の 件名を選択して、「工事明細(外注)の詳細」画面を開きます。"支払履歴"欄の『新規支払』を 選択して、「支払の編集」画面を開きます。
- ②メニューバーの『工事』を選択し、「工事検索」画面で工事検索(4.1.(2)(a)参照)を行い工 事一覧から該当の工事名を選択して、「工事の詳細」画面を開きます。以下の操作は上記① と同様です。
- ③メニューバーの『支払』を選択します。検索条件に入力するか空白で『検索』を選択します。支 払一覧から該当の工事名称を選択して、「工事の詳細」画面を開きます。以下の操作は上記 ①と同様です。

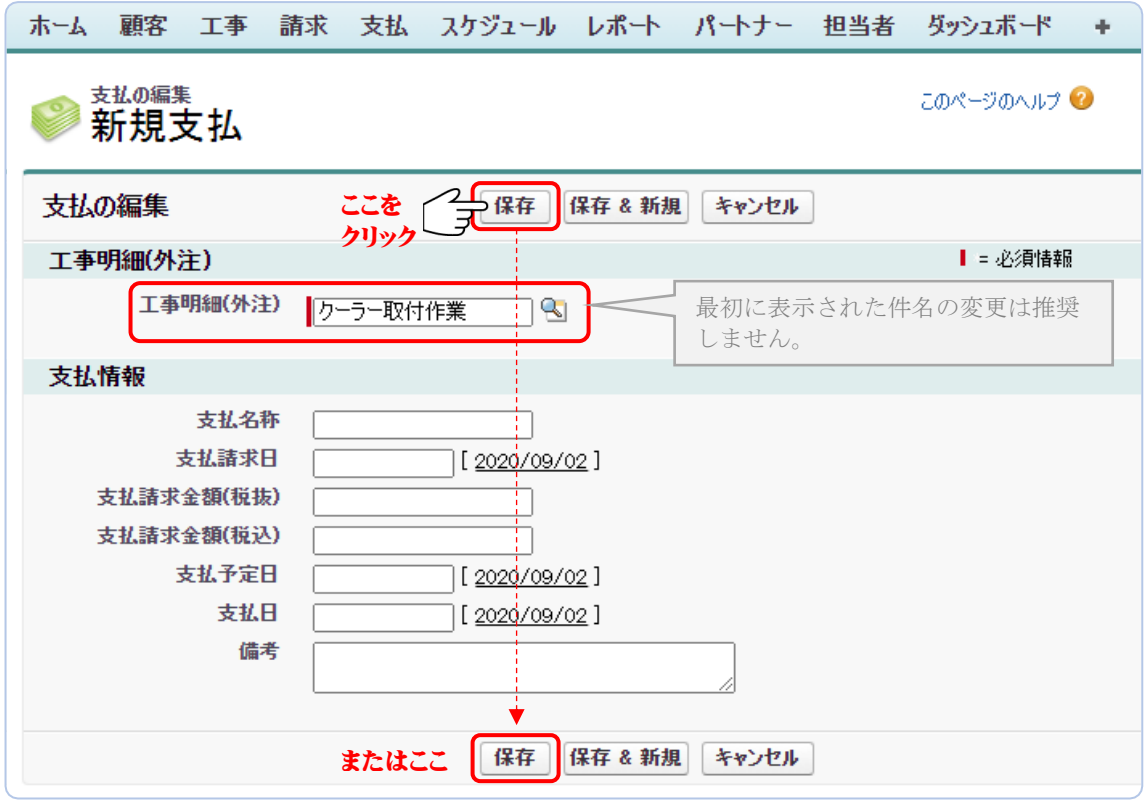

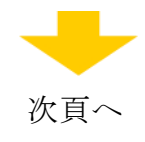

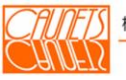

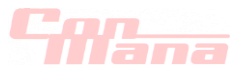

工事明細(外注)項目を必須情報として、支払名称、支払請求日、支払請求金額(税抜)、支払 請求金額(税込)、支払予定日、支払日、備考に必要事項を登録して、『保存』を選択します。 正常に処理が終了したら、当該の「支払の詳細」画面が表示されます。

『保存&新規』を選択した場合は、新規の「支払の編集」画面が表示されます(繰返し登録)。 『キャンセル』を選択した場合は、入力した情報は全て無効となり、「工事明細(外注)の詳細」画 面に戻ります。『保存&新規』を選択して「支払の編集」画面で『キャンセル』を選択した場合は、 入力した全データが無効となり、登録した「支払の詳細」画面に戻ります。

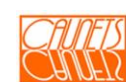

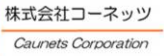

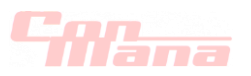

#### (2)参照

メニューバーの『支払』を選択します。「支払検索」画面が表示されます。

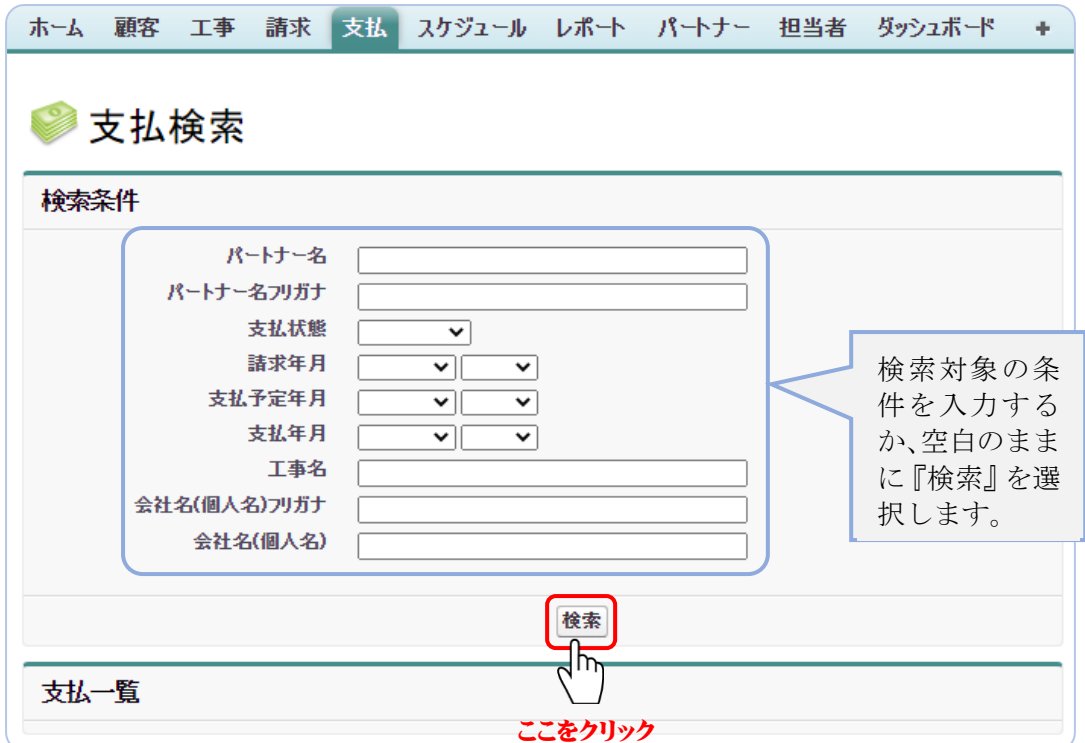

検索条件を入力するか、または空白のまま、『検索』を選択します。検索条件に合致する案件、 または、全案件が支払一覧に表示されます。検索条件は一文字でも可能です。

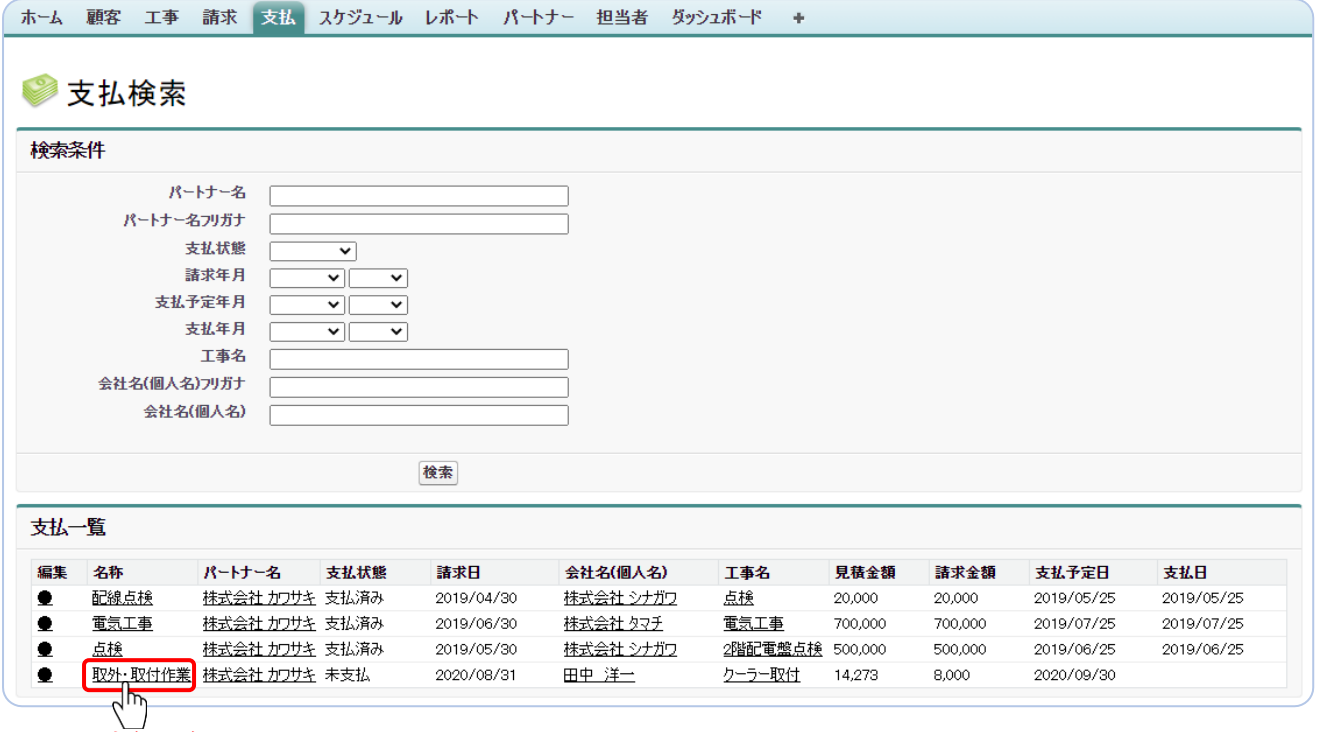

ここをクリック

支払対象となる工事明細(外注)の案件"名称"を選択します。「工事明細(外注)の詳細」画面が 表示されます。

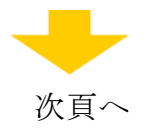

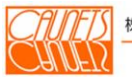

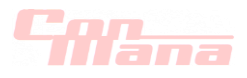

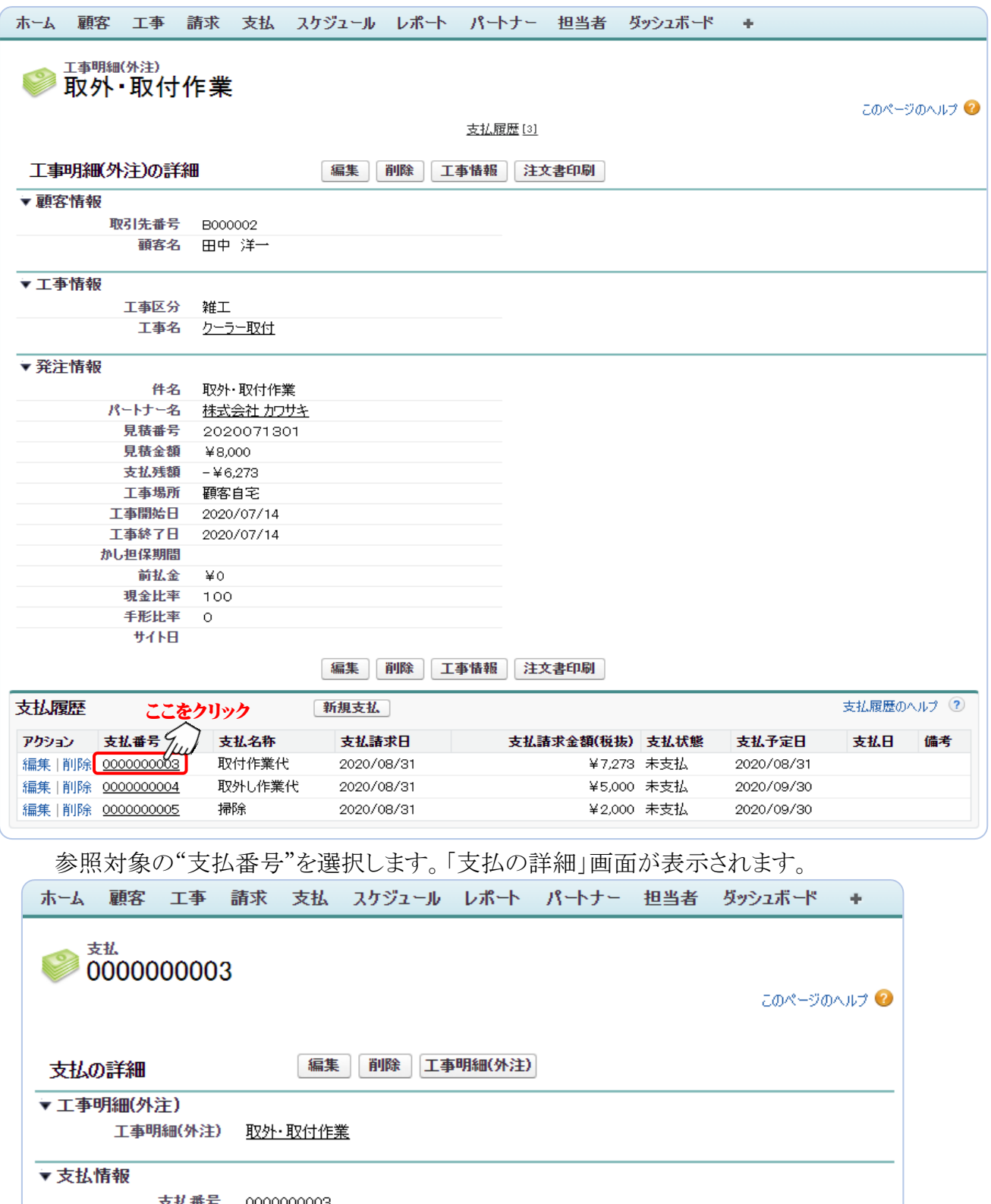

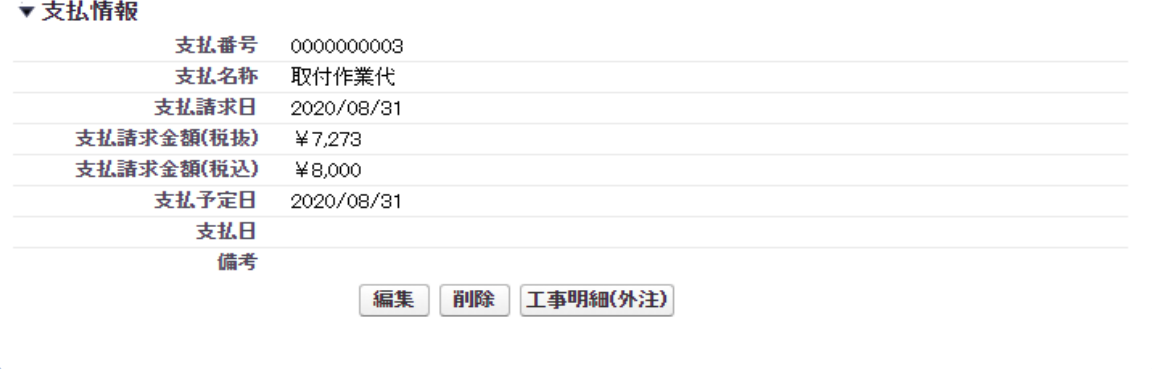

『工事明細(外注)』を選択すれば、該当の「工事明細(外注)の詳細」画面に戻ります。

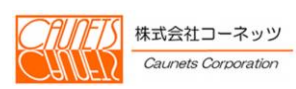

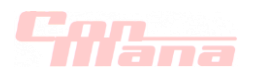

## 10.2.支払情報の編集・削除

### (1)編集

支払いの編集は、「支払の編集」画面に遷移して行います。「支払の編集」画面を開く方法は三 通り(10.1.(1)参照)ありますが、ここでは、メニューバーで『支払』を選択して、「支払検索」画 面を開く操作方法をご説明します

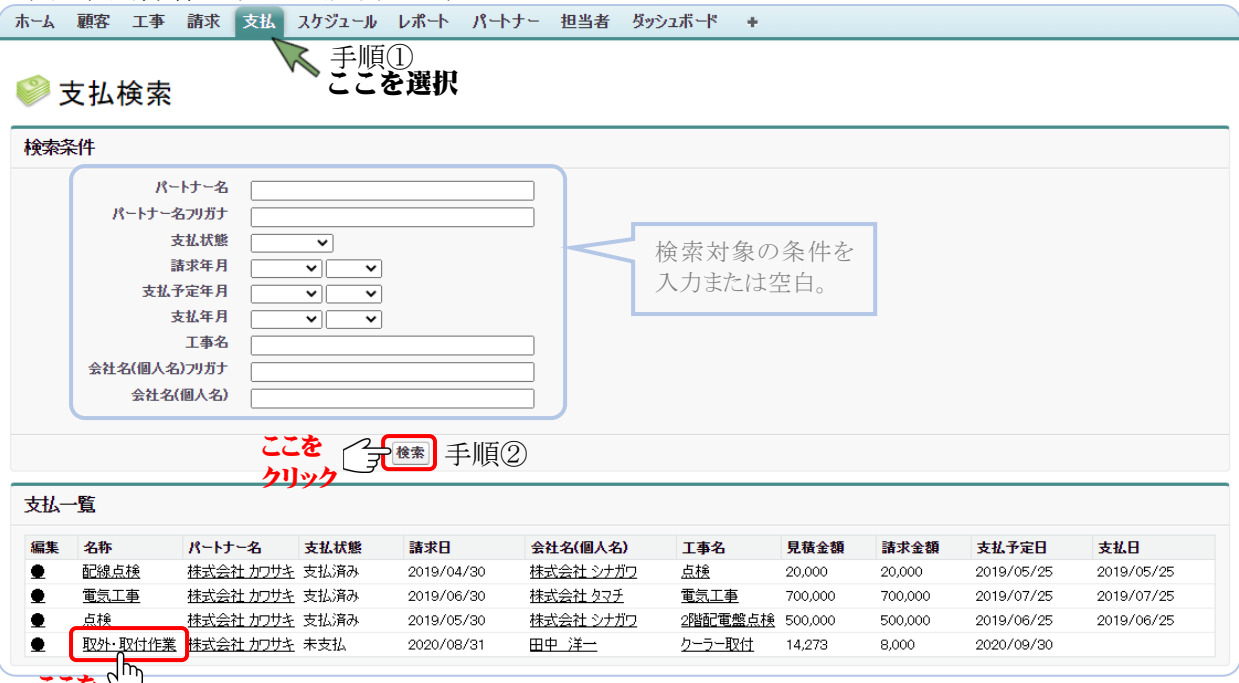

ここをヾ ̄」<sub>手順③</sub> クリック

メニューバーの『支払』を選択します(手順①)。「支払検索」画面が表示されます。検索条件に 該当の条件を入力または空白で『検索』を選択します(手順②)。編集対象の支払を発行済みの 工事(外注)の"名称"を選択します(手順③)。「工事明細(外注)の詳細」画面が表示されます。

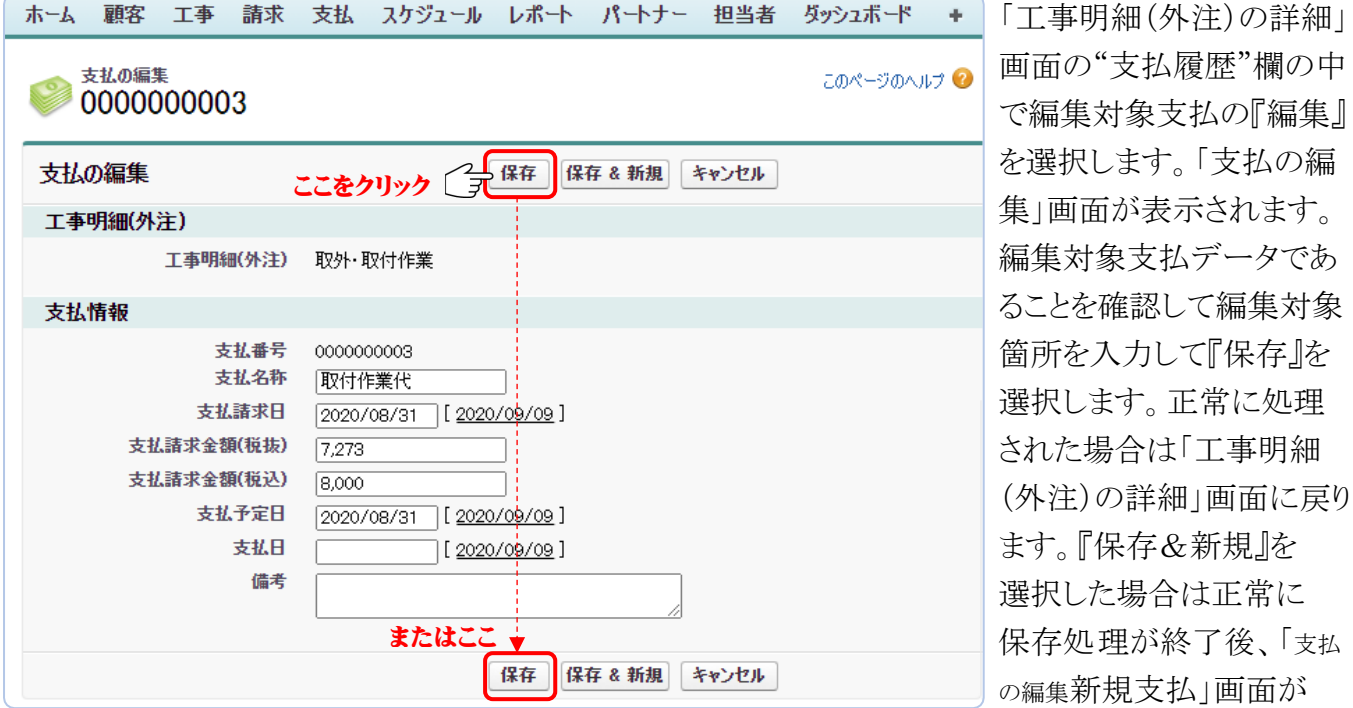

表示されます。『キャンセル』を選択した場合は入力した全データが無効となり、当該の「工事 明細(外注)の詳細」画面に戻ります。

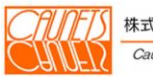

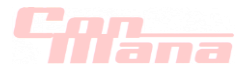

### (2)削除

支払データの削除は、「工事明細(外注)の詳細」画面または「支払の詳細」画面で行います。 ①「工事明細(外注)の詳細」画面で行う場合

画面の表示方法は、前節10.1.(1)をご参照ください。"支払履歴"欄の削除対象データの アクション列の『削除』を選択します。

②「支払の詳細」画面で行う場合

メニューバーで『支払』を選択して、「支払検索」画面を開き、検索条件を入力または空白で 『検索』を選択します。"支払一覧"の中から、削除対象の支払データの工事(外注)名称を を選択します。「工事明細(外注)の詳細」画面が表示されます。"支払履歴"欄の削除対象の 支払番号を選択します。削除対象支払データの「支払の詳細」画面が表示されます。

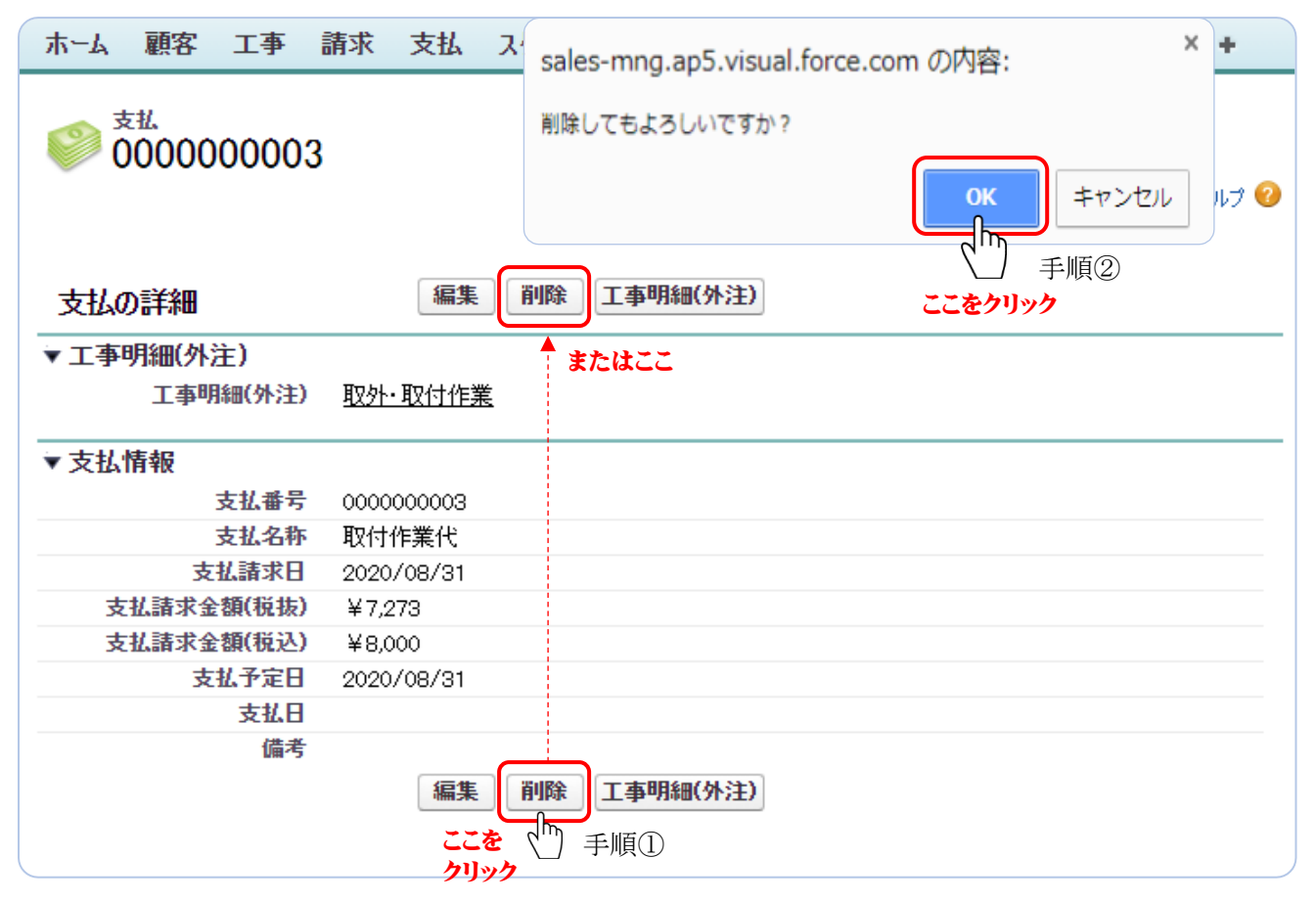

削除対象の支払情報であることを確認して、『削除』を選択します(手順①)。

メッセージダイヤログが表示されますので、『OK』を選択します(手順②)。

削除を中止する場合は『キャンセル』を選択してください。

削除処理が正常終了したら「工事明細ホーム」画面が表示されます。

削除に際しては、削除したデータの復元はできませんので、充分に確認の上、削除処理を実行 されるようお願い致します。

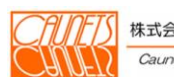

# *<del>CATana</del>*

## 第 11 章 パートナー情報管理

 本章では、ConMana へのパートナー情報の登録・参照・編集・消去の操作方法についてご説明し ます。

### 11.1.パートナー情報の登録・参照

(1)登録

パートナー情報の登録は、メニューバーの『パートナー』を選択(手順①)して、「パートナー検索」 画面を開いて、『新規パートナー』を選択します(手順②)。「パートナーの編集」画面が表示され ます。

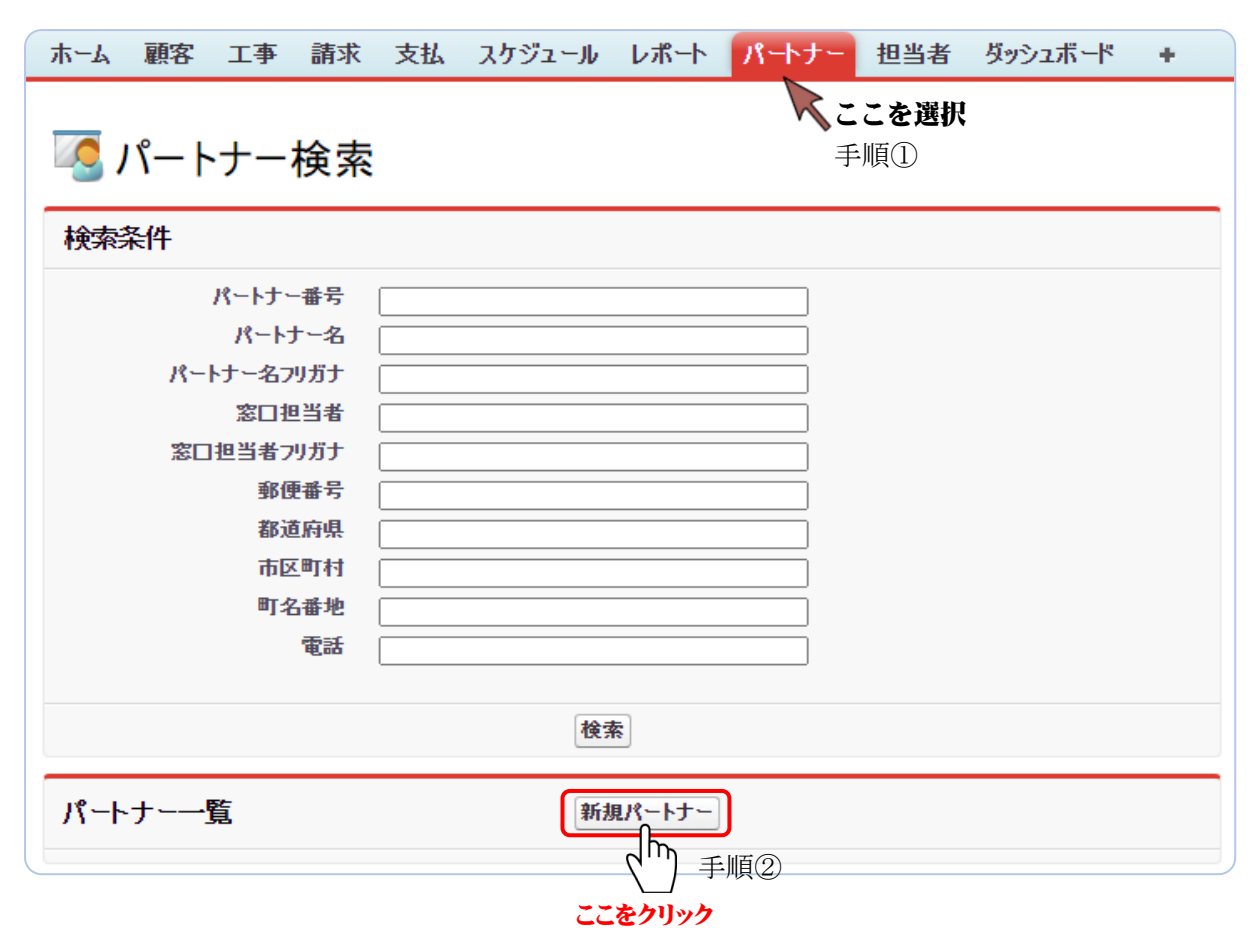

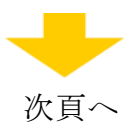

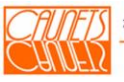

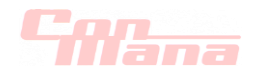

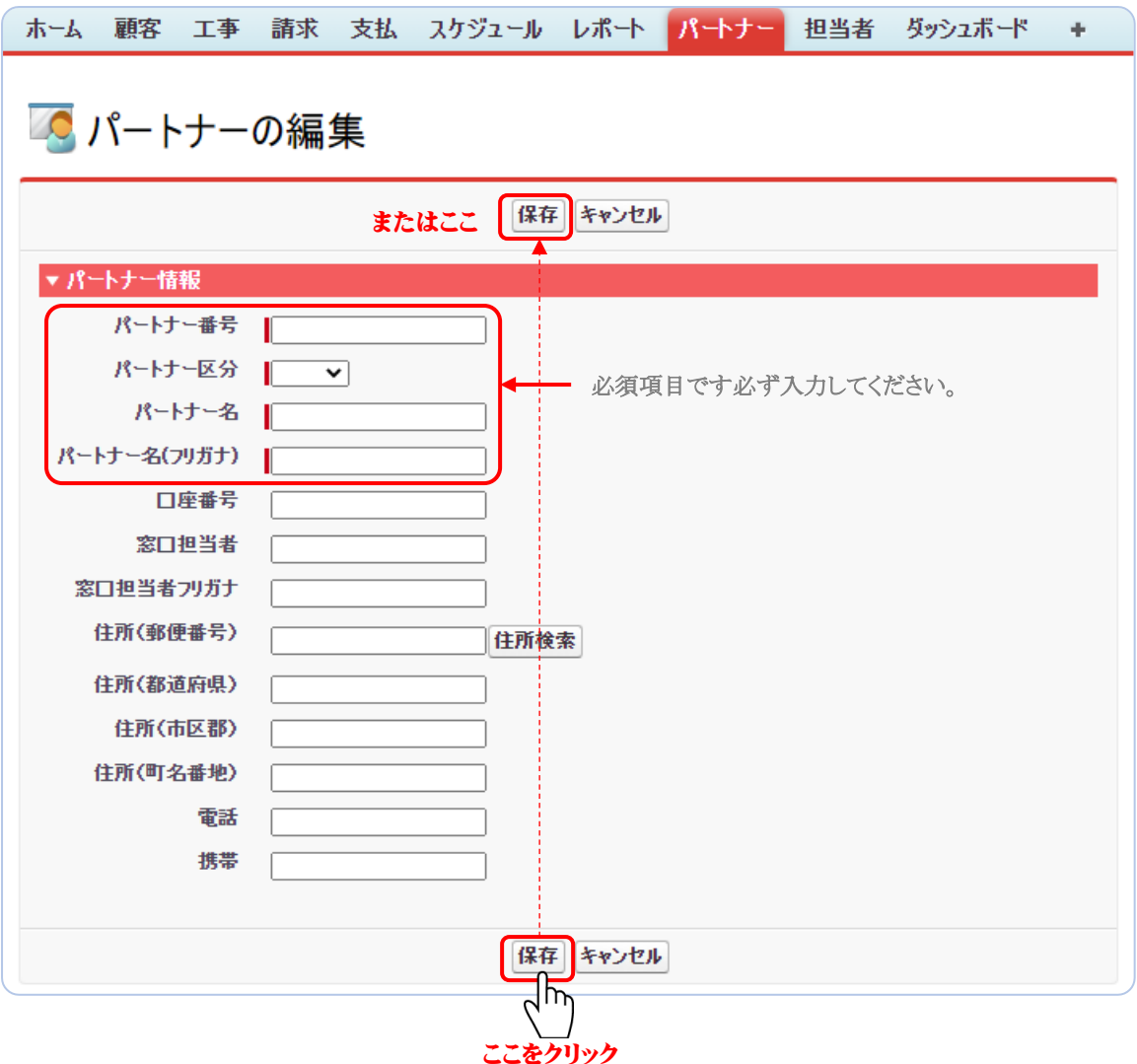

"パートナー番号"、"パートナー区分"、"パートナー名"、"パートナー名(フリガナ)"の必須情 報を必ず入力して、その他の必要情報を入力した後、『保存』を選択します。登録処理が終了し たら「パートナー検索」に戻ります。

『キャンセル』を選択した場合は、入力したデータは全て無効となり、「パートナー検索」画面に戻 ります。

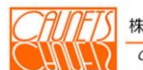

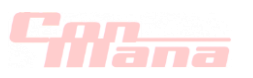

#### (2)参照

パートナー情報の参照は、メニューバーの『パートナー』を選択します(手順①)。

「パートナー検査」画面が表示されます。

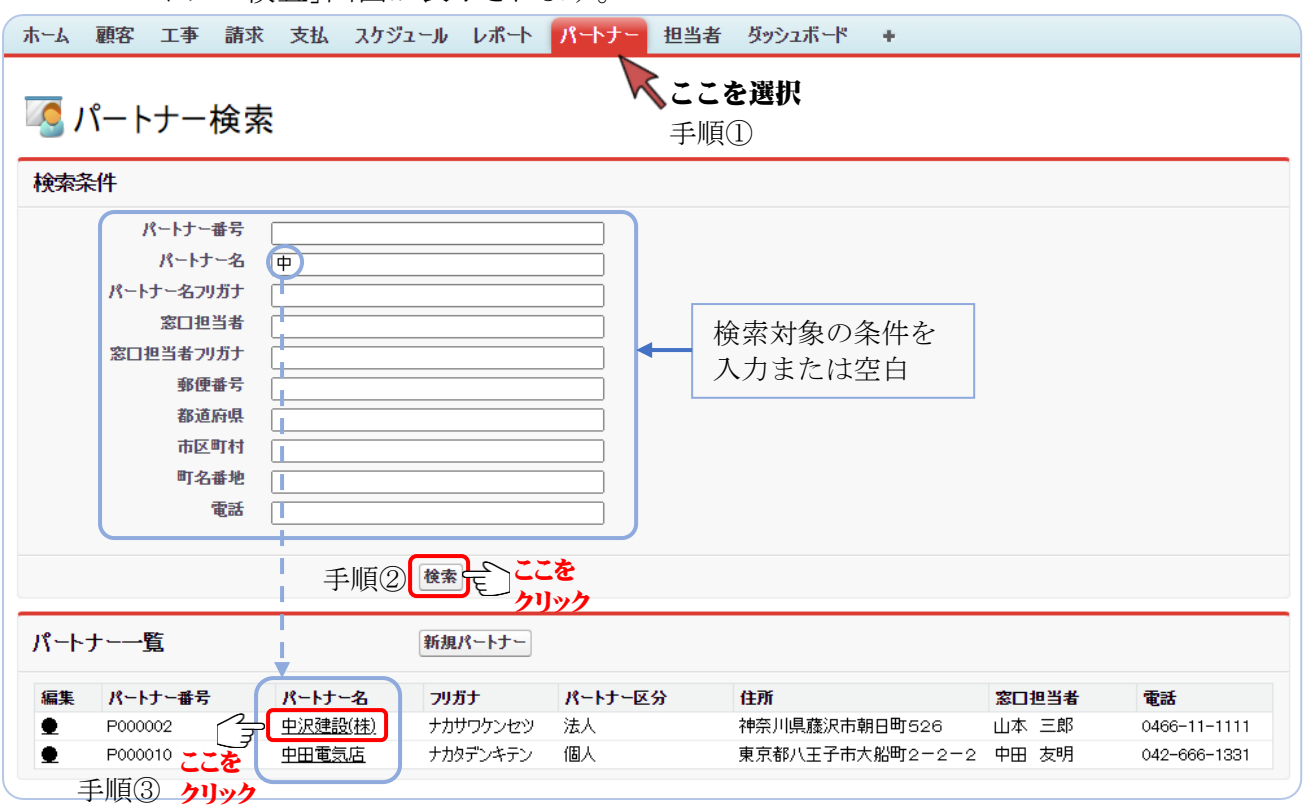

検索条件に検索対象の条件を入力するかまたは空白で『検索』を選択します(手順②)。空白の 場合は全件が"パートナー一覧"に表示されます。参照該当の"パートナー名"を選択します(手 順③)。参照対象の「パートナーの詳細」画面が表示されます。

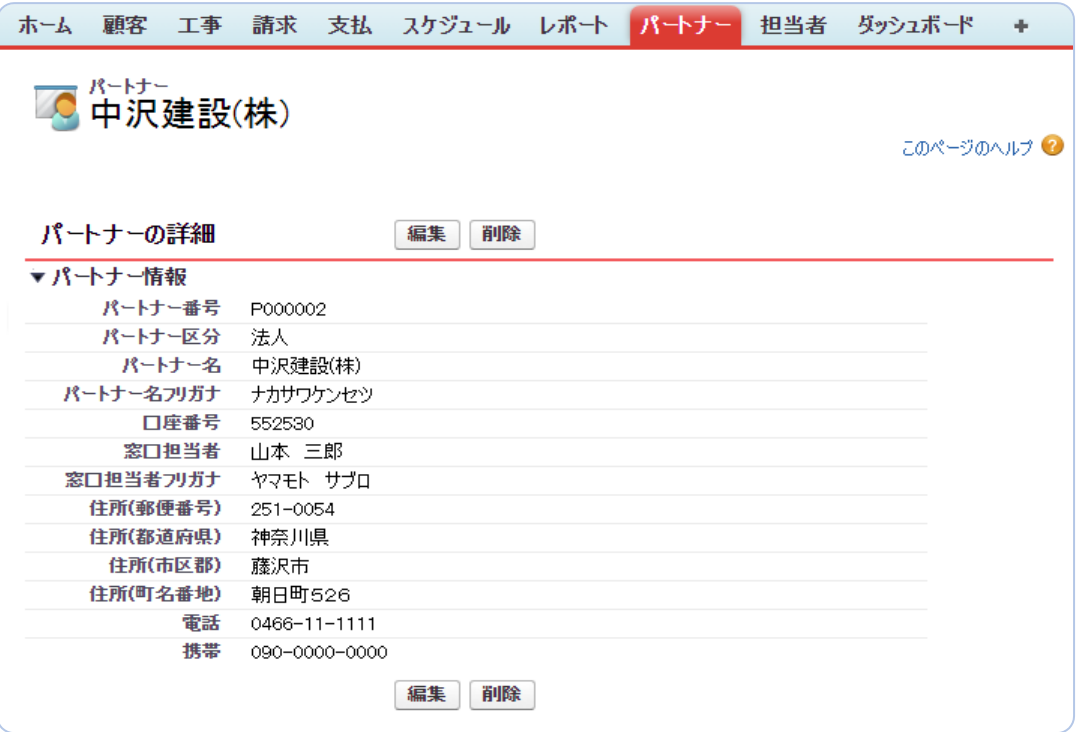

図中の例示は、パートナー名が"中"の文字が含まれるパートナーの参照例です。

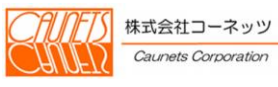

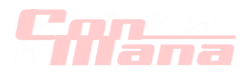

## 11.2.パートナー情報の編集・削除

#### (1)編集

パートナー情報の編集は、二通りの方法があります。

①メニューバーの『パートナー』を選択して、「パートナー検索」画面で、検索条件を入力または 空白にて、『検索』を選択します。「パートナー検索」画面の"パートナー一覧"に表示された 編集対象の"編集"列の(●)を選択します。「パートナーの編集」画面が表示されます。

②①同様に「パートナー検索」画面の"パートナー一覧"に表示された編集対象の"パートナー 名"を選択します。「パートナーの詳細」画面が表示されます。『編集』を選択します。 「パートナーの編集」画面が表示されます。

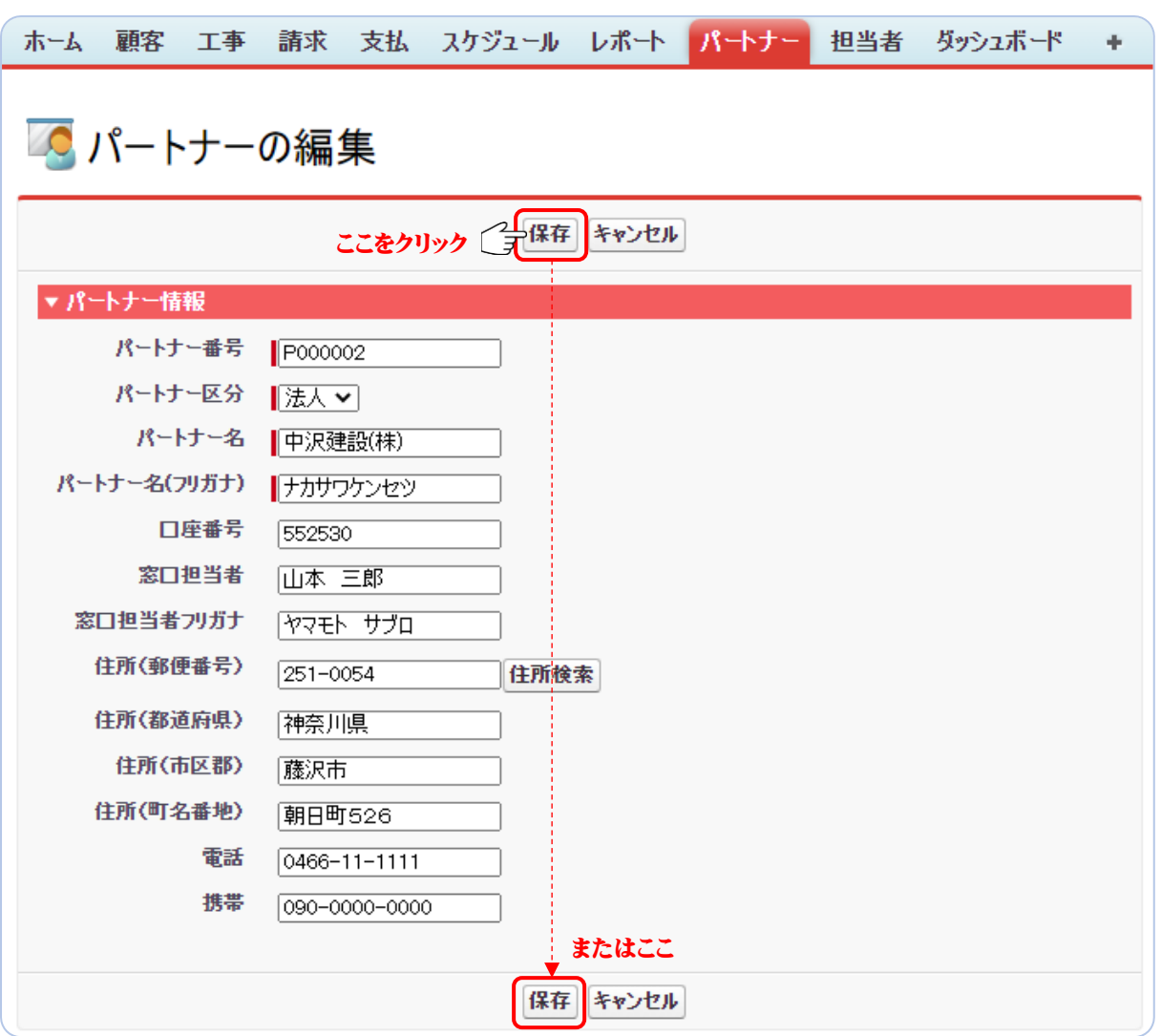

編集箇所を修正入力した後、『保存』を選択します。正常に編集処理が終了後は「パートナー 検索」に戻ります。

『キャンセル』を選択した場合は、修正入力したデータは全て無効になり、「パートナー検索」 画面に戻ります。

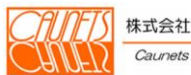

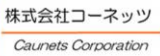

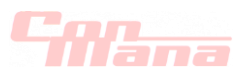

## (2)削除

パートナー情報の削除は、「パートナーの詳細」画面で行います。「パートナーの詳細」画面の 開き方は、前節の11.1.(2)をご参照ください。

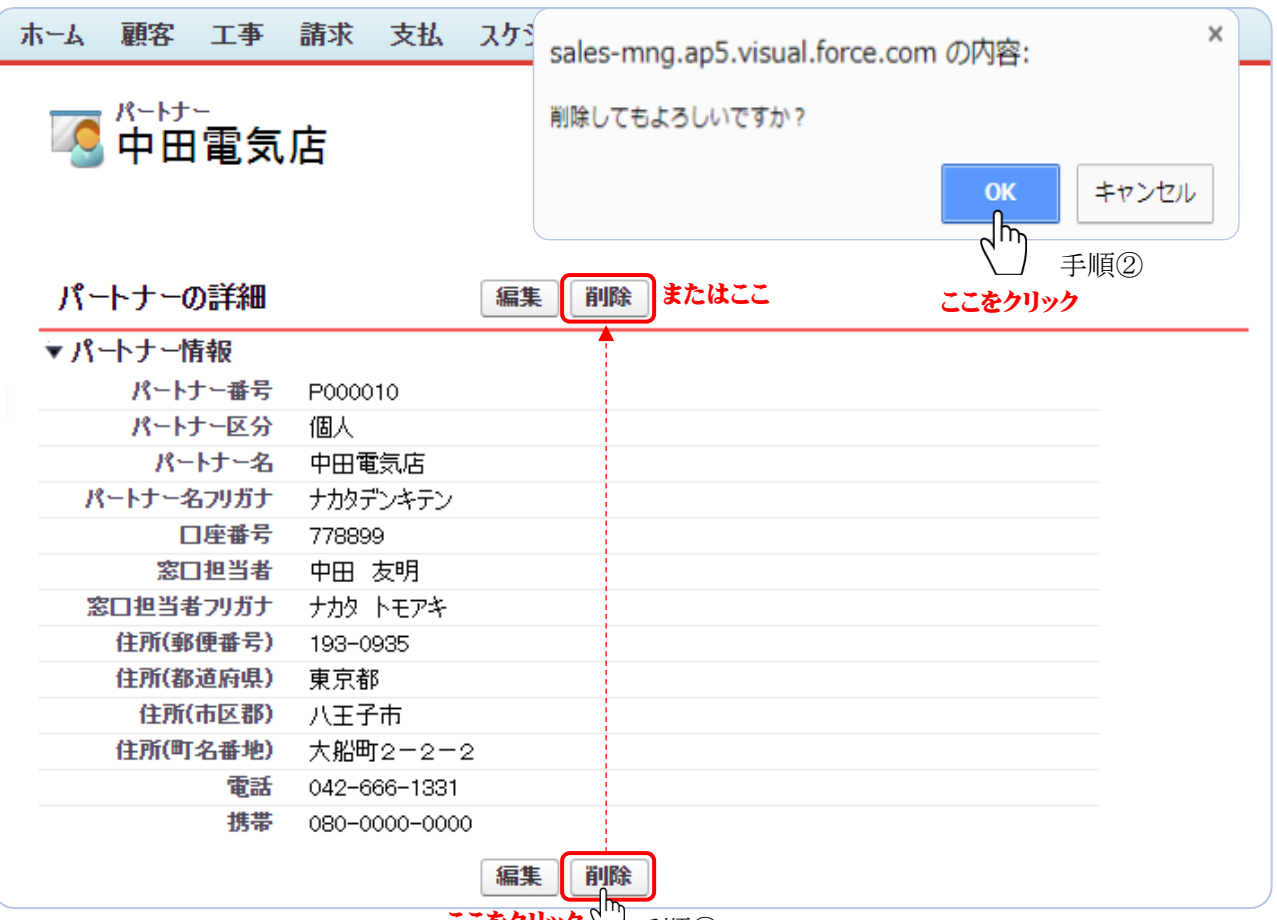

ここをクリック \ ̄ 手順①

削除対象のパートナー情報の「パートナーの詳細」画面であることを確認して、『削除』を選択し ます(手順①)。メッセージダイヤログが表示されますので、『OK』を選択します(手順②)。 削除を中止する場合は『キャンセル』を選択してください。

削除処理が正常終了したら「パートナー検索」画面に戻ります。

削除に際しては、削除したデータの復元はできませんので、充分に確認の上、削除処理を実行 されるようお願い致します。

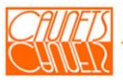

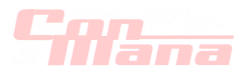

## 第 12 章 資料編

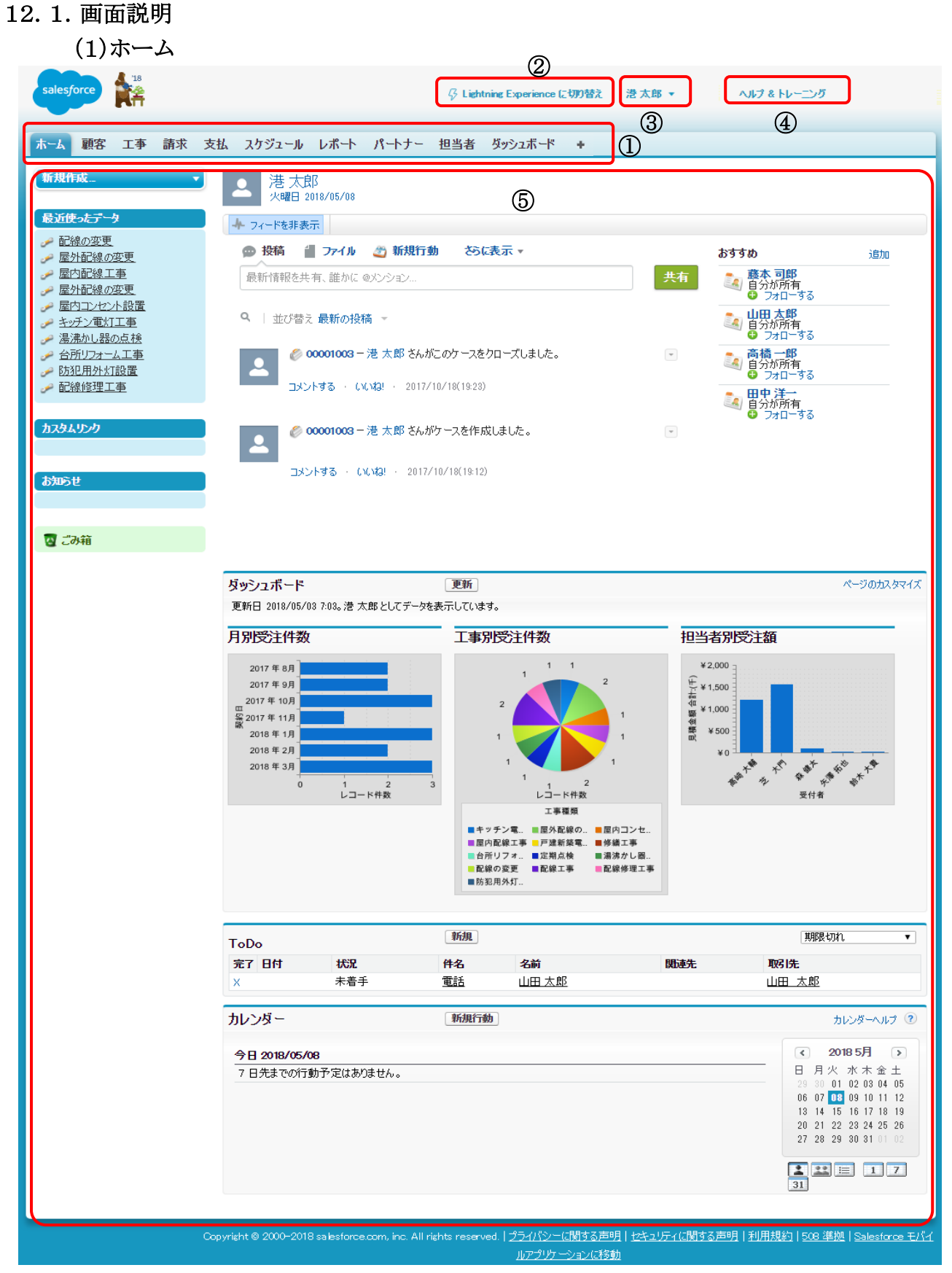

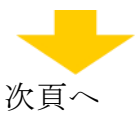

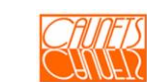

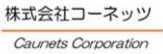

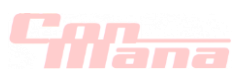

## 【機能説明】

①メニューバーで、「SFDC 社のホーム」、「 (タブ一覧)」、ConMana の各業務機能に遷移 することができます。

②新しい Salesforce のユーザエクスペリエンス(Lightning Experience)により表示されます。 ConMana は従来のユーザインタフェース(Salseforce Classic)で開発されていますので、 当社では LE への変更は推奨しておりません。

LE から SC への切替えは、前節(2.5.)をご参照ください。

③プルダウンメニューで、ログアウト及びログイン者の個人情報などの管理ができます。

④SFDC 社のヘルプ画面を開くことができます。詳細は当社担当者にお尋ねください。

⑤salesforce のホーム画面です。この操作説明書の対象外となっておりますので、詳細機能は 当社担当者にお尋ねください。

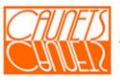

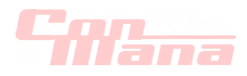

#### (2)顧客検索

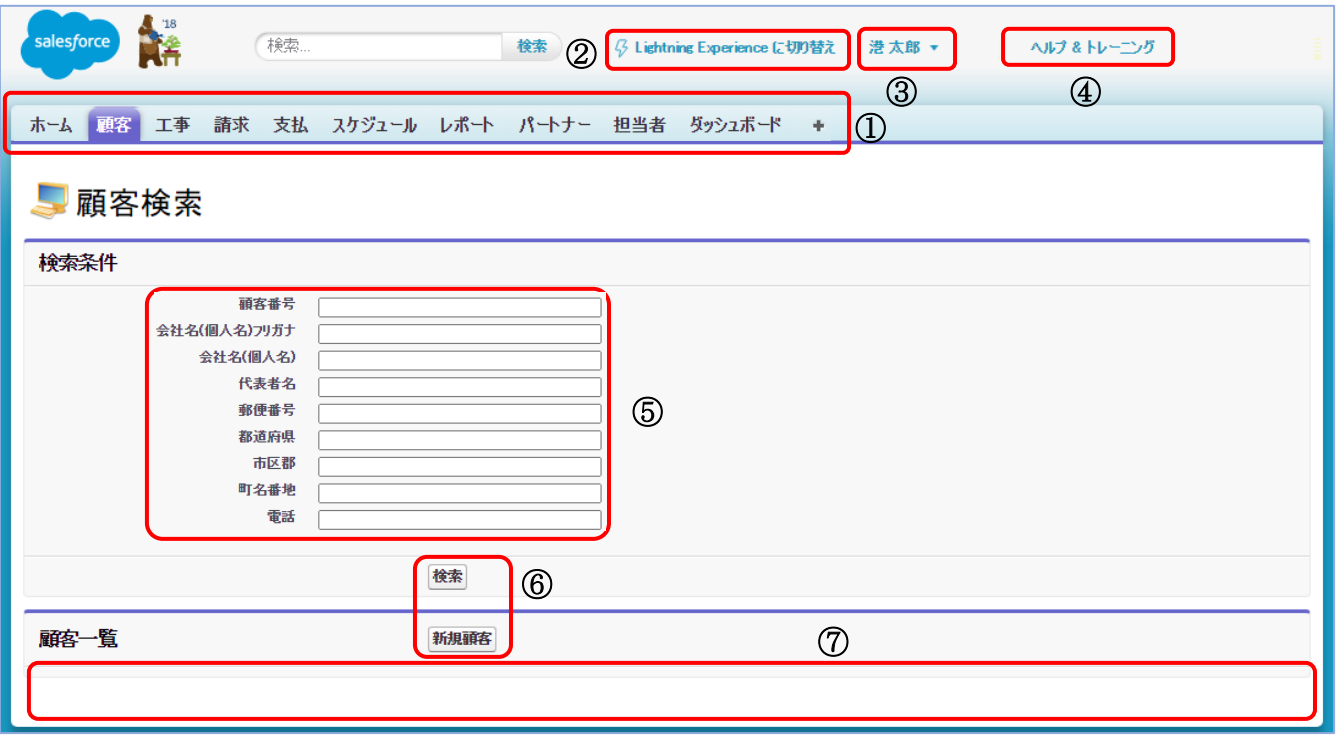

## 【機能説明】

①メニューバーで、「SFDC 社のホーム」、「 (タブ一覧)」、ConMana の各業務機能に遷移 することができます。

②LE により表示されます。当社では LE への変更は推奨しておりません。

LE から SC への切替えは、前節(2.5.)をご参照ください。

③プルダウンメニューで、ログアウト及びログイン者の個人情報などの管理ができます。 ④SFDC 社のヘルプ画面を開くことができます。詳細は当社担当者にお尋ねください。 ⑤検索条件の入力領域です。一文字でも検索可能ですが、各条件は∩となります。 ⑥アプリケーション起動の選択ボタンです。

⑦検索結果の表示領域です。検索条件が空白の場合は全件が表示されます。

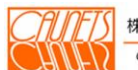

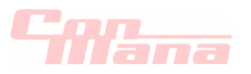

(3)工事検索

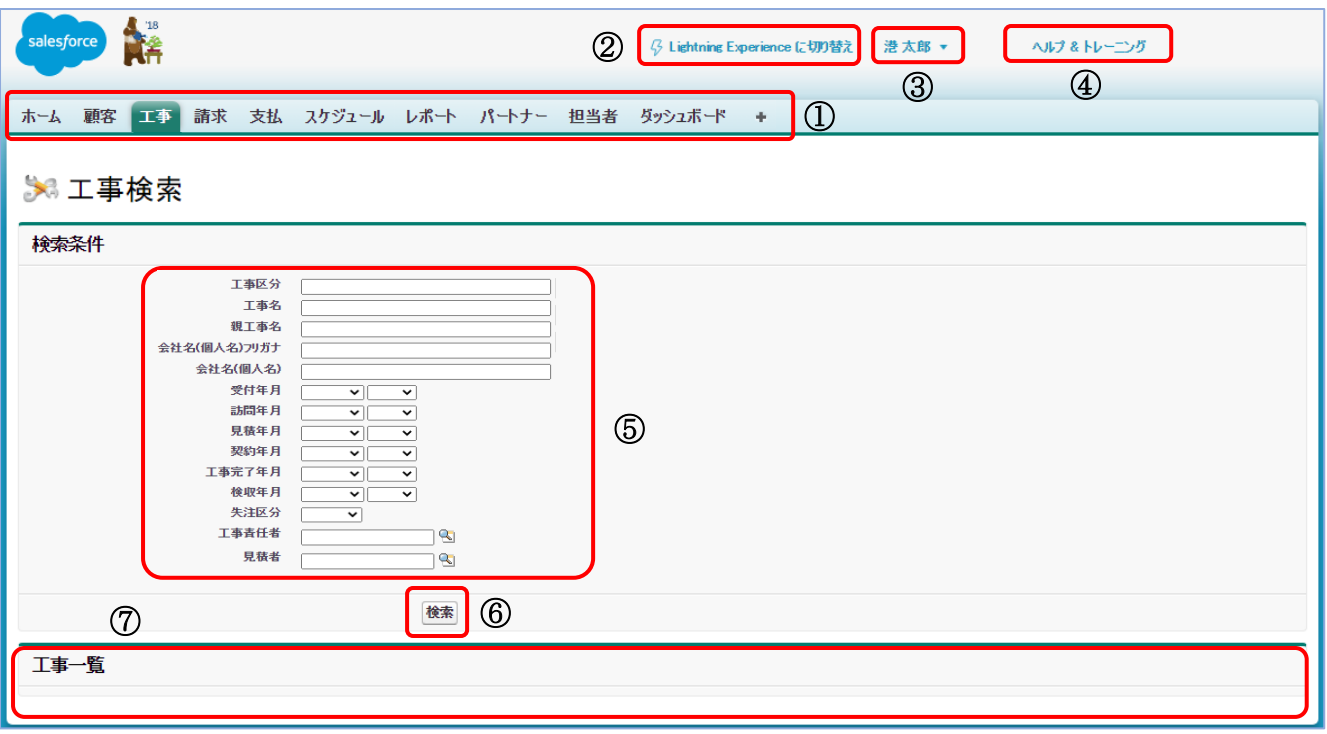

## 【機能説明】

①メニューバーで、「SFDC 社のホーム」、「 (タブ一覧)」、ConMana の各業務機能に遷移 することができます。

②LE により表示されます。当社では LE への変更は推奨しておりません。

LE から SC への切替えは、前節(2.5.)をご参照ください。

③プルダウンメニューで、ログアウト及びログイン者の個人情報などの管理ができます。

④SFDC 社のヘルプ画面を開くことができます。詳細は当社担当者にお尋ねください。

⑤検索条件の入力領域です。一文字でも検索可能ですが、各条件は∩となります。××年月

はプルダウンメニュー(▼)をクリックして選択してください。工事責任者と見積者は をクリッ クして、ダイアログ・ボックスから選択してください。

⑥アプリケーション起動の選択ボタンです。

⑦検索結果の表示領域です。検索条件が空白の場合は全件が表示されます。

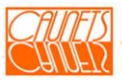
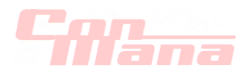

## (4)請求検索

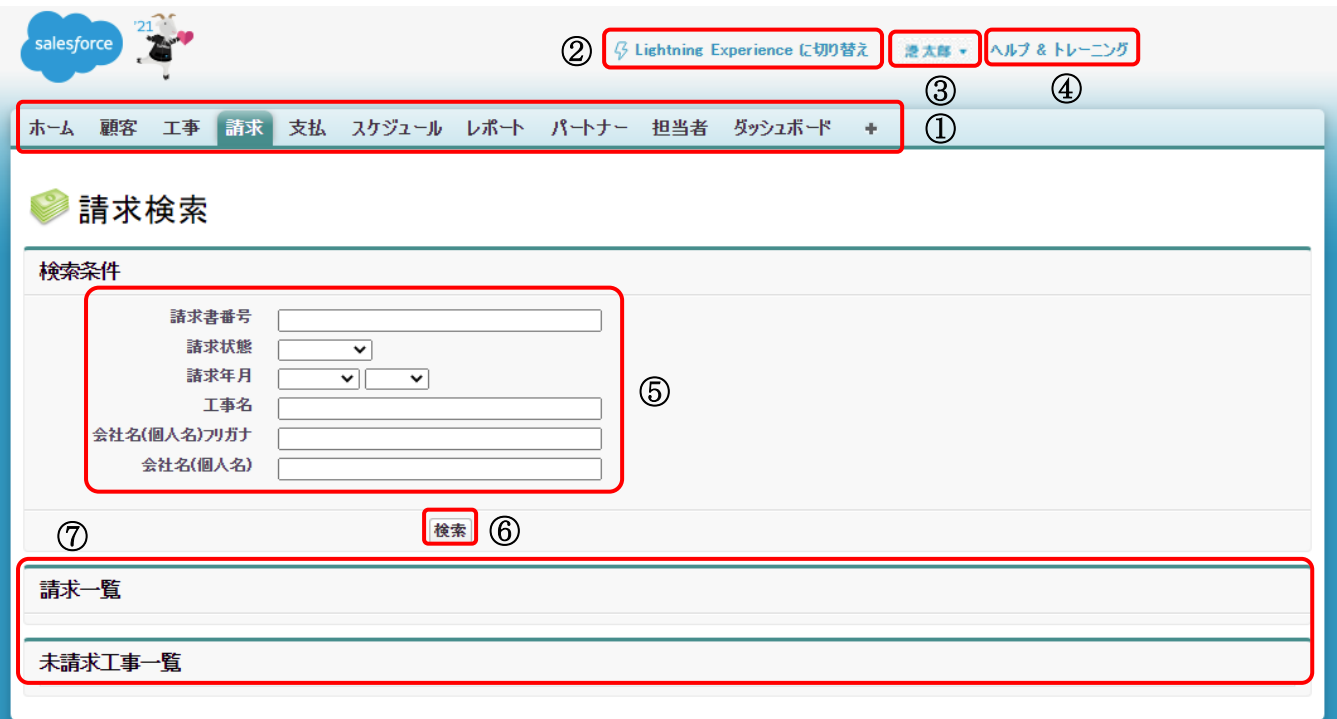

### 【機能説明】

①メニューバーで、「SFDC 社のホーム」、「 (タブ一覧)」、ConMana の各業務機能に遷移 することができます。

②LE により表示されます。当社では LE への変更は推奨しておりません。

LE から SC への切替えは、前節(2.5.)をご参照ください。

③プルダウンメニューで、ログアウト及びログイン者の個人情報などの管理ができます。

④SFDC 社のヘルプ画面を開くことができます。詳細は当社担当者にお尋ねください。

⑤検索条件の入力領域です。一文字でも検索可能ですが、各条件は∩となります。××年月 はプルダウンメニュー(■)をクリックして選択してください。

⑥アプリケーション起動の選択ボタンです。

⑦検索結果の表示領域です。検索条件が空白の場合は全件が表示されます。

ただし、"未請求工事一覧"は請求明細が登録されていない工事案件を自動検索して表示さ れます。

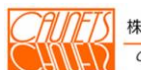

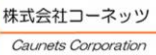

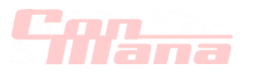

#### (5)担当者毎週間スケジュール

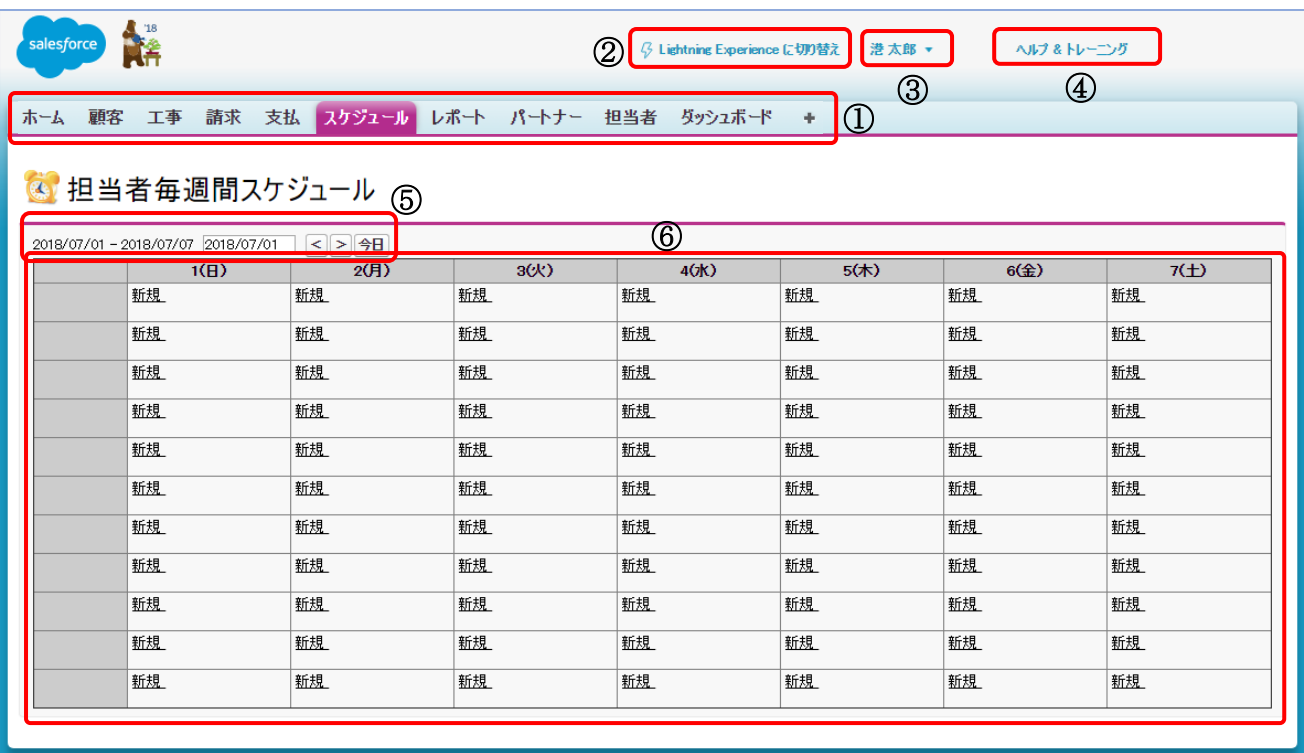

#### 【機能説明】

①メニューバーで、「SFDC 社のホーム」、「 (タブ一覧)」、ConMana の各業務機能に遷移 することができます。

②LE により表示されます。当社では LE への変更は推奨しておりません。

LE から SC への切替えは、前節(2.5.)をご参照ください。

③プルダウンメニューで、ログアウト及びログイン者の個人情報などの管理ができます。 ④SFDC 社のヘルプ画面を開くことができます。詳細は当社担当者にお尋ねください。 ⑤スケジュールの表示範囲が表示され、表示期間の設定ができます。

- $\,<$ :1日遅らすことができます。
- :1日進めることができます。  $\geq$
- 今日:今日を起点に1Week 表示できます。

⑥担当者のスケジュールの表示領域です。該当担当者の該当曜日の新規を選択して スケジュールの登録ができます。

また、表示されたスケジュールを選択して編集もできます。

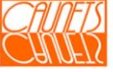

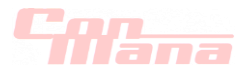

(6)レポート&ダッシュボード

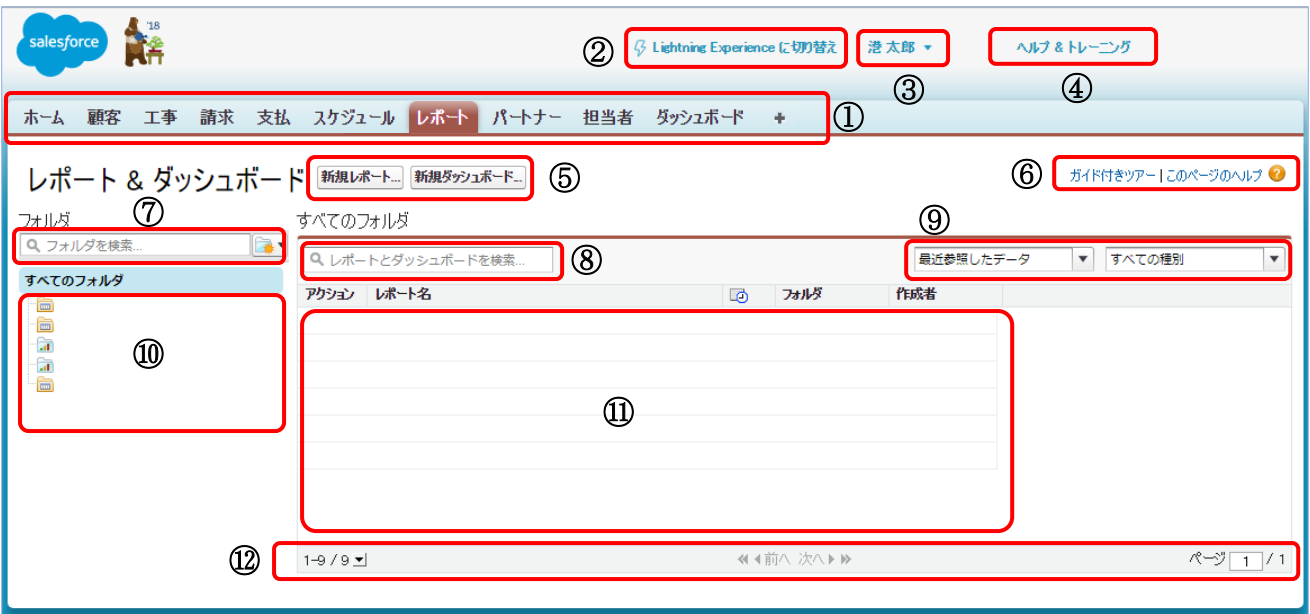

### 【機能説明】

- ①メニューバーで、「SFDC 社のホーム」、「 (タブ一覧)」、ConMana の各業務機能に遷移 することができます。
- ②LE により表示されます。当社では LE への変更は推奨しておりません。
- LE から SC への切替えは、前節(2.5.)をご参照ください。
- ③プルダウンメニューで、ログアウト及びログイン者の個人情報などの管理ができます。
- ④SFDC 社のヘルプ画面を開くことができます。詳細は当社担当者にお尋ねください。
- ⑤アプリケーションの選択ボタンです。
- ⑥SFDC 社のガイド画面またはヘルプ画面を開くことができます。詳細は当社担当者にお尋ね ください。
- ⑦フォルダの検索ができます。
- ⑧レポートとダッシュボードの検索ができます。
- ⑨表示するレポートとダッシュボードを指定することができます。
- ⑩フォルダの表示領域です。
- ⑪レポートとダッシュボードの表示領域です。
- ⑫表示するレポートとダッシュボードの数などを設定できます。ページ数が表示されます。

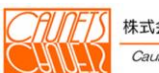

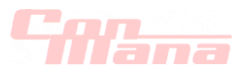

(7)担当者ホーム

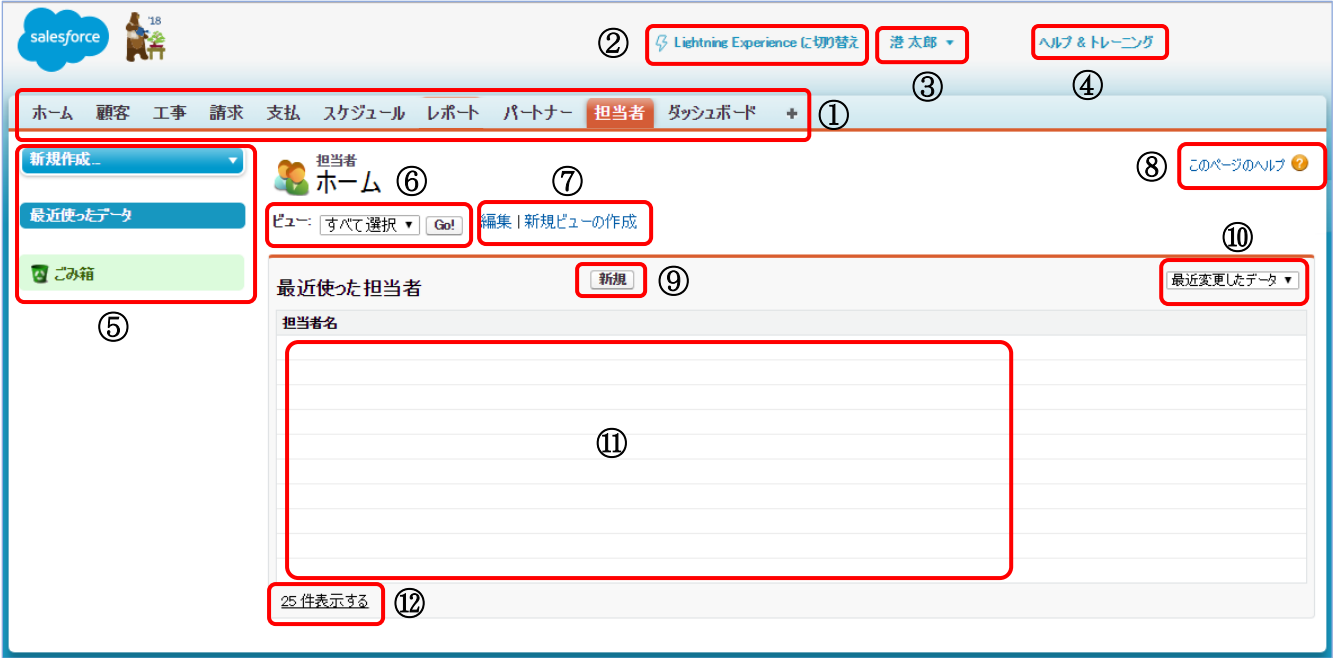

### 【機能説明】

①メニューバーで、「SFDC 社のホーム」、「 (タブ一覧)」、ConMana の各業務機能に遷移 することができます。

②LE により表示されます。当社では LE への変更は推奨しておりません。

LE から SC への切替えは、前節(2.5.)をご参照ください。

③プルダウンメニューで、ログアウト及びログイン者の個人情報などの管理ができます。

④SFDC 社のヘルプ画面を開くことができます。詳細は当社担当者にお尋ねください。

⑤SFDC 社の標準機能で、"新規作成"、"最近使ったデータ"の表示領域です。"ごみ箱"を クリックして、削除したデータを確認することができます。

⑥SFDC 社の標準機能で、担当者検索のビューを選択して検索することができます。

⑦SFDC 社の標準機能で、ビューの新規作成と編集ができます。

⑧SFDC 社のヘルプ画面を開くことができます。

⑨アプリケーションの選択ボタンです。

⑩SFDC 社の標準機能で、担当者名表示の表示条件を選択できます。

⑪担当者名の表示領域です。

⑫担当者名の表示領域での1ページに表示する数を設定できます。

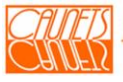

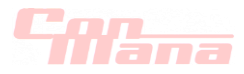

(8)ダッシュボード

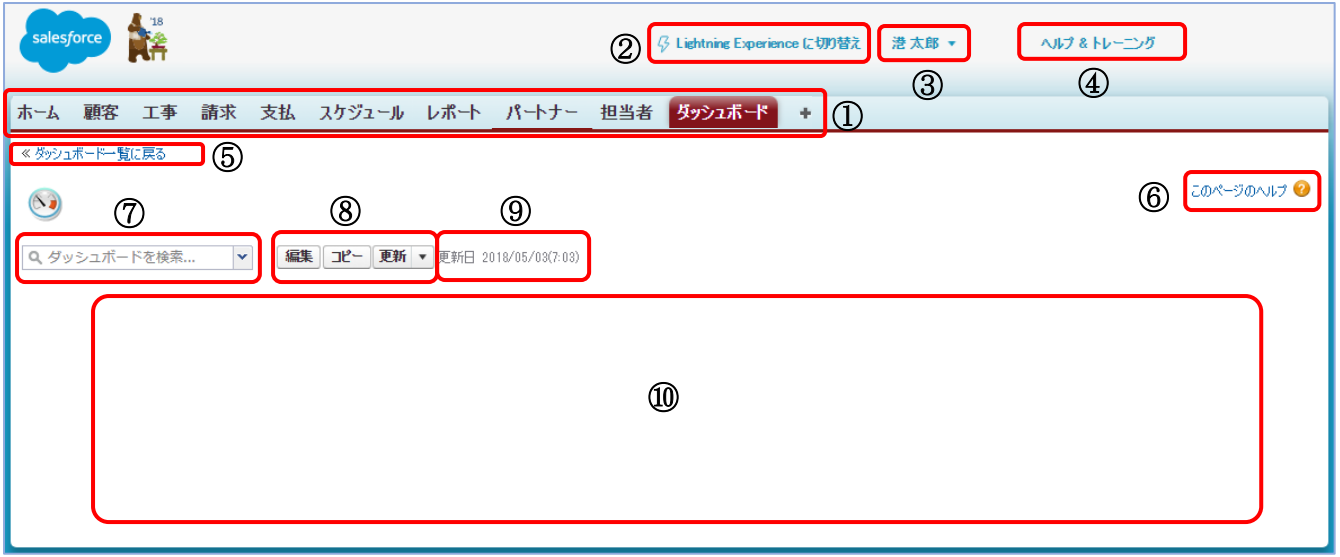

# 【機能説明】

①メニューバーで、「SFDC 社のホーム」、「 (タブ一覧)」、ConMana の各業務機能に遷移 することができます。

②LE により表示されます。当社では LE への変更は推奨しておりません。

LE から SC への切替えは、前節(2.5.)をご参照ください。

③プルダウンメニューで、ログアウト及びログイン者の個人情報などの管理ができます。

④SFDC 社のヘルプ画面を開くことができます。詳細は当社担当者にお尋ねください。

⑤「レポート」画面のダッシュボード一覧に遷移できます。

⑥SFDC 社のヘルプ画面を開くことができます。

⑦SFDC 社の標準機能で、ダッシュボードを検索することができます。

⑧アプリケーションの選択ボタンです。

⑨ダッシュボードの更新日を表示します。

⑩ダッシュボードの表示領域です。

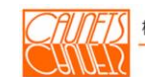

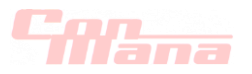

(9)支払検索

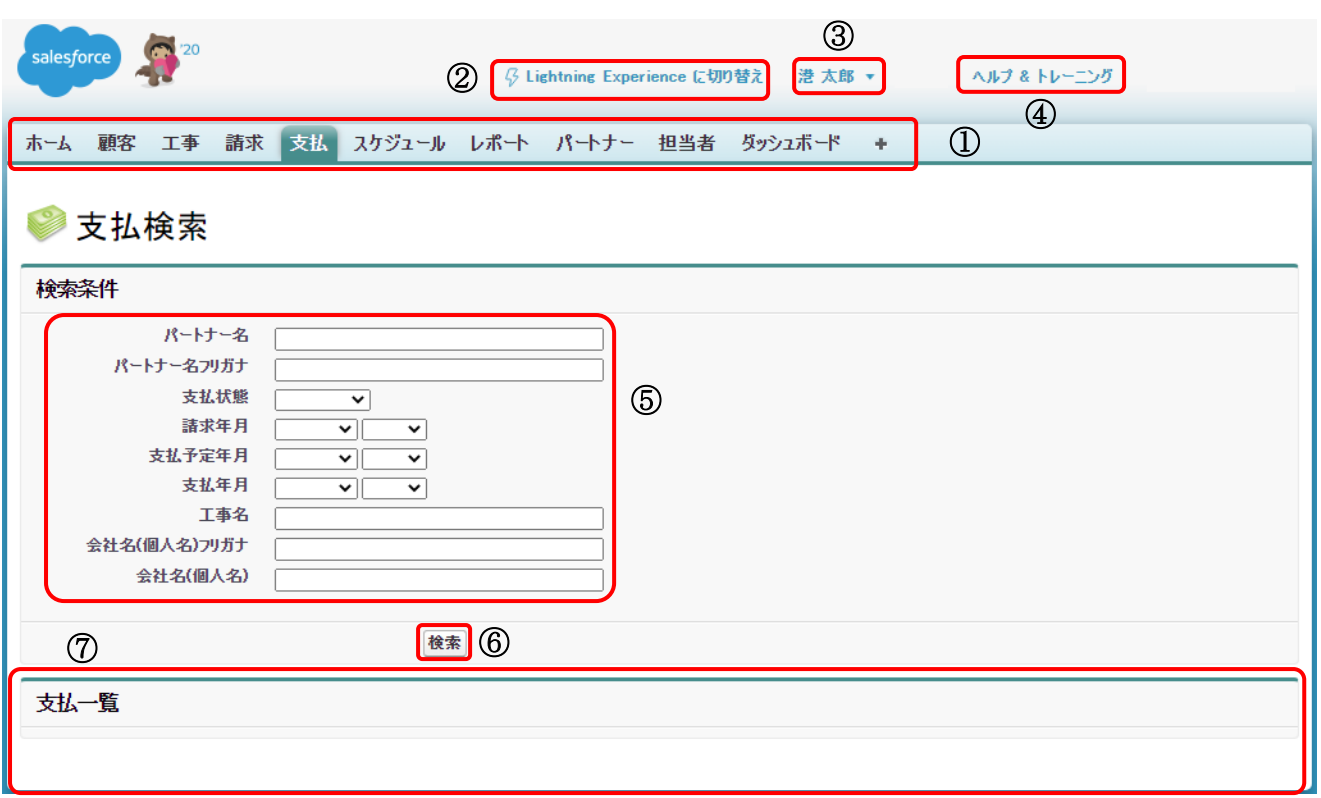

# 【機能説明】

①メニューバーで、「SFDC 社のホーム」、「 (タブ一覧)」、ConMana の各業務機能に遷移 することができます。

②LE により表示されます。当社では LE への変更は推奨しておりません。

LE から SC への切替えは、前節(2.5.)をご参照ください。

③プルダウンメニューで、ログアウト及びログイン者の個人情報などの管理ができます。

④SFDC 社のヘルプ画面を開くことができます。詳細は当社担当者にお尋ねください。

⑤検索条件の入力領域です。一文字でも検索可能ですが、各条件は∩となります。××年月 はプルダウンメニュー(▼)をクリックして選択してください。

⑥アプリケーション起動の選択ボタンです。

⑦検索結果の表示領域です。検索条件が空白の場合は工事明細(外注)に登録された全件が 表示されます。

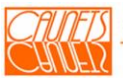

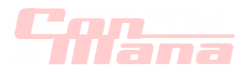

# (10)パートナー検索

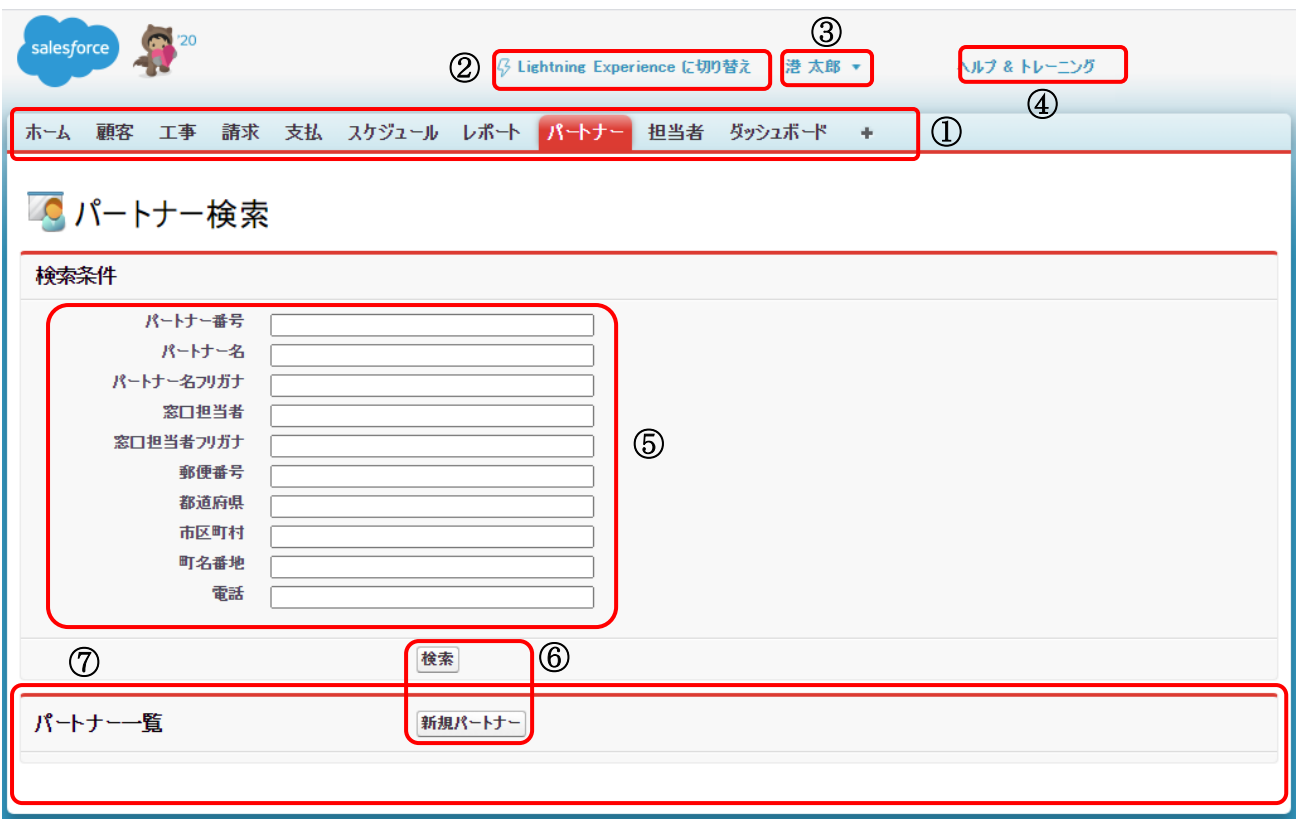

#### 【機能説明】

①メニューバーで、「SFDC 社のホーム」、「 (タブ一覧)」、ConMana の各業務機能に遷移 することができます。

②LE により表示されます。当社では LE への変更は推奨しておりません。

LE から SC への切替えは、前節(2.5.)をご参照ください。

③プルダウンメニューで、ログアウト及びログイン者の個人情報などの管理ができます。

④SFDC 社のヘルプ画面を開くことができます。詳細は当社担当者にお尋ねください。

⑤検索条件の入力領域です。一文字でも検索可能ですが、各条件は∩となります。××年月 はプルダウンメニュー(▼)をクリックして選択してください。

⑥アプリケーション起動の選択ボタンです。

⑦検索結果の表示領域です。検索条件が空白の場合は全件が表示されます。

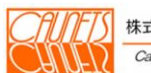

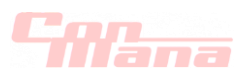

# 12.2.帳票の印刷

# (1)請求書の印刷

請求書の印刷は、「請求の詳細」画面から行います。「請求の詳細」画面を開く操作方法は、 前節の"請求情報の参照"(5.1.(2).(a))をご参照ください。

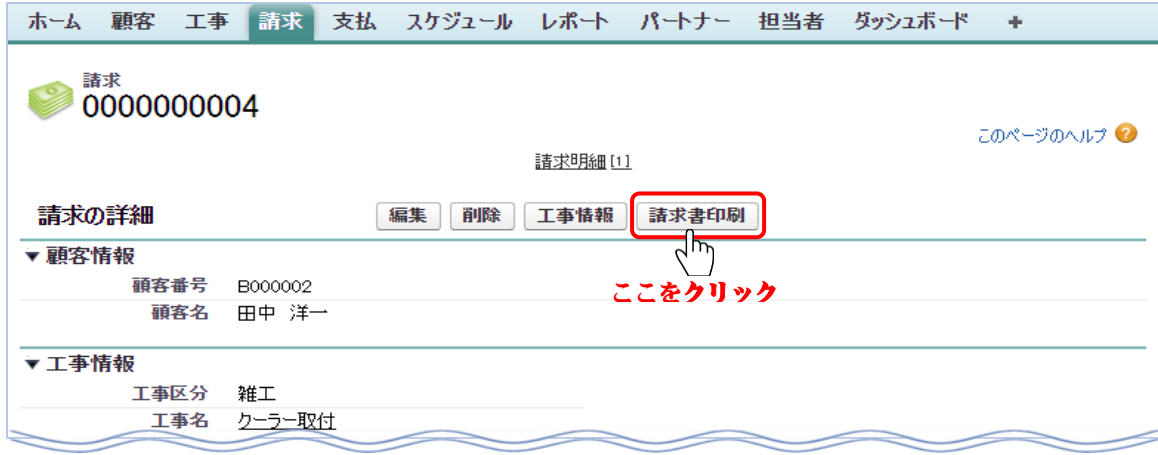

「請求の詳細」画面の『請求書印刷』を選択します。

force.com から印刷のブラウザーがサブウインドウ(claimbill)で開きます。

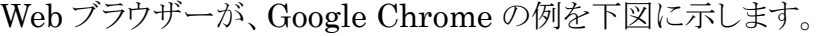

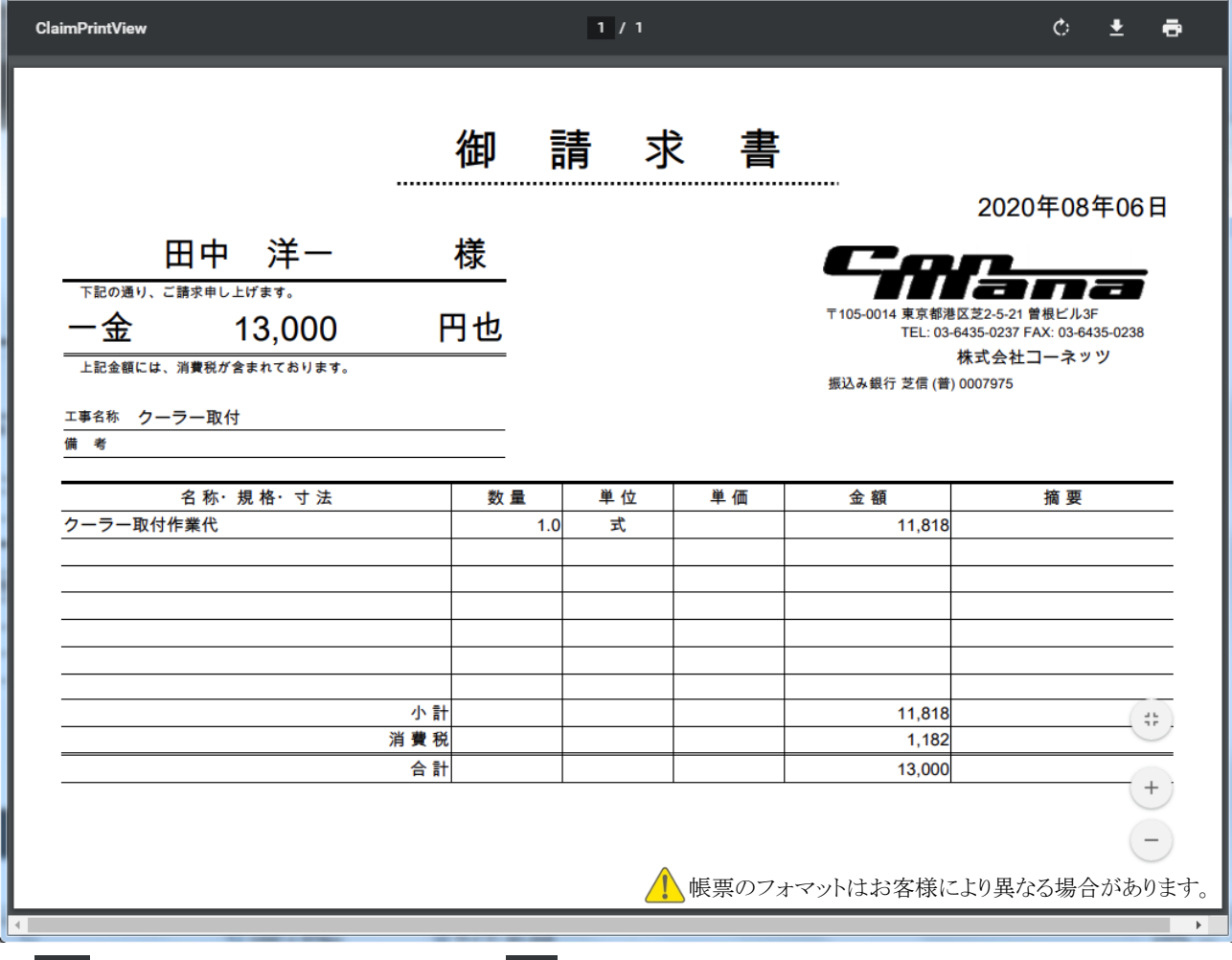

■ をクリックすると印刷ができます。 ± をクリックすると pdf ファイルで保存することができます。 印刷またはファイル保存が終了した場合は、サブウインドウの右上部にある ※ をクリックして 閉じてください。

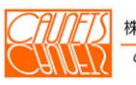

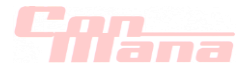

#### (2)注文書の印刷

注文書の印刷は、「工事明細(外注)の詳細」画面から行います。「工事明細(外注)」画面を 開く操作方法は、前節の"工事明細(外注)の参照"(4.1.(2).(b))をご参照ください。

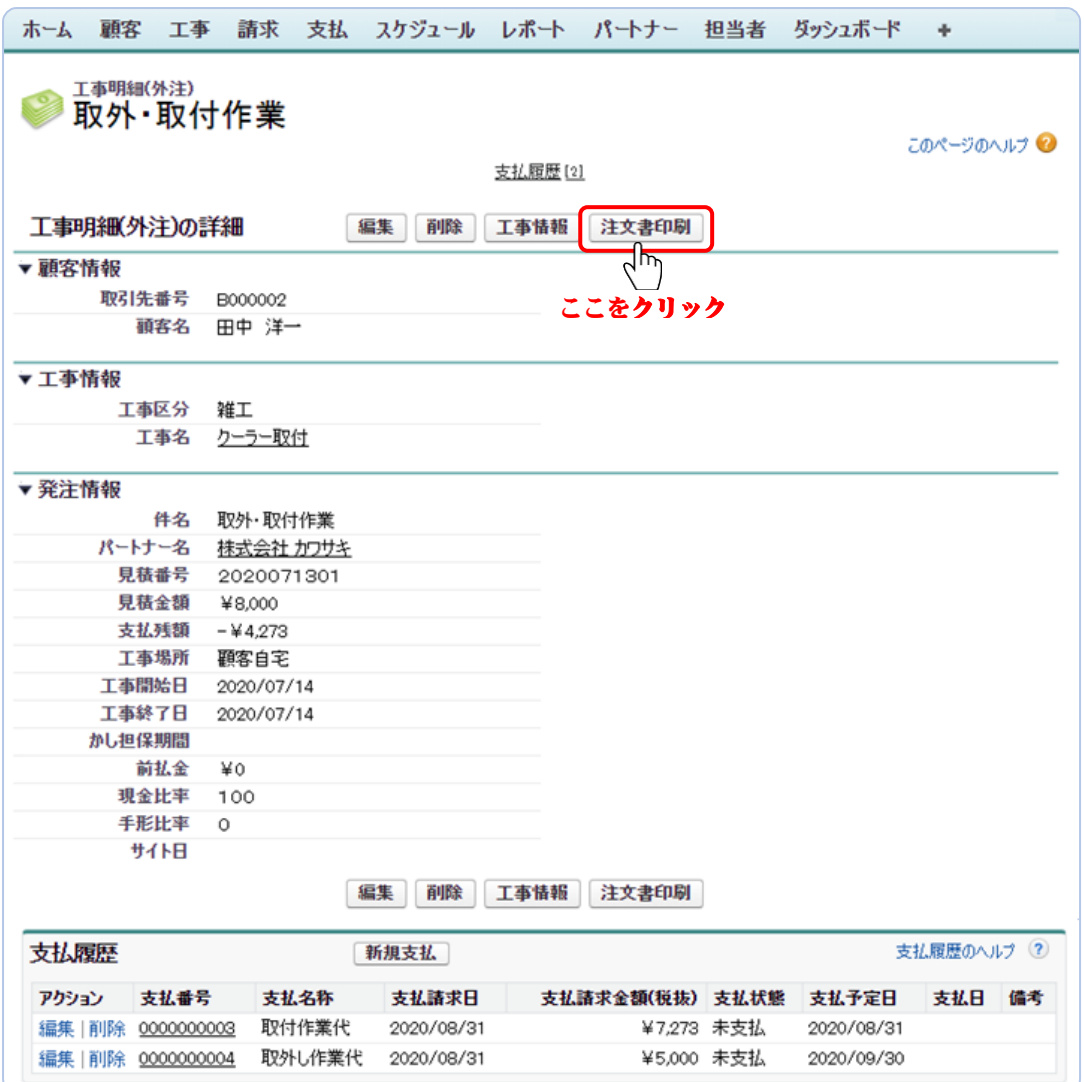

「工事明細(外注)の詳細」画面の『注文書印刷』を選択します。 force.com から印刷のブラウザーがサブウインドウ(claimbill)で開きます。 Web ブラウザーが、Google Chrome の例図を次頁に示します。

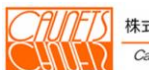

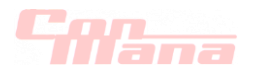

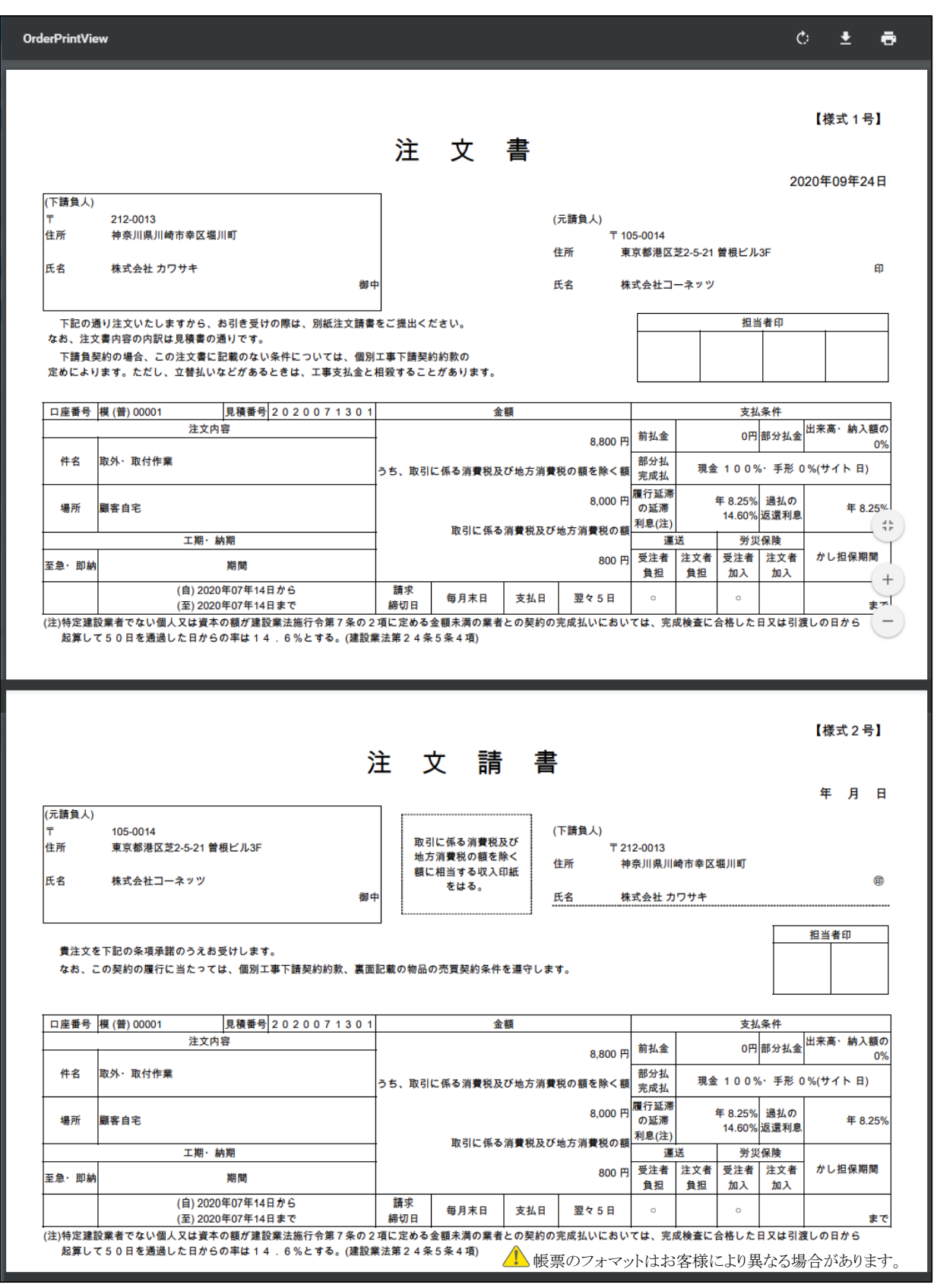

をクリックすると印刷ができます。 ■ をクリックすると pdf ファイルで保存することができます。 印刷またはファイル保存が終了した場合は、サブウインドウの右上部にある ■ \* ■ をクリックして 閉じてください。

株式会社コーネッツ Caunets Corporation

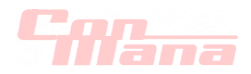

# 12.3.索引

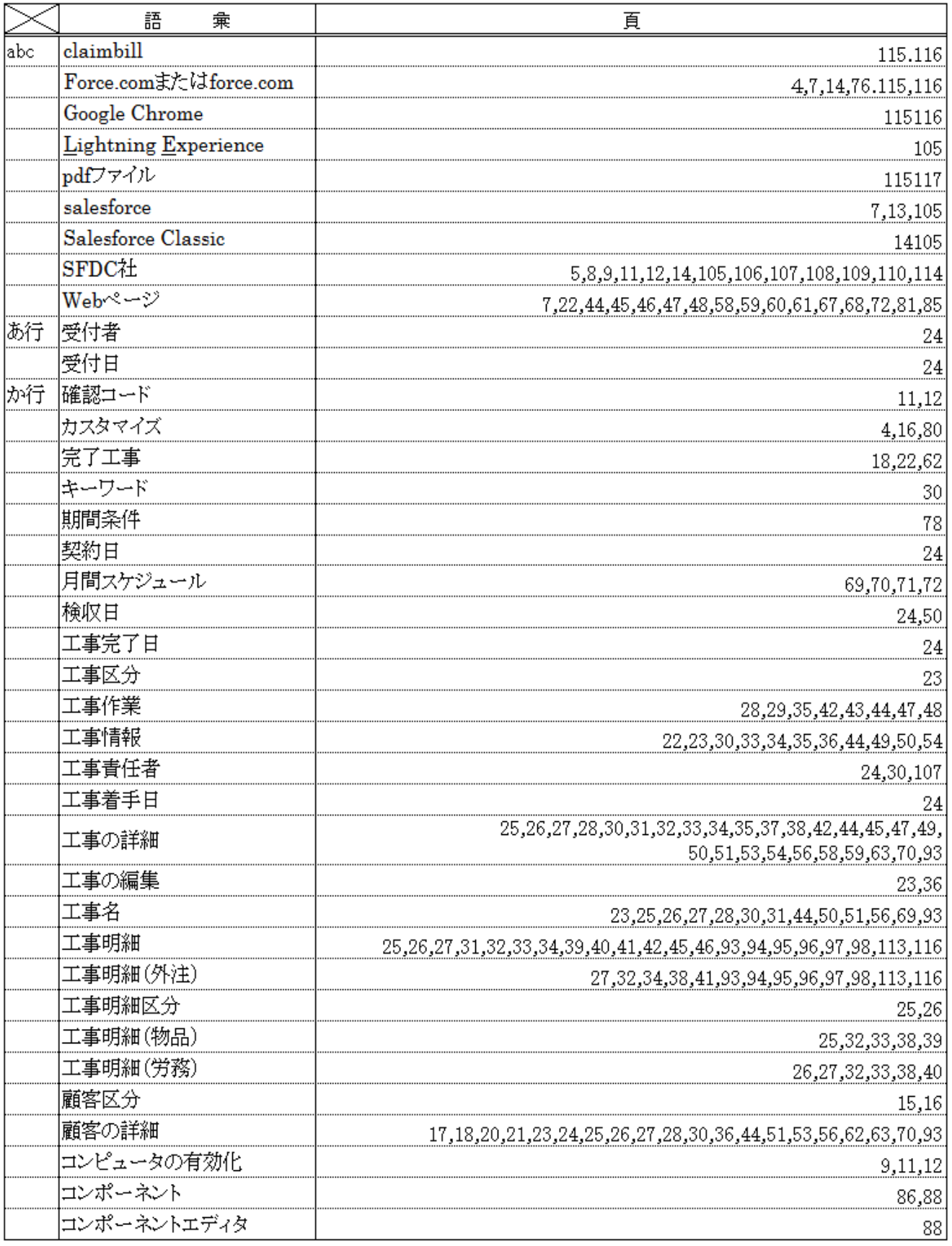

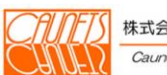

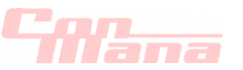

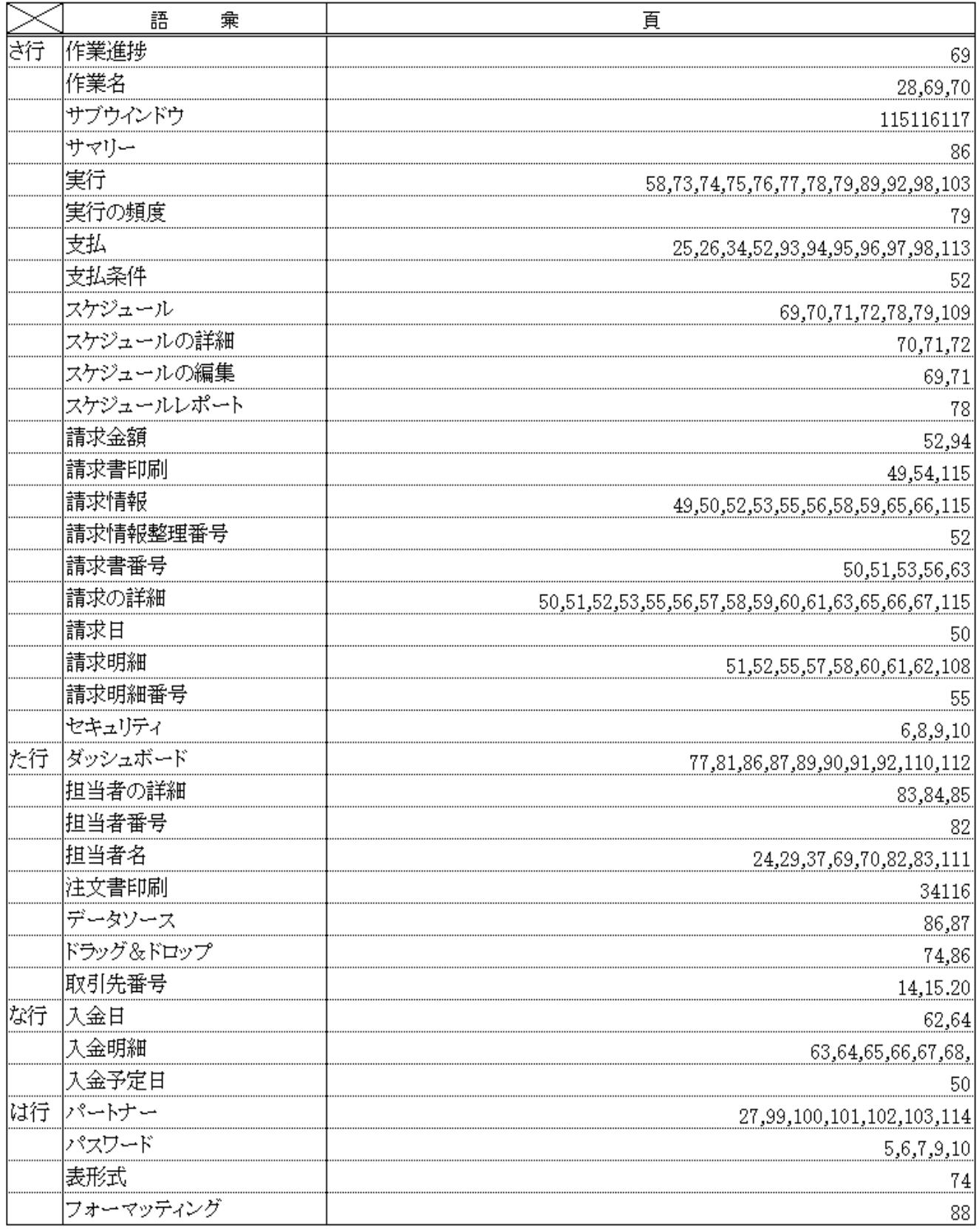

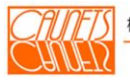

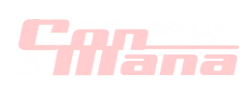

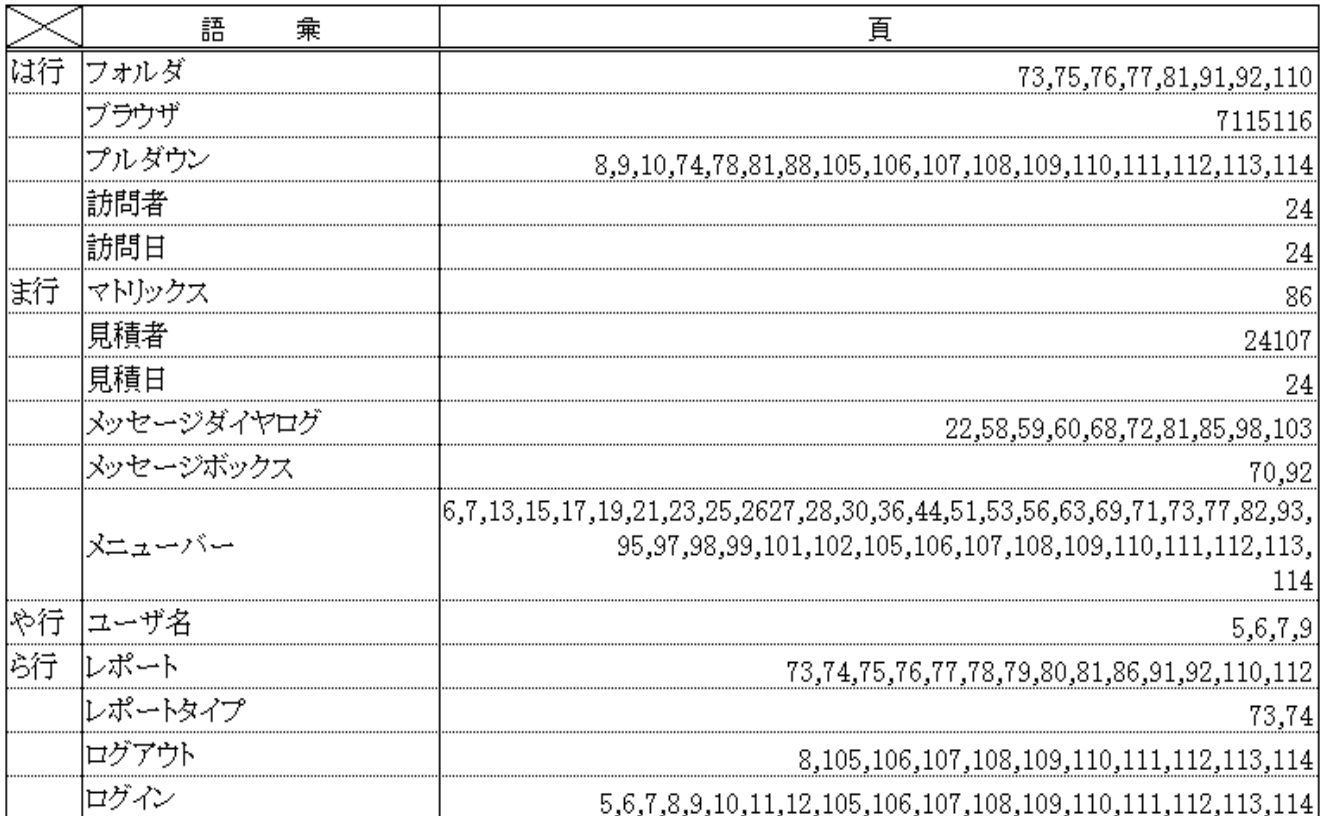

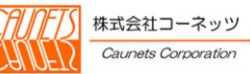

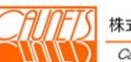

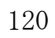

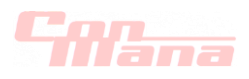

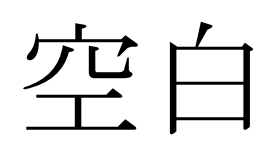

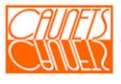

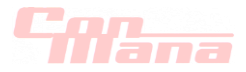

ご利用まことにありがとう御座います。

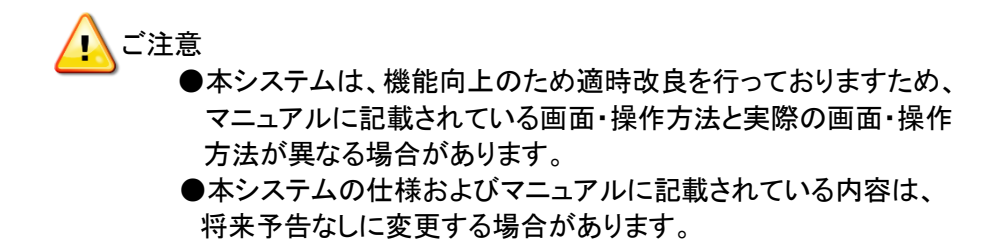

株式会社 コーネッツ  $\overline{T}105-0014$  東京都港区芝 2 丁目 5 番 21 号 曽根ビル 3F TEL:03-6435-0237 FAX:03-6435-0238 E-mail:safehr@caunets.jp URL:http//www.caunets.jp

※ConMana は株式会社セールスフォース・ドットコムのクラウド基盤上に当社が開発したシステムです。 ※本マニュアルは 2021年7月13日改定の3.1版です。

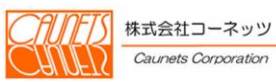